### **Q**

 193 ,QuickSet QuickSet, עזרה, 18

### **R**

RAM. ראה *זיכרון*

### **S**

 הוצאת (Safely Remove Hardware חומרה באופן בטוח), סמל, 130  *Subscriber Identity* ראה .SIM *Module* spyware) תוכנת ריגול), ,124 135 מודול (Subscriber Identity Module

זיהוי למנוי), 178

### **U**

45 ,UPS

### **W**

 39 ,אשף ,Windows Easy Transfer Windows Vista התקנה מחדש, 156 שחזור מערכת, 156 Device Driver 146 ,Rollback

 Program Compatibility wizard (אשף תאימות תוכניות), 134 ,Windows Easy Transfer אשף, 39 Windows XP מצב המתנה, 63 מצב שינה, 63 שחזור מחשב, 157 Device Driver 147 ,Rollback 179 ,WLAN Mini-Card, 179 התקנת WPAN התקנה, 186 WWAN התקנה, 182 ראה גם *Broadband Mobile*חזרה לדף התוכן

מדריך מידע מוצר, 15 מקוון, 17 תקינה, 15 תמיכה פנייה אל Dell, 203 תפס שחרור התקן תיאור, 37 תצוגה החלפת תמונת המסך, 47 התאמת גודל הסמלים, 193 התאמת גודל סרגלי הכלים, 193 כיוון בהירות, 47 ניקוי, 208 פעולת תצוגה כפולה, 49 רזולוציה, 50 תיאור, 23 תקליטור אודות, 70 בעיות בכונן צורב, 122 בעיות בכונן, 121

### **B**

*Blu-ray Disc* ראה .BD 73 ,71 ,70 ,Blu-ray Disc

### **C**

 $(122, 52)$  (בדיקת דיסק), 122

### **D**

 Dell פנייה, 203 Dell MediaDirect אודות, 26 בעיות, 134 120 ,Dell Network Assistant מרכז (Dell Support Center התמיכה), 118 118 ,Dell Support 3 198 ,120 ,DellConnect DVD אודות, 70 בעיות בכונן, 121

### **F**

*Flash Cache Module* ראה .FCM 187 ,Flash Cache Module

### **H**

 פותר (Hardware Troubleshooter בעיות החומרה), 149

### **M**

 Mini-Card התקנה, 179 179 ,WLAN 179 ,WPAN 1 ,WWAN

קורא כרטיס זיכרון, 95 קרנה, 196

### **ר**

רזולוציה הגדרה, 50 רמקולים בעיות, 141 עוצמת קול, 141 תיאור, 34. 35 רצף אתחול, 216 רשת בעיות, 136 התקנת WLAN 179 ,Mini-Card ניידת, רשת פס רחב 136 ,(WWAN) 193 ,QuickSet

#### **ש**

שורת המשימות מחוון פעילות אלחוטית, 103 סמל QuickSet, 193 Dell Mobile Broadband Card (כרטיס פס רחב נייד), כלי שירות, 137 Safely Remove Hardware (הוצאת חומרה באופן בטוח), 130 שחזור מחשב, 157 שחזור מערכת, 156

שמע דיגיטלי PDIF/S אפשור, 90 שמע. ראה *קול*

#### **ת**

תג שירות, 16 תוויות תג שירות, 16 16 ,Microsoft Windows תוכנה בעיות, ,134 135 תוכנית האבחון של Dell אודות, 113 הפעלה מהכונן הקשיח, 113 הפעלה מהמדיה and Drivers Utilities) מנהלי התקנים ותוכניות שירות), 115 תוכנית הגדרת מערכת אפשרויות בשימוש נפוץ, 216 הצגה, 216 מסכים, 216 תותבי כרטיסים הסרה, 93 כרטיסי ExpressCard, 91 תותבים הסרה, 96 כרטיסי ExpressCard, 95 תיעוד אחריות, 15 ארגונומיה, 15 בטיחות, 15 הסכם רשיון למשתמש קצה, 15

ניהול צריכת חשמל התאמת הגדרות, 193 193 ,QuickSet ניידת, רשת פס רחב חיבורי רשת, 104 ראה גם *מתג אלחוט* ניידת, רשת פס רחב (WWAN ( בעיות, 136 ניקוי מדיה, 220 מקלדת, 218 משטח מגע, 119 עכבר, 119 תצוגה, 118 נסיעה עם המחשב אריזה, 195 באוויר, 196 עצות, 196 תג זיהוי, 195

#### **ס**

סוללה אחסון, 66 בדיקת הטעינה, 60 ביצועים, 59 החלפת סוללת מטבע, 190 הסרה, 65 טעינה, 65 מד טעינה, 61 מד צריכת חשמל, 61 סוללת מטבע החלפה, 190

סורק בעיות, 140 סמלים התאמת הגודל, 193 סרגלי כלים התאמת הגודל, 193

#### **ע**

עוצמת קול כיוון, 141

#### **פ**

פנייה אל Dell, 203 פתרון בעיות תוכנית האבחון של Dell, 113

שחזור המחשב למצב הפעלה קודם, 156 פותר (Hardware Troubleshooter בעיות החומרה), 149

#### **צ**

צג. ראה *תצוגה*

### **ק**

קול בעיות, 141 עוצמת קול, 141

אודות, 147 תוכנית האבחון של Dell, 113 מדפסת בעיות, 139 הגדרה, 43 חיבור, 43 כבל, 43 44 ,USB מדריך מידע מוצר, 15 מחבר מודם תיאור, 32 מחבר רשת תיאור, 31 מחבר 1394 IEEE בעיות, 131 תיאור, 30 S-video TV-out מחבר תיאור, 32 מחבר USB תיאור, 32 מחשב ביצועים איטיים, ,124 135 מפסיק להגיב, 133 מפרט, 205 ניקוי, 218 קריסות, ,133 134 שחזור למצב הפעלה קודם, 156 מחשב שאבד, 110 מידע תקינה, 15 מיקרופונים של מערך דיגיטלי, 26 מכסה מודול זיכרון תיאור, 35

מנהלי התקנים אודות, 145 התקנה מחדש, 146 זיהוי, 145 מסך. ראה *תצוגה* מספרי טלפון, 203 מערכת הפעלה התקנה מחדש של Windows 156 ,Vista מפרט, 205 מצב המתנה אודות, 63 מצב שינה, 63 מצלמה, 23 מקלדת בעיות, 131 הסרה, 169 לוח מקשים מספרי, 53 ניקוי, 218 קיצורי דרך, 54 משטח מגע, 55 התאמה אישית, 56 ניקוי, 219

#### **נ**

נוריות מצב התקנים תיאור, 24 נוריות מצב מקלדת תיאור, 26 נורית הפעלה מצבים, 137

חריץ ExpressCard תיאור, 29 חשמל בעיות, 137 התקני הגנה, 45 מייצבי מתח, 45 מייצבי קו, 45 מצב המתנה, 63 מצב שינה, 63 45 ,UPS

#### **ט**

טלוויזיה חיבור, 75

#### **כ**

כונן קשיח בעיות, 122 החזרה ל- Dell, 167 החלפה, 164 תיאור, 35 כוננים בעיות, 121 ראה גם *כונן אופטי* ראה גם *כונן קשיח* כיסוי צירים הסרה, 168 כרטיס זיכרון, 95 הסרה, 96 התקנה, 95 סוגים, 95

קורא, 30 תותבים, 96 כרטיס טכנולוגיית אלחוט Bluetooth התקנה, 189 נורית מצב התקנים, 25 כרטיסי ExpressCard, 91 הסרה, 93 התקנה, 92 תותבים, ,91 ,93 95

### **ל**

לוח מקשים מספרי, 53 לחצן הפעלה תיאור, 23 לחצני בקרת מדיה 74 ,Dell MediaDirect לחצן תיאור, 25 לחצני משטח מגע תיאור, 25 לחצני משטח מגע/בקר הצבעה תיאור, 25

#### **מ**

מאוורר תיאור, 35 מדיה הפעלה, 67 מנהלי (Drivers and Utilities מדיה התקנים ותוכניות שירות), 15

 134 ,Dell MediaDirect spyware) תוכנת ריגול), 135 ,124

בקר וידיאו, תצורה קביעה איזה בקר מותקן, 21

### **ג**

גניבת מחשב, 110

#### **ה**

הודעות שגיאה, 125 הודעות שגיאה, 125 הוראות בטיחות, 15 הסכם רשיון למשתמש קצה, 15 העברת מידע למחשב חדש, 39 העתקת תקליטורי DVD כיצד, 70 מידע כללי, 70 עצות שימושיות, 72 העתקת תקליטורים כיצד, 701 מידע כללי, 70 עצות שימושיות, 72 התקן שמע אפשור, 90 חיבור, 75 התקנה מחדש 156 ,Windows Vista

התקנה, 179

#### **ו**

וידיאו בעיות, 143

#### **ז**

זיכרון הסרה, ,172 175 התקנה, 172 173 ,DIMM A 175 ,DIMM B

#### **ח**

חומרה תוכנית האבחון של Dell, 113 חיבור התקן שמע, 75 טלוויזיה, 75 רשת פס רחב ניידת, 104 חיבור אינטרנט אודות, 37 אפשרויות, 37 הגדרה, 38 חיישן אינפרא-אדום תיאור, 35 חריץ כבל אבטחה תיאור, 27

# **אינדקס**

#### **מספרים**

95 ב- 1, קורא כרטיס זיכרון, 95

### **א**

אבחון 113 ,Dell אוזניות Dolby, הגדרה, 90 אחריות, מידע, 15 אי-תאימויות בתוכנה ובחומרה, 139 אל פסק *ראה UPS* אלחוט הפעלה וכיבוי של פעילות, 193 ארגונומיה, מידע, 15 אשפים Program Compatibility wizard (אשף תאימות תוכניות), 134 39 ,Windows Easy Transfer אתר התמיכה של 17 ,Dell אתר תמיכה, 17

### **ב**

בהירות כיוון, 47

בעיות ביצועי מחשב איטיים, ,124 135 הודעות שגיאה, 125 חשמל, 137 כונן צורב, 122 כונן קשיח, 122 כונן תקליטורים, 121 כונן 121 ,DVD כוננים, 121 מדפסת, 139 מחבר 131 1394, IEEE מחשב אינו עולה, 133 מחשב מפסיק להגיב, 133 מסך כחול, 134 מצבי נורית הפעלה, 137 מקלדת, 131 נעילות, 133 סורק, 140 קול ורמקולים, 141 קריסות מחשב, ,133 134 רמקולים, 141 רשת, 136 שחזור המחשב למצב הפעלה קודם, 156 תאימות תוכניות ו- 134 ,Windows תוכנה, ,133 135 תוכניות קורסות שוב ושוב, 133 תוכנית האבחון של 133 ,Dell תוכנית מפסיקה להגיב, 133

# **X**

**XGA** — Array Graphics Extended — תקן וידיאו לכרטיסי מסך ולבקרי וידיאו התומך ברזולוציה של עד 768 x .1024

# **Z**

בע שקע או מחבר המאפשר להתקין או להסיר שבב $\rm{Z}$  Insertion Force —  $\rm{ZIF}$ מחשב מבלי להפעיל כוח על השבב או על השקע שלו.

**Zip** — תבנית דחיסת נתונים נפוצה. קבצים שנדחסו בתבנית Zip נקראים קובצי Zip, ובדרך כלל כוללים את הסיומת **zip**. סוג מיוחד של קובץ דחוס מסוג זה הוא קובץ הנפתח מעצמו, שהוא בעל שם קובץ עם הסיומת **exe**. ניתן לפתח קובץ מסוג זה בלחיצה פעמיים על הקובץ.

**UPS** — Supply Power Uninterruptible) אל-פסק) — מקור מתח המשמש לצורכי גיבוי בעת הפסקות חשמל או ירידות מתח לרמה שאינה קבילה. מכשיר UPS מאפשר למחשב להמשיך לפעול במשך פרק זמן מוגבל, כאשר אינו מקבל אספקת חשמל. בדרך כלל, מערכות UPS מספקות גם הגנה מפני נחשולי מתח, וכן יכולות לספק ויסות מתח. מערכות UPS קטנות מספקות מתח סוללה למשך מספר דקות, המאפשר לכבות את המחשב בצורה מסודרת.

**USB** — Bus Serial Universal) אפיק טורי אוניברסלי) — ממשק חומרה להתקנים במהירות נמוכה, כגון מקלדת, עכבר, מוט היגוי, סורק, מערכת רמקולים, מדפסת, התקני פס רחב (מודם DSL ומודם של כבלים), התקני הדמיה או התקני אחסון. ההתקנים מחוברים ישירות לשקע של 4 פינים במחשב או לרכזת מרובת יציאות המתחברת למחשב. התקני USB ניתן לחבר ולנתק בזמן שהמחשב מופעל, וניתן גם לשרשר אותם יחד.

**UTP** — Pair Twisted Unshielded) זוג שזור לא מסוכך) — מתאר סוג כבל המשמש ברוב רשתות הטלפון ובחלק מרשתות המחשבים. זוגות של חוטים לא מסוככים שזורים יחד כדי להגן מפני הפרעות אלקטרומגנטיות, במקום להסתמך על מעטפת מתכת מסביב לכל זוג חוטים לצורך הגנה מפני הפרעות.

**UXGA** — Array Graphics Extended Ultra — תקן וידיאו לכרטיסי מסך ולבקרי וידיאו התומך ברזולוציה של עד 1200 x .1600

# **V**

**V** — וולט — יחידת מידה של פוטנציאל חשמלי או כוח אלקטרומניע. וולט אחד מופיע בהתנגדות של 1 אוהם כשזרם של 1 אמפר עובר דרך התנגדות זו.

# **W**

**W** — וואט — יחידת מידה להספק חשמלי. ואט אחד הוא זרם של 1 אמפר הזורם בוולט אחד.

**WHr** — ואט לשעה — יחידת מידה המשמשת בדרך כלל לציון קיבולת מקורבת של סוללה. לדוגמה, סוללה של 66 וואט לשעה יכולה לספק 66 וואט במשך שעה או 33 וואט במשך שעתיים.

**WLAN** — Network Area Local Wireless) רשת תקשורת מקומית אלחוטית). סדרה של מחשבים המחוברים ביניהם, אשר מתקשרים זה עם זה דרך האוויר בעזרת נקודות גישה או נתבים אלחוטיים המספקים גישה לאינטרנט.

**WPAN** — Network Area Personal Wireless) רשת תקשורת אישית אלחוטית). רשת מחשבים המשמשת לתקשורת בין התקני מחשבים (כולל טלפונים וארגוניות דיגיטליות) הקרובים לאדם אחד.

**WWAN** — Network Area Wide Wireless) רשת תקשורת מרחבית אלחוטית). רשת נתונים מהירה אלחוטית, המשתמשת בטכנולוגיה סלולרית ומכסה אזור גיאוגרפי גדול בהרבה מאשר WLAN.

 מסך לכרטיסי וידיאו תקן — Wide-aspect Extended Graphics Array — **WXGA** ולבקרי וידיאו התומך ברזולוציה של עד 800 x .1280

**SCSI** — Interface System Computer Small) ממשק מערכת מחשב קטן) — ממשק מהיר המשמש לחיבור התקנים למחשב, כגון כוננים קשיחים, כונני תקליטורים, מדפסות וסורקים. ב- SCSI ניתן לחבר התקנים רבים באמצעות בקר יחיד. הגישה לכל התקן מתבצעת באמצעות מספר זיהוי אישי, באפיק בקר ה- SCSI.

 גישה זיכרון (Synchronous Dynamic Random-Access Memory — **SDRAM** אקראית דינמי סינכרוני) — סוג של DRAM המסונכרן עם מהירות השעון האופטימלית של המעבד.

**SIM** — Module Identity Subscriber) מודול זיהוי למנוי) — כרטיס SIM כולל מיקרו- שבב המקודד שידורי קול ונתונים. ניתן להשתמש בכרטיסי SIM בטלפונים או במחשבים ניידים.

TM**Zone Strike** — אזור מחוזק בבסיס הפלטפורמה המגן על הכונן הקשיח, בדומה לבולם זעזועים, כשהמחשב מקבל מכה או כשמפילים אותו (בין שהמחשב מופעל או כבוי).

**SVGA** — Array Graphics Video-Super — תקן וידיאו לכרטיסי מסך ולבקרי וידיאו. רזולוציות טיפוסיות למסכי SVGA הן 600 x 800 ו- 768 x .1024

מספר הצבעים והרזולוציה שמציגה תוכנית תלויים ביכולות של הצג, בבקר הווידיאו ובמנהלי ההתקן שלו, ובכמות זיכרון המסך המותקן במחשב.

**out-TV video-S** — מחבר המשמש לחיבור טלוויזיה או התקן שמע דיגיטלי למחשב.

**SXGA** — Array Graphics Extended-Super — תקן וידיאו לכרטיסי מסך ולבקרי וידיאו התומך ברזולוציה של עד 1024 x .1280

 ולבקרי מסך לכרטיסי וידיאו תקן — Super-Extended Graphics Array Plus — **SXGA+** וידיאו התומך ברזולוציה של עד 1050 x .1400

# **T**

 יישומים תכנות ממשק (Telephony Application Programming Interface — **TAPI** טלפוניים) — ממשק המאפשר לתוכניות של Windows לפעול עם מגוון רחב של התקנים טלפוניים, כולל התקני קול, נתונים, פקס ווידיאו.

**TPM** — Module Platform Trusted — תכונת אבטחה מבוססת חומרה, שבעת שילובה עם תוכנת אבטחה, משפרת את אבטחת הרשת והמחשב על-ידי אפשור תכונות כגון הגנה על קבצים ודואר אלקטרוני.

# **U**

**UAC** — Control Account User) בקרת חשבון משתמש) — תכונת אבטחה ב- Microsoft עכבת אבטחה נוספת בין חשבונות Gows® Vista $T^{\rm M}$ , שכאשר היא מאופשרת, מספקת שכבת אבטחה נוספת בין חשבונות משתמש וגישה להגדרות מערכת ההפעלה.

**UMA** — Allocation Memory Unified) הקצאת זיכרון מאוחדת) — זיכרון מערכת המוקצה באופן דינמי למסך. Personal System/2 — PS/2 — סוג של מחבר לחיבור לוח מקשים, עכבר או מקלדת תואמי  $PS/2$ 

> Wired for) WfM תקן — Pre-boot eXecution Environment — **PXE** Management (המאפשר להגדיר ולהפעיל מרחוק מחשבי רשת ללא מערכת הפעלה.

# **R**

 דיסקים של יתיר מערך (Redundant Array of Independent Disks — **RAID** עצמאיים) — שיטה לאספקת יתירות של נתונים. חלק מהיישומים הנפוצים של RAID כוללים .RAID 50 -ו RAID 10 ,RAID 5 ,RAID 1 ,RAID 0

**RAM** — Memory Access-Random) זיכרון גישה אקראית) — אזור האחסון הזמני העיקרי להוראות ולנתונים של תוכניות. כל מידע שנשמר ב- RAM נמחק עם כיבוי המחשב.

**RFI** — Interference Frequency Radio) הפרעות לתדר רדיו) — הפרעות שמופקות בתדרי רדיו טיפוסיים, בטווח של kHz 10 עד MHz .100,000 תדרי רדיו נמצאים בקצה התחתון של ספקטרום התדרים האלקטרומגנטיים, והם נוטים יותר לסבול מהפרעות בהשוואה לתדרים הגבוהים יותר, כגון תדרי אינפרא-אדום ואור.

ויכרון לקריאה בלבד) — ויכרון המאחסו נתונים ותוכניות Read-Only Memory — ROM שלא ניתן למחוק או לכתוב עליהם במחשב. זיכרון ROM, שלא כמו זיכרון RAM, שומר על התוכן המאוחסן בו גם לאחר כיבוי המחשב. תוכניות מסוימות החיוניות לפעולת המחשב שוכנות ב- ROM.

> **RPM** — Minute Per Revolutions) סיבובים לדקה - סל"ד) — מספר הסיבובים המתרחשים בדקה. מהירות הכונן הקשיח נמדדת לעתים קרובות בסל"ד (rpm(.

ושעון זמן אמת) שעון זמן המופעל באמצעות סוללה בלוח (שעון Real Time Clock —  $\mathrm{RTC}$ המערכת, השומר על התאריך והשעה גם לאחר כיבוי המחשב.

**RTCRST** — Reset Clock Time-Real) איפוס שעון זמן אמת) — מגשר בלוח המערכת של מחשבים מסוימים שניתן להשתמש בו לעתים קרובות לצורך פתרון תקלות.

# **S**

 — (Sony/Philips של דיגיטלי ממשק (Sony/Philips Digital Interface — **S/PDIF** תבנית קבצים להעברת שמע, המאפשרת העברת נתוני שמע מקובץ לקובץ מבלי להמירו לתבנית אנלוגית, דבר העלול לפגום באיכות הקובץ.

**SAS** — SCSI Attached Serial) SCSI מחובר טורית) — גרסה טורית, מהירה יותר, של ממשק SCSI) בניגוד לארכיטקטורה המקבילית המקורית של SCSI(.

**SATA** — ATA Serial) ATA טורי) — גרסה טורית, מהירה יותר, של ממשק ATA) IDE(.

**ScanDisk**) סורק הדיסק) — תוכנית שירות של Microsoft הבודקת שגיאות בקבצים, תיקיות ופני הכונן הקשיח. סורק הדיסק מופעל לעתים קרובות בעת הפעלה מחדש של המחשב, לאחר שהפסיק להגיב.

**MHz** — מגה-הרץ — יחידת מידה לתדרים השווה למיליון מחזורים בשנייה. המהירות של מעבדים, אפיקים וממשקים של מחשבים נמדדת לעתים קרובות ב- MHz.

**PCI Mini** — תקן עבור התקנים היקפיים משולבים, עם דגש על תקשורת, כגון מודמים ובקרי ממשק רשת (NIC(. כרטיס PCI Mini הוא כרטיס חיצוני קטן ששקול בתפקודו לכרטיס הרחבה PCI תקני.

**Card-Mini —** כרטיס קטן המיועד לציוד היקפי משולב, כגון בקרי ממשק רשת (NIC(. התפקוד של כרטיס Card-Mini שקול לזה של כרטיס הרחבה PCI תקני.

**MP** — מגה-פיקסל — יחידת מידה של רזולוציית תמונה המשמשת במצלמות דיגיטליות.

**ms** — מילי-שנייה — יחידת זמן השווה לאלפית השנייה. זמני גישה של התקני אחסון נמדדים לעתים קרובות באלפיות השנייה.

# **N**

**NIC** — ראה מתאם רשת.

**ns** — ננו-שנייה — יחידת זמן השווה לאחד חלקי מיליארד של שנייה.

-לא אקראית גישה זיכרון (Nonvolatile Random Access Memory — **NVRAM** נדיף) — סוג זיכרון המאחסן נתונים כשהמחשב כבוי או אינו מקבל אספקת חשמל חיצונית. NVRAM משמש לשמירה של מידע התצורה של המחשב, כגון תאריך, שעה ואפשרויות אחרות בהגדרות המערכת.

### **P**

 הוא PCI — (היקפיים רכיבים חברור (Peripheral Component Interconnect — **PCI** אפיק מקומי התומך בנתיבי נתונים של 32 ו- 64 סיביות, ומספק נתיב נתונים מהיר בין המעבד לבין התקנים, כגון צג, כוננים ורשתות.

**Express PCI** — שיפור של ממשק PCI המאיץ את קצב העברת הנתונים בין המעבד לבין ההתקנים המחוברים אליו. Express PCI יכול להעביר נתונים במהירויות שבין sec/MB 250 עד sec/GB .4 אם ערכת השבבים של Express PCI וההתקן תומכים במהירויות שונות, הם יפעלו במהירות הנמוכה מבין השתיים.

 — Personal Computer Memory Card International Association — **PCMCIA** הארגון הקובע תקנים לכרטיסי PC.

**PIO** — Output/Input Programmed) קלט/פלט מתוכנת) — שיטה להעברת נתונים בין שני התקנים דרך המעבד, כחלק מנתיב הנתונים.

**POST** — Test-Self On-Power) בדיקה עצמית באתחול) — תוכניות אבחון, הנטענות אוטומטית על-ידי ה- BIOS, אשר מבצעות בדיקות בסיסיות של רכיבי המחשב העיקריים, כגון רכיבי זיכרון, כוננים קשיחים וצג. אם לא זוהו בעיות במהלך POST, המחשב ממשיך בתהליך האתחול. **IRQ** — request interrupt) בקשת פסיקה) — נתיב אלקטרוני המוקצה להתקן מסוים כדי שיוכל לתקשר עם המעבד. לכל חיבור התקן יש להקצות IRQ. על אף שלשני התקנים יכולה להיות הקצאת IRQ זהה, לא ניתן להפעיל את שני ההתקנים בו-זמנית.

**ISP** — Provider Service Internet) ספק שירותי אינטרנט) — חברה המאפשרת לגשת לשרת המארח שלה כדי להתחבר ישירות לאינטרנט, לשלוח ולקבל דואר אלקטרוני ולגלוש באתרי אינטרנט. בדרך כלל, ספק שירותי האינטרנט מספק חבילת תוכנה, שם משתמש ומספרי טלפון לגישה תמורת תשלום חודשי.

# **K**

**KB** — קילו-בית — יחידת נתונים השווה ל- 1024 בתים, שלעתים קרובות מתייחסים אליה ככוללת 1000 בתים.

**Kb** — קילו-סיביות — יחידת נתונים השווה ל- 1024 סיביות. יחידת מידה לקיבולת של מעגלי זיכרון משולבים.

**kHz** — קילו-הרץ — יחידת מידה של תדרים השווה ל- 1000 הרץ (Hz(.

# **L**

**LAN** — Network Area Local) רשת תקשורת מקומית) — רשת מחשבים במרחב מצומצם. בדרך כלל, רשת LAN מוגבלת למבנה או למספר מבנים סמוכים. ניתן לחבר LAN לרשת LAN אחרת בכל מרחק דרך קווי טלפון וגלי רדיו, ליצירת רשת תקשורת מרחבית (WAN(.

**LCD** — Display Crystal Liquid) צג גביש נוזלי) — טכנולוגיה המשמשת במחשבים ניידים ובצגים שטוחים.

**LED** — Diode Emitting-Light) דיודה פולטת אור - נורית) — רכיב אלקטרוני הפולט אור כדי לציין את מצב המחשב.

**LPT** — Terminal Print Line — ההקצאה של חיבור מקבילי למדפסת או להתקן מקבילי אחר.

### **M**

**MB**) — מגה-בתים) — יחידת מידה לאחסון נתונים השווה ל- 1,048,576 בתים. 1 MB שווה KB .1024 בעת שימוש ביחידה זו לציון נפח האחסון בכונן הקשיח, לעתים קרובות מעגלים אותה ל- 1,000,000 בתים.

**Mb** — מגה-סיביות — יחידת מידה לקיבולת שבב זיכרון השווה ל- Kb .1024

**sec/MB** — מגה-בתים לשנייה — מיליון בתים לשנייה. יחידת מידה זו משמשת בדרך כלל לציון קצב העברת נתונים.

**Mbps** — מגה-סיביות לשנייה — מיליון סיביות לשנייה. יחידת מידה זו משמשת בדרך-כלל לציון מהירויות העברת נתונים של רשתות ומודמים.

# **G**

**G** — כבידה (ג'י) — מידת משקל וכוח.

**GB**) — ג'יגה-בתים) — יחידת מידה לאחסון נתונים השווה ל- MB 1024 (1,073,741,824 בתים). בעת שימוש ביחידה זו לציון נפח האחסון בכונן הקשיח, לעתים קרובות מעגלים אותה ל- 1,000,000,000 בתים.

**GHz**) — ג'יגה-הרץ) — יחידת מידה לתדרים השווה לאלף מיליון הרץ (Hz (או אלף מגה- הרץ (MHz(. המהירות של מעבדים, אפיקים וממשקים של מחשבים נמדדת לעתים קרובות  $GHz$ 

**GUI** — Interface User Graphical) ממשק משתמש גרפי) — תוכנה המתקשרת עם המשתמש באמצעות תפריטים, חלונות וסמלים. רוב התוכניות הפועלות במערכות ההפעלה של Windows משתמשות בממשק משתמש גרפי.

# **H**

**HTTP** — Protocol Transfer Hypertext) פרוטוקול העברת היפר-טקסט) — פרוטוקול להעברת קבצים בין מחשבים המחוברים לאינטרנט.

**Threading-Hyper**) טכנולוגיית הליכי משנה מקבילים) — Threading-Hyper היא טכנולוגיה של Intel שמאפשרת למעבד פיזי אחד לפעול כמו שני מעבדים לוגיים, המסוגלים לבצע משימות מסוימות בו-זמנית, ובאופן זה יכולה לשפר את ביצועי המחשב הכוללים.

**Hz** — הרץ — יחידת מידה לתדרים השווה למחזור אחד בשנייה. מחשבים והתקנים אלקטרוניים נמדדים לעתים קרובות בקילו-הרץ (kHz(, מגה-הרץ (MHz(, ג'יגה-הרץ (GHz(,  $(THz)$  או טרה-הרץ (

# **I**

Output/Input — **O/I**) קלט/פלט) — פעולה או התקן המזינים נתונים למחשב ושולפים נתונים ממנו. מקלדות ומדפסות הן התקני O/I.

**IC** — מעגל משולב — לוח מוליך למחצה, או שבב, שעליו מיוצרים אלפים או מיליונים של רכיבים אלקטרוניים זעירים לשימוש בציוד מחשב, שמע ווידיאו.

**IDE** — Electronics Device Integrated — ממשק להתקני אחסון בנפח גבוה, שבהם הבקר משולב בכונן הקשיח או בכונן תקליטורים.

 אפיק — Institute of Electrical and Electronics Engineers, Inc. — **IEEE 1394** טורי עתיר ביצועים המשמש לחיבור התקנים תואמי 1394 IEEE, כגון מצלמות דיגיטליות ונגני DVD, למחשב.

**IrDA** — Association Data Infrared — הארגון הקובע תקנים בינלאומיים לתקשורת אינפרא-אדום. **R-DVD** — תקליטור DVD לצריבה — גרסה לצריבה של DVD. ניתן לצרוב נתונים פעם אחת בלבד על גבי תקליטור R-DVD. לאחר הצריבה, לא ניתן למחוק את הנתונים או לכתוב עליהם.

**DVI** — Interface Video Digital) ממשק וידיאו דיגיטלי) — תקן להעברת נתונים דיגיטליים בין מחשב לצג וידיאו דיגיטלי.

# **E**

**ECC** — Correction and Checking Error) בדיקה ותיקון של שגיאות) — סוג של זיכרון הכולל מעגלים מיוחדים לבדיקת דיוק הנתונים כשהם נכנסים ויוצאים מהזיכרון.

**ECP** — Port Capabilities Extended) יציאת יכולות מורחבות) — מחבר מקבילי המספק העברת נתונים דו-כיוונית משופרת. בדומה ל- ECP ,EPP משתמש בגישה ישירה לזיכרון לצורך העברת נתונים, ולעתים קרובות משפר את הביצועים.

 משולב התקן אלקטרוניקת (Enhanced Integrated Device Electronics — **EIDE** משופרת) — גרסה משופרת של ממשק IDE לכוננים קשיחים ולכונני תקליטורים.

**EMI** — Interference Electromagnetic) הפרעות אלקטרומגנטיות) — הפרעות אלקטרומגנטיות הנגרמות כתוצאה מקרינה אלקטרומגנטית.

 לשמירה הרשות (Environmental Protection Agency דרישות — **ENERGY STAR**® על איכות הסביבה) לצמצום צריכת החשמל הכוללת.

**EPP** — Port Parallel Enhanced) יציאה מקבילית משופרת) — מחבר מקבילי המאפשר העברת נתונים דו-כיוונית.

**ESD** — discharge electrostatic) פריקה אלקטרוסטטית) — פריקה מהירה של חשמל סטטי. פריקת חשמל סטטי עלולה לפגוע במעגלים משולבים הנמצאים במחשב ובציוד תקשורת.

**ExpressCard** — כרטיס קלט/פלט (O/I (נשלף העומד בתקן PCMCIA. מודמים ומתאמי רשת הם סוגים נפוצים של כרטיסי ExpressCard. כרטיסי ExpressCard תומכים בתקן PCI .USB 2.0 ובתקן Express

## **F**

 -ו DDR2 DRAM שבבי עם DIMM רכיב — Fully-Buffered DIMM — **FBD** DDR2 SDRAM שבבי בין תקשורת מאיץ אשר) AMB) Advanced Memory Buffer לבין המערכת.

 — (לתקשורת הפדראלית הוועדה (Federal Communications Commission — **FCC** הרשות בארה"ב האחראית על אכיפת תקנות בתחום התקשורת, אשר קובעות מהי רמת הקרינה המותרת של מחשבים וציוד אלקטרוני אחר.

 $\text{Front Side Bus} \rightarrow \text{FSB}$  אפיק קדמי) אפיק המיזי בין המעבד לזיכרון .RAM

**FTP** — Protocol Transfer File) פרוטוקול העברת קבצים) — פרוטוקול אינטרנט תקני המשמש להעברת קבצים בין מחשבים המחוברים לאינטרנט.

**R-CD** — תקליטור לצריבה — גרסה לצריבה של תקליטור. ניתן לצרוב נתונים פעם אחת בלבד על גבי תקליטור R-CD. לאחר הצריבה, לא ניתן למחוק את הנתונים או לכתוב עליהם.

**RW-CD** — תקליטור לצריבה חוזרת — גרסה לצריבה חוזרת של תקליטור. בתקליטור RW-CD ניתן לצרוב נתונים ולאחר מכן למחוק אותם ולכתוב עליהם (לצרוב מחדש).

**CMOS** — סוג של מעגל חשמלי. מחשבים משתמשים בכמות קטנה של זיכרון CMOS המופעל בסוללה כדי לשמור תאריך, שעה ואפשרויות של הגדרות מערכת.

**COA** — Authenticity of Certificate) תעודת מקוריות) — קוד אלפאנומרי של Windows המצוין על גבי מדבקה שעל המחשב. נקרא גם מפתח מוצר או קוד מוצר.

**IR Consumer** —יציאה המאפשרת העברת נתונים בין המחשב להתקנים תואמי אינפרא- אדום, מבלי להשתמש בחיבור כבל.

 ללא מיוחד מודול — Continuity Rambus In-line Memory Module — **CRIMM** שבבי זיכרון המשמש למילוי חריצי RIMM שאינם בשימוש.

# **D**

 SDRAM זיכרון רכיב של סוג — Double-Data-Rate SDRAM — **DDR SDRAM** המכפיל את מהירות העברת הנתונים ומשפר את ביצועי המערכת

 DDR זיכרון רכיב של סוג — Double-Data-Rate 2 SDRAM — **DDR2 SDRAM** SDRAM המשתמש בשיטת prefetch bit4- ובשינויי ארכיטקטורה אחרים כדי להאיץ את מהירות הזיכרון ליותר מ- MHz .400

**DIMM** — Module Memory line-In Dual — לוח של מעגלים חשמליים עם שבבי זיכרון המתחבר למודול זיכרון בלוח המערכת.

**striping disk**) פיזור בדיסקים) — טכניקה לפיזור נתונים על פני כונני דיסקים מרובים. פיזור בדיסקים יכול להאיץ פעולות המאחזרות נתונים מאחסון בדיסקים. לרוב, מחשבים המשתמשים בפיזור בדיסקים מאפשרים למשתמש לבחור את גודל יחידת הנתונים או רוחב הרצועה.

**DMA** — Access Memory Direct) גישה ישירה לזיכרון) — ערוץ המאפשר סוגים מסוימים של העברת נתונים בין זיכרון RAM להתקן, כדי לעקוף את המעבד.

**DMTF** — Force Task Management Distributed — איחוד של חברות חומרה ותוכנה המפתח תקנים לשולחנות עבודה מבוזרים, רשתות, מערכות ארגוניות וסביבות אינטרנט.

**DRAM** — Memory Access-Random Dynamic) זיכרון גישה אקראית דינמי) — זיכרון המאחסן מידע במעגלים משולבים הכוללים קבלים.

**DSL** — Line Subscriber Digital) קו מנוי דיגיטלי) — טכנולוגיה המאפשרת חיבור אינטרנט קבוע ומהיר דרך קו טלפון אנלוגי.

**RW+DVD** — תקליטור DVD לצריבה חוזרת — גרסה לצריבה חוזרת של DVD. בתקליטור RW+DVD ניתן לצרוב נתונים ולאחר מכן למחוק אותם ולכתוב עליהם (לצרוב מחדש). (טכנולוגיית RW+DVD שונה מטכנולוגיית RW-DVD(.

 להגדרת מתקדם ממשק (Advanced Configuration and Power Interface — **ACPI** תצורה וחשמל) — מפרט ניהול חשמל המאפשר למערכות הפעלה של RMicrosoft להעביר מחשב למצב המתנה או שינה כדי לחסור את החשמל המוקצה לכל התקו  $\rm {Windows^{\circ}}$ המחובר למחשב.

**AGP** — Port Graphics Accelerated) יציאה גרפית מואצת) — יציאה גרפית ייעודית המאפשרת שימוש בזיכרון המערכת עבור משימות הקשורות בווידיאו. AGP מספק תמונות וידיאו חלקות ובצבע אמיתי, תודות לממשק המהיר יותר בין מעגלי הוידיאו לבין זיכרון המחשב.

**AHCI** — Interface Controller Host Advanced) ממשק מתקדם לבקר מארח) — ממשק עבור בקר מארח של כונן קשיח SATA אשר מאפשר למנהל התקן האחסון להפעיל טכנולוגיות .חם וחיבור) NCQ) Native Command Queuing כגון

**ALS** — Sensor Light Ambient) חיישן תאורת סביבה) — תכונה המסייעת לשלוט בבהירות התצוגה.

**ASF** — Format Standards Alert) תבנית תקנית להתראה) — תקן להגדרת מנגנון לשם דיווח על התראות חומרה ותוכנה לניהול מסוף. ASF מתוכנן להיות בלתי תלוי בפלטפורמה או במערכת הפעלה.

# **B**

**R-BD** — תקליטור ray-Blu ניתן לצריבה מתייחס לשתי תבניות תקליטורים אופטיים שניתן לצרוב באמצעות צורב דיסקים אופטי. ניתן לצרוב תקליטורי R-BD פעם אחת בלבד.

**RE-BD** — תקליטור RE ray-Blu ניתן למחוק ולצרוב מחדש מספר פעמים.

**BIOS** — System Output/Input Basic) מערכת קלט/פלט בסיסית) — תוכנית (או תוכנית שירות) המשמשת כממשק בין חומרת המחשב לבין מערכת ההפעלה. שנה הגדרות אלה רק אם אתה מבין את השפעתן על המחשב. נקרא גם הגדרת מערכת.

**bit**) סיבית) — יחידת הנתונים הקטנה ביותר שהמחשב מפרש.

<sup>R</sup>**Bluetooth, טכנולוגיה אלחוטית** — תקן טכנולוגיה אלחוטית להתקנים העובדים ברשת לטווח קצר (9 מטר) שמאפשר להתקנים מאופשרים לזהות זה את זה אוטומטית.

second per bits — **bps**) סיביות לשנייה) — היחידה התקנית למדידה של מהירות העברת נתונים.

**BTU** — Unit Thermal British) יחידה תרמית בריטית) — מידה של הספק חום.

**byte**) בית) — יחידת הנתונים הבסיסית שבשימוש המחשב. בדרך כלל, בית אחד שווה 8 סיביות (bit(.

# **C**

**C** — צלזיוס — מידת טמפרטורה שבה 0° הוא נקודת הקיפאון ו- 100° הוא נקודת הרתיחה של מים.

### **ר**

**רזולוציה** — החדות והבהירות של תמונה המופקת במדפסת או מוצגת על מסך. ככל שהרזולוציה גבוהה יותר, כך התמונה חדה יותר.

**רזולוציית מסך** — ראה רזולוציה.

**רצף אתחול** — מציין את סדר ההתקנים שמהם המחשב מנסה לאתחל.

**רשת פס רחב ניידת —** (מוכרת גם כ- WWAN (היא סדרה של מחשבים המחוברים זה לזה ומתקשרים זה עם זה באמצעות טכנולוגיה סלולרית אלחוטית ומספקת גישה לאינטרנט ממקומות שבהם זמין שירות טלפון סלולרי. המחשב יכול לשמור על חיבור לרשת פס רחב ניידת ללא תלות במיקום הפיזי שלו, כל זמן שהוא נשאר באזור השירות של ספק השירות הסלולרי.

### **ת**

**תא מדיה** — תא שתומך בהתקנים כגון כוננים אופטיים, סוללה שנייה או מודול Dell .TravelLite™

**תא מודולים** — ראה תא מדיה.

**תג שירות** — תווית ברקוד על המחשב, המזהה את המחשב בעת גישה לאתר התמיכה של Dell בכתובת **com.dell.support** או בעת התקשרות לשירות לקוחות או לתמיכה הטכנית של Dell.

**תוכנית התקנה** — תוכנית המשמשת להתקנה ולהגדרות תצורה של רכיבי חומרה ותוכנה. התוכנית **exe.setup** או **exe.install** נכללת ברוב חבילות התוכנה של Windows. תוכנית התקנה שונה מהגדרת מערכת.

**תוכנת אנטי-וירוס** — תוכנית המיועדת לזהות, לבודד ו/או למחוק וירוסים מהמחשב.

**תחום** (Domain — (קבוצת מחשבים, תוכניות והתקנים ברשת המנוהלים כיחידה אחת, עם כללים והליכים משותפים, לשימוש של קבוצת משתמשים מסוימת. משתמש נכנס לתחום כדי לקבל גישה למשאבים.

**תיקייה** — מונח המשמש לתיאור שטח בדיסק או בכונן שבו קבצים מאורגנים ומסודרים בקבוצות. בתיקייה ניתן להציג קבצים ולסדר אותם בדרכים שונות, כגון לפי סדר האלפבית, לפי תאריך ולפי גודל.

**תקליטור אתחול** — תקליטור שניתן להשתמש בו להפעלת המחשב. למקרה שהכונן הקשיח נפגם או שיש וירוס במחשב, ודא שיש בידך תמיד תקליטור או תקליטון אתחול. המדיה Drivers and Utilities היא תקליטור אתחול.

# **A**

**AC** — זרם חילופין — זרם החשמל שמפעיל את המחשב בעת חיבור כבל החשמל של מתאם זרם החילופין לשקע חשמל.

### **פ**

**פיקסל** — נקודה בודדת על מסך הצג. הפיקסלים מסודרים בשורות ובעמודות ליצירת תמונה. הרזולוציה של המסך, למשל 600 x 600 מבוטאת במספר הפיקסלים לרוחב כפול מספר הפיקסלים לאורך.

**פירמוט** — תהליך ההכנה של כונן או דיסק לאחסון קבצים. בעת פירמוט כונן או דיסק, המידע שהיה קיים בו נמחק.

**פרנהייט** — מידת טמפרטורה שבה 32° הוא נקודת הקיפאון ו- 212° הוא נקודת הרתיחה של מים.

### **צ**

**צירוף מקשים** — פקודה המחייבת להקיש על מספר מקשים בו-זמנית.

### **ק**

**קובץ readme** — קובץ טקסט הנכלל בחבילת תוכנה או במוצר חומרה. לרוב, קובצי readme מספקים מידע בנושאי התקנה ומתארים שיפורים או תיקונים חדשים במוצר, שטרם תועדו.

**קוד שירות מהיר** — קוד מספרי הנמצא על גבי מדבקה שעל מחשב TMDell. השתמש בקוד השירות המהיר בעת פנייה אל Dell לקבלת סיוע. שירות קוד השירות המהיר עשוי שלא להיות זמין בארצות מסוימות.

**קורא טביעות אצבעות** — חיישן פס המשתמש בטביעות האצבעות הייחודיות כדי לאמת את זהות המשתמש, על מנת לסייע באבטחת המחשב.

**קיצור דרך** — סמל המספק גישה מהירה לתוכניות, קבצים, תיקיות וכוננים הנמצאים בשימוש תכוף. בעת הצבת קיצור דרך בשולחן העבודה של Windows ולחיצה פעמיים על הסמל, ניתן לפתוח את התיקייה או הקובץ המתאים מבלי לחפש אותו. סמלים של קיצורי דרך אינם משנים את המיקום של קבצים. מחיקת קיצור דרך אינה משפיעה על הקובץ המקורי. כמו כן, ניתן לשנות שם של סמל קיצור דרך.

**קצב רענון** — התדירות, הנמדדת בהרץ (Hz(, שבה מתבצע רענון השורות האופקיות של המסך (נקרא לעתים גם תדר אנכי). ככל שקצב הרענון גבוה יותר, כך העין האנושית מבחינה פחות בהבהובי המסך.

**קריאה בלבד** — נתונים ו/או קבצים שניתן לצפות בהם, אך לא לערוך או למחוק אותם. קובץ יכול לקבל מעמד של קובץ לקריאה בלבד אם:

- הוא מאוחסן בתקליטון, בתקליטור או ב- DVD המוגן בצורה פיזית בפני כתיבה.
- הוא ממוקם בספרייה ברשת, ומנהל המערכת הקצה הרשאות רק למשתמשים מסוימים.

**קרנה** (פנקס מעבר לדוגמאות מסחריות) — מסמך מכס בינלאומי המקל על ייבוא זמני למדינות זרות. ידוע גם בשם merchandise passport (שטר טובין). **מצב המתנה** — מצב ניהול צריכת חשמל המכבה את כל התקני המחשב שאינם נחוצים כדי לחסוך בחשמל.

**מצב וידיאו** — מצב המתאר את האופן שבו טקסט וגרפיקה מוצגים על המסך. תוכנות מבוססות גרפיקה, כמו מערכות ההפעלה Windows, מציגות במצבי וידיאו שניתן להגדירם כ- $\boldsymbol{x}$  פיקסלים אופקיים על y פיקסלים אנכיים על z צבעים. תוכנות המבוססות על תווים, כגון עורכי טקסט, מציגות במצבי וידיאו שניתו להגדירם כ- $\boldsymbol{x}$ עמודות על שורות של מווים.

**מצב שינה** — מצב ניהול צריכת חשמל השומר את כל הנתונים שבזיכרון לאזור שמור בכונן הקשיח ולאחר מכן מכבה את המחשב. בעת הפעלה מחדש של המחשב, המידע שנשמר בכונן הקשיח משוחזר אוטומטית.

**מצב תצוגה כפולה** — הגדרת תצוגה המאפשרת להשתמש בצג שני כהרחבה לצג הקיים. נקרא גם מצב תצוגה מורחבת.

**מצב תצוגה מורחבת** — הגדרת תצוגה המאפשרת להשתמש בצג שני כהרחבה לצג הקיים. נקרא גם מצב תצוגה כפולה.

**משולב** — מתייחס בדרך-כלל לרכיבים הממוקמים פיזית בלוח המערכת של המחשב. נקרא גם מוכלל.

**משך הפעולה של הסוללה** — משך הזמן (דקות או שעות) שבמהלכו סוללת מחשב נייד מספקת חשמל למחשב.

**משך חיים של סוללה** — משך הזמן (שנים) שבמהלכו ניתן להשתמש בסוללת מחשב נייד ולטעון אותה מחדש.

**מתאם רשת** — שבב המספק יכולות רשת. מחשב יכול לכלול מתאם רשת בלוח המערכת, או - בצורת כרטיס מחשב שמחובר אליו מתאם. מתאם רשת נקרא גם  $\overline{MC}$  (בקר ממשק רשת .(Network Interface Controller

### **ס**

**סמן** — הסימן שעל המסך שמראה היכן תתבצע הפעולה הבאה של המקלדת, משטח המגע או העכבר. לעתים זהו קו קטן מהבהב, תו בצורת קו תחתי או חץ קטן.

### **ע**

**עורך טקסט** — תוכנית המשמשת ליצירה ולעריכה של קבצים הכוללים טקסט בלבד. לדוגמה, Notepad) פנקס הרשימות) של Windows משתמש בעורך טקסט. בדרך כלל, עורכי טקסט אינם מספקים גלישת מילים או פונקציונליות עיצוב (אפשרות לסמן בקו תחתי, לשנות גופנים וכדומה). **מוגן מפני כתיבה** — קבצים או אמצעי אחסון שלא ניתן לשנותם. השתמש בהגנה מפני כתיבה כשברצונך להגן על נתונים מפני שינוי או השחתה. כדי להגן על תקליטון של 3.5 אינץ' מפני כתיבה, הזז את הלשונית להגנה מפני כתיבה של התקליטון למצב פתוח.

**מודול זיכרון** — לוח קטן של מעגלים חשמליים המכיל שבבי זיכרון, עם מחברים ללוח המערכת.

**מודול לנסיעות** — התקן פלסטיק שניתן להכניס לתא המדיה של מחשב נייד, כדי להפחית את משקלו של המחשב.

**מודם** — התקן המאפשר למחשב לתקשר עם מחשבים אחרים דרך קווי טלפון אנלוגיים. קיימים שלושה סוגי מודמים: חיצוני, בצורת כרטיס מחשב ופנימי. בדרך כלל, מודם משמש להתחברות לאינטרנט ולמשלוח ולקבלה של דואר אלקטרוני.

**מחבר טורי** — יציאת קלט/פלט (O/I (המשמשת לעתים קרובות לחיבור התקנים, כגון התקנים דיגיטליים ידניים או מצלמות דיגיטליות, למחשב.

**מחבר מקבילי** — יציאת קלט/פלט (O/I (המשמשת לעתים קרובות לחיבור מדפסת מקבילית למחשב. נקרא גם יציאת LPT.

**מחבר DIN** — מחבר עגול בן שישה פינים העומד בתקני DIN) -Industrie Deutsche Norm ;(לרוב משמש לחיבורים של מחברי כבל מקלדת או עכבר /2PS.

**מחיצה** — אזור אחסון פיזי בכונן קשיח המוקצה לאזור אחסון לוגי אחד או יותר, הידועים בשם כוננים לוגיים. כל מחיצה יכולה לכלול מספר כוננים לוגיים.

**מטמון** — מנגנון אחסון מהיר מיוחד, שיכול להיות מקטע שמור מהזיכרון הראשי או התקן אחסון מהיר עצמאי. המטמון משפר את היעילות של פעולות מעבד רבות.

**מטמון 1L** — מטמון ראשי המאוחסן במעבד.

**מטמון 2L** — מטמון משני שיכול להיות חיצוני למעבד או משולב בארכיטקטורת המעבד.

**מייצב מתח** — מונע מנחשולי מתח, כגון אלה הנגרמים במהלך סופת ברקים, לחדור למחשב דרך שקע החשמל. מייצבי מתח אינם מגנים על המחשב מפני הפסקות חשמל או ירידות מתח, דבר העלול לקרות כשהמתח יורד יותר מ- 20 אחוז מתחת לרמת המתח הרגילה של קו מתח של זרם חילופין.

מייצבי מתח אינם יכולים להגן על חיבורי רשת. נתק תמיד את כבל הרשת ממחבר הרשת במהלך סופת רעמים וברקים.

**מיפוי זיכרון** — התהליך שבו המחשב מקצה כתובות זיכרון למיקומים פיזיים בזמן האתחול. באופן זה, התקנים ותוכנות יכולים לזהות מידע שהמעבד יכול לגשת אליו.

**מנהל התקן** — תוכנה המאפשרת למערכת ההפעלה לשלוט בהתקן, כגון מדפסת. התקנים רבים אינם פועלים כהלכה אם מנהל ההתקן המתאים אינו מותקן במחשב.

**מעבד** — שבב מחשב המפענח הוראות של תוכניות ומבצע אותן. לעתים, המעבד נקרא בשם .(Central Processing Unit- מרכזית עיבוד יחידת (CPU

**מפזר חום** — לוחית מתכת במעבדים אחדים המסייעת לפזר חום.

**מצב גרפיקה** — מצב וידיאו המוגדר כ- x פיקסלים אופקיים על y פיקסלים אנכיים על z צבעים. מצבי גרפיקה יכולים להציג מגוון בלתי מוגבל של צורות וגופנים.

**כונן RW-CD**) צורב תקליטורים) — כונן המאפשר לקרוא תקליטורים ולצרוב תקליטורי RW-CD) תקליטורים לצריבה חוזרת) ו- R-CD) תקליטורים לצריבה). תקליטורי RW-CD ניתן לצרוב מספר רב של פעמים, אך תקליטורי R-CD ניתן לצרוב פעם אחת בלבד.

**כונן DVD/RW-CD**) צורב תקליטורים/DVD — (כונן, אשר לעתים נקרא כונן משולב, המאפשר לקרוא תקליטורים ולצרוב תקליטורי DVD ותקליטורי RW-CD) תקליטורים לצריבה חוזרת) ו- R-CD) תקליטורים לצריבה). תקליטורי RW-CD ניתן לצרוב מספר רב של פעמים, אך תקליטורי R-CD ניתן לצרוב פעם אחת בלבד.

**כונן RW+DVD** — כונן המאפשר לקרוא תקליטורי DVD ואת רוב סוגי התקליטורים הרגילים, ולצרוב נתונים על גבי RW+DVD) תקליטורי DVD המאפשרים צריבה חוזרת).

**כונן Zip** — כונן תקליטונים בקיבולת גבוהה אשר פותח על-ידי Corporation Iomega ומשתמש בדיסקים נשלפים בגודל 3.5 אינץ' הנקראים תקליטוני Zip. תקליטוני Zip גדולים מעט מתקליטונים רגילים, כפולים לערך בעוביים, ויכולים להכיל נתונים בנפח של עד MB .100

**כרטיס הרחבה** — לוח של מעגלים חשמליים אשר מותקן בחריץ הרחבה על לוח המערכת בחלק מהמחשבים, המרחיב את יכולות המחשב. דוגמאות כוללות כרטיסי מסך, כרטיסי מודם וכרטיסי קול.

**כרטיס חכם** — כרטיס שמוטבעים בו מעבד ושבב זיכרון. ניתן להשתמש בכרטיסים חכמים לאימות משתמש במחשבים המצוידים לשימוש בכרטיס חכם.

**כרטיס PC** — כרטיס קלט/פלט (O/I (נשלף העומד בתקן PCMCIA. מודמים ומתאמי רשת הם סוגים נפוצים של כרטיסי PC.

**כרטיס PC מוארך** — כרטיס הבולט מעבר לשולי חריץ כרטיס ההרחבה, כשהוא מותקן במחשב.

**כתובת זיכרון** — מיקום מסוים שבו הנתונים מאוחסנים זמנית ב- RAM.

**כתובת O/I** — כתובת בזיכרון RAM הקשורה להתקן מסוים (כגון מחבר טורי, מחבר מקבילי או חריץ הרחבה) ומאפשרת למעבד לתקשר עם אותו התקן.

# **ל**

**לוח הבקרה** — תוכנית שירות של Windows המאפשרת לשנות הגדרות של מערכת ההפעלה ושל החומרה, כגון הגדרות תצוגה.

**לוח מערכת** — לוח המעגלים הראשי במחשב. ידוע גם בשם לוח אם.

**ליבה כפולה** — טכנולוגיה של RIntel שבה שתי יחידות חישוב פיזיות קיימות בחבילת מעבד בודד, וכך מגדילה את יעילות החישוב ויכולת ריבוי המשימות.

### **מ**

**מהירות אפיק** (speed Bus — (המהירות, ב- MHz, שבה האפיק יכול להעביר נתונים. **מהירות שעון** — מהירות, ב- MHz, המציינת את המהירות שבה פועלים רכיבי המחשב המחוברים לאפיק המערכת (system bus).

### **ו**

**וירוס** — תוכנית שנועדה לגרום לך טרדה או להרוס נתונים המאוחסנים במחשב. תוכנית וירוס מועברת ממחשב למחשב דרך דיסק נגוע, תוכנה שהורדה מהאינטרנט או קבצים מצורפים לדואר אלקטרוני. כשתוכנית שנדבקה מופעלת, מופעל גם הווירוס שחדר לתוכה.

סוג נפוץ של וירוס הוא וירוס אתחול, המאוחסן בסקטורי האתחול של תקליטון. אם התקליטון נשאר בכונן כשהמחשב כבוי ולאחר מכן המחשב מופעל, המחשב נדבק כשהוא קורא את סקטורי האתחול בתקליטון בניסיון למצוא את מערכת ההפעלה. אם המחשב נגוע, וירוס האתחול עלול לשכפל את עצמו לכל התקליטונים הנקראים או נכתבים במחשב זה, עד להסרת הווירוס.

### **ז**

**זיכרון** — אזור לאחסון זמני של נתונים במחשב. מאחר שהנתונים הנמצאים בזיכרון מאוחסנים בו באופן זמני בלבד, מומלץ לשמור לעתים קרובות את הקבצים בזמן העבודה עליהם, וכן להקפיד לשמור את הקבצים לפני כיבוי המחשב. המחשב יכול לכלול סוגי זיכרון שונים, כגון ROM ,RAM וזיכרון מסך. לעתים קרובות, המילה זיכרון משמשת כמילה נרדפת ל- RAM.

**זיכרון מסך** — זיכרון הכולל שבבי זיכרון המיועדים לפעולות וידיאו. זיכרון המסך בדרך כלל מהיר יותר מזיכרון המערכת. כמות זיכרון המסך המותקנת משפיעה בראש ובראשונה על מספר הצבעים שתוכנית יכולה להציג.

### **ח**

**חיישן אינפרא-אדום** — יציאה המאפשרת העברת נתונים בין המחשב להתקנים תואמי אינפרא- אדום, מבלי להשתמש בחיבור כבל.

**חריץ הרחבה** — מחבר בלוח המערכת (במחשבים מסוימים) שלתוכו מכניסים כרטיס הרחבה, כדי לחברו לאפיק המערכת (system bus).

### **ט**

**טפט** — הדוגמה או תמונת הרקע בשולחן העבודה של Windows. ניתן לשנות את הטפט דרך לוח הבקרה של Windows. באפשרותך גם לסרוק תמונה שאתה אוהב ולהגדיר אותה כטפט.

### **כ**

**כונן אופטי** — כונן המשתמש בטכנולוגיה אופטית לקריאה ולכתיבה של נתונים מתקליטורים, תקליטורי DVD או תקליטורי RW+DVD. דוגמאות לכוננים אופטיים כוללות כונני .CD-RW/DVD משולבים וכוננים CD-RW כונני ,DVD כונני ,תקליטורים

**כונן קשיח** — כונן הקורא נתונים מדיסק קשיח וכותב נתונים בדיסק קשיח. כונן קשיח ודיסק קשיח הם מונחים נרדפים.

#### **226** מילון מונחים

# **מילון מונחים**

המונחים במילון מונחים זה ניתנים למטרות מידע בלבד וייתכן שיתארו או לא יתארו תכונות הכלולות במחשב שברשותך.

### **א**

**אזור ההודעות** — האזור בשורת המשימות של Windows הכולל סמלים, המספקים גישה מהירה לתוכניות או לפעולות של המחשב, כגון שעון, עוצמת קול ומצב הדפסה. נקרא גם מגש המערכת.

**אפיק** (Bus — (נתיב תקשורת בין רכיבי המחשב.

**אפיק מקומי** — אפיק נתונים המספק להתקנים גישה מהירה למעבד.

### **ב**

**בקר** — שבב השולט בהעברת הנתונים בין המעבד לזיכרון או בין המעבד להתקנים.

**בקר וידיאו** — המעגלים החשמליים על כרטיס מסך או בלוח המערכת (במחשבים עם בקר וידיאו משולב) המספק — יחד עם הצג — את יכולות הווידיאו של המחשב.

### **ד**

**דיסק אתחול** — דיסק שניתן להשתמש בו להפעלת המחשב. למקרה שהכונן הקשיח נפגם או שיש וירוס במחשב, ודא שיש בידך תמיד תקליטור או תקליטון אתחול.

**דרייבר של התקן** — ראה מנהל התקן.

### **ה**

**הגדרת מערכת** — תוכנית שירות המשמשת כממשק בין חומרת המחשב לבין מערכת ההפעלה. תוכנית הגדרת המערכת מאפשרת להגדיר אפשרויות לפי בחירת המשתמש ב- BIOS, כגון תאריך ושעה או סיסמת מערכת. שנה את ההגדרות בתוכנית זו רק אם אתה מבין את השפעתן על המחשב.

**הכנס-הפעל** — היכולת של המחשב להגדיר התקנים אוטומטית. הכנס-הפעל מספק יכולת התקנה, הגדרות תצורה ותאימות אוטומטית עם רכיבי החומרה הקיימים, אם ה- BIOS, מערכת ההפעלה וכל ההתקנים תומכים בתכונת הכנס-הפעל.

**התקן** — חומרה, כגון כונן תקליטורים, מדפסת או מקלדת, המותקן במחשב או מחובר אליו.

# **הודעה בנוגע למוצרי Macrovision**

מוצר זה משלב טכנולוגיה להגנה על זכויות יוצרים המוגנת בפטנטים בארה"ב וזכויות קניין רוחני אחרות. אין להשתמש בטכנולוגיה זו להגנה על זכויות יוצרים אלא באישור חברת Macrovision, והיא מיועדת לשימוש ביתי ולמטרות אחרות של צפייה מוגבלת בלבד, אלא אם כן התירה Macrovision שימוש אחר במוצר. חל איסור על ביצוע הנדסה לאחור או פירוק. התקן זה תואם לפרק 15 של תקנות ה- FCC. ההפעלה כפופה לשני התנאים הבאים:

- התקן זה לא יגרום להפרעה מזיקה.
- על התקן זה לקבל כל הפרעה שמתקבלת, לרבות הפרעה העלולה לגרום לפעולה בלתי רצויה.

 **הודעה:** תקנות FCC קובעות כי שינויים שלא אושרו באופן מפורש על-ידי .Dell Inc עלולים לגרום לביטול סמכותר להפעיל ציוד זה.

הגבלות אלה נועדו לספק הגנה סבירה כנגד הפרעה מזיקה בהתקנה בסביבת מגורים. עם זאת, אין ערובה לכך שהפרעה לא תתרחש בהתקנה מסוימת. אם ציוד זה גורם להפרעה מזיקה לקליטת רדיו או טלוויזיה, שאותה ניתן לקבוע על-ידי כיבוי והפעלה של הציוד, מומלץ כי תנסה לתקן את ההפרעה בעזרת אחד או יותר מהאמצעים הבאים:

- כיוון מחדש של אנטנת הקליטה.
- שינוי מיקום המערכת ביחס למקלט.
	- הרחקת המערכת מהמקלט.
- חיבור המערכת לשקע חשמל אחר, כך שהמערכת והמקלט יהיו מחוברים למעגלים שונים.

במקרה הצורך, התייעץ עם נציג של .Inc Dell או עם טכנאי רדיו או טלוויזיה מנוסה לקבלת הצעות נוספות.

המידע הבא מתייחס להתקן או להתקנים הנידונים במסמך זה בהתאם לתקנות FCC:

שם המוצר: 1500 TMVostro™ Dell מספר הדגם: L22PP שם החברה: .Inc Dell Worldwide Regulatory Compliance & Environmental Affairs One Dell Way Round Rock, TX 78682 USA 512-338-4400

חברת Dell מספקת תמיכה טכנית מוגבלת עבור המחשב ועבור תוכנות וציוד היקפי .*1* תמיכה עבור תוכנות וציוד היקפי מספק חיצוני ניתנת נוספים ש"הותקנו על-ידי Dell" על-ידי היצרן המקורי, לרבות אלה שנרכשו ו/או הותקנו דרך and Software Dell . *2* Custom Factory Integration -ו Peripherals, Readyware

- *<sup>1</sup>*שירותי תיקונים ניתנים בהתאם לתנאים באחריות המוגבלת שברשותך ובהתאם לחוזה שירות תמיכה אופציונלי שנרכש עם המחשב.
- *<sup>2</sup>*האחריות המוגבלת הסטנדרטית של Dell עבור המחשב שברשותך מכסה את כל הרכיבים הסטנדרטיים של Dell הכלולים בפרויקט מעניקה Dell חברת ,זאת עם .)CFI) Custom Factory Integration תוכנית החלפת חלקים המכסה את כל רכיבי החומרה של ספק חיצוני שאינם סטנדרטיים ואשר שולבו באמצעות CFI למשך חוזה השירות עבור המחשב.

### **הגדרת תוכנות וציוד היקפי ש"הותקנו על-ידי Dell"**

תוכנות שהותקנו על-ידי Dell כוללות את מערכת ההפעלה וחלק מהתוכנות שהותקנו מראש במחשב בתהליך הייצור (Antivirus Norton ,Office Microsoft וכדומה).

ציוד היקפי שהותקן על-ידי Dell כולל כל כרטיס הרחבה פנימי, או תא מודול עם שם המותג Dell או אביזרי ExpressCard. נוסף על כך, ציוד היקפי כולל צגים, מקלדות, עכברים, רמקולים, מיקרופונים עבור מודמים טלפוניים, תחנות עגינה/משכפלי יציאות, מוצרי רשת עם שם המותג Dell וכל הכבלים הקשורים.

### **הגדרת תוכנות וציוד היקפי של "ספק חיצוני"**

תוכנות וציוד היקפי של ספק חיצוני כוללים את כל הציוד ההיקפי, האביזרים או התוכנות שנמכרו על-ידי Dell שלא תחת שם המותג Dell) מדפסות, סורקים, מצלמות, משחקים וכדומה). תמיכה עבור כל התוכנות והציוד ההיקפי של ספק חיצוני ניתנת על-ידי היצרן המקורי של המוצר.

# **הודעות FCC) ארה"ב בלבד)**

### **FCC Class B**

ציוד זה מחולל, משתמש ועשוי להקרין אנרגיית תדר רדיו. התקנה או שימוש בציוד זה שלא בהתאם להוראות היצרן עשויים לגרום להפרעה לקליטת רדיו וטלוויזיה. ציוד זה נבדק ונמצא עומד בהגבלות עבור התקן דיגיטלי B Class בהתאם לפרק 15 של תקנות FCC.

### **מדיה**

 **הודעה:** השתמש תמיד באוויר דחוס כדי לנקות את העדשה בכונן האופטי, ופעל לפי ההוראות המצורפות למוצר האוויר הדחוס. אסור לגעת בעדשות בכונן.

אם הבחנת בבעיות, כגון קפיצות, באיכות ההשמעה או ההקרנה של המדיה, נסה לנקות את התקליטורים.

 **1** החזק את התקליטור בשוליו. באפשרותך גם לגעת בשוליים הפנימיים של החור המרכזי.

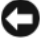

 **הודעה:** כדי לסייע במניעת פגיעה בפני התקליטור, אל תנגב בתנועה סיבובית סביב התקליטור.

 **2** באמצעות מטלית רכה ונטולת מוך, נגב בעדינות את החלק התחתון של התקליטור (הצד ללא התווית) בקו ישר מהמרכז לחלק החיצוני של התקליטור.

לניקוי לכלוך עיקש, נסה להשתמש במים או בתמיסה מדוללת של מים וסבון עדין. באפשרותך גם לרכוש מוצרים מסחריים המנקים תקליטורים ומספקים הגנה מסוימת מפני אבק, טביעות אצבעות ושריטות. ניתן להשתמש בבטחה במוצרי ניקוי לתקליטורים גם עבור תקליטורי DVD.

## **מדיניות התמיכה הטכנית של Dell (ארה"ב בלבד)**

תמיכה טכנית בסיוע טכנאי מצריכה שיתוף פעולה והשתתפות הלקוח בתהליך פתרון הבעיות, ומספקת שחזור של מערכת ההפעלה, תוכנות ומנהלי ההתקנים של חומרה לתצורת ברירת המחדל המקורית, כפי שנשלחה מ- Dell. נוסף על כך, תמיכה טכנית מאפשרת לאמת את הפונקציונליות המתאימה של המחשב ואת כל רכיבי החומרה שהותקנו על-ידי Dell. בנוסף לתמיכה טכנית זו בסיוע טכנאי, תמיכה טכנית מקוונת זמינה באתר **com.dell.support**. אפשרויות תמיכה טכנית נוספות עשויות להיות זמינות לרכישה.

#### **משטח מגע**

- **1** צא מהמערכת וכבה את המחשב (ראה "כיבוי המחשב" בעמוד 161).
	- **2** נתק את כל ההתקנים המחוברים מהמחשב ומשקע החשמל.
	- **3** הסר את הסוללות שמותקנות (ראה "ביצועי סוללה" בעמוד 59).
- **4** לחלח מטלית בד רכה נטולת מוך במעט מים ונגב בעדינות את משטח המגע. אל תאפשר למים מהמטלית לחדור בין משטח המגע וסביבתו.

#### **עכבר**

 **הודעה:** לפני ניקוי העכבר, נתק אותו מהמחשב.

אם הסמן קופץ או נע בצורה משונה על המסך, נקה את העכבר.

#### **ניקוי עכבר לא אופטי**

- **1** נקה את החלק החיצוני של העכבר באמצעות מטלית טבולה בתמיסת ניקוי עדינה.
- **2** סובב כנגד כיוון השעון את הטבעת המחזיקה שבחלק התחתון של העכבר ולאחר מכן הסר את הכדור.
	- **3** נגב את הכדור באמצעות מטלית נקייה נטולת מוך.
	- **4** נשוף בעדינות לתוך בית הכדור או השתמש בתרסיס של אוויר דחוס כדי לסלק אבק ומוך.
	- **5** אם הגלגילות בתוך בית הכדור מלוכלכות, נקה אותן באמצעות מקלון צמר גפן שהוטבל במעט אלכוהול איזופרופילי.
		- **6** מרכז את הגלגילות בתעלות שלהן, אם אינן מיושרות. ודא שעל הגלגילות לא נשארו סיבים מהמקלון.
			- **7** התקן חזרה את הכדור והטבעת המחזיקה וסובב את הטבעת המחזיקה בכיוון השעון, עד שתינעל במקומה בנקישה.

#### **ניקוי עכבר אופטי**

נקה את החלק החיצוני של העכבר באמצעות מטלית טבולה בתמיסת ניקוי עדינה.

### **ניקוי המחשב**

**הבטיחות המפורטות ב***מדריך מידע המוצר***. התראה: לפני שתתחיל לבצע הליך כלשהו בסעיף זה, בצע את הוראות** 

### **מחשב, מקלדת ותצוגה**

 **התראה: לפני ניקוי המחשב, נתק אותו משקע החשמל והסר את הסוללות המותקנות בו. יש לנקות את המחשב במטלית רכה ולחה. אין להשתמש בחומר ניקוי נוזלי או בתרסיס, העשויים להכיל חומרים דליקים.** 

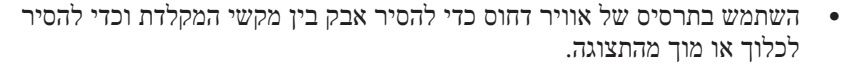

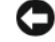

 **הודעה:** כדי לסייע במניעת נזק למחשב או לתצוגה, אין לרסס נוזל ניקוי ישירות על התצוגה. השתמש אך ורק במוצרים המיועדים לניקוי מסכים ובצע את ההוראות המצורפות למוצר.

 ● לחלח מטלית בד רכה נטולת מוך במים או בחומר לניקוי מסכים. אין להשתמש באלכוהול או בחומר ניקוי מבוסס אמוניה. נגב בעדינות את התצוגה, מהמרכז אל הקצוות, עד שתהיה נקייה וכל טביעות האצבעות הוסרו. אל תפעיל יותר מדי לחץ.

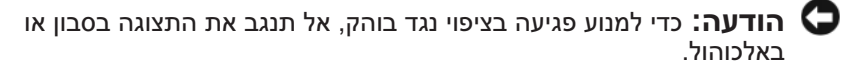

- לחלח מטלית בד רכה נטולת מוך במעט מים ונגב את המחשב ואת המקלדת. אל תאפשר למים מהמטלית לחדור בין משטח המגע וסביבתו.
- כדי לנקות את מסך הצג, לחלח במים מטלית בד נקייה ורכה. כמו כן, באפשרותך להשתמש במטלית מיוחדת לניקוי מסכים או בתמיסה המתאימה לציפוי האנטי- סטטי של הצג.
	- נגב את חלקי הפלסטיק של המקלדת, המחשב והצג באמצעות מטלית ניקוי רכה שהורטבה בתמיסה של שלושה חלקים מים וחלק אחד של סבון לשטיפת כלים.

אין להספיג את המטלית או לאפשר למים לטפטף לתוך המחשב או המקלדת.

- **התקן אחסון USB**
- **CD/DVD/CD-RW כונן**
	- **דיסק קשיח לתא מודולרי**

 **הערה:** ניתן לאתחל רק מהתקנים שלפניהם מופיע מספר.

במהלך שגרת האתחול, המחשב מתחיל בראש הרשימה ומחפש בכל התקן מאופשר את קובצי האתחול של מערכת ההפעלה. כשהמחשב מאתר את הקבצים, הוא מפסיק את החיפוש ומפעיל את מערכת ההפעלה.

כדי לשלוט בהתקני האתחול, בחר (האר) התקן על-ידי לחיצה על מקש החץ למטה או על מקש החץ למעלה ולאחר מכן אפשר או נטרל את ההתקן, או שנה את מיקומו ברשימה.

- כדי לאפשר או לנטרל התקן, האר את הפריט והקש על מקש הרווח. לפני פריטים מאופשרים מופיע מספר, בעוד שלפני פריטים מנוטרלים לא מופיע מספר.
- כדי לשנות מיקום של התקן ברשימה, האר את ההתקן והקש <u <כדי להזיז את ההתקן מעלה ברשימה או <d <כדי להזיז את ההתקן מטה ברשימה.

שינויים ברצף האתחול נכנסים לתוקף מייד עם שמירת השינויים ויציאה מתוכנית הגדרת המערכת.

#### *ביצוע אתחול חד-פעמי*

ניתן להגדיר רצף אתחול חד-פעמי בלבד, מבלי להיכנס לתוכנית הגדרת המערכת (באפשרותך להשתמש בהליך זה גם כדי לאתחל את תוכנית האבחון של Dell, שנמצאת במחיצה של תוכנית האבחון בדיסק הקשיח).

- **1** כבה את המחשב דרך התפריט **Start**) התחל).
	- **2** חבר את המחשב לשקע חשמל.
- **3** הפעל את המחשב. כאשר מופיע הלוגו DELL, הקש מייד על <12F<.

אם אתה ממתין זמן רב מדי והלוגו של Windows מופיע, המשך להמתין עד אשר יופיע שולחן העבודה של Windows ולאחר מכן, כבה את המחשב ונסה שוב.

 **4** כאשר רשימת ההתקנים של האתחול מופיעה, האר את ההתקן שממנו ברצונך לאתחל והקש <Enter<.

המחשב מאתחל מההתקן שנבחר.

באתחול הבא של המחשב, האתחול יתבצע לפי סדר האתחול הקודם.

### **הצגה של מסך הגדרת המערכת**

- **1** הפעל (או הפעל מחדש) את המחשב.
- **2** כאשר מופיע הלוגו DELL, הקש מייד על <2F<.

אם אתה ממתין זמן רב מדי והלוגו של Windows Microsoft מופיע, המשך להמתין עד אשר יופיע שולחן העבודה של Windows ולאחר מכן, כבה את המחשב ונסה שוב.

### **מסך הגדרת המערכת**

 **הערה:** לקבלת מידע אודות פריט מסוים במסך הגדרת מערכת, סמן את הפריט ועיין באזור **Help**) עזרה) על המסך.

בכל מסך, אפשרויות הגדרת המערכת מפורטות משמאל. מימין לכל אפשרות מוצגת ההגדרה או מוצג הערך עבור אותה אפשרות. באפשרותך לשנות הגדרות המופיעות כתווים לבנים על המסך. אפשרויות או ערכים שלא ניתן לשנות (מאחר שהם נקבעים על-ידי המחשב) מופיעים כתווים כהים יותר.

בפינה הימנית העליונה של המסך מוצג מידע עזרה עבור האפשרות הנוכחית המסומנת. בפינה הימנית התחתונה מוצג מידע אודות המחשב. תכונות המפתח של הגדרת המערכת מפורטות לאורך תחתית המסך.

#### **אפשרויות בשימוש נפוץ**

אפשרויות מסוימות מחייבות לאתחל מחדש את המחשב, כדי שההגדרות החדשות ייכנסו לתוקף.

#### **שינוי רצף האתחול**

*רצף האתחול*, או *סדר האתחול*, מורה למחשב היכן לחפש כדי לאתר את התוכנה הדרושה להפעלת מערכת ההפעלה. באפשרותך לקבוע את רצף האתחול ולאפשר/לנטרל התקנים באמצעות הדף **Order Boot**) סדר אתחול) של תוכנית הגדרת המערכת.

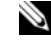

 **הערה:** כדי לשנות את רצף האתחול באופן חד-פעמי, ראה "ביצוע אתחול חד- פעמי" בעמוד .217

הדף **Order Boot**) סדר אתחול) מציג רשימה כללית של ההתקנים שניתן לאתחל מהם שעשויים להיות מותקנים במחשב, הכוללים בין השאר:

- **כונן תקליטונים**
- **כונן קשיח פנימי**
- **216** נספח

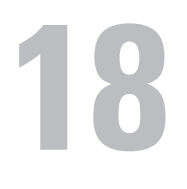

# **נספח**

### **שימוש בתוכנית הגדרת המערכת**

 **הערה:** מערכת ההפעלה עשויה להגדיר אוטומטית את רוב האפשרויות הזמינות בתוכנית הגדרת המערכת, ובאופן זה לעקוף את האפשרויות שהגדרת באמצעות תוכנית הגדרת המערכת (פרט לאפשרות **Hot External Key**) מקש חם חיצוני), אותה ניתן לנטרל או לאפשר רק באמצעות הגדרת המערכת). לקבלת מידע נוסף על הגדרת תכונות במערכת ההפעלה, גש למרכז העזרה והתמיכה (ראה "מרכז העזרה והתמיכה של XP Windows Microsoft ו- TMVista Windows "בעמוד 16).

באפשרותך להשתמש בהגדרת המערכת באופן הבא:

- כדי להגדיר או לשנות תכונות שנתונות לבחירת המשתמש, כגון סיסמת המחשב
	- כדי לברר מידע על התצורה הנוכחית של המחשב, כגון כמות זיכרון המערכת

לאחר הגדרת המחשב, הפעל את הגדרת המערכת כדי להכיר את פרטי הגדרות התצורה וההגדרות האופציונליות של המערכת. מומלץ לרשום את המידע לצורך שימוש בעתיד.

מסכי הגדרת המערכת מציגים את פרטי ההתקנה הנוכחיים והגדרות נוכחיות של המחשב, כגון:

- תצורת מערכת
	- סדר אתחול
- תצורת אתחול (הפעלה)
- הגדרות תצורה בסיסיות של התקנים
- הגדרות אבטחת מערכת וסיסמת כונן קשיח

 **הערה:** אל תשנה את הגדרות הגדרת המערכת, אלא אם כן אתה משתמש מחשבים מומחה או שהתבקשת לשנותן על-ידי נציג התמיכה הטכנית של Dell. שינויים מסוימים עלולים לגרום לפעולה לא תקינה של המחשב.
# **סביבתי** *(המשך)*

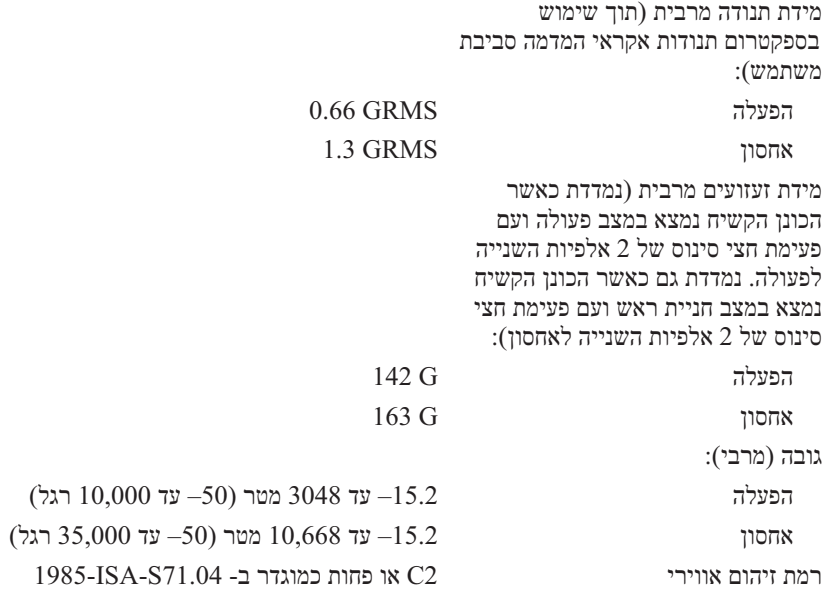

# **מצלמה (אופציונלי)**

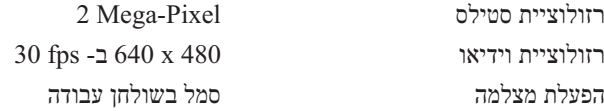

# **מתאם זרם חילופין** *(המשך)* ממדים (65 וואט): גובה 28.2 מ"מ (1.11 אינץ') רוחב 57.9 מ"מ (2.28 אינץ') עומק 137.2 מ"מ (5.4 אינץ') משקל (כולל כבלים) 0.4 ק"ג ממדים (90 וואט): גובה 34.2 מ"מ (1.34 אינץ') רוחב 60.8 מ"מ (2.39 אינץ') עומק 153.4 מ"מ (6.0 אינץ') משקל (כולל כבלים) 0.46 ק"ג

טווח טמפרטורות: הפעלה סינד 25° עד 35° צ' (32° עד 95° פ אחסון 40°– עד 40° $+$ עד 40° $+$ צ' (40°– עד 149°)

### **פיזי**

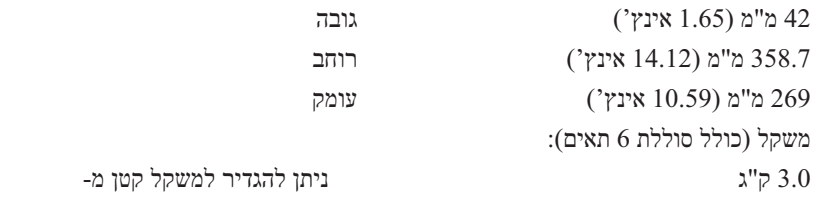

### **סביבתי**

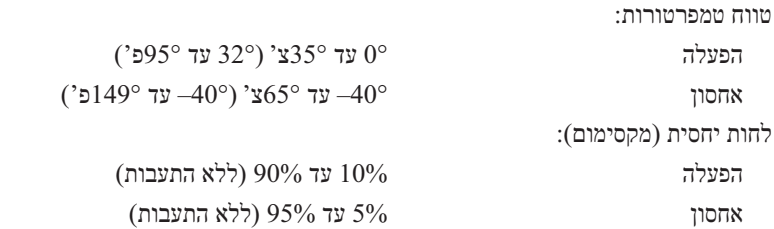

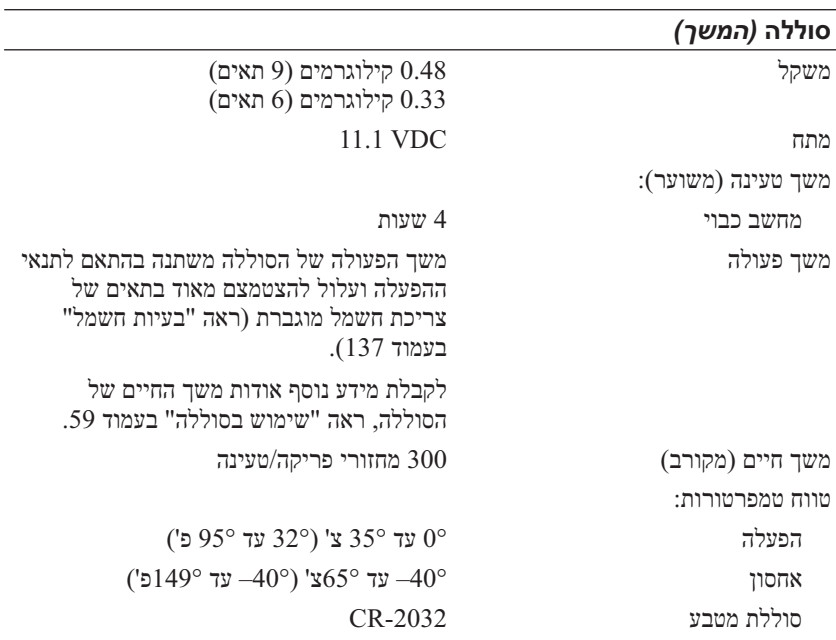

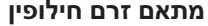

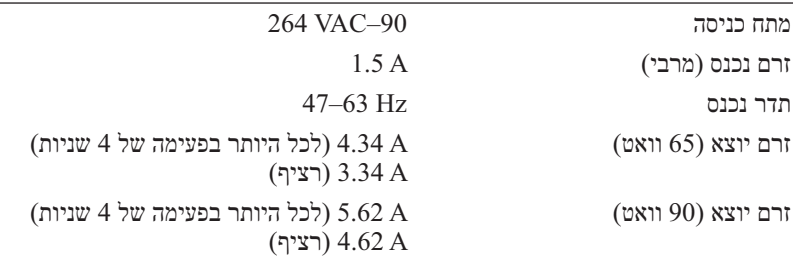

**הערה:** אם למחשב יש תצורת וידיאו נפרדת, עליך להשתמש במתאם זרם החילופין של 90 וואט המצורף למחשב. שימוש במתאם זרם חילופין שגוי ימנע ביצועים מיטביים של המערכת ויגרום להצגה של אזהרת BIOS.

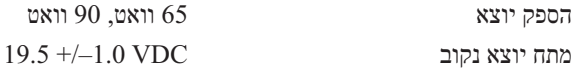

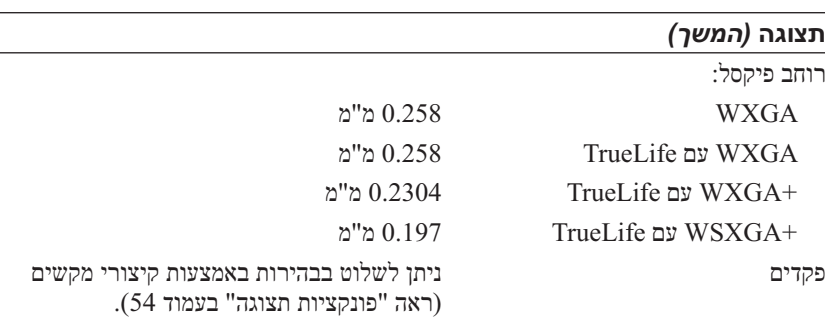

# **מקלדת**

מספר מקשים 87 (ארה"ב וקנדה); 88 (אירופה); 91 (יפן) QWERTY/AZERTY/Kanji פריסה

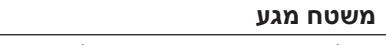

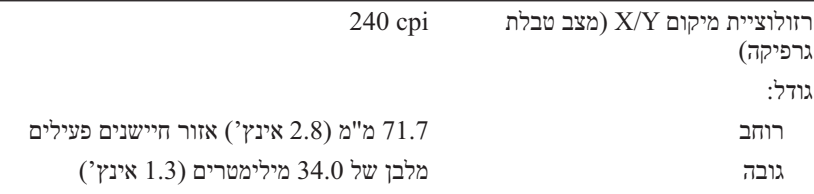

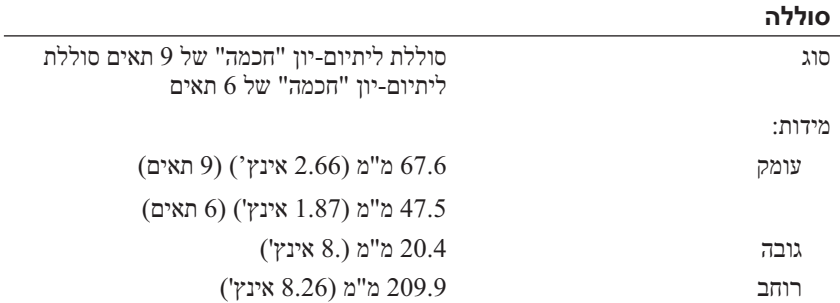

# **שמע** *(המשך)*

מיקרופון פנימי מערך מיקרופון דיגיטלי כפול

בקרי עוצמה תפריטי תוכניות, לחצני בקרת מדיה

### **תצוגה**

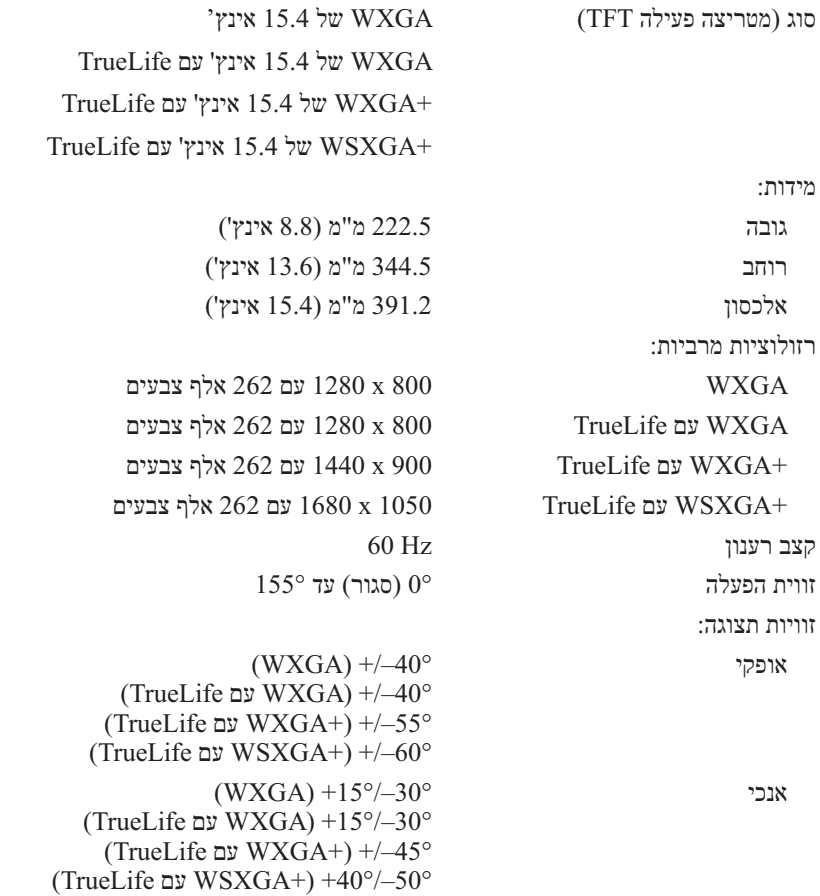

### **וידיאו**

**הערה:** שדרוגים אופציונליים לבקרי וידיאו זמינים עבור המחשב, בהתאם לזמינות בזמן הרכישה. כדי לקבוע מהי התצורה של המחשב, ראה "קביעת התצורה של המחשב" בעמוד .21

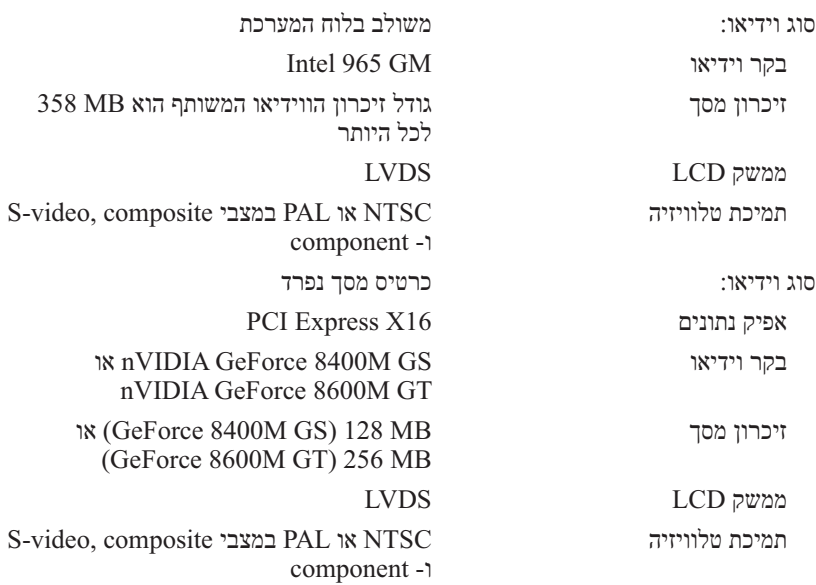

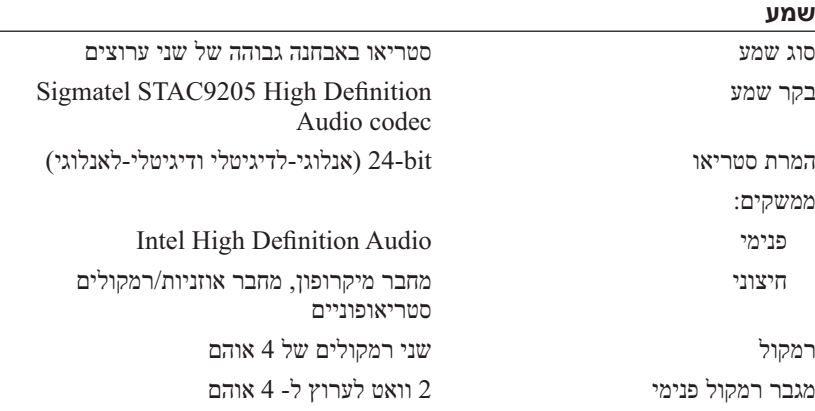

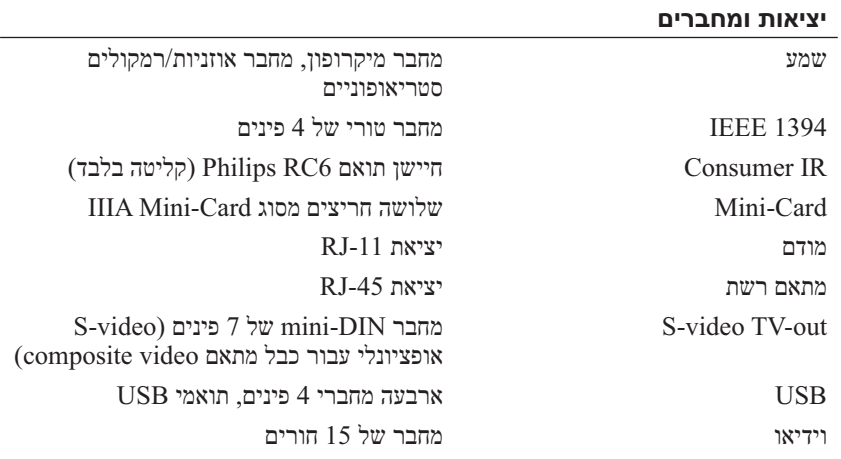

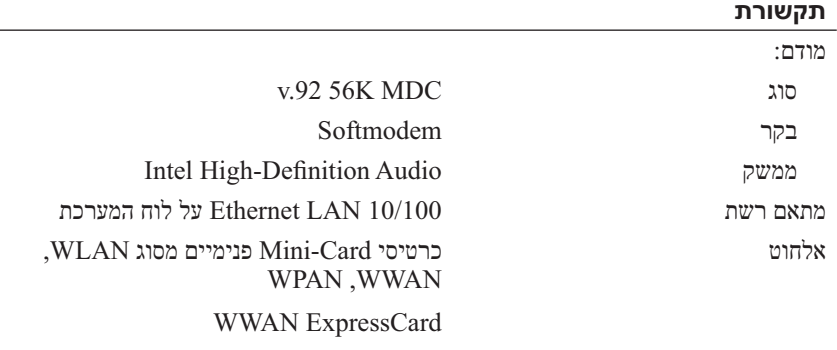

טכנולוגיית אלחוט RBluetooth

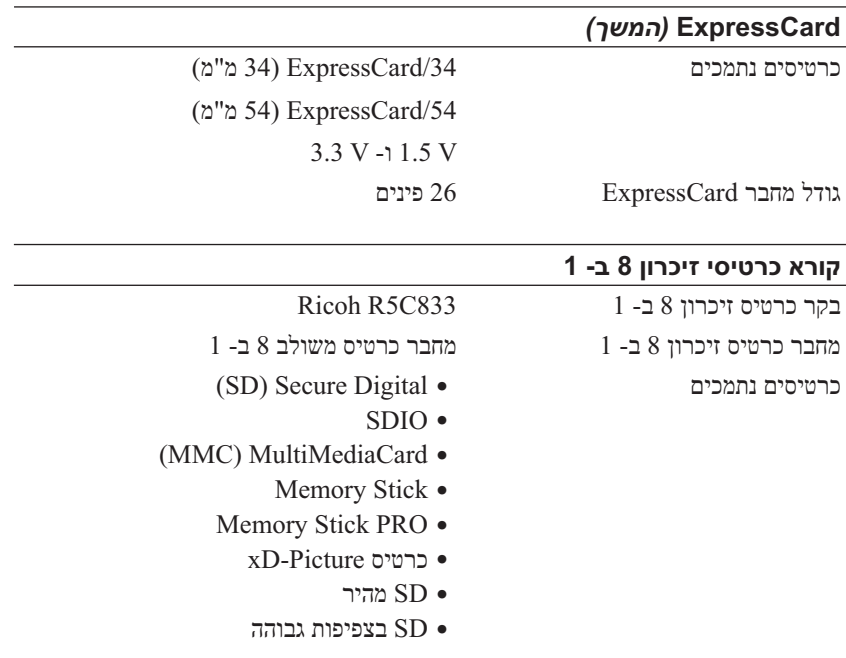

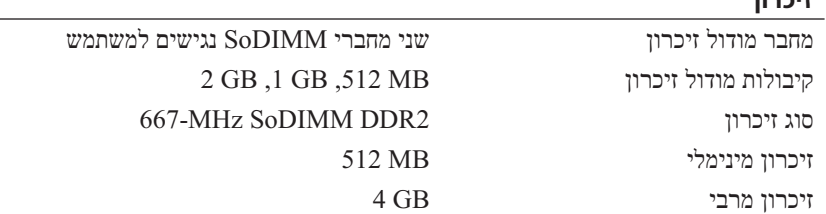

**הערה:** כדי לנצל את קיבולת רוחב הפס הדו-ערוצית, יש לאכלס את שני חריצי הזיכרון בשבבים בגודל זהה.

**הערה:** הזיכרון הזמין שמוצג אינו משקף את סך כל הזיכרון המרבי שמותקן, מכיוון שחלק מהזיכרון נשמר לקובצי מערכת.

**זיכרון** 

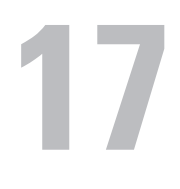

# **מפרט**

 **הערה:** ההצעות עשויות להשתנות מאזור לאזור. לקבלת מידע נוסף בנוגע לתצורת המחשב, לחץ על **Start**) התחל) **Support and Help**) עזרה ותמיכה) ולאחר מכן בחר באפשרות להציג מידע אודות המחשב שברשותך.

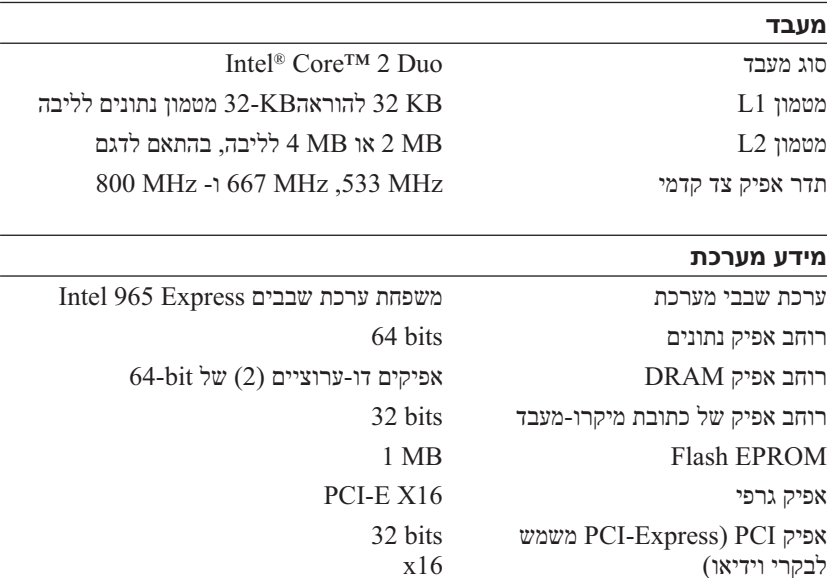

## **ExpressCard**

**הערה:** חריץ ה- ExpressCard מיועד לכרטיס ExpressCard בלבד. הוא אינו תומך בכרטיסי PC. **הערה:** באזורים מסוימים PCMCIA עשוי שלא להיות זמין. Intel ICH8M ExpressCard בקר מחבר ExpressCard חריץ אחד של כרטיס ExpressCard) 54 מ"מ)

# **פנייה אל Dell**

לקוחות בארצות הברית, התקשרו DELL.WWW800-) 800.999.3355(.

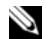

 **הערה:** אם אין ברשותך חיבור אינטרנט פעיל, באפשרותך למצוא מידע ליצירת קשר בחשבונית הרכישה, תעודת המשלוח, החשבון או קטלוג המוצרים של Dell.

חברת Dell מספקת מספר אפשרויות תמיכה ושירות בצורה מקוונת או בטלפון. הזמינות משתנה בהתאם לארץ ולמוצר; שירותים מסוימים עשויים שלא להיות זמינים באזורך. לפנייה אל Dell בנושאי מכירות, תמיכה טכנית או שירות לקוחות:

- .**support.dell.com** בכתובת בקר **1**
- **2** ברר פרטים לגבי הארץ או האזור שלך בתפריט הנפתח **Region/Country A Choose**) בחר ארץ/אזור) בחלק התחתון של הדף.
	- **3** לחץ על **Us Contact**) צור קשר) בצד השמאלי של הדף.
	- **4** בחר את הקישור המתאים לשירות או לתמיכה בהתאם לצורך שלך.
		- **5** בחר את שיטת הפנייה אל Dell הנוחה לך.

### **רשימת פעולות לביצוע באבחון**

שם:

תאריך:

כתובת:

מספר טלפון:

תג שירות (בר-קוד בחלק האחורי או התחתון של המחשב):

קוד שירות מהיר:

מספר אישור החזרת חומר (אם סופק על-ידי טכנאי התמיכה של Dell(:

מערכת הפעלה וגרסה:

התקנים:

כרטיסי הרחבה:

האם המחשב מחובר לרשת? כן לא

רשת, גרסה ומתאם רשת:

תוכניות וגרסאות:

כדי לקבוע את תוכן קובצי ההפעלה של המערכת, עיין בתיעוד המערכת. אם המחשב מחובר למדפסת, הדפס כל קובץ. אחרת, רשום את התוכן של כל קובץ לפני שתתקשר אל Dell.

הודעת שגיאה, קוד צפצוף או קוד אבחון:

תיאור הבעיה והליכי פתרון בעיות שביצעת:

### **202** קבלת עזרה

# **לפני שתתקשר**

 **הערה:** כשתתקשר, הכן את קוד השירות המהיר. הקוד מסייע למערכת האוטומטית של מענה התמיכה הטלפוני של Dell לנתב את שיחתך ביעילות רבה יותר. ייתכן גם שתתבקש לספק את תג השירות (ממוקם בחלק האחורי או התחתון של המחשב).

זכור למלא את רשימת הפעולות לביצוע באבחון (ראה "רשימת פעולות לביצוע באבחון" בעמוד 202). במידת האפשר, הפעל את המחשב לפני שתתקשר ל- Dell לקבלת סיוע והתקשר מטלפון הנמצא ליד המחשב או בקרבתו. ייתכן שתתבקש להקליד פקודות מסוימות במקלדת, למסור מידע מפורט במהלך הפעולות, או לנסות שלבי פתרון בעיות אחרים שאפשריים רק במחשב עצמו. ודא שתיעוד המחשב זמין.

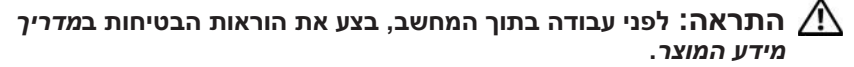

# **מידע מוצר**

אם דרוש לך מידע על מוצרים נוספים שזמינים מחברת Dell, או אם ברצונך לבצע הזמנה, בקר באתר האינטרנט של Dell בכתובת **com.dell.www**. לקבלת מספר הטלפון אליו יש להתקשר באזורך או כדי לדבר עם מומחה מכירות, ראה "פנייה אל Dell "בעמוד .203

# **החזרת פריטים לתיקון במסגרת האחריות או לקבלת זיכוי**

יש להכין את כל הפריטים המיועדים להחזרה, בין אם לשם תיקון או זיכוי, לפי המתואר להלן:

 **1** התקשר לחברת Dell כדי לקבל מספר אישור החזרת חומר (Material Return Number Authorization (ורשום מספר זה במקום בולט ובצורה ברורה על הדופן החיצונית של האריזה.

> לקבלת מספר הטלפון אליו יש להתקשר באזורך, ראה "פנייה אל Dell " בעמוד .203

- **2** כלול העתק של החשבונית ומכתב המתאר את הסיבה להחזרה.
- **3** כלול עותק של רשימת הפעולות לביצוע באבחון (ראה "רשימת פעולות לביצוע באבחון" בעמוד 202), ציין את הבדיקות שערכת וכל הודעת שגיאה שדווחה על- ידי האבחון של Dell) ראה "אבחון של Dell "בעמוד 113).
- **4** כלול אביזרים המשויכים לפריטים המוחזרים (כבלי חשמל, תקליטוני תוכנה, ספרי הדרכה וכן הלאה), אם ההחזרה היא לשם קבלת זיכוי.
	- **5** ארוז את הציוד המיועד להחזרה בחומרי האריזה המקוריים (או שווי-ערך).

התשלום על הוצאות המשלוח הוא באחריותך. כמו כן, באחריותך לבטח כל מוצר שמוחזר; הסיכון לאובדן המוצר במהלך המשלוח לחברת Dell חל עליך. חבילות . בגוביינא (תשלום בעת מסירה - .C.O.D) לא יתקבלו

מוצרים מוחזרים שלא עונים על כל הדרישות לעיל, יידחו על-ידי הסניף המקבל של חברת Dell ויישלחו חזרה אליך. (אמריקה הלטינית והאיים הקריביים בלבד) la-techsupport $(a)$ dell.com  $c$ apsupport $(a)$ dell.com) אסיה/האוקיינוס השקט בלבד)

- כתובות דואר אלקטרוני של השיווק והמכירות של Dell  $c$ om.) ארצות אסיה/האוקיינוס השקט בלבד) אוקיינוס השקט בלבד) (בלבד קנדה (sales\_canada@dell.com
	- פרוטוקול העברת קבצים אנונימי (FTP(

**ftp.dell.com**

היכנס כמשתמש: anonymous, והשתמש בכתובת הדואר האלקטרוני שלך כסיסמה.

# **שירות AutoTech**

שירות התמיכה האוטומטי —AutoTech —של Dell מספק תשובות מוקלטות לשאלות הנפוצות ביותר של לקוחות Dell אודות המחשבים הניידים והשולחניים שלהם.

בעת ההתקשרות ל- AutoTech, השתמש בטלפון הלחצנים כדי לבחור את הנושאים שנוגעים לשאלותיך. לקבלת מספר הטלפון אליו יש להתקשר באזורך, ראה "פנייה אל  $203$  "Dell

# **שירות אוטומטי לבירור מצב הזמנות**

לבדיקת המצב של מוצרי Dell כלשהם שהזמנת, באפשרותך לגשת לאתר **com.dell.support** או להתקשר לשירות מצב ההזמנות האוטומטי. הקלטה מבקשת ממך את המידע הדרוש לאיתור ההזמנה ומדווחת עליה. לקבלת מספר הטלפון אליו יש להתקשר באזורך, ראה "פנייה אל Dell "בעמוד .203

# **בעיות בהזמנה**

אם נתקלת בבעיות בהזמנה, כגון חלקים חסרים, חלקים שגויים או חיוב שגוי, פנה אל Dell לקבלת סיוע ללקוחות. כשתתקשר, החזק בהישג יד את החשבונית או את ספח המשלוח. לקבלת מספר הטלפון אליו יש להתקשר באזורך, ראה "פנייה אל Dell " בעמוד .203

# **תמיכה טכנית ושירות לקוחות**

שירות התמיכה של Dell זמין לענות על שאלותיך בנוגע לחומרה של TMDell. צוות התמיכה שלנו משתמש באבחון מבוסס מחשב כדי לספק תשובות מהירות ומדויקות.

כדי לפנות לשירות התמיכה של Dell, ראה "לפני שתתקשר" בעמוד 201 ולאחר מכן ראה "פנייה אל Dell "בעמוד .203

# **DellConnect**

DellConnect הוא כלי פשוט לגישה מקוונת המאפשר לשותף השירות והתמיכה של Dell לגשת למחשב שלך דרך חיבור פס-רחב, לאבחן את הבעיה ולתקנה, כל זאת תחת הפיקוח שלך. לקבלת מידע נוסף, עבור אל **com.dell.support** ולחץ על .DellConnect

# **שירותים מקוונים**

באפשרותך ללמוד על מוצרים ושירותים של Dell באתרי האינטרנט הבאים:

**www.dell.com ap/com.dell.www**) ארצות אסיה/האוקיינוס השקט בלבד)

(בלבד יפן (**www.dell.com/jp**

(בלבד אירופה (**www.euro.dell.com**

**la/com.dell.www**) ארצות אמריקה הלטינית והקריביים)

(בלבד קנדה (**www.dell.ca**

באפשרותך לגשת לתמיכה של Dell דרך כתובות אתרי האינטרנט והדואר האלקטרוני הבאות:

> ● אתרי אינטרנט של התמיכה של Dell **support.dell.com**

(בלבד יפן (**support.jp.dell.com**

(בלבד אירופה (**support.euro.dell.com**

 ● כתובות דואר אלקטרוני של התמיכה של Dell mobile\_support@us.dell.com support@us.dell.com

# **16**

# **קבלת עזרה**

# **קבלת סיוע**

 **התראה: אם עליך להסיר את מכסה המחשב, נתק תחילה את כבל המודם וכל כבלי החשמל משקעי החשמל.** 

אם נתקלת בבעיה במחשב, באפשרותך לבצע את השלבים להלן כדי לאבחן ולפתור את הבעיה:

- **1** לקבלת מידע והליכים הקשורים לבעיה של המחשב, ראה "פתרון בעיות תוכנה וחומרה" בעמוד .149
- **2** לקבלת הליכים על אופן הפעלת תוכנית האבחון של Dell, ראה "תוכנית האבחון של Dell "בעמוד .113
	- **3** מלא את "רשימת הפעולות לביצוע באבחון" בעמוד .202
	- **4** לקבלת עזרה בהליכי התקנה ופתרון בעיות, השתמש בחבילה המורחבת של שירותים מקוונים של Dell שזמינה באתר התמיכה של Dell (**com.dell.support**(. לקבלת רשימה מקיפה יותר של התמיכה המקוונת של Dell, ראה "שירותים מקוונים" בעמוד .198
	- **5** אם השלבים הקודמים לא פתרו את הבעיה, ראה "פנייה אל Dell "בעמוד .203

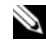

 **הערה:** התקשר לתמיכה של Dell מטלפון שנמצא בקרבת המחשב, על מנת שאנשי התמיכה יוכלו לסייע לך בהליכים הנחוצים.

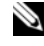

 **הערה:** מערכת קוד השירות המהיר של Dell עשויה שלא להיות זמינה בכל הארצות.

כאשר תתבקש על-ידי מערכת המענה הטלפוני האוטומטי של Dell, הזן את קוד השירות המהיר כדי לנתב את השיחה ישירות לעובדי התמיכה המתאימים. אם אין לך קוד שירות מהיר, פתח את התיקייה **Accessories Dell**, לחץ פעמיים על הסמל **Express Code Service**) קוד שירות מהיר) ובצע את ההוראות.

לקבלת הוראות על השימוש בתמיכה של Dell, ראה "תמיכה טכנית ושירות לקוחות" בעמוד .198

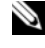

 **הערה:** חלק מהשירותים הבאים אינו זמין תמיד בכל המקומות מחוץ לארה"ב. לקבלת מידע אודות זמינות, פנה לנציג Dell המקומי.

- הגן על המחשב, הסוללות והכונן הקשיח מפני סכנות כגון טמפרטורות קיצוניות וחשיפת יתר לאור השמש, לכלוך, אבק או נוזלים.
- ארוז את המחשב כך שלא יוכל לנוע בחופשיות בתא המטען של מכוניתך או בתא האחסון העליון במטוס.

# **עצות לנסיעה**

 **הודעה:** אל תזיז את המחשב בעת הפעלת הכונן האופטי, כדי למנוע אובדן נתונים.

 **הודעה:** אל תפקיד את המחשב כמטען.

- שקול לנטרל פעילות אלחוטית במחשב כדי להאריך את זמן הפעולה של הסוללה ככל שניתן. כדי לנטרל פעילות אלחוטית, השתמש במתג האלחוט (ראה "מתג אלחוט" בעמוד 27).
- שקול לשנות את אפשרויות ניהול אספקת החשמל כדי להאריך ככל שניתן את זמן פעולת הסוללה (ראה "מצבי ניהול צריכת חשמל" בעמוד 63).
	- אם אתה נוסע לחו"ל, קח עמך הוכחת בעלות או הוכחה על זכותך להשתמש במחשב, אם הוא שייך לחברה — כדי לקצר את התהליך של בדיקות המכס. בדוק את תקנות המכס בארצות שאליהן אתה מתכנן להגיע, ושקול לרכוש קרנה בינלאומי (פנקס מעבר לדוגמאות מסחריות המוכר גם בשם *merchandise passport* - שטר טובין) מהממשלה במדינתך.
		- בדוק באילו סוגים של שקעי חשמל משתמשים בארצות שבהן תבקר, והצטייד במתאמי חשמל מתאימים.
	- ברר בחברת האשראי מידע בנוגע לסיוע חירום שהיא מספקת לנוסעים המצוידים במחשבים ניידים.

### **טיסה**

 **הודעה:** אל תעביר את המחשב דרך מגלה מתכות. שלח את המחשב דרך מכונת שיקוף או בקש שיבדקו אותו ידנית.

- ודא שיש ברשותך סוללה טעונה, למקרה שתתבקש להפעיל את המחשב.
- לפני הכניסה למטוס, ברר אם מותר להשתמש במחשב בזמן הטיסה. בחברות תעופה מסוימות חל איסור להפעיל מכשירים אלקטרוניים בזמן הטיסה. בכל חברות התעופה חל איסור להפעיל מכשירים אלקטרוניים בזמן המראה ונחיתה.

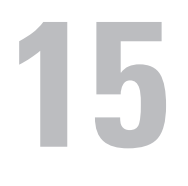

# **שימוש במחשב בנסיעות**

# **זיהוי המחשב**

- הצמד למחשב תג עם שם או כרטיס ביקור.
- רשום את מספר תג השירות שלך ושמור אותו במקום בטוח, הרחק מהמחשב או מתיק הנשיאה. השתמש בתג השירות אם עליך לדווח על אובדן או גניבה לרשויות החוק ול- Dell.
	- צור קובץ על שולחן העבודה של RWindows® Microsoft בשם **found\_if** (למוצא המחשב). כלול בקובץ מידע חיוני, כגון שמך, כתובתך, ומספר הטלפון שלך.
		- פנה לחברת האשראי שלך ושאל אם הם מספקים תגי זיהוי מקודדים.

# **אריזת המחשב**

- הסר התקנים חיצוניים המחוברים למחשב ואחסן אותם במקום בטוח.
- טען לגמרי את הסוללה הראשית וכל סוללה רזרבית שבכוונתך לקחת עמך.
	- כבה את המחשב.
	- נתק את מתאם זרם החילופין.

 **הודעה:** כאשר התצוגה סגורה, חפצים זרים על המקלדת או על משענת כף היד עלולים לגרום לה נזק.

- סלק מהמקלדת וממשענת כף היד חפצים זרים, כגון מהדקי נייר, עטים וניירות, וסגור את התצוגה.
- השתמש בתיק הנשיאה האופציונלי של Dell כדי לארוז את המחשב ואת האביזרים שלו בבטחה.
	- הימנע מלארוז את המחשב עם פריטים כגון משחת גילוח, בשמים, אפטר שייב או מוצרי מזון.

 **הודעה:** אם המחשב נחשף לטמפרטורות קיצוניות, לפני הפעלתו אפשר לו להגיע לטמפרטורת החדר במשך שעה אחת.

# **14 תכונות של QuickSet™ Dell**

 **הערה:** תכונה זו עשויה שלא להיות זמינה במחשב שברשותך.

QuickSet Dell מספק גישה מהירה להגדרת התצורה או להצגה של סוגי ההגדרות הבאים:

- קישוריות רשת
- ניהול צריכת חשמל
	- תצוגה
	- מידע מערכת

בהתאם לפעולות שברצונך לבצע ב- QuickSet Dell, באפשרותך להפעילו על-ידי *לחיצה*, *לחיצה פעמיים* או *לחיצה באמצעות לחצן העכבר הימני* על הסמל QuickSet באזור שורת המשימות של RWindows® Microsoft. אזור שורת המשימות נמצאת בפינה הימנית התחתונה של המסך.

לקבלת מידע נוסף אודות QuickSet, לחץ באמצעות לחצן העכבר הימני על הסמל QuickSet ולאחר מכן בחר **Help**) עזרה).

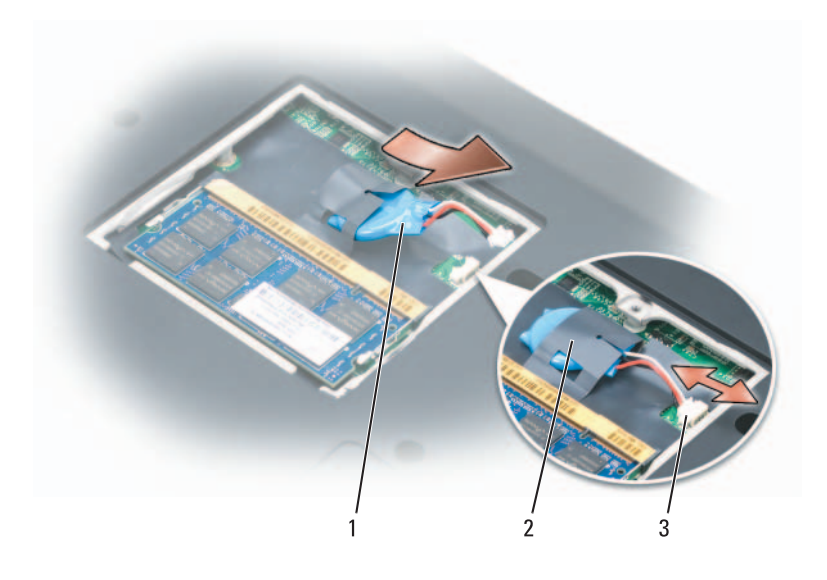

- 
- 1 סוללת מטבע 2 שרוול פלסטי (Mylar(
	- 3 מחבר כבל סוללת מטבע
	- **5** החלק את הסוללה אל מחוץ לשרוול הפלסטי.

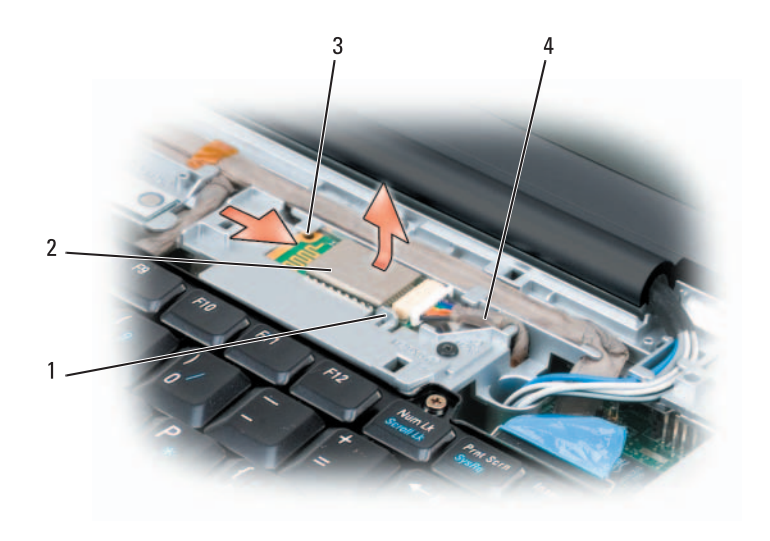

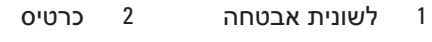

3 לשונית אבטחה 4 כבל

# **סוללת מטבע**

**הבטיחות ב***מדריך מידע המוצר***. התראה: לפני שתתחיל לבצע הליך כלשהו בסעיף זה, בצע את הוראות** 

 **הודעה:** כדי למנוע פריקה אלקטרוסטטית, פרוק מעצמך חשמל סטטי באמצעות רצועת הארקה לפרק היד או נגיעה במשטח מתכת לא צבוע (כגון מחבר בגב המחשב).

 **הודעה:** כדי לסייע במניעת פגיעה בלוח המערכת, הסר את הסוללה מתא הסוללות לפני שתתחיל לעבוד בתוך המחשב.

# **הסרת סוללת המטבע**

- **1** בצע את ההליכים בסעיף "לפני שתתחיל" בעמוד .161
	- **2** הפוך את המחשב.
- **3** שחרר את הבורג שבמכסה מודול הזיכרון/סוללת המטבע (ראה "מבט מלמטה" בעמוד 34) והסר את המכסה.
	- **4** נתק את כבל סוללת המטבע מלוח המערכת.

# **כרטיס פנימי עם טכנולוגיית אלחוט Bluetooth®**

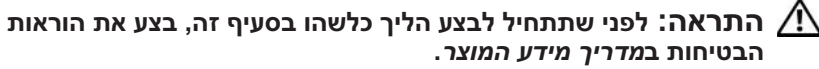

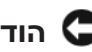

 **הודעה:** כדי למנוע פריקה אלקטרוסטטית, פרוק מעצמך חשמל סטטי באמצעות רצועת הארקה לפרק היד או נגיעה במשטח מתכת לא צבוע (כגון מחבר בגב המחשב).

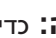

 **הודעה:** כדי לסייע במניעת פגיעה בלוח המערכת, הסר את הסוללה מתא הסוללות לפני שתתחיל לעבוד בתוך המחשב.

אם הזמנת כרטיס פנימי עם טכנולוגיית אלחוט Bluetooth עם המחשב, הכרטיס מותקן כבר.

### **הסרת הכרטיס**

- **1** בצע את ההליכים בסעיף "לפני שתתחיל" בעמוד .161
- **2** הסר את כיסוי הצירים (ראה "כיסוי צירים" בעמוד 168).
	- **3** נתק את הכבל מהכרטיס.
- **4** אחוז בקצה המחבר של הכרטיס והחלק אותו החוצה מתחת ללשוניות האבטחה.

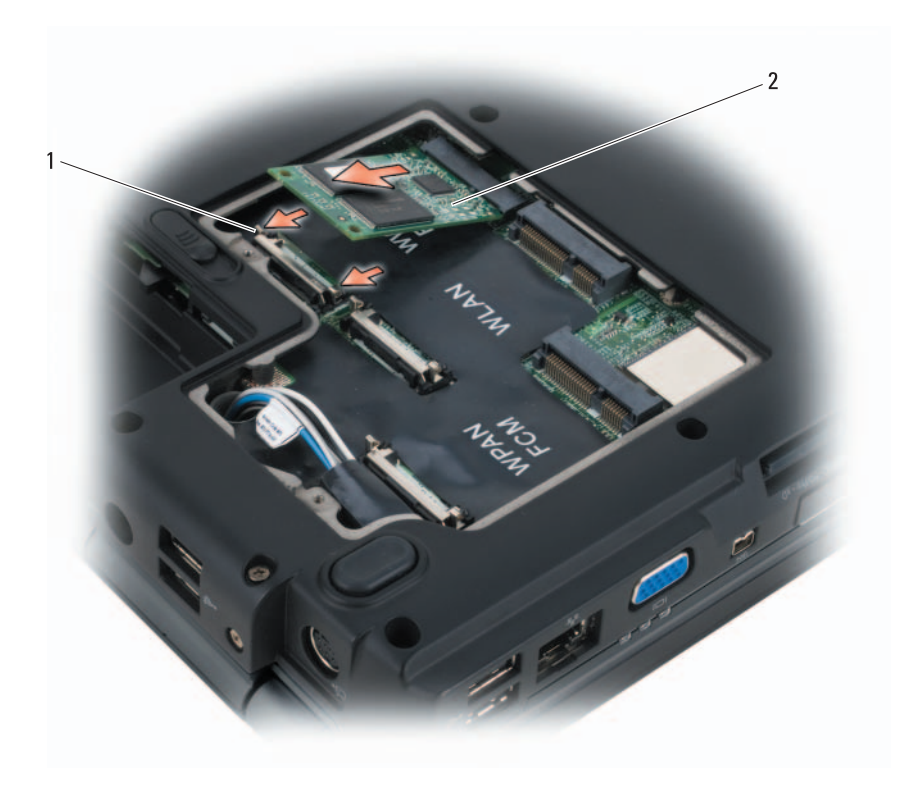

1 לשוניות אבטחה ממתכת (2) 2 FCM

# **התקנה חזרה של ה- FCM**

 **הודעה:** התקן את ה- FCM בחריץ ה- WWAN או ה- WPAN. אל תתקין FCM בחריץ כרטיס WLAN. דבר זה עלול לגרום נזק למחשב.

- **1** הכנס את מחבר ה- FCM לתוך מחבר לוח המערכת בזווית של 45 מעלות.
- **2** לחץ על הקצה השני של ה- FCM לתוך לשוניות האבטחה, עד שייכנס למקומו בנקישה.

# **התקנה חזרה של כרטיס WPAN**

 **הודעה:** המחברים מסומנים כדי להבטיח חיבור נכון. אם אתה חש בהתנגדות, בדוק את המחברים בכרטיס ובלוח המערכת, ויישר מחדש את הכרטיס.

 **הודעה:** כדי למנוע פגיעה בכרטיס ה- WPAN, אל תעביר לעולם כבלים מתחת לכרטיס.

- **1** הכנס את מחבר כרטיס ה- WPAN לתוך מחבר לוח המערכת המסומן ב- "WPAN", בזווית של 45 מעלות.
- **2** לחץ על הקצה השני של כרטיס ה- WPAN לתוך לשוניות האבטחה, עד שהכרטיס ייכנס למקומו בנקישה.
	- **3** חבר את כבל האנטנה הכחול לכרטיס ה- WPAN.
	- **4** הסתר את כבלי האנטנה שלא בשימוש בתוך שרוול המגן הפלסטי.
		- **5** התקן חזרה את מכסה ה- Card-Mini והדק את הברגים.

# **Flash Cache Module**

Module Cache Flash) מודול מטמון הבזק - FCM (הוא כונן הבזק פנימי המסייע ל- TMVista Windows Microsoft בשיפור הביצועים של המחשב. אם הזמנת FCM עם המחשב, הכרטיס מותקן כבר.

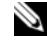

 **הערה:** מערכת XP® Windows אינה תומכת ב- FCM. באפשרותך להתקין FCM יחד עם XP Windows, אך לא תהיה לו השפעה ביצועי המחשב.

## **הסרת ה- FCM**

- **1** בצע את ההליכים בסעיף "לפני שתתחיל" בעמוד .161
	- **2** הפוך את המחשב והסר את מכסה ה- Card-Mini.
- **3** פרוק מגופך חשמל סטטי על-ידי נגיעה באחד ממחברי המתכת בגב המחשב.

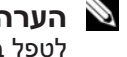

 **הערה:** אם התרחקת מאזור העבודה, פרוק מעצמך חשמל סטטי כשתחזור לטפל במחשב.

- **4** שחרר את ה- FCM על-ידי דחיפת לשוניות האבטחה ממתכת מהכרטיס, עד שהכרטיס ישתחרר ממקומו מעט.
	- **5** הוצא את ה- FCM.
- **3** חבר את כבל האנטנה השחור עם הפס האפור למחבר המסומן "aux) "משולש שחור) וחבר את כבל האנטנה הלבן עם הפס האפור למחבר המסומן "main " (משולש לבן).
	- **4** הסתר את כבלי האנטנה שלא בשימוש בתוך שרוול המגן הפלסטי.
		- **5** התקן חזרה את המכסה והדק את הברגים.

# **הסרת כרטיס WPAN**

- **1** בצע את ההליכים בסעיף "לפני שתתחיל" בעמוד .161
	- **2** הפוך את המחשב.
- **3** שחרר את הברגים שבמכסה ה- Card-Mini והסר את המכסה.

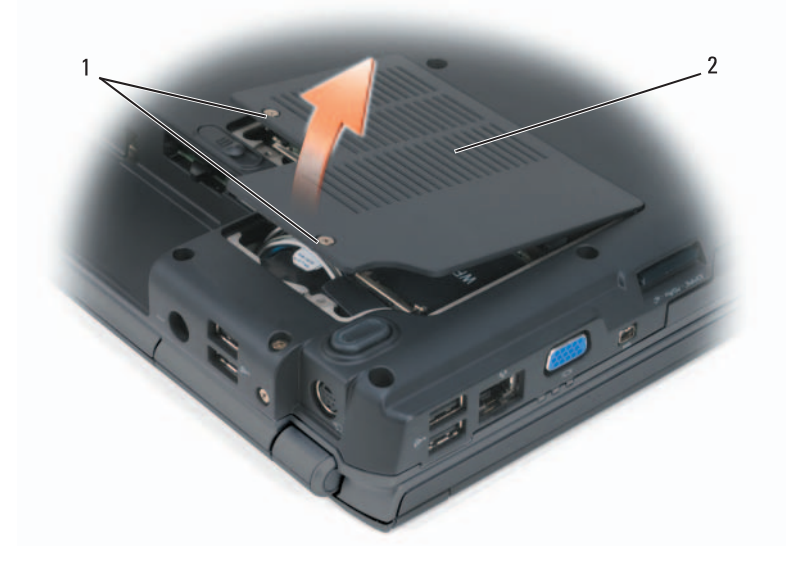

1 ברגים (2) 2 מכסה

- **4** נתק את כבל האנטנה הכחול מכרטיס ה- WPAN.
- **5** שחרר את כרטיס ה- WPAN על-ידי דחיפת לשוניות האבטחה ממתכת לכיוון גב המחשב, עד שהכרטיס ישתחרר ממקומו מעט.
	- **6** הרם את כרטיס ה- WPAN והוצא אותו מהמחבר בלוח המערכת.

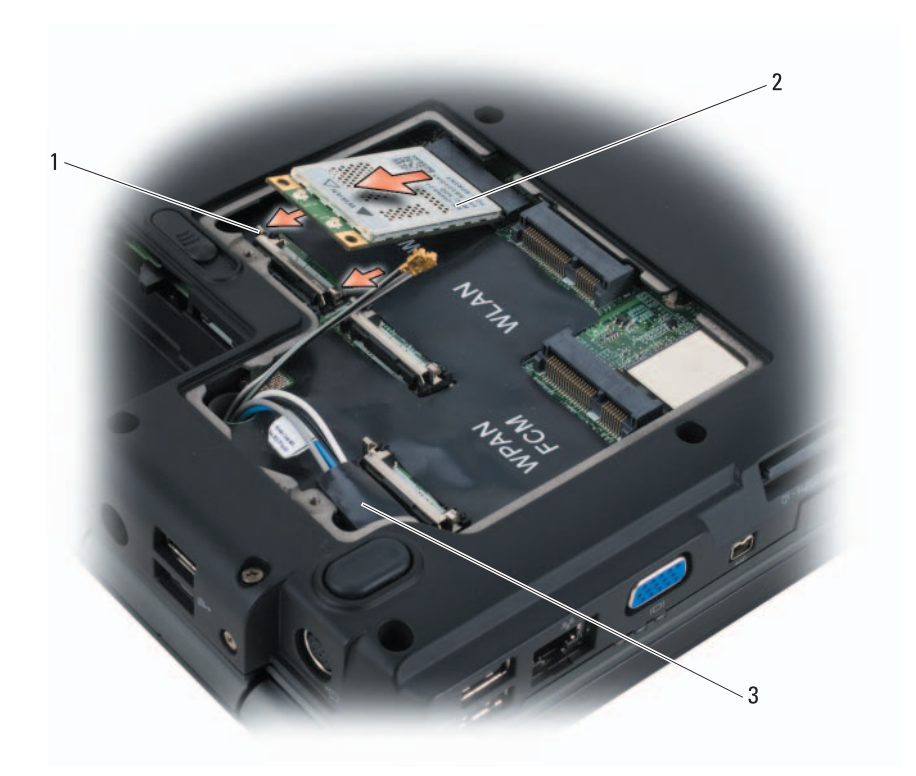

- 1 לשוניות אבטחה ממתכת (2) 2 כרטיס WWAN
	- 3 שרוול פלסטי (Mylar(

# **התקנה חזרה של כרטיס WWAN**

 **הודעה:** המחברים מסומנים כדי להבטיח חיבור נכון. אם אתה חש בהתנגדות, בדוק את המחברים בכרטיס ובלוח המערכת, ויישר מחדש את הכרטיס.

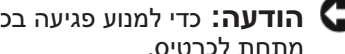

- **הודעה:** כדי למנוע פגיעה בכרטיס ה- WWAN, אל תעביר לעולם כבלים מתחת לכרטיס.
	- **1** הכנס את מחבר כרטיס ה- WWAN לתוך מחבר לוח המערכת המסומן ב- "WWAN", בזווית של 45 מעלות.
	- **2** לחץ על הקצה השני של כרטיס ה- WWAN לתוך לשוניות האבטחה, עד שהכרטיס ייכנס למקומו בנקישה.

 **4** נתק את שני כבלי האנטנה מכרטיס ה- WWAN.

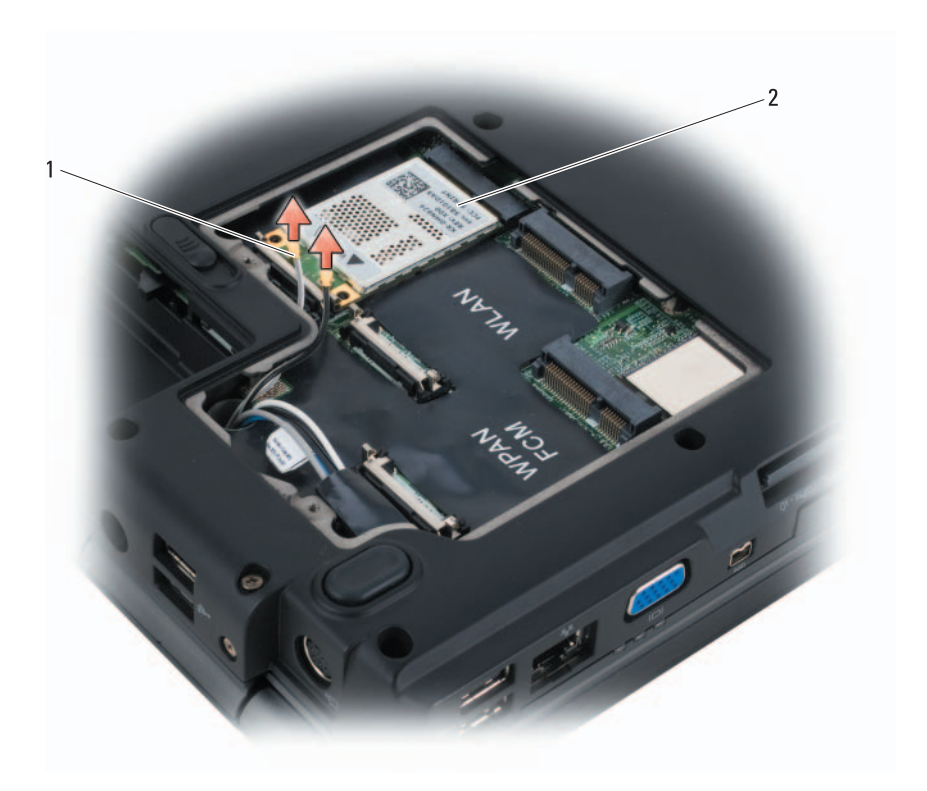

- 1 מחברי כבל אנטנה (2) 2 כרטיס WWAN
- **5** שחרר את כרטיס ה- WWAN על-ידי דחיפת לשוניות האבטחה ממתכת לכיוון גב המחשב, עד שהכרטיס ישתחרר ממקומו מעט.
	- **6** הרם את כרטיס ה- WWAN והוצא אותו מהמחבר בלוח המערכת.

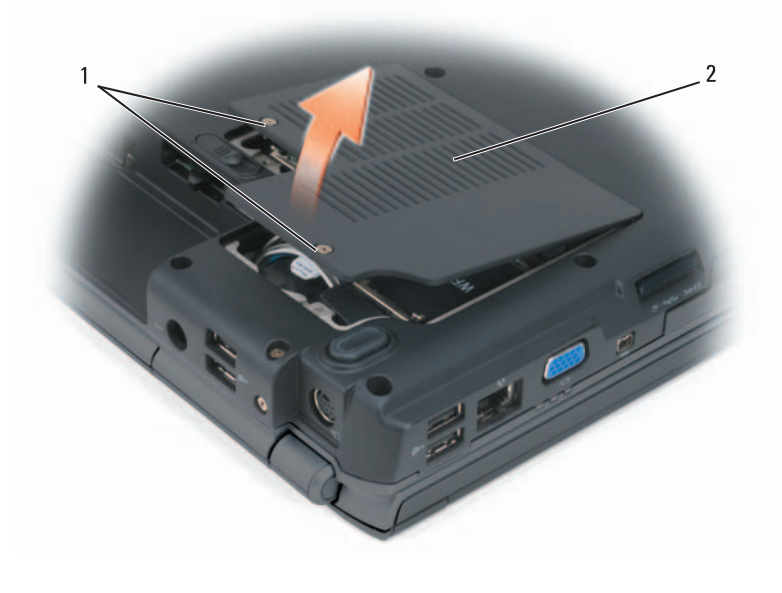

1 ברגים (2) 2 מכסה Card-Mini

 **3** חבר את כבלי האנטנה המתאימים לכרטיס ה- WLAN שאתה מתקין:

אם כרטיס ה- WLAN כולל שני משולשים על התווית (לבן ושחור), חבר את כבל האנטנה הלבן למחבר המסומן "main) "משולש לבן) וחבר את כבל האנטנה השחור למחבר המסומן "aux) "משולש שחור).

אם כרטיס ה- WLAN כולל שלושה משולשים על התווית (לבן, שחור ואפור), חבר את כבל האנטנה הלבן למשולש הלבן, חבר את כבל האנטנה השחור למשולש השחור וחבר את כבל האנטנה האפור למשולש האפור.

- **4** הסתר את כבלי האנטנה שלא בשימוש בתוך שרוול המגן הפלסטי.
	- **5** התקן חזרה את מכסה ה- Card-Mini והדק את הברגים.

# **הסרת כרטיס רשת פס רחב ניידת או WWAN**

 **הערה:** WWAN זמין גם על ExpressCard) ראה "שימוש בכרטיסי ExpressCard "בעמוד 91).

- **1** בצע את ההליכים בסעיף "לפני שתתחיל" בעמוד .161
	- **2** הפוך את המחשב.
- **3** שחרר את הברגים שבמכסה ה- Card-Mini והסר את המכסה.

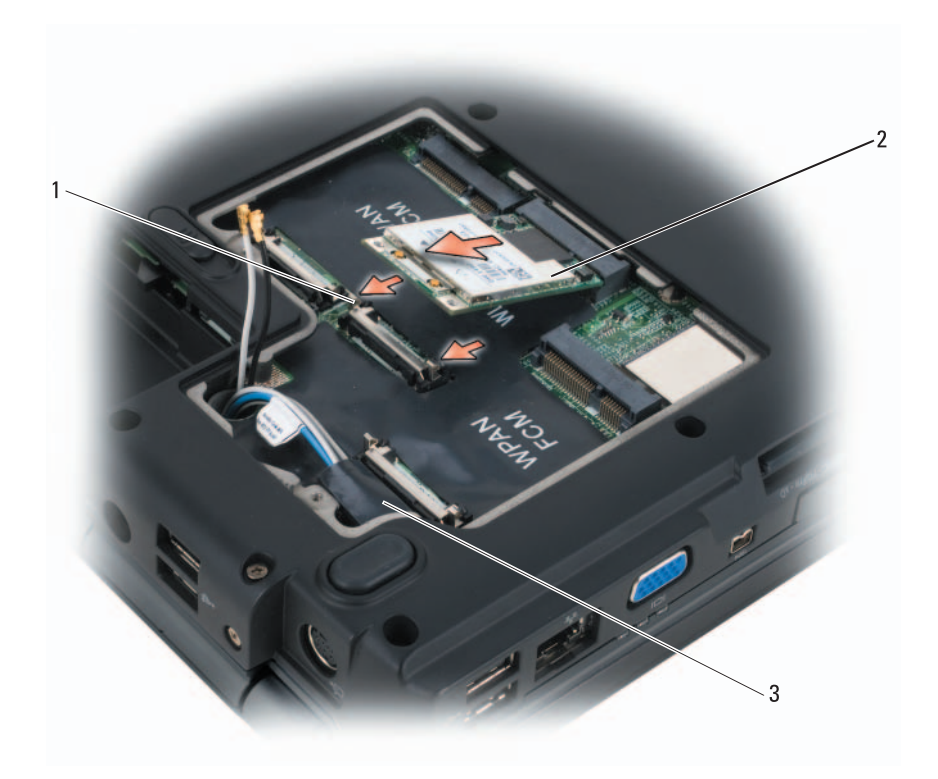

- 1 לשוניות אבטחה ממתכת (2) 2 כרטיס WLAN
	- 3 שרוול פלסטי (Mylar(

# **התקנה חזרה של כרטיס WLAN**

 **הודעה:** המחברים מסומנים כדי להבטיח חיבור נכון. אם אתה חש בהתנגדות, בדוק את המחברים בכרטיס ובלוח המערכת, ויישר מחדש את הכרטיס.

 **הודעה:** כדי למנוע פגיעה בכרטיס ה- WLAN, אל תעביר לעולם כבלים מתחת לכרטיס.

- **1** הכנס את מחבר כרטיס ה- WLAN לתוך מחבר לוח המערכת המסומן ב- "WLAN", בזווית של 45 מעלות.
- **2** לחץ על הקצה השני של כרטיס ה- WLAN לתוך לשוניות האבטחה, עד שהכרטיס ייכנס למקומו בנקישה.

# **4** נתק את כבלי האנטנה מכרטיס ה- WLAN.

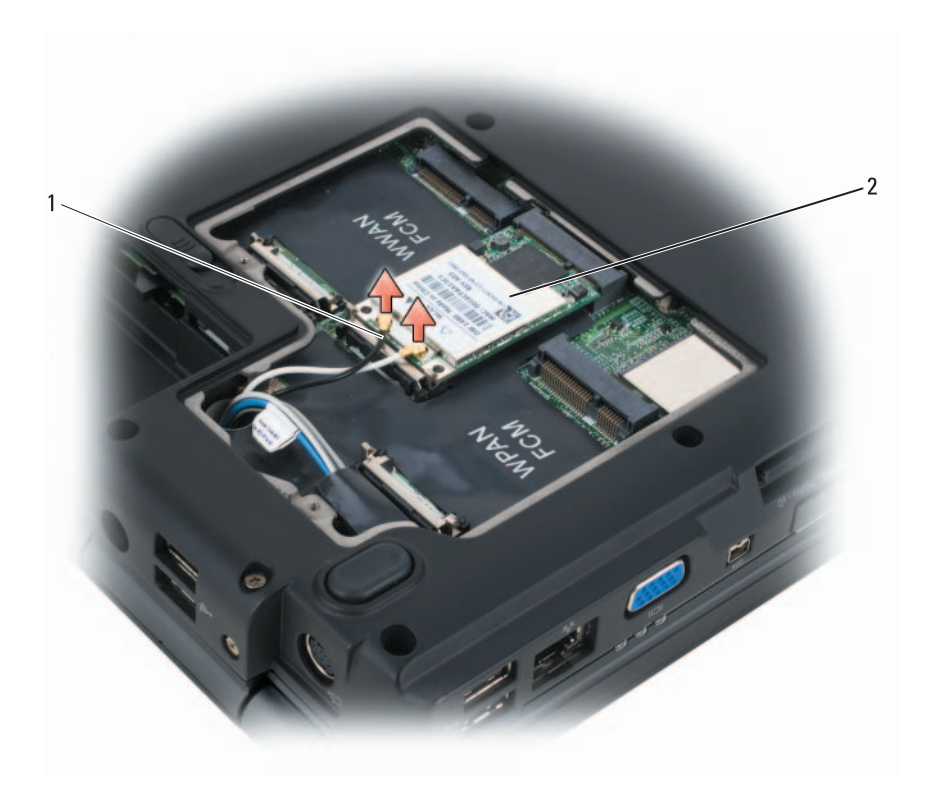

1 מחברי כבל אנטנה (2) 2 כרטיס WLAN

- **5** שחרר את כרטיס ה- WLAN על-ידי דחיפת לשוניות האבטחה ממתכת לכיוון גב המחשב, עד שהכרטיס ישתחרר ממקומו מעט.
	- **6** הרם את כרטיס ה- WLAN והוצא אותו מהמחבר בלוח המערכת.

# **כרטיסי Card-Mini אלחוטיים**

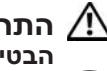

**הבטיחות ב***מדריך מידע המוצר***. התראה: לפני שתתחיל לבצע הליך כלשהו בסעיף זה, בצע את הוראות** 

 **הודעה:** כדי לסייע במניעת פגיעה בלוח המערכת, הסר את הסוללה מתא הסוללות לפני שתתחיל לעבוד בתוך המחשב.

אם הזמנת Card-Mini אלחוטי עם המחשב, הכרטיס מותקן כבר. המחשב תומך בשלושה סוגים של כרטיסי Card-Mini אלחוטיים:

- רשת תקשורת מקומית אלחוטית (WLAN(
- רשת פס רחב ניידת או רשת תקשורת מרחבית אלחוטית (WWAN (
	- רשת תקשורת אישית אלחוטית (WPAN (

# **הסרת כרטיס WLAN**

- **1** בצע את ההליכים בסעיף "לפני שתתחיל" בעמוד .161
	- **2** הפוך את המחשב.
- **3** שחרר את הברגים שבמכסה ה- Card-Mini והסר את המכסה.

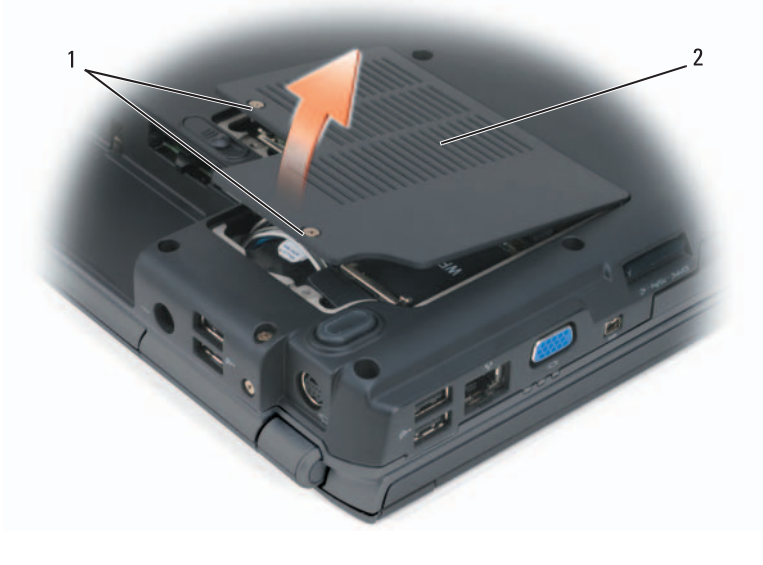

1 ברגים (2) 2 מכסה Card-Mini
# **Subscriber Identity Module**

Modules Identity Subscriber) מודל זיהוי למנוי - SIM (מזהה משתמשים בצורה ייחודית באמצעות International Mobile Subscriber Identity זיהודית באמצעות בינלאומי).

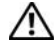

**הבטיחות ב***מדריך מידע המוצר***. התראה: לפני שתתחיל לבצע הליך כלשהו בסעיף זה, בצע את הוראות** 

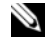

 **הערה:** רק כרטיסים מסוג GSM) HSDPA (זקוקים ל- SIM. כרטיסי EVDO אינם זקוקים ל- SIM.

- **1** בצע את ההליכים בסעיף "לפני שתתחיל" בעמוד .161
- **2** בתא הסוללה, החלק את ה- SIM לתוך תא ה- SIM, כאשר הפינה הקטומה של הכרטיס פונה אל החלק החיצוני של התא.

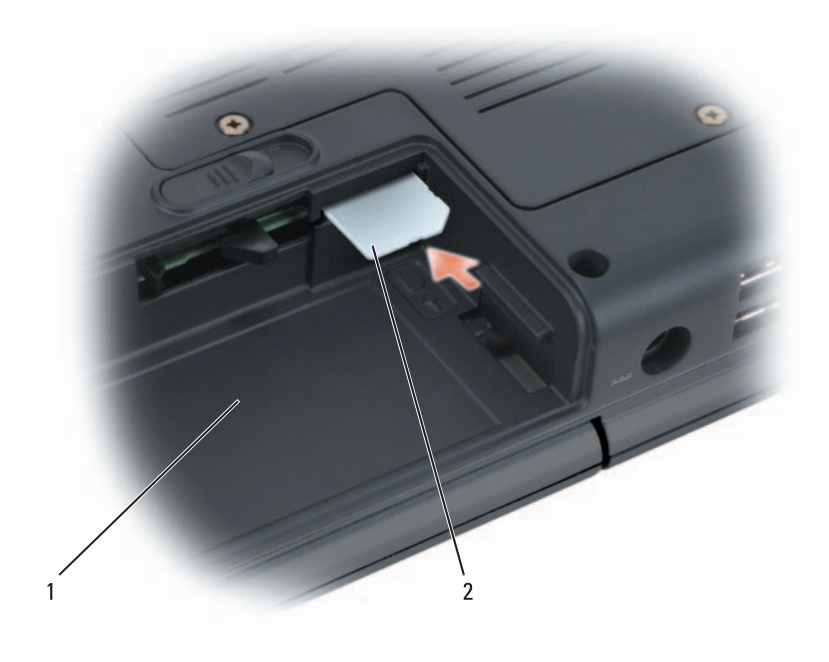

1 תא סוללה 2 SIM

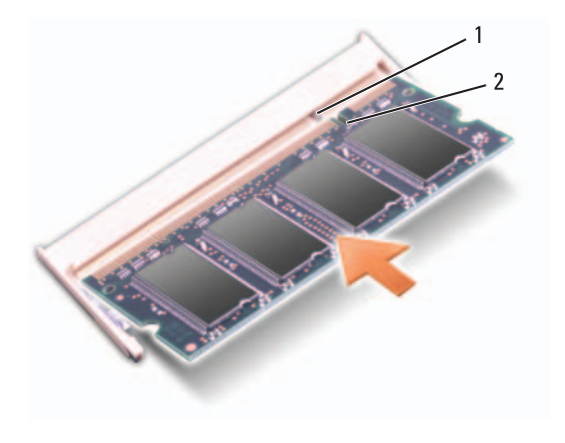

1 לשונית 2 חריץ

 **הודעה:** אם קשה לסגור את מכסה מודול הזיכרון, הסר את המודול והתקן אותו מחדש. סגירת המכסה בכוח עשויה לגרום נזק למחשב.

- **3** התקן חזרה את מכסה מודול הזיכרון.
- **4** הכנס את הסוללה לתוך תא הסוללות. לחילופין, חבר את מתאם זרם החילופין למחשב ולשקע חשמל.
	- **5** הפעל את המחשב.

בעת אתחול המחשב, הוא מזהה את הזיכרון הנוסף ומעדכן אוטומטית את מידע התצורה של המערכת.

אמת את כמות הזיכרון המותקן במחשב:

- $Windows^{\circledR} XP \rightarrow$
- לחץ באמצעות לחצן העכבר הימני על הסמל Computer My) המחשב שלי) בשולחן העבודה ולאחר מכן לחץ על **Properties**) מאפיינים) **General** (כללי).
	- *Windows Vista*™
	- האדע הלחצן Start) התחל) של Windows Vista הלחץ של Windows Wista התחל) התחל לחצן העכבר הימני על **Computer**) מחשב) ולאחר מכן לחץ על **Properties**) מאפיינים).

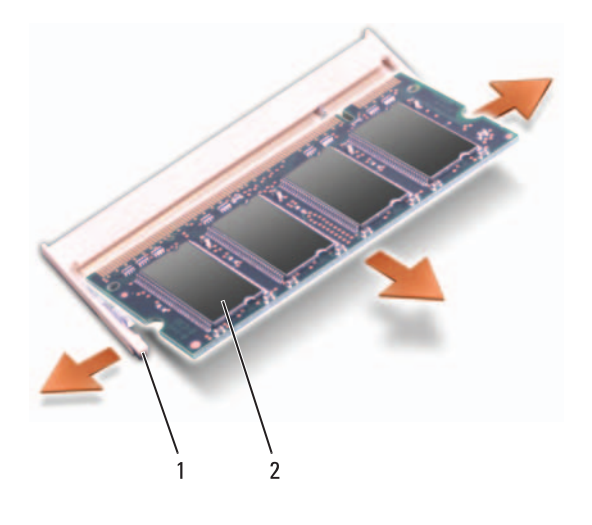

1 תפסי אבטחה (2) 2 מודול זיכרון

# **התקנה חזרה של מודול הזיכרון B DIMM**

 **הודעה:** כדי למנוע פריקה אלקטרוסטטית, פרוק מעצמך חשמל סטטי באמצעות רצועת הארקה לפרק היד או נגיעה במשטח מתכת לא צבוע (כגון מחבר בגב המחשב).

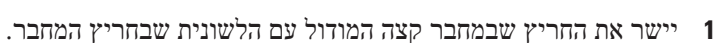

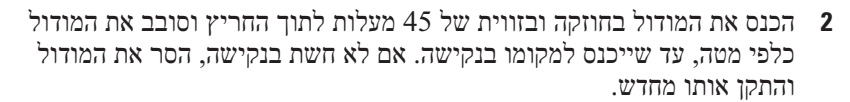

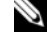

 **הערה:** התקנה שגויה של מודול הזיכרון עלולה לגרום למחשב לא לאתחל. אין הודעת שגיאה המצביעה על כשל זה.

# **הוצאת מודול הזיכרון B DIMM**

מודול הזיכרון B DIMM ממוקם מתחת למכסה מודול הזיכרון שבתחתית המחשב.

- **1** בצע את ההליכים בסעיף "לפני שתתחיל" בעמוד .161
- **2** הפוך את המחשב, שחרר את הבורג שבמכסה מודול הזיכרון (ראה "מבט מלמטה" בעמוד 34) והסר את המכסה.

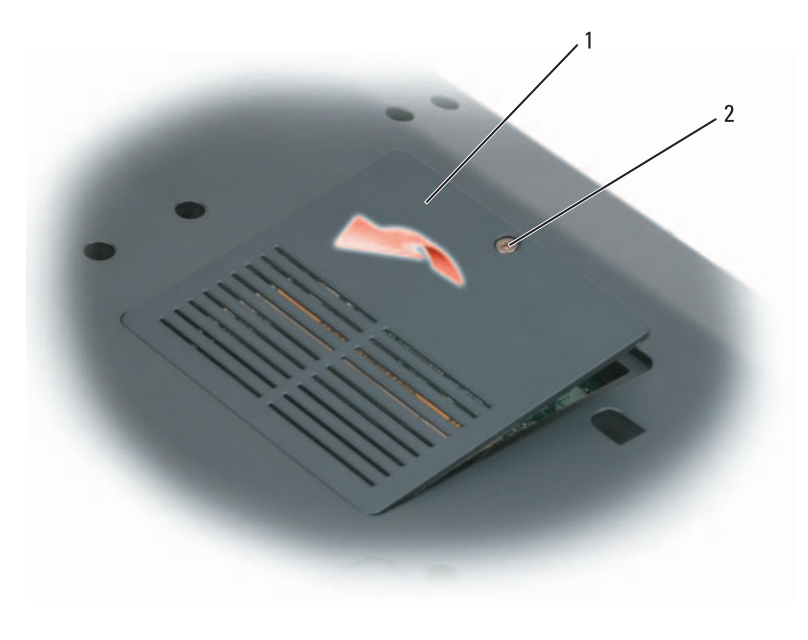

- 1 מכסה מודול זיכרון/סוללת מטבע 2 בורג
	-

 **הודעה:** כדי למנוע פגיעה במחבר מודול הזיכרון, אין להשתמש בכלים להזזת תפסי האבטחה של מודול הזיכרון.

 **הודעה:** כדי למנוע פריקה אלקטרוסטטית, פרוק מעצמך חשמל סטטי באמצעות רצועת הארקה לפרק היד או נגיעה במשטח מתכת לא צבוע (כגון מחבר בגב המחשב).

- **3** היעזר בקצות האצבעות כדי להזיז הצידה את תפסי האבטחה שבשני קצות מחבר מודול הזיכרון, עד שהמודול ישתחרר ממקומו.
	- **4** הסר את המודול מהמחבר.

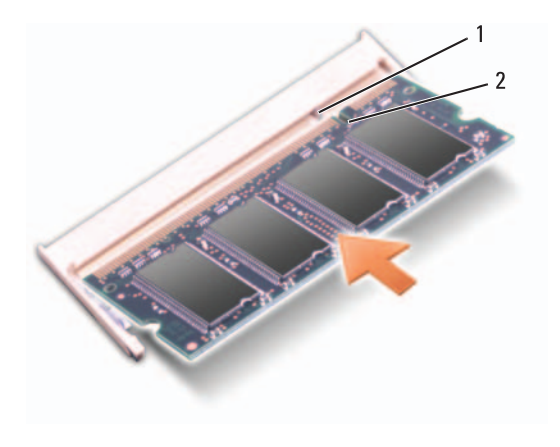

1 לשונית 2 חריץ

- **3** התקן חזרה את מכסה מודול הזיכרון.
- **4** התקן חזרה את המקלדת וכיסוי הצירים.
- **5** הכנס את הסוללה לתוך תא הסוללות. לחילופין, חבר את מתאם זרם החילופין למחשב ולשקע חשמל.
	- **6** הפעל את המחשב.

בעת אתחול המחשב, הוא מזהה את הזיכרון הנוסף ומעדכן אוטומטית את מידע התצורה של המערכת.

אמת את כמות הזיכרון המותקן במחשב:

- $Windows^{\otimes}XP \rightarrow$
- לחץ באמצעות לחצן העכבר הימני על הסמל Computer My) המחשב שלי) בשולחן העבודה ולאחר מכן לחץ על **Properties**) מאפיינים) **General** (כללי).
	- *Windows Vista™*
	- התחל) של Windows Vista התחל) של Windows Wista הלחצן Start לחץ באמצעות לחצן העכבר הימני על **Computer**) מחשב) ולאחר מכן לחץ על **Properties**) מאפיינים).

 **6** הסר את המודול מהמחבר.

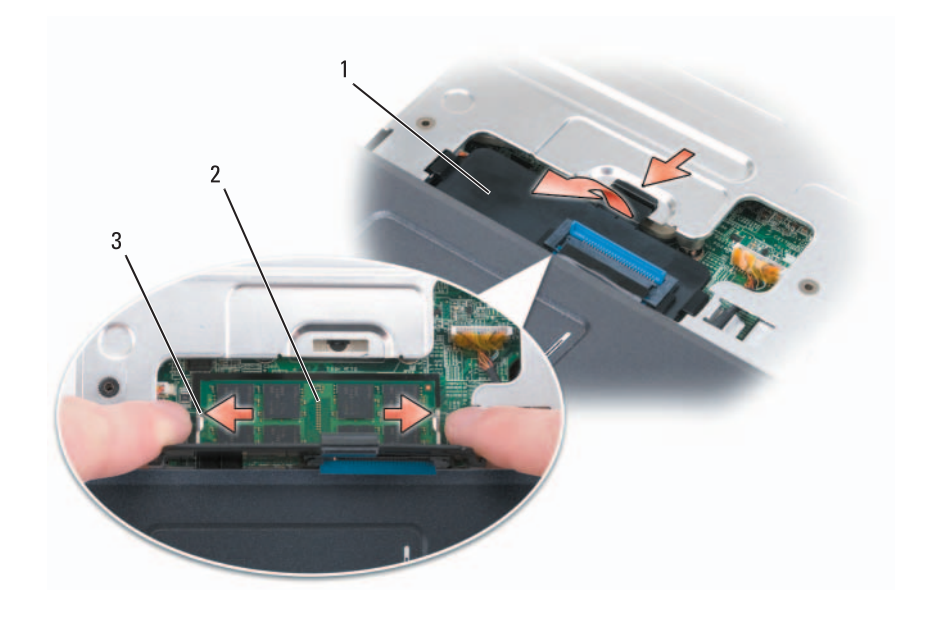

- 1 מכסה מודול זיכרון 2 מודול זיכרון (A DIMM(
	- 3 תפסי אבטחה של מודול זיכרון (2)

# **התקנה חזרה של מודול הזיכרון A DIMM**

 **הודעה:** כדי למנוע פריקה אלקטרוסטטית, פרוק מעצמך חשמל סטטי באמצעות רצועת הארקה לפרק היד או נגיעה במשטח מתכת לא צבוע (כגון מחבר בגב המחשב).

- **1** יישר את החריץ שבמחבר קצה המודול עם הלשונית שבחריץ המחבר.
- **2** הכנס את המודול בחוזקה ובזווית של 45 מעלות לתוך החריץ וסובב את המודול כלפי מטה, עד שייכנס למקומו בנקישה. אם לא חשת בנקישה, הסר את המודול והתקן אותו מחדש.

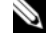

 **הערה:** התקנה שגויה של מודול הזיכרון עלולה לגרום למחשב לא לאתחל. אין הודעת שגיאה המצביעה על כשל זה.

# **זיכרון**

# **הבטיחות ב***מדריך מידע המוצר***. התראה: לפני שתתחיל לבצע הליך כלשהו בסעיף זה, בצע את הוראות**

באפשרותך להרחיב את הזיכרון של המחשב על-ידי התקנת מודולי זיכרון בלוח המערכת. לקבלת מידע אודות הזיכרון הנתמך על-ידי המחשב, ראה "מפרט" בעמוד .205 התקן מודולי זיכרון שמיועדים למחשב שלך בלבד.

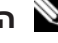

 **הערה:** אחריות המחשב מכסה מודולי זיכרון שנרכשו מחברת Dell.

המחשב מצויד בשני חריצי SODIMM שנגישים למשתמש. לאחד ניתן לגשת מהחלק התחתון של המקלדת (A DIMM (ולאחר ניתן לגשת מהחלק התחתון של המחשב .(DIMM B)

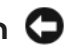

 **הודעה:** אם המחשב שברשותך מצויד במודול זיכרון אחד בלבד, התקן את מודול הזיכרון במחבר המסומן DIMMA.

 **הודעה:** אם עליך להתקין מודולי זיכרון בשני מחברים, התקן מודול זיכרון במחבר המסומן DIMMA לפני שתתקין מודול במחבר המסומן DIMMB.

# **הוצאת מודול הזיכרון A DIMM**

 **הודעה:** כדי למנוע פריקה אלקטרוסטטית, פרוק מעצמך חשמל סטטי באמצעות רצועת הארקה לפרק היד או נגיעה במשטח מתכת לא צבוע (כגון מחבר בגב המחשב).

מודול הזיכרון A DIMM ממוקם מתחת למקלדת.

- **1** בצע את ההליכים בסעיף "לפני שתתחיל" בעמוד .161
- **2** הסר את כיסוי הצירים (ראה "כיסוי צירים" בעמוד 168).
	- **3** הסר את המקלדת (ראה "מקלדת" בעמוד 169).

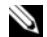

 **הערה:** אין צורך לנתק את כבל המקלדת ממכסה מודול הזיכרון.

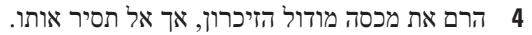

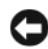

 **הודעה:** כדי למנוע פגיעה במחבר מודול הזיכרון, אין להשתמש בכלים להזזת תפסי האבטחה של מודול הזיכרון.

 **5** היעזר בקצות האצבעות כדי להזיז הצידה את תפסי האבטחה שבשני קצות מחבר מודול הזיכרון, עד שהמודול ישתחרר ממקומו.

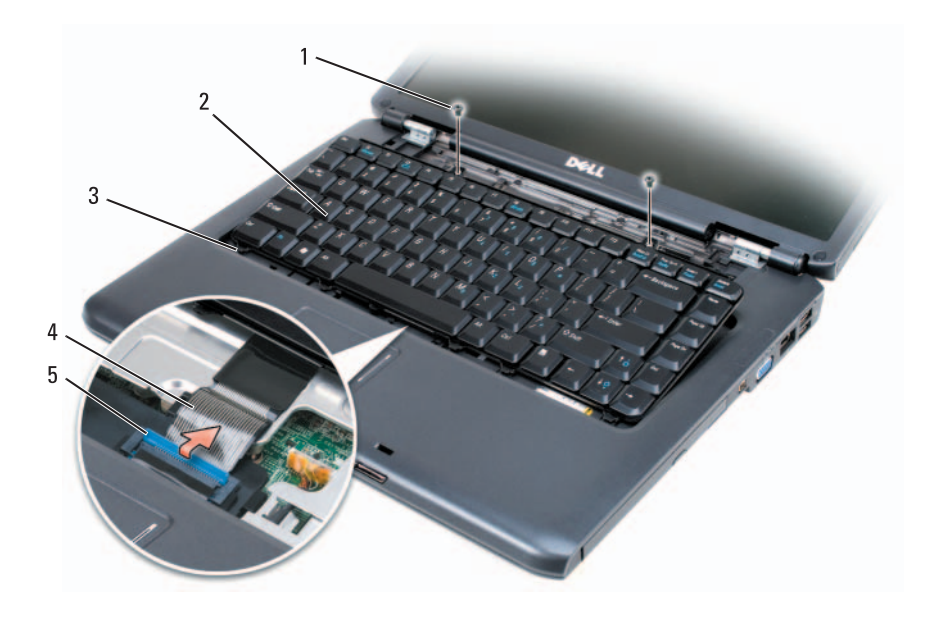

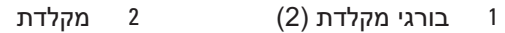

- 3 לשוניות (5) 4 כבל מקלדת
	- 5 ידית שחרור כבל

# **התקנה חזרה של המקלדת**

- **1** החלק את כבל המקלדת לתוך מחבר המקלדת, שבמכסה מודול הזיכרון .DIMM A
	- **2** סובב את ידית שחרור הכבל כדי לאבטח את הכבל.
- **3** חבר את הלשוניות, שלאורך הקצה הקדמי של המקלדת, לתוך משענת כף היד.
- **4** לחץ על הקצה הימני בקרבת החלק העליון, כדי להכניס את המקלדת למקומה בנקישה.
	- **5** הברג חזרה את שני בורגי המקלדת שבחלקה העליון של המקלדת.

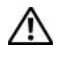

**הבטיחות ב***מדריך מידע המוצר***. התראה: לפני שתתחיל לבצע הליך כלשהו בסעיף זה, בצע את הוראות** 

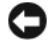

 **הודעה:** כדי למנוע פריקה אלקטרוסטטית, פרוק מעצמך חשמל סטטי באמצעות רצועת הארקה לפרק היד או נגיעה במשטח מתכת לא צבוע (כגון מחבר בגב המחשב).

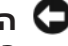

 **הודעה:** כדי לסייע במניעת פגיעה בלוח המערכת, הסר את הסוללה מתא הסוללות לפני שתתחיל לעבוד בתוך המחשב.

# **הסרת המקלדת**

- **1** בצע את ההליכים בסעיף "לפני שתתחיל" בעמוד .161
- **2** הסר את כיסוי הצירים (ראה "כיסוי צירים" בעמוד 168).
- **3** הסר את שני בורגי המקלדת שבחלקה העליון של המקלדת.

 **הודעה:** מקשי המקלדת שבירים, משתחררים ממקומם בקלות ונדרש זמן רב כדי לחברם מחדש. היזהר בעת הסרת המקלדת והטיפול בה.

- **4** הרם את המקלדת והחזק אותה למעלה ומעט לפנים, כדי לגשת למחבר המקלדת.
- **5** כדי לנתק את כבל המקלדת ממחבר המקלדת בלוח המערכת, סובב את ידית שחרור הכבל לכיוון חזית המחשב.
	- **6** החלק את כבל המקלדת אל מחוץ למחבר המקלדת, שבמכסה מודול הזיכרון .DIMM A
- **הודעה:** כדי למנוע נזק לכיסוי הצירים, אין להרים את הכיסוי משני הצדדים בו- זמנית.
	- **3** הכנס להב חיתוך מפלסטיק לתוך החריץ, כדי להרים את כיסוי הצירים בצד ימין.
- **4** הרם בעדינות את כיסוי הצירים, תוך תנועה מצדו הימני לצדו השמאלי, והסר אותו.

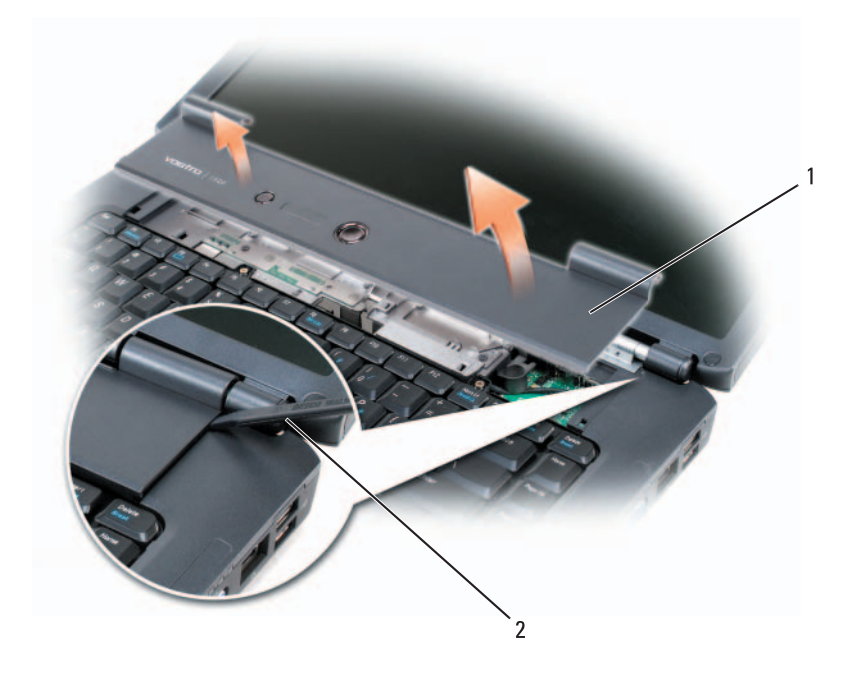

1 כיסוי צירים 2 להב חיתוך

# **התקנה חזרה של כיסוי הציר**

- **1** הכנס את הקצה השמאלי של כיסוי הציר.
- **2** לחץ משמאל לימין עד שהכיסוי ייכנס למקומו בנקישה.

# **מקלדת**

לקבלת מידע נוסף אודות המקלדת, ראה "שימוש במקלדת ובמשטח המגע" בעמוד .53

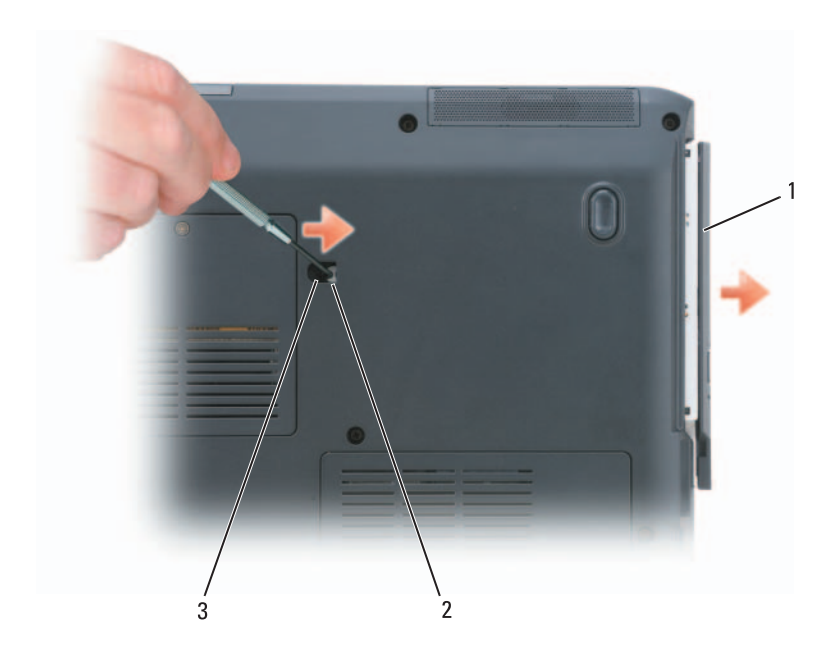

- 1 כונן אופטי 2 חריץ
	- 3 בורג אבטחת התקן

# **כיסוי צירים**

**הבטיחות ב***מדריך מידע המוצר***. התראה: לפני שתתחיל לבצע הליך כלשהו בסעיף זה, בצע את הוראות** 

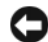

 **הודעה:** כדי למנוע פריקה אלקטרוסטטית, פרוק מעצמך חשמל סטטי באמצעות רצועת הארקה לפרק היד או נגיעה במשטח מתכת לא צבוע (כגון מחבר בגב המחשב).

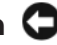

 **הודעה:** כדי לסייע במניעת פגיעה בלוח המערכת, הסר את הסוללה מתא הסוללות לפני שתתחיל לעבוד בתוך המחשב.

#### **הסרת כיסוי הציר**

- **1** בצע את ההליכים בסעיף "לפני שתתחיל" בעמוד .161
	- **2** פתח את התצוגה עד כמה שניתן.
	- **168** הוספה והחלפה של חלקים

# **החזרת כונן קשיח ל- Dell**

החזר את הכונן הקשיח הישן ל- Dell באריזת המגן המקורית שלו או באריזה דומה. אחרת, הוא עלול להיפגע במהלך ההעברה.

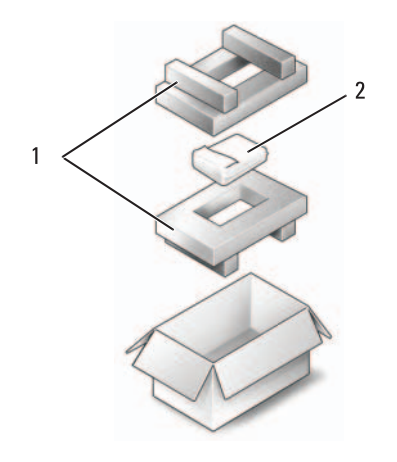

1 אריזת מגן 2 כונן קשיח

# **כונן אופטי**

**הבטיחות ב***מדריך מידע המוצר***. התראה: לפני שתתחיל לבצע הליך כלשהו בסעיף זה, בצע את הוראות** 

#### **הסרת הכונן האופטי**

- **1** בצע את ההליכים בסעיף "לפני שתתחיל" בעמוד .161
	- **2** הפוך את המחשב.
	- **3** הסר את בורג אבטחת ההתקן מהכונן האופטי.
- **4** באמצעות להב חיתוך מפלסטיק, דחף את החריץ כדי לשחרר את הכונן האופטי מהתא.
	- **5** החלק את הכונן האופטי אל מחוץ לתא.

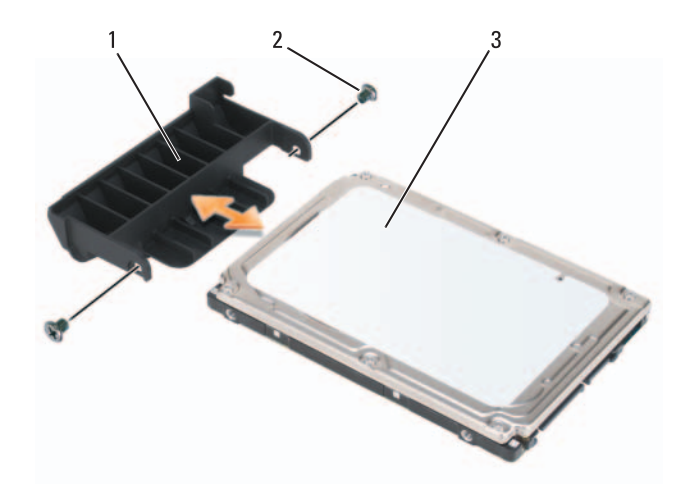

- 1 מילואת כונן קשיח 2 בורגי מילואת כונן קשיח (2)
	- 3 כונן קשיח

#### **התקנת הכונן הקשיח**

 **1** הוצא את הכונן החדש מהאריזה שלו.

שמור את האריזה המקורית לשם אחסון או שליחה של הכונן הקשיח.

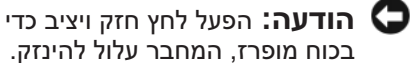

 **הודעה:** הפעל לחץ חזק ויציב כדי להחליק את הכונן למקומו. אם תשתמש

- **2** הלבש את מילואת הכונן הקשיח שהסרת מהכונן הקשיח הישן על הכונן הקשיח החדש, והדק את שני בורגי מילואת הכונן הקשיח.
- **3** החלק את הכונן הקשיח אל תוך תא הכונן הקשיח, עד שייכנס פנימה עד הסוף.
	- **4** הברג והדק את בורגי הכונן הקשיח.
	- **5** התקן את מערכת ההפעלה במחשב, כנדרש (ראה "שחזור מערכת ההפעלה .(150 בעמוד" Microsoft Windows
- **6** התקן את מנהלי ההתקנים ותוכניות השירות עבור המחשב, כנדרש (ראה "התקנה מחדש של מנהלי התקנים ותוכניות שירות" בעמוד 146).

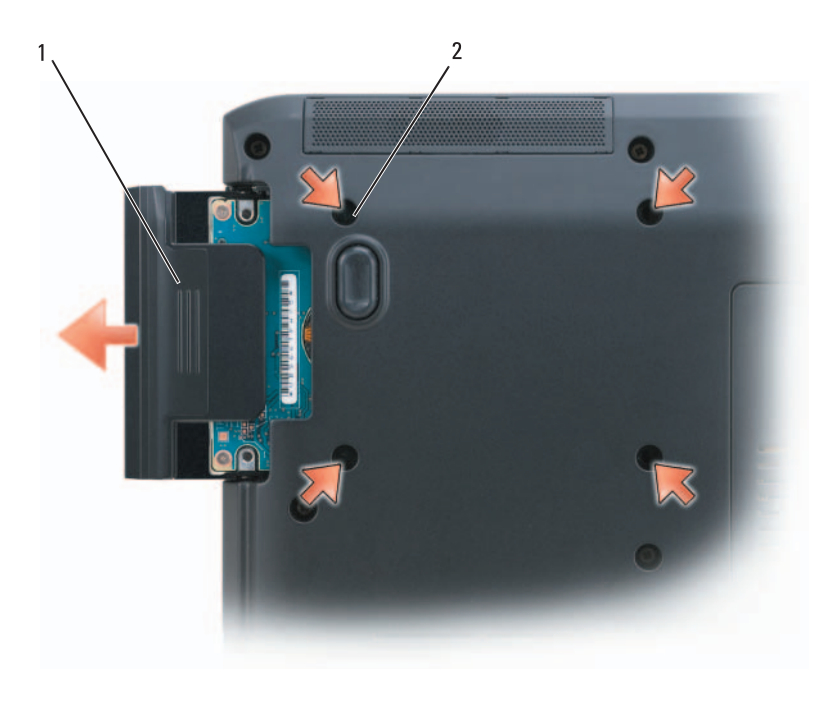

1 כונן קשיח 2 בורגי כונן קשיח (4)

 **הודעה:** כאשר הכונן הקשיח אינו נמצא במחשב, אחסן אותו באריזת מגן אנטי-סטטית (ראה "הגנה מפני פריקה אלקטרוסטטית" ב*מדריך מידע המוצר*).

- **3** החלק את הכונן הקשיח אל מחוץ למחשב.
- **4** הסר את שני הברגים של מילואת הכונן הקשיח ומשוך את מילואת הכונן הקשיח והוצא אותה.
- **8** הפוך את המחשב, פתח את התצוגה ולחץ על לחצן ההפעלה כדי להאריק את לוח המערכת.
- **9** הסר כל כרטיס המותקן בחריץ ה- ExpressCard) ראה "הסרת ExpressCard או תותב" בעמוד 93) ואת קורא כרטיסי הזיכרון 8 ב- 1 (ראה "הסרת כרטיס זיכרון או תותב" בעמוד 96).

# **כונן קשיח**

**ב***מעטפת המתכת שלו***. התראה: אם בעת הסרת הכונן הקשיח מהמחשב הכונן חם, אל תיגע** 

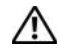

**הבטיחות ב***מדריך מידע המוצר***. התראה: לפני שתתחיל לבצע הליך כלשהו בסעיף זה, בצע את הוראות** 

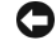

 **הודעה:** כדי למנוע אובדן נתונים, כבה את המחשב (ראה "כיבוי המחשב" בעמוד 161) לפני הסרת הכונן הקשיח. אל תסיר את הכונן הקשיח כאשר המחשב פועל או נמצא במצב המתנה או שינה.

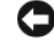

 **הודעה:** כוננים קשיחים רגישים ביותר. נקוט משנה זהירות בעת טיפול בכונן הקשיח.

 **הערה:** חברת Dell אינה יכולה לערוב לתאימות או לספק תמיכה לכוננים קשיחים שמקורם אינו מחברת Dell.

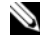

 **הערה:** בעת התקנת כונן קשיח שמקורו אינו מ- Dell, יש להתקין מערכת הפעלה, מנהלי התקנים ותוכניות שירות בכונן הקשיח החדש (ראה "שחזור מערכת ההפעלה Windows Microsoft "בעמוד 150 וכן "התקנה מחדש של מנהלי התקנים ותוכניות שירות" בעמוד 146).

## **הסרת הכונן הקשיח**

- **1** בצע את ההליכים בסעיף "לפני שתתחיל" בעמוד .161
	- **2** הפוך את המחשב והסר את בורגי הכונן הקשיח.

 **הודעה:** כדי לסייע במניעת נזק למחשב, בצע את השלבים הבאים לפני תחילת העבודה בתוך המחשב.

- **1** ודא שמשטח העבודה שטוח ונקי, כדי למנוע שריטה של כיסוי המחשב.
	- **2** כבה את המחשב (ראה "כיבוי המחשב" בעמוד 161).

 **הודעה:** כדי לנתק כבל רשת, תחילה נתק את הכבל מהמחשב ולאחר מכן נתק אותו ממחבר הרשת.

- **3** נתק מהמחשב כבלי טלפון או רשת כלשהם.
- **4** נתק את המחשב ואת כל ההתקנים המחוברים משקעי החשמל שלהם.

 **הודעה:** כדי לסייע במניעת פגיעה בלוח המערכת, הסר את הסוללה מתא הסוללות לפני הטיפול במחשב.

 **הערה:** כדי למנוע פגיעה במחשב, השתמש רק בסוללה המיועדת למחשב Dell זה. אין להשתמש בסוללות המיועדות למחשבי Dell אחרים.

- **5** הפוך את המחשב.
- **6** הזז את תפסי שחרור הסוללה ולחץ עליהם.
- **7** החלק את הסוללה והוצא אותה מתא הסוללות.

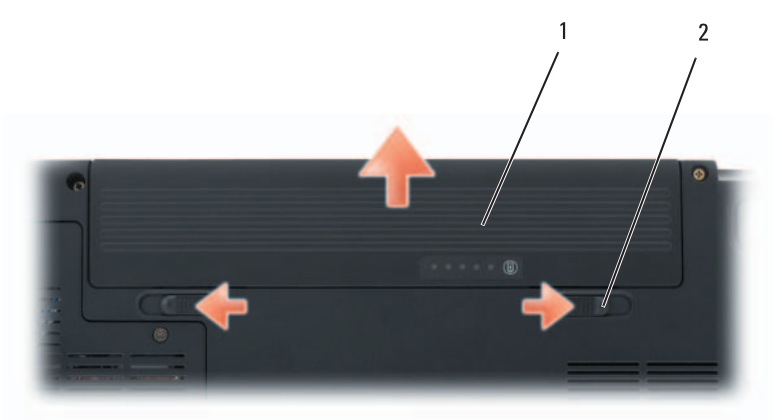

1 סוללה 2 תפסי שחרור תא סוללה (2)

*:Windows Vista™*

לחץ על לחצן Start (התחל) של Windows Vista , לחץ על החץ בפינה הימנית התחתונה של תפריט ההתחלה כמוצג להלן ולאחר מכן לחץ על **Shut Down**) כיבוי).

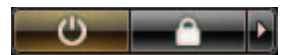

המחשב כבה עם השלמת תהליך הכיבוי של מערכת ההפעלה.

 **3** ודא שהמחשב וכל ההתקנים המחוברים כבויים. אם המחשב וההתקנים המחוברים לא כבו אוטומטית בעת כיבוי מערכת ההפעלה, לחץ לחיצה ארוכה על לחצן ההפעלה למשך 4 שניות לערך כדי לכבותם.

## **לפני עבודה בתוך גוף המחשב**

השתמש בהנחיות הבטיחות הבאות כדי לסייע בהגנה על המחשב מפני נזק אפשרי וכדי לסייע בהבטחת בטיחותך האישית.

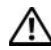

**הבטיחות ב***מדריך מידע המוצר***. התראה: לפני שתתחיל לבצע הליך כלשהו בסעיף זה, בצע את הוראות** 

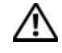

 **התראה: טפל ברכיבים ובכרטיסים בזהירות. אל תיגע ברכיבים או במגעים בכרטיס. החזק כרטיס בשוליו או בכן ההרכבה ממתכת. יש לאחוז ברכיבים, כגון מעבד, בקצוות ולא בפינים.** 

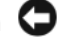

 **הודעה:** תיקונים במחשב יבוצעו על-ידי טכנאי שירות מוסמך בלבד. האחריות אינה מכסה נזק שייגרם עקב טיפול שאינו מאושר על-ידי Dell.

 **הודעה:** בעת ניתוק כבל, יש למשוך את המחבר או את לולאת שחרור המתיחה שלו ולא את הכבל עצמו. כבלים מסוימים מצוידים במחברים עם לשוניות נעילה; בעת ניתוק כבל מסוג זה, לחץ על לשוניות הנעילה לפני ניתוק הכבל. בעת משיכת מחברים החוצה, החזק אותם ישר כדי למנוע כיפוף של הפינים שלהם. נוסף על כך, לפני חיבור כבל, ודא ששני המחברים מכוונים ומיושרים כהלכה.

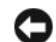

 **הודעה:** כדי למנוע פריקה אלקטרוסטטית, פרוק מעצמך חשמל סטטי באמצעות רצועת הארקה לפרק היד או נגיעה במשטח מתכת לא צבוע (כגון מחבר בגב המחשב).

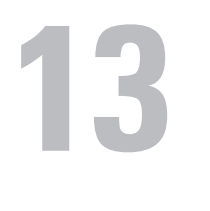

# **הוספה והחלפה של חלקים**

# **לפני שתתחיל**

פרק זה מספק הליכים להסרה ולהתקנה של הרכיבים במחשב. אלא אם מצוין אחרת, כל הליך יוצא מנקודת הנחה שמתקיימים התנאים הבאים:

- ביצעת את השלבים בסעיף "כיבוי המחשב" בעמוד 161 ובסעיף "לפני עבודה בתוך גוף המחשב" בעמוד .162
	- קראת את מידע הבטיחות ב*מדריך מידע המוצר* של Dell.
- ניתן להתקין חזרה או אם נרכש בנפרד להתקין רכיב על-ידי ביצוע הליך ההסרה בסדר הפוך.

# **כלים מומלצים**

להליכים במסמך זה ייתכן שתזדקק לכלים הבאים:

- מברג שטוח קטן
	- מפרג פיליפס
- להב חיתוך קטן מפלסטיק
- עדכון BIOS Flash) עיין באתר התמיכה של Dell בכתובת (**support.dell.com**

# **כיבוי המחשב**

 **הודעה:** כדי למנוע איבוד נתונים, לפני כיבוי המחשב שמור וסגור את כל הקבצים הפתוחים וצא מכל התוכניות הפתוחות.

- **1** שמור וסגור את כל הקבצים הפתוחים וצא מכל התוכניות הפתוחות.
	- **2** כבה את מערכת ההפעלה:

*:Windows*® *XP*

לחץ על **Start**) התחל)**Down Shut**) כיבוי) **down Shut**) כיבוי).

 **הודעה:** המדיה *System Operating*) מערכת הפעלה) מספקת אפשרויות להתקנה מחדש של Windows. האפשרויות עשויות להחליף קבצים ולהשפיע על תוכניות המותקנות בכונן הקשיח. לכן, אל תתקין מחדש את Windows, אלא אם כן נציג התמיכה הטכנית של Dell הורה לך לעשות זאת.

- **1** שמור וסגור את כל הקבצים הפתוחים וצא מכל התוכניות הפתוחות.
	- **2** הכנס את המדיה *System Operating*) מערכת הפעלה).
- **3** לחץ על **Exit**) יציאה) אם מופיעה ההודעה Windows Install.
	- **4** הפעל מחדש את המחשב.

כאשר מופיע הלוגו DELL, הקש מייד על <12F<.

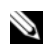

 **הערה:** אם אתה ממתין זמן רב מדי והלוגו של מערכת ההפעלה מופיע, המשך להמתין עד אשר יופיע שולחן העבודה של Windows Microsoft ; לאחר מכן, כבה את המחשב ונסה שוב.

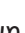

 **הערה:** השלבים הבאים משנים את רצף האתחול באופן חד פעמי בלבד. בהפעלה הבאה, המחשב יאתחל בהתאם להתקנים שצוינו בתוכנית הגדרת המערכת.

- **5** כאשר רשימת ההתקנים של האתחול מופיעה, בחר **Drive RW-CD/DVD/CD** ולאחר מכן הקש <Enter<.
	- **6** לחץ על מקש כלשהו כדי **לאתחל מהתקליטור**.
	- **7** בצע את ההוראות המופיעות על המסך כדי להשלים את תהליך ההתקנה.

 **הערה:** אם תפרמט את הכונן הקשיח על דעת עצמך, לא תוכן להתקין מחדש את MediaDirect Dell. כדי להתקין מחדש את MediaDirect Dell, תזדקק לתוכנת ההתקנה. ראה "פנייה אל Dell "בעמוד .203

- **5** לחץ על **Yes**) כן) כאשר הודעת אישור מופיעה. המחיצה של Restore PC נמחקת ושטח דיסק פנוי מתווסף להקצאת מקום פנוי בכונן הקשיח.
- **6** בסייר Windows לחץ באמצעות לחצן העכבר הימני על **(C (Disk Local**, לחץ על **Properties**) מאפיינים) וודא ששטח דיסק נוסף זמין, כמצוין על-ידי הערך המוגדל עבור **Space Free**) שטח פנוי).
	- **7** לחץ על **Finish**) סיום) כדי לסגור את החלון **Removal Restore PC** והפעל מחדש את המחשב.

#### **שימוש במדיית מערכת ההפעלה**

#### **לפני שתתחיל**

אם אתה שוקל להתקין מחדש את מערכת ההפעלה Windows כדי לתקן בעיה במנהל התקן שהותקן זה עתה, נסה תחילה להשתמש ב- Driver Device Windows .(146 בעמוד" Windows Device Driver Rollback -ב שימוש "ראה (Rollback אם Rollback Driver Device אינו פותר את הבעיה, השתמש בשחזור המערכת כדי להחזיר את מערכת ההפעלה למצב ההפעלה שבו הייתה לפני התקנת מנהל ההתקן החדש (ראה "שימוש בשחזור המערכת של MicrosoftWindows "בעמוד 156).

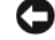

 **הודעה:** לפני ביצוע ההתקנה, גבה את כל קובצי הנתונים בכונן הקשיח הראשי. בתצורות כונן קשיח רגילות, הכונן הקשיח הראשי הוא הכונן המזוהה ראשון על-ידי המחשב.

כדי להתקין מחדש את Windows, תזדקק לפריטים הבאים:

- מדיית *מערכת ההפעלה* של Dell
- המדיה *Utilities and Drivers*) מנהלי התקנים ותוכניות שירות) של Dell

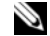

 **הערה:** המדיה *Utilities and Drivers*) מנהלי התקנים ותוכניות שירות) מכילה מנהלי התקנים שהותקנו במהלך הרכבת המחשב. השתמש במדיה *Utilities and Drivers* כדי לטעון את מנהלי ההתקנים הדרושים, כולל מנהלי ההתקנים הדרושים אם המחשב מצויד בבקר RAID.

#### *התקנה מחדש של XP Windows*

השלמת תהליך ההתקנה עשויה לארוך בין שעה לשעתיים. לאחר התקנה מחדש של מערכת ההפעלה, עליך להתקין מחדש גם את מנהלי ההתקנים, תוכנית להגנה מפני וירוסים ותוכנות אחרות.  **4** כשתתבקש, לחץ על **Finish**) סיום) כדי לאתחל את המחשב.

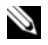

 **הערה:** אל תכבה את המחשב ידנית. לחץ על **Finish**) סיום) והנח למחשב לבצע אתחול מלא.

 **5** כשתבקש, לחץ על **Yes**) כן).

המחשב מופעל מחדש. היות שהמחשב משוחזר למצב הפעולה המקורי שלי, המסכים המופיעים, כגון מסך הסכם הרשיון למשתמש הקצה, זהים לאלה שהופיעו בהפעלה הראשונה של המחשב.

 **6** לחץ על **Next**) הבא).

המסך **Restore System**) שחזור מערכת) מופיע ולאחר מכן המחשב מופעל מחדש.

 **7** לאחר הפעלה מחדש של המחשב, לחץ על **OK**) אישור).

כדי להסיר את Restore PC מהכונן הקשיח:

 **הודעה:** הסרת Restore PC Dell מהכונן הקשיח לצמיתות מוחקת את תוכנית השירות Restore PC מהמחשב. לאחר הסרת Restore PC Dell, לא תוכל להשתמש בתוכנית כדי לשחזר את מערכת ההפעלה של המחשב.

Restore PC Dell מאפשר לשחזר את הכונן הקשיח למצב הפעולה שבו היה בעת רכישת המחשב. מומלץ *לא* להסיר את Restore PC מהמחשב, גם כדי לפנות מקום בכונן הקשיח. אם תסיר את Restore PC מהכונן הקשיח, לא תוכל לשחזרו ולא תוכל לעולם להשתמש ב- Restore PC כדי להחזיר את מערכת ההפעלה של המחשב למצב המקורי שלה.

- **1** היכנס למחשב כמנהל מערכת מקומי.
- .**c:\dell\utilities\DSR** אל עבור ,Microsoft Windows בסייר **2** 
	- **3** לחץ פעמיים על שם הקובץ **exe2.DSRIRRemv**.

 **הערה:** אם לא תיכנס כמנהל מערכת מקומי, תופיע הודעה האומרת שעליך להיכנס כמנהל מערכת. לחץ על **Quit**) יציאה) ולאחר מכן היכנס למחשב כמנהל מערכת מקומי.

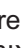

 **הערה:** אם המחיצה של Restore PC אינה קיימת בכונן הקשיח של המחשב, תופיע הודעה האומרת שהמחיצה לא נמצאה. לחץ על **Quit** (יציאה), מכיוון שאין מחיצה למחיקה.

 **4** לחץ על **OK**) אישור) כדי להסיר את המחיצה של Restore PC מהכונן הקשיח.

#### *אפשור שחזור מערכת*

 **הערה:** אם XP Windows מותקן מחדש עם פחות מ- MB 200 של שטח פנוי בדיסק הקשיח, תכונת שחזור המערכת מנוטרלת באופן אוטומטי.

כדי לבדוק אם תכונת שחזור המערכת מופעלת:

- **1** לחץ על **Start**) התחל) **Panel Control**) לוח הבקרה) **Performance Maintenance and**) ביצועים ותחזוקה) **System**) מערכת).
- **2** לחץ על הכרטיסייה **Restore System** וודא שהאפשרות **System off Turn Restore**) בטל את שחזור המערכת) אינה מסומנת.

## **Dell™ PC Restore -ב שימוש**

 **הודעה:** שימוש ב- Restore PC Dell מוחק לצמיתות את כל הנתונים בכונן הקשיח ומסיר את כל התוכניות או מנהלי ההתקנים שהותקנו לאחר קבלת המחשב. במידת האפשר, בצע גיבוי של הנתונים לפני שימוש באפשרויות אלה. השתמש ב- Restore PC רק אם שימוש ב- Restore System לא פתר את הבעיה במערכת ההפעלה.

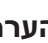

 **הערה:** Restore PC Dell של Symantec עשוי שלא להיות זמין בארצות מסוימות או במחשבים מסוימים.

השתמש ב- Restore PC Dell רק כאמצעי אחרון לשחזור מערכת ההפעלה. אפשרויות אלה משחזרות את הכונן הקשיח למצב הפעולה שבו היה בעת רכישת המחשב. כל התוכניות והקבצים שהתווספו מאז קבלת המחשב — כולל קובצי נתונים — נמחקים לצמיתות מהכונן הקשיח. קובצי נתונים כוללים מסמכים, גיליונות אלקטרוניים, הודעות דואר אלקטרוני, תמונות דיגיטליות, קובצי מוסיקה וכדומה. במידת האפשר, בצע גיבוי של כל הנתונים לפני שימוש ב- Restore PC.

כדי להשתמש ב- Restore PC:

- **1** הפעל את המחשב. בזמן תהליך האתחול, פס כחול שעליו הכיתוב **com.dell.www** מופיע בחלק העליון של המסך.
- **2** ברגע שתראה את הפס הכחול, הקש מייד <11F><Ctrl<. אם לא תקיש  $\rm{Ctrl}\rm{>}\rm{F}$ בזמן. הנח למחשב לסיים את האתחול (הפעלה) ולאחר מכן הפעל מחדש את המחשב שוב.

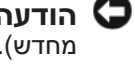

 **הודעה:** אם אין ברצונך להמשיך ב- Restore PC, לחץ על **Reboot**) אתחול מחדש).

> **3** לחץ על **Restore**) שחזור) ולאחר מכן לחץ על **Confirm**) אישור). השלמת תהליך השחזור נמשכת 6 עד 10 דקות לערך.

 ● אם קיבלת תקליטור *System Operating*) מערכת הפעלה) יחד עם המחשב שברשותך, באפשרותך להשתמש בו לשחזור מערכת ההפעלה. עם זאת, גם השימוש בתקליטור *System Operating* גורם למחיקת כל הנתונים שבכונן הקשיח. השתמש בתקליטור *רק* אם שימוש ב- Restore System לא פתר את הבעיה במערכת ההפעלה.

## **שימוש בשחזור המערכת של Windows Microsoft**

מערכת ההפעלה Windows מספקת תכונה של שחזור מערכת המאפשרת להחזיר את המחשב למצב פעולה קודם (מבלי להשפיע על קובצי נתונים), במידה ששינויים בחומרה, בתוכנה או בהגדרות מערכת אחרות הותירו את המחשב במצב פעולה בלתי רצוי. לקבלת מידע על השימוש בשחזור מערכת, עיין במרכז העזרה והתמיכה של Windows.

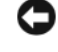

 **הודעה:** גבה את קובצי הנתונים באופן קבוע. שחזור המערכת אינו מנטר קובצי נתונים ואינו משחזר אותם.

 **הערה:** ההליכים במסמך זה נכתבו עבור תצוגת ברירת המחדל של Windows, כך שייתכן שלא יהיו ישימים אם הגדרת את מחשב Dell שברשותך לתצוגה הקלאסית של Windows.

#### *הפעלת שחזור מערכת*

 **הודעה:** לפני שחזור המחשב למצב הפעלה קודם, שמור וסגור את כל הקבצים הפתוחים וצא מכל התוכניות הפתוחות. אין לשנות, לפתוח או למחוק קבצים או תוכניות כלשהם עד לאחר השלמת שחזור המערכת.

- **1** לחץ על **Start**) התחל) **Programs All**) כל התוכניות) **Accessories** (עזרים) **Tools System**) כלי מערכת) **Restore System**) שחזור מערכת).
- המחשב את שחזר (**Restore my computer to an earlier time** על לחץ **2**  שלי למועד מוקדם יותר) או על **point restore a Create**) צור נקודת שחזור).
	- **3** לחץ על **Next**) הבא) ובצע את שאר ההנחיות המופיעות על המסך.

במקרה ששימוש ב- Restore System לא פתר את הבעיה, באפשרותך לבטל את שחזור המערכת האחרון.

#### *ביטול שחזור המערכת האחרון*

 **הודעה:** לפני ביטול שחזור המערכת האחרון, שמור וסגור את כל הקבצים הפתוחים וצא מכל התוכניות הפתוחות. אין לשנות, לפתוח או למחוק קבצים או תוכניות כלשהם עד לאחר השלמת שחזור המערכת.

- **1** לחץ על **Start**) התחל) **Programs All**) כל התוכניות) **Accessories** (עזרים) **Tools System**) כלי מערכת) **Restore System**) שחזור מערכת).
- **2** לחץ על **restoration last my Undo**) בטל את השחזור האחרון שלי) ולחץ על **Next**) הבא).

 **הודעה:** המדיה *System Operating*) מערכת הפעלה) מספקת אפשרויות להתקנה מחדש של Windows. האפשרויות עשויות להחליף קבצים ולהשפיע על תוכניות המותקנות בכונן הקשיח. לכן, אל תתקין מחדש את Windows, אלא אם כן נציג התמיכה הטכנית של Dell הורה לך לעשות זאת.

- **1** שמור וסגור את כל הקבצים הפתוחים וצא מכל התוכניות הפתוחות.
	- **2** הכנס את המדיה *System Operating*) מערכת הפעלה).
- **3** לחץ על **Exit**) יציאה) אם מופיעה ההודעה Windows Install.
	- **4** הפעל מחדש את המחשב. כאשר מופיע הלוגו DELL, הקש מייד על <12 $\leq$

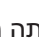

 **הערה:** אם אתה ממתין זמן רב מדי והלוגו של מערכת ההפעלה מופיע, המשך להמתין עד אשר יופיע שולחן העבודה של Windows Microsoft ; לאחר מכן, כבה את המחשב ונסה שוב.

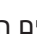

 **הערה:** השלבים הבאים משנים את רצף האתחול באופן חד פעמי בלבד. בהפעלה הבאה, המחשב יאתחל בהתאם להתקנים שצוינו בתוכנית הגדרת המערכת.

- **5** כאשר רשימת ההתקנים של האתחול מופיעה, בחר **Drive RW-CD/DVD/CD** ולאחר מכן הקש <Enter<.
	- **6** לחץ על מקש כלשהו כדי **לאתחל מהתקליטור**.
	- **7** בצע את ההוראות המופיעות על המסך כדי להשלים את תהליך ההתקנה.

 **הערה:** אם תפרמט את הכונן הקשיח על דעת עצמך, לא תוכן להתקין מחדש את MediaDirect Dell. כדי להתקין מחדש את MediaDirect Dell, תזדקק לתוכנת ההתקנה. ראה "פנייה אל Dell "בעמוד .203

# **Windows XP שחזור**

Restore System) שחזור מערכת) יחזיר את המחשב לשלב הפעלה מוקדם יותר, מבלי להשפיע על קובצי נתונים. השתמש ב- Restore System כפתרון הראשון לשחזור מערכת ההפעלה ולשימור קובצי הנתונים.

 ● Restore PC Dell של Symantec משחזר את הכונן הקשיח למצב הפעולה שבו היה בעת רכישת המחשב. התוכנית מוחקת לצמיתות את כל הנתונים בכונן הקשיח ומסירה את כל התוכניות שהותקנו לאחר קבלת המחשב. השתמש ב- Dell Restore PC רק אם שימוש ב- Restore System לא פתר את הבעיה במערכת ההפעלה.

- .(הבא (**Next** על לחץ ,**Dell Factory Image Restore** בחלון **7**
- **Yes, reformat hard drive and restore system** הסימון תיבת את בחר **8 condition factory to software**) כן, פרמט מחדש את הכונן הקשיח ושחזר את תוכנת המערכת לתנאים המקוריים של היצרן).
	- **9** לחץ על **Next**) הבא). המחשב משוחזר לתצורת ברירת המחדל של היצרן.
- **10** עם השלמת פעולת השחזור, לחץ על **Finish**) סיום) כדי להפעיל מחדש את המחשב.

#### **שימוש במדיית מערכת ההפעלה**

#### **לפני שתתחיל**

אם אתה שוקל להתקין מחדש את מערכת ההפעלה Windows כדי לתקן בעיה במנהל התקן שהותקן זה עתה, נסה תחילה להשתמש ב- Driver Device Windows .(146 בעמוד" Windows Device Driver Rollback -ב שימוש "ראה (Rollback אם Rollback Driver Device אינו פותר את הבעיה, השתמש בשחזור המערכת כדי להחזיר את מערכת ההפעלה למצב ההפעלה שבו הייתה לפני התקנת מנהל ההתקן החדש (ראה "שימוש בשחזור המערכת של MicrosoftWindows "בעמוד 156).

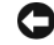

 **הודעה:** לפני ביצוע ההתקנה, גבה את כל קובצי הנתונים בכונן הקשיח הראשי. בתצורות כונן קשיח רגילות, הכונן הקשיח הראשי הוא הכונן המזוהה ראשון על-ידי המחשב.

כדי להתקין מחדש את Windows, תזדקק לפריטים הבאים:

- מדיית *מערכת ההפעלה* של Dell
- המדיה *Utilities and Drivers*) מנהלי התקנים ותוכניות שירות) של Dell

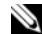

 **הערה:** המדיה *Utilities and Drivers*) מנהלי התקנים ותוכניות שירות) מכילה מנהלי התקנים שהותקנו במהלך הרכבת המחשב. השתמש במדיה *Utilities and Drivers* כדי לטעון את מנהלי ההתקנים הדרושים, כולל מנהלי ההתקנים הדרושים אם המחשב מצויד בבקר RAID.

#### *התקנה מחדש של Vista Windows*

השלמת תהליך ההתקנה עשויה לארוך בין שעה לשעתיים. לאחר התקנה מחדש של מערכת ההפעלה, עליך להתקין מחדש גם את מנהלי ההתקנים, תוכנית להגנה מפני וירוסים ותוכנות אחרות.

#### *ביטול שחזור המערכת האחרון*

 **הודעה:** לפני ביטול שחזור המערכת האחרון, שמור וסגור את כל הקבצים הפתוחים וצא מכל התוכניות הפתוחות. אין לשנות, לפתוח או למחוק קבצים או תוכניות כלשהם עד לאחר השלמת שחזור המערכת.

- **Help and Support** Windows Vista של) התחל (Start הלחצן על לחץ **1**  (עזרה ותמיכה).
- **2** הקלד Restore System) שחזור מערכת) בשדה החיפוש ולאחר מכן הקש .<Enter>
- **3** לחץ על **restoration last my Undo**) בטל את השחזור האחרון שלי) ולאחר מכן לחץ על **Next**) הבא).

## **שחזור המחשב לתצורת ברירת המחדל של היצרן**

האפשרות **Restore Image Factory Dell**) שחזור תמונת יצרן) מאפשרת לשחזר את הכונן הקשיח חזרה לתצורה המקורית של היצרן, כפי שהיה כשרכשת אותו מ- Dell. אפשרות זו מופיעה במחשבי Dell שבמקור הותקנה בהם מראש מערכת ההפעלה Vista Windows ואינה כלולה במחשבים שנרכשו דרך קידום המכירות Express Upgrade) שדרוג מהיר) או במחשבים ששודרגו ל- Vista Windows מגרסה קודמת של מערכות ההפעלה Windows.

 **הודעה:** בעת שחזור המחשב לתצורת ברירת המחדל של היצרן, כל הנתונים בכונן הקשיח נמחקים. לפני ביצוע הליך זה, גבה קבצים אישיים. אם לא תגבה קבצים אישיים, הנתונים יאבדו.

- **1** הפעל מחדש את המחשב. לשם כך, לחץ על הלחצן Start) התחל) של Windows Vista **Restart**) הפעלה מחדש).
	- **2** כאשר המחשב מופעל מחדש, הקש <8F <עד להופעת התפריט **Advanced Options Boot**) אפשרויות אתחול מתקדמות) על המסך.
- **הערה:** עליך להקיש על המקש <8F <לפני הופעת הלוגו של Windows על המסך. אם תקיש <8F <לאחר הופעת הלוגו של Windows על המסך, התפריט **Options Boot Advanced** לא יופיע על המסך. אם אינך רואה את התפריט **Options Boot Advanced**, הפעל מחדש את המחשב ולאחר מכן חזור על שלב זה עד שתראה את התפריט על המסך.
- **3** הקש על <חץ למטה> כדי לבחור **Computer Your Repair**) תקן את המחשב) בתפריט **Options Boot Advanced** ולאחר מכן הקש <Enter<.
	- **4** ציין את הגדרות השפה הרצויות ולאחר מכן לחץ על **Next**) הבא).
- **5** היכנס למערכת כמשתמש עם הרשאות מנהל מערכת ולאחר מכן לחץ על **OK**) אישור).
	- .**Dell Factory Image Restore** על לחץ **6**

לקבלת מידע נוסף:

- **1** לחץ על הלחצן Start (התחל) של Windows Vista והתחל) את Help and  $\leftarrow$  1 **Support**) עזרה ותמיכה).
- **2** הקלד Restore System) שחזור מערכת) בשדה החיפוש ולאחר מכן הקש .<Enter>

## *שחזור המחשב למצב הפעלה קודם*

אם בעיות מתרחשות לאחר התקנת מנהל התקן, השתמש ב- Driver Device (146 בעמוד" Windows Device Driver Rollback -ב שימוש "ראה (Rollback כדי לפתור את הבעיה. אם שימוש ב- Rollback Driver Device אינו פותר את הבעיה, השתמש ב- Restore System) שחזור מערכת).

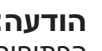

 **הודעה:** לפני שחזור המחשב למצב הפעלה קודם, שמור וסגור את כל הקבצים הפתוחים וצא מכל התוכניות הפתוחות. אין לשנות, לפתוח או למחוק קבצים או תוכניות כלשהם עד לאחר השלמת שחזור המערכת.

- **1** לחץ על הלחצן Start) התחל) של Vista Windows **Panel Control**) לוח  **Back Up** (ותחזוקה מערכת (**System and Maintenance** (הבקרה **Center Restore and**) מרכז הגיבוי והשחזור).
	- **Repair Windows using System** על לחץ ,)משימות (**Tasks** ברשימה **2 Restore**) תקן את Windows באמצעות שחזור המערכת).
	- **3** בתיבת הדו-שיח **Control Account User) UAC**) **(**בקרת חשבון משתמש) המבקשת אישור להפעיל את היישום, לחץ על **Continue**) המשך).
- **4** בחלון **Restore System**) שחזור מערכת), לחץ על **Next**) הבא) כדי להציג את נקודות השחזור האחרונות לפי סדר כרונולוגי.
- **5 End בחר את תיבת הסימון Show restore points older than 5 days** הצג נקודות שחזור שגילן עולה על 5 ימים) כדי להציג את הרשימה המלאה של נקודות שחזור.
	- **6** בחר נקודת שחזור. נסה לשחזר מנקודת השחזור האחרונה. אם נקודת שחזור זו אינה מתקנת את הבעיה, נסה את נקודת השחזור הבאה, עד לפתרון הבעיה. יהיה צורך להתקין כל תוכנה שהותקנה לאחר נקודת השחזור שנבחרה.
		- **7** לחץ על **Next**) הבא) **Finish**) סיום).
			- **8** כשתבקש, לחץ על **Yes**) כן).
		- **9** עם סיום איסוף הנתונים על-ידי Restore System, המחשב מופעל מחדש.
			- **10** לאחר הפעלה מחדש של המחשב, לחץ על **OK**) אישור).

כדי לשנות את נקודת השחזור, באפשרותך לחזור על השלבים עם נקודת שחזור אחרת; לחלופין, באפשרותך לבטל את השחזור.

אם נתקלת בהודעות שגיאה במהלך תהליך השחזור, בצע את ההוראות שעל המסך כדי לתקן את השגיאה.

 ● אם קיבלת תקליטור *System Operating*) מערכת הפעלה) יחד עם המחשב שברשותך, באפשרותך להשתמש בו לשחזור מערכת ההפעלה. עם זאת, גם השימוש בתקליטור *System Operating* גורם למחיקת כל הנתונים שבכונן הקשיח. השתמש בתקליטור *רק* אם שימוש ב- Restore System לא פתר את הבעיה במערכת ההפעלה.

## **שימוש בשחזור המערכת של Vista Windows**

מערכת ההפעלה Vista Windows מספקת תכונה של שחזור מערכת המאפשרת להחזיר את המחשב למצב פעולה קודם (מבלי להשפיע על קובצי נתונים), במידה ששינויים בחומרה, בתוכנה או בהגדרות מערכת אחרות הותירו את המחשב במצב פעולה בלתי רצוי. לקבלת מידע על השימוש בשחזור מערכת, עיין במרכז העזרה והתמיכה של .Windows

כדי לגשת למרכז העזרה והתמיכה של Windows, לחץ על הלחצן Start) התחל) של .(ותמיכה עזרה (**Help and Support** Windows Vista

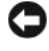

 **הודעה:** גבה את קובצי הנתונים באופן קבוע. שחזור המערכת אינו מנטר קובצי נתונים ואינו משחזר אותם.

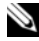

 **הערה:** ההליכים במסמך זה נכתבו עבור תצוגת ברירת המחדל של Windows, כך שייתכן שלא יהיו ישימים אם הגדרת את מחשב Dell שברשותך לתצוגה הקלאסית של Windows.

#### *יצירת נקודת שחזור*

באפשרותך ליצור אוטומטית או ידנית נקודת שחזור דרך ה- Restore and Up Back Center) מרכז הגיבוי והשחזור) של Vista Windows. כדי לגשת אל ה- Backup :Windows Vista של and Restore Center

- לחץ על הלחצן Start) התחל) של Vista Windows **Welcome**  התחלת (**Get started with Windows** במקטע .)פתיחה מסך (**Center** עבודה עם Windows(, לחץ על **...items 14 all Show**) הצג את כל 14 .(והשחזור הגיבוי מרכז (**Back Up and Restore Center** (הפריטים לחילופין
- לחץ על הלחצן Start) התחל) של Vista Windows **Programs All Back Up and Restore** (תחזוקה) Maintenance (כל התוכניות) **Center**) מרכז הגיבוי והשחזור). תחת **Tasks**) משימות), לחץ על **a Create settings change or point restore**) צור נקודת שחזור או שנה הגדרות).
- **3** במקטע **Problem a Fix**) תיקון בעיה) לחץ על **Troubleshooter Hardware**.
- **4** ברשימה **Troubleshooter Hardware**, בחר באפשרות המתארת בצורה הטובה ביותר את הבעיה ולחץ על **Next**) הבא) כדי לבצע את שלבי פתרון הבעיה הנותרים.

*:Windows Vista*

- **1** לחץ על הלחצן Start) התחל) של Vista Windows ולאחר מכן לחץ על .(ותמיכה עזרה (**Help and Support**
	- **2** במקטע **answer an Find**) חיפוש תשובה), לחץ על **Troubleshooting** (פתרון בעיות). לחילופין

הקלד troubleshooter hardware) פותר בעיות חומרה) בשדה החיפוש ולאחר מכן הקש <Enter<.

 **3** בתוצאות החיפוש, בחר באפשרות המתארת בצורה הטובה ביותר את הבעיה, ובצע את שלבי פתרון הבעיה הנותרים.

 **הערה:** אם לא מצאת את התשובה בפריטים המפורטים ב- **Troubleshooting**) פתרון בעיות), באפשרותך לקבל עזרה מקוונת על- ידי הקלדת שאלתך בשדה **Help Search**) חפש בעזרה) בחלק העליון של החלון.

# **שחזור מערכת ההפעלה Windows Microsoft**

# **Windows Vista® שחזור**

ניתן לשחזר את מערכת ההפעלה Vista Windows באחת הדרכים הבאות:

- הגיבוי Windows Vista (מרכז הגיבוי Backup and Restore Center את והשחזור) שנועד ליצור גיבויים של קבצים חשובים במחשב, או לגבות את כל הכונן הקשיח. לאחר מכן, באפשרותך לשחזר את מערכת ההפעלה או קבצים במקרה הצורך.
- יחזיר את הכונן הקשיח) System Restore ושחזור מערכת) של Microsoft Windows לשלב הפעלה מוקדם יותר, מבלי להשפיע על קובצי נתונים. השתמש ב- System Restore כפתרון הראשון לשחזור מערכת ההפעלה ולשימור קובצי הנתונים. לקבלת הוראות, ראה "שימוש ב- Restore System Windows Microsoft "בעמוד .156
- Restore Image Factory Dell משחזר את הכונן הקשיח למצב הפעולה שבו היה בעת רכישת המחשב. Restore Image Factory Dell מוחק לצמיתות את כל הנתונים בכונן הקשיח ומסיר את כל היישומים שהותקנו לאחר קבלת המחשב. השתמש ב- Restore Image Factory רק אם שימוש ב- Restore System לא פתר את הבעיה במערכת ההפעלה.
- **7** כאשר שם מנהל ההתקן המתאים מופיע, לחץ על **Next**) הבא).
	- **8** לחץ על **Finish**) סיום) והפעל מחדש את המחשב.

*:Windows Vista*

- **1** לחץ על הלחצן Start) התחל) של Vista Windows ולחץ באמצעות לחצן העכבר הימני על **Computer**) מחשב).
	- **2** לחץ על **Properties**) מאפיינים) **Manager Device**) מנהל ההתקנים).
- **הערה:** החלון **Control Account User**) בקרת חשבון משתמש) עשוי להופיע. אם אתה מנהל מערכת במחשב, לחץ על **Continue**) המשך); אחרת, פנה אל מנהל המערכת כדי להיכנס למנהל ההתקנים.
- **3** לחץ פעמיים על סוג ההתקן שעבורו מותקן מנהל ההתקן (לדוגמה, **Audio**) שמע) או **Video**) וידיאו)).
	- **4** לחץ פעמיים על שם ההתקן שעבורו מותקן מנהל ההתקן.
- **5** לחץ על הכרטיסייה **Driver**) מנהל התקן) **Driver Update**) עדכון מנהל שלי במחשב אתר (**Browse my computer for driver software** (התקן תוכנת מנהל התקן).
	- **6** לחץ על **Browse**) עיון) ונווט למיקום שאליו העתקת את קובצי מנהל ההתקן.
		- **7** כאשר שם מנהל ההתקן המתאים מופיע, לחץ על שם מנהל ההתקן **OK** (אישור) **Next**) הבא).
			- **8** לחץ על **Finish**) סיום) והפעל מחדש את המחשב.

# **פתרון בעיות של תוכנה וחומרה**

אם התקן אינו מזוהה במהלך הגדרת מערכת ההפעלה או מזוהה אך תצורתו שגויה, באפשרותך להשתמש ב- Troubleshooter Hardware) פותר בעיות החומרה) כדי לפתור את בעיית אי התאימות.

 **הערה:** RVista Windows היא מערכת הפעלה חדשה, לכן מנהלי התקנים או יישומים התומכים בהתקנים מסוימים עשויים שלא להיות זמינים. לקבלת מידע על התמיכה של Vista Windows בהתקן, פנה אל יצרן החומרה.

כדי להפעיל את ה- Troubleshooter Hardware:

*:Windows XP*

- **1** לחץ על Start (התחל) Help and Support  $\leftarrow$ (התחל).
- **2** הקלד troubleshooter hardware) פותר בעיות החומרה) בשדה החיפוש והקש <Enter <כדי להפעיל את החיפוש.

## .(הבא (**Next** על לחץ ,**Welcome Dell System Owner** במסך **5**

 **הערה:** התוכנית *Utilities and Drivers*) מנהלי התקנים ותוכניות שירות) מציגה מנהלי התקנים רק עבור החומרה שהותקנה במקור במחשב. אם התקנת חומרה נוספת, מנהלי ההתקנים עבור החומרה החדשה עשויים שלא להיות מוצגים. אם מנהלי התקנים אלה אינם מוצגים, צא מהתוכנית *Utilities and Drivers*. לקבלת מידע על מנהלי התקנים, עיין בתיעוד המצורף להתקן.

תוצג הודעה האומרת שהתוכנית *Utilities and Drivers* מזהה חומרה במחשב.

מנהלי ההתקנים שבשימוש במחשב מוצגים אוטומטית בחלון **The-Drivers My ResourceCD has identified these components in your system** (מנהלי ההתקנים שלי — ResourceCD זיהה רכיבים אלה במערכת).

 **6** לחץ על מנהל ההתקן שברצונך להתקין מחדש ובצע את ההוראות המופיעות על המסך.

אם מנהל התקן מסוים אינו מופיע ברשימה, מנהל התקן זה אינו נחוץ למערכת ההפעלה.

#### **התקנה מחדש ידנית של מנהלי התקנים**

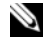

**הערה:** אם המחשב שברשותך מצויד ביציאת IR Consumer) אינפרא-אדום לצרכן) ואתה מתקין מחדש מנהל התקן של IR Consumer, עליך לאפשר תחילה את יציאת ה- IR Consumer בתוכנית הגדרת המערכת (ראה "שימוש בתוכנית הגדרת המערכת" בעמוד 215), לפני שתמשיך בהתקנת מנהל ההתקן (ראה "התקנה מחדש של מנהלי התקנים ותוכניות שירות" בעמוד 146). לקבלת מידע על רכיבים המותקנים במחשב, ראה "קביעת התצורה של המחשב" בעמוד .21

לאחר חילוץ קובצי מנהל ההתקן לכונן הקשיח, כמתואר בסעיף הקודם:

*:Windows XP*

- **1** לחץ על **Start**) התחל) **Computer My**) המחשב שלי) **Properties** (מאפיינים) **Hardware**) חומרה) **Manager Device**) מנהל ההתקנים).
- **2** לחץ פעמיים על סוג ההתקן שעבורו מותקן מנהל ההתקן (לדוגמה, **Audio**) שמע) או **Video**) וידיאו)).
	- **3** לחץ פעמיים על שם ההתקן שעבורו מותקן מנהל ההתקן.
- **4** לחץ על הכרטיסייה **Driver**) מנהל התקן) **Driver Update**) עדכון מנהל התקן).
	- התקנה (**Install from a list or specific location (Advanced)** על לחץ **5**  מתוך רשימה או ממיקום ספציפי (מתקדם)) **Next**) הבא).
		- **6** לחץ על **Browse**) עיון) ונווט למיקום שאליו העתקת את קובצי מנהל ההתקן.

*:Windows Vista*

- **1** לחץ על הלחצן Start) התחל) של Vista Windows ולחץ באמצעות לחצן העכבר הימני על **Computer**) מחשב).
- **2** לחץ על **Properties**) מאפיינים) **Manager Device**) מנהל ההתקנים).  **הערה:** החלון **Control Account User**) בקרת חשבון משתמש) עשוי להופיע. אם אתה מנהל מערכת במחשב, לחץ על **Continue**) המשך); אחרת, פנה אל מנהל המערכת כדי להיכנס למנהל ההתקנים.
- **3** לחץ באמצעות לחצן העכבר הימני על ההתקן שעבורו הותקן מנהל ההתקן החדש ולאחר מכן לחץ על **Properties**) מאפיינים).
- **4** לחץ על הכרטיסייה **Drivers**) מנהלי התקנים) **Driver Back Roll**) חזור למנהל התקן קודם).

אם Rollback Driver Device אינו פותר את הבעיה, השתמש ב- Restore System (שחזור מערכת) (ראה "שחזור מערכת ההפעלה Microsoft Windows" בעמוד  $(150)$ כדי להחזיר את המחשב למצב ההפעלה שבו היה לפני התקנת מנהל ההתקן החדש.

# **Drivers and Utilities במדיה שימוש**

אם השימוש ב- Rollback Driver Device או Restore System) ראה "שחזור מערכת ההפעלה Windows Microsoft "בעמוד 150) אינו פותר את הבעיה, התקן מחדש את מנהל ההתקן מהמדיה *Utilities and Drivers*) מנהלי התקנים ותוכניות שירות).

- **1** כאשר שולחן העבודה של Windows מוצג, הכנס את המדיה *and Drivers*  .*Utilities* אם זו הפעם הראשונה שבה אתה משתמש במדיה *Utilities and Drivers*, המשך לשלב .2 אם לא, המשך לשלב .5
- **2** כאשר תוכנית ההתקנה *Utilities and Drivers* מופעלת, בצע את ההוראות שעל המסך.

 **הערה:** ברוב המקרים, התוכנית *Utilities and Drivers* מתחילה לפעול אוטומטית. אם התוכנית אינה מופעלת אוטומטית, הפעל את סייר Windows, לחץ על ספריית כונן התקליטורים כדי להציג את תוכן המדיה ולאחר מכן לחץ פעמיים על הקובץ **exe.autorcd**.

- **3** כאשר החלון **Complete Wizard InstallShield** מופיע, הסר את התקליטור *Utilities and Drivers* ולחץ על **Finish**) סיום) כדי להפעיל מחדש את המחשב.
- **4** כאשר שולחן העבודה של Windows מופיע, הכנס שוב את התקליטור *Drivers*  .*and Utilities*

*:Windows XP*

- **1** לחץ על **Start**) התחל) **Panel Control**) לוח הבקרה).
- **2** תחת **category a Pick**) בחר קטגוריה), לחץ על **and Performance Maintenance**) ביצועים ותחזוקה) ולאחר מכן לחץ על **System**) מערכת).
- **3** בחלון **Properties System**) מאפייני מערכת), לחץ על הכרטיסייה **Hardware** (חומרה) ולאחר מכן לחץ על **Manager Device**) מנהל ההתקנים).

*:Windows Vista*

- **1** לחץ על הלחצן Start) התחל) של Vista Windows ולחץ באמצעות לחצן העכבר הימני על **Computer**) מחשבים).
- **2** לחץ על **Properties**) מאפיינים) **Manager Device**) מנהל ההתקנים).  **הערה:** החלון **Control Account User**) בקרת חשבון משתמש) עשוי להופיע. אם אתה מנהל מערכת במחשב, לחץ על **Continue**) המשך); אחרת, פנה אל מנהל המערכת כדי להמשיך.

גלול ברשימה ובדוק אם מופיע סימן קריאה (עיגול צהוב עם [**!**]) על סמל אחד ההתקנים.

אם ליד שם ההתקן מופיע סימן קריאה, ייתכן שיהיה עליך להתקין מחדש את מנהל ההתקן או להתקין מנהל התקן חדש (ראה "התקנה מחדש של מנהלי התקנים ותוכניות שירות" בעמוד 146).

# **התקנה מחדש של מנהלי התקנים ותוכניות שירות**

 **הודעה:** אתר התמיכה של Dell בכתובת **com.dell.support** והמדיה *Utilities and Drivers*) מנהלי התקנים ותוכניות שירות) שברשותך מספקים מנהלי התקנים מאושרים עבור מחשבי Dell. אם תתקין מנהלי התקנים ממקורות אחרים, המחשב עלול שלא לפעול כהלכה.

# **Windows Device Driver Rollback -ב שימוש**

אם מתרחשת בעיה במחשב לאחר התקנה או שדרוג של מנהל התקן, השתמש ב- Rollback Driver Device Windows כדי להחליף את מנהל ההתקן בגרסה הקודמת שלו שהייתה מותקנת.

*:Windows XP*

- **1** לחץ על **Start**) התחל) **Computer My**) המחשב שלי) **Properties** (מאפיינים) **Hardware**) חומרה) **Manager Device**) מנהל ההתקנים).
- **2** לחץ באמצעות לחצן העכבר הימני על ההתקן שעבורו הותקן מנהל ההתקן החדש ולאחר מכן לחץ על **Properties**) מאפיינים).
	- **3** לחץ על הכרטיסייה **Drivers**) מנהלי התקנים) **Driver Back Roll**) חזור למנהל התקן קודם).

# **במקרה שרק חלק מן הצג קריא**

#### **חבר צג חיצוני —**

- **1** כבה את המחשב וחבר אליו צג חיצוני.
- **2** הפעל את המחשב ואת הצג ולאחר מכן כוון את פקדי הבהירות והניגודיות של הצג. אם הצג החיצוני פועל, ייתכן שצג המחשב או בקר הווידיאו פגומים. פנה אל Dell (ראה "פנייה אל Dell "בעמוד 203).

# **מנהלי התקנים**

# **מהו מנהל התקן?**

מנהל התקן הוא תוכנית השולטת בהתקן, כגון מדפסת, עכבר או מקלדת. לכל ההתקנים דרושה תוכנית מנהל התקן.

מנהל התקן פועל כמעין מתרגם בין ההתקן ותוכניות אחרות המשתמשות בהתקן. לכל התקן יש מערך פקודות ייעודיות משלו, שמזוהות על-ידי מנהל ההתקן שלו בלבד.

Dell מספקת לך את המחשב כאשר מנהלי ההתקנים הדרושים מותקנים כבר — אין צורך לבצע התקנות או הגדרות תצורה נוספות.

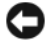

 **הודעה:** המדיה *Utilities and Drivers*) מנהלי התקנים ותוכניות שירות) עשויה להכיל מנהלי התקנים עבור מערכות הפעלה שאינן מותקנות במחשב. ודא שאתה מתקין תוכנות המתאימות למערכת ההפעלה שברשותך.

מנהלי התקנים רבים, כגון מנהל ההתקן של המקלדת, מצורפים למערכת ההפעלה Windows Microsoft שברשותך. ייתכן שיהיה עליך להתקין מנהלי התקנים בעת:

- שדרוג מערכת ההפעלה.
- התקנה מחדש של מערכת ההפעלה.
	- חיבור או התקנה של התקן חדש.

# **זיהוי מנהלי התקנים**

אם תיתקל בבעיה בהתקן כלשהו, בדוק אם מקור הבעיה במנהל ההתקן, ובמקרה הצורך עדכן את מנהל ההתקן. **בדוק את מתאם זרם החילופין —** בדוק את חיבורי הכבל של מתאם זרם החילופין. אם קיימת נורית במתאם זרם החילופין, ודא שהיא דולקת.

**חבר את המחשב ישירות לשקע חשמל —** עקוף התקנים לשמירת מתח, מפצלי שקעים וכבלים מאריכים, כדי לוודא שהמחשב יפעל.

**התאם את מאפייני צריכת החשמל —** חפש את מילת המפתח *sleep*) שינה) בעזרה והתמיכה של Windows.

**החלף את תמונת המסך —** אם המחשב מחובר לצג חיצוני, הקש <8F><Fn <כדי להעביר את תמונת המסך לתצוגה.

## **אם קשה לקרוא את התצוגה**

**כוון את הבהירות —** הקש <Fn <ולחץ על לחצני החצים למעלה או למטה.

**הרחק את הסאב-וואפר החיצוני מהמחשב או מהצג —** אם מערכת הרמקולים החיצונית שברשותך כוללת סאב-וואפר, ודא שהוא מרוחק 60 ס"מ לפחות מהמחשב או מהצג החיצוני.

**מנע הפרעות אפשריות —** כבה מאווררים, מנורות פלואורסנט, מנורות הלוגן או מכשירי חשמל אחרים הנמצאים בקרבת מקום.

**סובב את המחשב כך שיפנה לכיוון אחר —** מנע סנוור מאור שמש, שעלול לגרום לאיכות תמונה ירודה.

## **התאם את הגדרות התצוגה של Windows —**

*:Windows XP*

- **1** לחץ על **Start**) התחל) **Panel Control**) לוח הבקרה) **Appearance Themes and**) מראה וערכות נושא).
	- **2** לחץ על האזור שברצונך לשנות או לחץ על הסמל **Display**) תצוגה).
- **3** נסה הגדרות שונות עבור **quality Color**) איכות צבע) ו- **resolution Screen** (רזולוציית מסך).

:*Windows Vista*

- **1** לחץ על הלחצן Start) התחל) של Vista Windows  **Control Panel**) לוח הבקרה) **Sound and Hardware**) חומרה וקול) **Personalization**) התאמה אישית) **Settings Display**) הגדרות תצוגה).
	- **2** כוון את ההגדרות של **Resolution**)רזולוציה) ו- **Colors**) צבע) כנדרש.

**הפעל את בדיקות אבחון של הווידיאו —** אם לא מופיעה הודעת שגיאה והבעיות בתצוגה נמשכות, אך התצוגה אינה ריקה לחלוטין, הפעל את קבוצת התקני ה- **Video**) וידיאו) בתוכנית האבחון של Dell) ראה "תוכנית האבחון של Dell "בעמוד 113) ולאחר מכן פנה אל Dell) ראה "פנייה אל Dell "בעמוד 203).

**ראה "הודעות שגיאה" —** אם מופיעה הודעת שגיאה, ראה "הודעות שגיאה" בעמוד .125

אם העכבר מחוברת לכבל מאריך, נתק אותו וחבר את העכבר ישירות למחשב.

#### **כדי לוודא שהבעיה נובעת מהעכבר, בדוק את משטח המגע —**

- **1** כבה את המחשב.
- **2** נתק את העכבר.
- **3** הפעל את המחשב.
- **4** בשולחן העבודה של Windows, השתמש במשטח המגע כדי להזיז את הסמן, בחר סמל כלשהו ופתח אותו.

אם משטח המגע פועל כהלכה, ייתכן שהעכבר פגום.

**בדוק את ההגדרות בתוכנית הגדרת המערכת —** ודא שבתוכנית הגדרת המערכת מופיע ההתקן הנכון עבור אפשרות התקן ההצבעה (המחשב מזהה אוטומטית עכבר USB ללא צורך בשינוי כלשהו בהגדרות).

**בדוק את בקר העכבר —** כדי לבדוק את בקר העכבר (המשפיע על תנועת הסמן) ואת פעולת משטח המגע או לחצני העכבר, הפעל את בדיקת העכבר בקבוצת הבדיקות **Devices Pointing** (התקני הצבעה) בתוכנית האבחון של Dell) ראה עמוד 113).

**התקן מחדש את מנהל ההתקן של משטח המגע —** ראה "התקנה מחדש של מנהלי התקנים ותוכניות שירות" בעמוד .146

# **בעיות וידיאו ותצוגה**

**הבטיחות ב***מדריך מידע המוצר***. התראה: לפני שתתחיל לבצע הליך כלשהו בסעיף זה, בצע את הוראות** 

## **אם הצג ריק**

 **הערה:** אם עליך להפעיל תוכנית המחייבת רזולוציה גבוהה מזו הנתמכת על- ידי המחשב, מומלץ לחבר למחשב צג חיצוני.

**בדוק את הסוללה —** אם המחשב מופעל באמצעות סוללה, ייתכן שהסוללה התרוקנה. חבר את המחשב לשקע חשמל באמצעות מתאם זרם החילופין ולאחר מכן הפעל את המחשב.

**בדוק את שקע החשמל —** ודא ששקע החשמל פועל על-ידי בדיקתו באמצעות התקן אחר, כגון מנורה.
## **אין צליל באוזניות**

**בדוק את חיבורי כבל האוזניות —** ודא שכבל האוזניות מוכנס היטב למחבר האוזניות (ראה "שימוש בכרטיסי ExpressCard "בעמוד 91).

**כוון את עוצמת הקול של Windows —** לחץ פעם או פעמיים על סמל הרמקול בפינה הימנית התחתונה של המסך. ודא שעוצמת הקול הוגברה כנדרש ושהצליל לא הושתק.

## **בעיות בשלט רחוק**

## **יישום אינו מגיב לשלט רחוק במסגרת הטווח המרבי המצוין**

- בדוק שהסוללה הוכנסה כהלכה, כאשר הצד המסומן "+" פונה כלפי מעלה. כמו כן, בדוק שהסוללה אינה חלשה.
- כוון את השלט הרחוק למקלט. המקלט נמצא מתחת למשטח המגע של המחשב.
	- קרב את השלט רחוק אל המחשב.

## **השלט רחוק תקוע בחריץ**

בדוק שלא אחסנת בצורה שגויה את השלט רחוק בחריץ שאינו של Card Express. כדי להסירו, פנה לתמיכה הטכנית של Dell.

## **בעיות במשטח המגע או בעכבר**

#### **בדוק את הגדרות משטח המגע —**

*:Windows XP*

- **1** לחץ על **Start**) התחל) **Panel Control**) לוח הבקרה) **Mouse**) עכבר).
	- **2** התאם את ההגדרות, כנדרש.

:*Windows Vista*

- **1** לחץ על הלחצן Start) התחל) של Vista Windows **Panel Control** (לוח הבקרה) **Sound and Hardware**) חומרה וקול) **Mouse**) עכבר).
	- **2** התאם את ההגדרות, כנדרש.

**בדוק את כבל העכבר —** כבה את המחשב, נתק את כבל העכבר ובדוק אם הוא נפגם. לאחר מכן, חבר אותו שוב היטב.

# **בעיות קול ורמקולים**

**הבטיחות ב***מדריך מידע המוצר***. התראה: לפני שתתחיל לבצע הליך כלשהו בסעיף זה, בצע את הוראות** 

## **אין צליל ברמקולים המשולבים**

**כוון את עוצמת הקול של Windows —** לחץ פעמיים על סמל הרמקול בפינה השמאלית התחתונה של המסך. ודא שעוצמת הקול הוגברה כנדרש ושהצליל לא הושתק. כוון את פקדי עוצמת הקול, הבס או הטרבל כדי למנוע את עיוותי צליל.

**כוון את עוצמת הקול באמצעות קיצורי מקשים —** הקש <End><Fn <כדי לנטרל (להשתיק) או לאפשר מחדש את הרמקולים המשולבים.

**התקן מחדש את מנהל התקן הקול (שמע) —** ראה "התקנה מחדש של מנהלי התקנים ותוכניות שירות" בעמוד .146

## **אין צליל מהרמקולים החיצוניים**

**ודא שהסאב-וופר והרמקולים מופעלים —** עיין בתרשים החיבור המצורף לרמקולים. אם הרמקולים מצוידים בפקדי עוצמת קול, כוון את עוצמת הקול, הבס או הטרבל כדי למנוע עיוותי צליל.

**כוון את עוצמת הקול של Windows —** לחץ פעם או פעמיים על סמל הרמקול בפינה הימנית התחתונה של המסך. ודא שעוצמת הקול הוגברה כנדרש ושהצליל לא הושתק.

**נתק אוזניות ממחבר האוזניות —** קול מהרמקולים מנוטרל אוטומטית בעת חיבור אוזניות למחבר האוזניות.

**בדוק את שקע החשמל —** ודא ששקע החשמל פועל על-ידי בדיקתו באמצעות התקן אחר, כגון מנורה.

**מנע הפרעות אפשריות —** כבה מאווררים, מנורות פלואורסנט, מנורות הלוגן או מכשירים אחרים הנמצאים בקרבת מקום כדי לבדוק אם קיימת הפרעה.

**התקן מחדש את מנהל התקן השמע —** ראה "התקנה מחדש של מנהלי התקנים ותוכניות שירות" בעמוד .146

**הפעל את תוכנית האבחון של Dell —** ראה "תוכנית האבחון של Dell "בעמוד .113

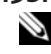

 **הערה:** בקרת עוצמת הקול בנגני 3MP מסוימים עוקפת את הגדרת עוצמת הקול של Windows. אם האזנת לאחרונה למוסיקה ב- 3MP, ודא שלא הורדת או השתקת את עוצמת הקול בנגן.

- **3** לחץ על **Properties**) מאפיינים) ולאחר מכן לחץ על Ports) יציאות).
	- **4** התאם את ההגדרות, כנדרש.

**התקן מחדש את מנהל ההתקן של המדפסת —** לקבלת הוראות, עיין בתיעוד המצורף למדפסת.

## **בעיות סורק**

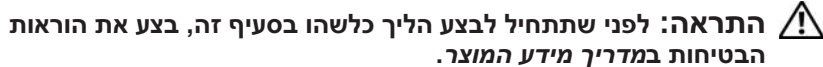

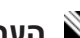

 **הערה:** אם דרושה לך תמיכה טכנית לסורק, פנה אל יצרן הסורק.

**עיין בתיעוד המצורף לסורק —** לקבלת מידע על התקנה ופתרון בעיות, עיין בתיעוד המצורף לסורק.

**שחרר את נעילת הסורק —** ודא שהסורק אינו נעול.

#### **הפעל מחדש את המחשב ונסה שוב להשתמש בסורק**

#### **בדוק את חיבורי הכבלים —**

- למידע על חיבורי הכבלים, עיין בתיעוד הסורק.
- ודא שכבלי הסורק מחוברים היטב לסורק ולמחשב.

## **ודא שהסורק מזוהה על-ידי Windows Microsoft —**

*:Windows XP*

- **1** לחץ על **Start**) התחל) **Panel Control**) לוח הבקרה) **and Printers Hardware Other**) מדפסות והתקני חומרה אחרים) **and Scanners Cameras**) סורקים ומצלמות).
	- **2** אם הסורק מופיע ברשימה, הוא מזוהה על-ידי Windows.

:*Windows Vista*

- **1** לחץ על הלחצן Start) התחל) של Vista Windows  **Panel Control Scanners and ∈**(לוח הבקרה) Hardware and Sound ∈(לוח הבקרה) **Cameras**) סורקים ומצלמות).
	- **2** אם הסורק מופיע ברשימה, הוא מזוהה על-ידי Windows.

**התקן מחדש את מנהל ההתקן של הסורק —** לקבלת הוראות, עיין בתיעוד המצורף לסורק. **התאם את מאפייני צריכת החשמל —** ראה "מצבי ניהול צריכת חשמל" בעמוד .63

**הכנס היטב את מודולי הזיכרון —** אם נורית ההפעלה של המחשב נדלקת, אך הצג נשאר ריק, התקן מחדש את מודולי הזיכרון (ראה "זיכרון" בעמוד 172).

## **בעיות מדפסת**

**הבטיחות ב***מדריך מידע המוצר***. התראה: לפני שתתחיל לבצע הליך כלשהו בסעיף זה, בצע את הוראות** 

 **הערה:** אם תזדקק לתמיכה טכנית למדפסת, פנה אל יצרן המדפסת.

**עיין בתיעוד המדפסת —** לקבלת מידע על התקנה ופתרון בעיות, עיין בתיעוד המצורף למדפסת.

**ודא שהמדפסת מופעלת**

#### **בדוק את החיבורים של כבלי המדפסת —**

- לקבלת מידע על חיבורי הכבלים, עיין בתיעוד המדפסת.
- ודא שכבלי המדפסת מחוברים היטב למדפסת ולמחשב.

**בדוק את שקע החשמל —** ודא ששקע החשמל פועל על-ידי בדיקתו באמצעות התקן אחר, כגון מנורה.

## **ודא שהמדפסת מזוהה על-ידי Windows —**

*:Windows XP*

- **1** לחץ על Start (התחל)<ra>Oontrol Panel (לוח הבקרה)<br> 1 לחץ על Start **Hardware Other**) מדפסות והתקני חומרה אחרים) **installed View printers fax or printers**) הצג את המדפסות הרגילות ואת מדפסות הפקס המותקנות).
- **2** אם המדפסת מופיעה ברשימה, לחץ באמצעות לחצן העכבר הימני על סמל המדפסת.
	- **3** לחץ על **Properties**) מאפיינים) **Ports**) יציאות). עבור מדפסת מקבילית, (הבאות ליציאות הדפס (**Print to the following port(s):** שהאפשרות ודא מוגדרת **(Port Printer (1LPT**. עבור מדפסת USB, ודא שהאפשרות **Print**  .**USB** מוגדרת **to the following port(s):**

:*Windows Vista*

- **1** לחץ על הלחצן Start) התחל) של Vista Windows  **Panel Control** (לוח הבקרה) **Sound and Hardware**) חומרה וקול) **Printer**) מדפסת).
	- **2** אם המדפסת מופיעה ברשימה, לחץ באמצעות לחצן העכבר הימני על סמל המדפסת.

**בדוק את נורית ההפעלה —** כאשר נורית ההפעלה מאירה או מהבהבת, המחשב מקבל חשמל. אם נורית ההפעלה מהבהבת, המחשב נמצא במצב שינה — לחץ על לחצן ההפעלה כדי לצאת ממצב שינה. אם הנורית כבויה, לחץ על לחצן ההפעלה כדי להפעיל את המחשב.

 **הערה:** לקבלת מידע נוסף על מצב שינה, ראה "מצבי ניהול צריכת חשמל"  $63$  רעמוד

**טען את הסוללה —** ייתכן שהסוללה מרוקנת.

- **1** התקן מחדש את הסוללה.
- **2** השתמש במתאם זרם החילופין כדי לחבר את המחשב לשקע חשמל.

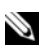

 **3** הפעל את המחשב.

 **הערה:** משך הפעולה של הסוללה (הזמן שסוללה יכולה להחזיק טעינה) יורד במשך הזמן. בהתאם לתדירות השימוש בסוללה ולתנאים שבהם היא פועלת, ייתכן שתצטרך לרכוש סוללה חדשה במהלך חיי המחשב שברשותך.

**בדוק את נורית מצב הסוללה —** אם נורית מצב הסוללה מהבהבת בכתום או דולקת באופן קבוע בכתום, פירוש הדבר שטעינת הסוללה נמוכה או שהסוללה מרוקנת. חבר את המחשב לשקע הווותל

אם נורית מצב הסוללה מהבהבת בכול ובכתום, פירוש הדבר שהסוללה חמה מדי לטעינה. כבה את המחשב, נתק אותו משקע החשמל והנח למחשב ולסוללה להתקרר ולהגיע לטמפרטורת החדר.

אם נורית מצב הסוללה מהבהבת במהירות בכתום, ייתכן שהסוללה פגומה. ראה "פנייה אל Dell "בעמוד .203

**בדוק את טמפרטורת הסוללה —** אם טמפרטורת הסוללה נמוכה מ- 0° צ' (32° פ'), המחשב לא יתחיל לפעול.

**בדוק את שקע החשמל —** ודא ששקע החשמל פועל על-ידי בדיקתו באמצעות התקן אחר, כגון מנורה.

**בדוק את מתאם זרם החילופין —** בדוק את חיבורי הכבל של מתאם זרם החילופין. אם קיימת נורית במתאם זרם החילופין, ודא שהיא דולקת.

**חבר את המחשב ישירות לשקע חשמל —** עקוף התקנים לשמירת מתח, מפצלי שקעים וכבלים מאריכים, כדי לוודא שהמחשב יפעל.

**מנע הפרעות אפשריות —** כבה מאווררים, מנורות פלואורסנט, מנורות הלוגן או מכשירי חשמל אחרים הנמצאים בקרבת מקום. **בדוק את נוריות הרשת במחבר הרשת —** נורית כבויה מציינת שלא מתקיימת תקשורת רשת. החלף את כבל הרשת.

#### **הפעל מחדש את המחשב והיכנס שוב לרשת**

**בדוק את הגדרות הרשת —** פנה אל מנהל הרשת או אל מי שהתקין את הרשת שלך כדי לבדוק אם הגדרות הרשת נכונות ושהרשת פועלת כהלכה.

## **רשת פס רחב ניידת (רשת תקשורת מרחבית אלחוטית [WWAN([**

 **הערה:** המדריך למשתמש של תוכנית השירות Broadband Mobile Dell Card והמדריך למשתמש של ExpressCard Broadband Mobile זמינים דרך העזרה והתמיכה של Windows) לחץ על **Start**) התחל) **and Help Support**) עזרה ותמיכה)). נוסף על כך, באפשרותך להוריד את המדריך למשתמש של תוכנית השירות Card Broadband Mobile Dell מהאתר .**support.dell.com**

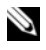

 **הערה:** הסמל מופיע באזור ההודעות כאשר במחשב מותקן התקן WWAN של Dell. להפעלת תוכנית השירות, לחץ פעמיים על הסמל.

**הפעל את ה- ExpressCard של רשת הפס הרחב הניידת —** כדי שתוכל להתחבר לרשת, עליך להפעיל את ה- ExpressCard של רשת הפס הרחב הניידת. הצב את סמן העכבר מעל הסמל באזור ההודעות, כדי לבדוק את מצב החיבור. אם הכרטיס אינו מופעל, בצע את הוראות הפעלת הכרטיס הנמצאות בתוכנית השירות Card Broadband Mobile Dell. כדי לגשת לתוכנית השירות, לחץ פעמיים על הסמל שנמצא בשורת המשימות, בפינה הימנית התחתונה של המסך. אם ה- ExpressCard שברשותך אינו של Dell, עיין בהוראות היצרן עבור הכרטיס.

**בדוק את מצב חיבור הרשת בתוכנית השירות Broadband Mobile Dell Card —** להפעלת תוכנית השירות Card Broadband Mobile Dell, לחץ פעמיים על הסמל . בדוק את המצב בחלון הראשי:

- **detected card No**) לא זוהה כרטיס) הפעל מחדש את המחשב והפעל שוב .Dell Mobile Broadband Card השירות תוכנית את
- **service WWAN your Check**) בדוק את שירות WWAN (פנה אל ספק השירותים הסלולריים כדי לקבל פרטים על כיסוי התוכנית ושירותים נתמכים.

## **בעיות חשמל**

**הבטיחות ב***מדריך מידע המוצר***. התראה: לפני שתתחיל לבצע הליך כלשהו בסעיף זה, בצע את הוראות** 

**הפעל את תוכנית האבחון של Dell —** אם כל הבדיקות עוברות בהצלחה, מצב השגיאה קשור לבעיה בתוכנה (ראה "תוכנית האבחון של Dell "בעמוד 113).

## **בעיות זיכרון**

**הבטיחות ב***מדריך מידע המוצר***. התראה: לפני שתתחיל לבצע הליך כלשהו בסעיף זה, בצע את הוראות** 

#### **אם מופיעה הודעה על כך שאין מספיק זיכרון —**

- שמור וסגור את כל הקבצים הפתוחים וצא מכל התוכניות שאינך משתמש בהן כדי לבדוק אם פעולה זו פותרת את הבעיה.
	- עיין בתיעוד התוכנה ובדוק את דרישות המינימום לזיכרון. במקרה הצורך, התקן זיכרון נוסף (ראה "זיכרון" בעמוד 172).
- הכנס היטב את מודולי הזיכרון כדי לוודא שהמחשב מתקשר בהצלחה עם הזיכרון (ראה "זיכרון" בעמוד 172).
	- הפעל את תוכנית האבחון של Dell) ראה "תוכנית האבחון של Dell "בעמוד .(113

#### **אם נתקלת בבעיות זיכרון אחרות —**

- הכנס היטב את מודולי הזיכרון כדי לוודא שהמחשב מתקשר בהצלחה עם הזיכרון (ראה "זיכרון" בעמוד 172).
	- הקפד לבצע את ההנחיות להתקנת זיכרון (ראה "זיכרון" בעמוד 172).
	- ודא שהזיכרון שבשימוש נתמך על-ידי המחשב. לקבלת מידע נוסף אודות סוג הזיכרון הנתמך על-ידי המחשב, ראה "זיכרון" בעמוד .172
- הפעל את תוכנית האבחון של Dell) ראה "תוכנית האבחון של Dell "בעמוד 113).

## **בעיות רשת**

**הבטיחות ב***מדריך מידע המוצר***. התראה: לפני שתתחיל לבצע הליך כלשהו בסעיף זה, בצע את הוראות** 

**בדוק את מחבר כבל הרשת —** ודא שכבל הרשת מחובר היטב הן למחבר הרשת בגב המחשב והן לשקע הרשת.

**לא ניתן להפעיל קובצי מדיה מסוימים —** היות ש- MediaDirect Dell מספק גישה לקובצי מדיה מחוץ לסביבת מערכת ההפעלה Windows, הגישה לתוכן המוגן ברשיון מוגבלת. תוכן המוגן ברשיון הוא תוכן שהוחל עליו ניהול זכויות דיגיטלי (DRM(. אין באפשרות סביבת ה- MediaDirect Dell לאמת את הגבלות ה- DRM, לכן לא ניתן להפעיל קבצים המוגנים ברשיון. לצד קובצי מוסיקה ווידיאו המוגנים ברשיון מופיע סמל של מנעול. באפשרותך לגשת לקבצים המוגנים ברשיון בסביבת מערכת ההפעלה Windows.

**התאמת הגדרות הצבע עבור סרטים המכילים סצנות כהות או בהירות מדי —** לחץ על **EagleVision** כדי להשתמש בטכנולוגיית שיפור וידיאו, המזהה תוכן וידיאו ומתאימה בצורה פעילה את יחסי הבהירות/ניגודיות/רוויה.

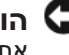

 **הודעה:** אם תפרמט את הכונן הקשיח על דעת עצמך, לא תוכן להתקין מחדש את התכונה MediaDirect Dell. פנה אל Dell לקבלת סיוע (ראה "פנייה אל Dell "בעמוד 203).

#### **בעיות תוכנה אחרות**

#### **עיין בתיעוד התוכנה או פנה ליצרן התוכנה לקבלת מידע לפתרון בעיות —**

- ודא שהתוכנית תואמת למערכת ההפעלה המותקנת במחשב.
- ודא שהמחשב עונה על דרישות החומרה המינימליות הדרושות להפעלת התוכנה. לקבלת מידע, עיין בתיעוד התוכנה.
	- ודא שהתוכנה הותקנה והוגדרה כהלכה.
	- ודא שמנהלי ההתקנים אינם מתנגשים עם התוכנית.
	- במידת הצורך, הסר ולאחר מכן התקן מחדש את התוכנית.

#### **גבה את הקבצים שלך מיד**

#### **השתמש בתוכנית לסריקת וירוסים כדי לבדוק את הדיסק הקשיח, התקליטונים או התקליטורים**

#### **שמור וסגור את כל הקבצים הפתוחים, צא מכל התוכניות הפתוחות וכבה את המחשב דרך התפריט Start) התחל)**

**סרוק את המחשב לחיפוש תוכנות ריגול (spyware — (**אם ביצועי המחשב איטיים, פרסומות מוקפצות מתקבלות לעתים קרובות, או שיש בעיות בהתחברות לאינטרנט, ייתכן שהמחשב נגוע בתוכנת ריגול. השתמש בתוכנת אנטי-וירוס הכוללת הגנה מפני תוכנות ריגול (ייתכן שיהיה עליך לשדרג את התוכנית) כדי לסרוק את המחשב ולהסיר תוכנות ריגול. לקבלת מידע נוסף, עבור אל **com.dell.support** וחפש את מילת המפתח *spyware*) תוכנת ריגול).

## **תוכנית מיועדת לגרסה קודמת של מערכת ההפעלה RMicrosoft Windows®**

**הפעל את Wizard Compatibility Program) אשף תאימות התוכניות) —** 

:*Windows XP*

ה- Wizard Compatibility Program מגדיר את התצורה של תוכנית כך שתופעל בסביבה דומה לסביבות שאינן של מערכת ההפעלה XP.

- **1** לחץ על **Start**) התחל) **Programs All**) כל התוכניות) **Accessories** (עזרים) **Wizard Compatibility Program**) אשף תאימות התוכנה) **Next**) הבא).
	- **2** בצע את ההוראות המופיעות על המסך.

:*Windows Vista*

ה- Wizard Compatibility Program מגדיר את התצורה של תוכנית כך שתופעל בסביבה דומה לסביבות שאינן של מערכת ההפעלה Vista Windows.

- **1** לחץ על **Start**) התחל)  **Panel Control**) לוח הבקרה) **Programs** Use an older program with this version of Windows ← (תוכניות) (השתמש בתוכנית ישנה יותר עם גירסה זו של Windows(.
	- **2** במסך הפתיחה, לחץ על **Next**) הבא).
	- **3** בצע את ההוראות המופיעות על המסך.

## **מופיע מסך בצבע כחול מלא**

**כבה את המחשב —** אם אינך מצליח לקבל תגובה בלחיצה על מקש במקלדת או בהזזה של העכבר, לחץ לחיצה ארוכה על לחצן ההפעלה למשך 8 עד 10 שניות לפחות עד לכיבוי המחשב ולאחר מכן הפעל מחדש את המחשב.

## **בעיות עם MediaDirect Dell**

**לקבלת מידע, עיין בקובץ העזרה של MediaDirect Dell —** השתמש בתפריט **Help** (עזרה) כדי לגשת לעזרה של MediaDirect Dell.

**כדי לנגן סרטים ב- MediaDirect Dell, במחשב צריך להיות כונן DVD והנגן Dell Player DVD —** אם רכשת כונן DVD עם המחשב, התוכנה אמורה להיות מותקנת כבר.

**בעיות באיכות וידיאו —** בטל את האפשרות **Acceleration Hardware Use**) השתמש בהאצת חומרה). תכונה זו מנצלת את העיבוד המיוחד בכרטיסי מסך מסוימים, כדי לצמצם את העומס המוטל על המעבד בעת הצגה של תקליטוני DVD וסוגים מסוימים של קובצי וידיאו.

# **נעילות ובעיות תוכנה**

**הבטיחות ב***מדריך מידע המוצר***. התראה: לפני שתתחיל לבצע הליך כלשהו בסעיף זה, בצע את הוראות** 

## **המחשב אינו מתחיל לפעול**

**בדוק את מתאם זרם החילופין —** ודא שמתאם זרם החילופין מחובר היטב למחשב ולשקע החשמל.

מתאם זרם החילופין כבה כאשר ישנה תקלה. במקרה זה, הנורית הירוקה כבה. כדי להפעילו חזרה, נתק את מתאם זרם החילופין ממקור החשמל למשך 10 שניות ולאחר מכן חבר אותו חזרה.

## **המחשב מפסיק להגיב**

 **הודעה:** נתונים עלולים לאבד אם אינך מצליח לבצע כיבוי של מערכת ההפעלה.

**כבה את המחשב —** אם אינך מצליח לקבל תגובה בלחיצה על מקש במקלדת או בהזזה של העכבר, לחץ לחיצה ארוכה על לחצן ההפעלה למשך 8 עד 10 שניות לפחות עד לכיבוי המחשב ולאחר מכן הפעל מחדש את המחשב.

## **תוכנית מפסיקה להגיב או קורסת פעם אחר פעם**

## **סיים את פעולת התוכנית —**

- **1** הקש <Esc><Shift><Ctrl <בו-זמנית כדי לגשת ל-Manager Task) מנהל המשימות).
	- **2** לחץ על הכרטיסייה **Applications**) יישומים).
		- **3** לחץ על התוכנית שאינה מגיבה כדי לבחור בה.
			- **4** לחץ על **Task End**) סיים משימה).

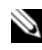

 **הערה:** התוכנית chkdsk עשויה לפעול בעת ההפעלה מחדש של המחשב. בצע את ההוראות המופיעות על המסך.

**עיין בתיעוד התוכנה —** במידת הצורך, הסר ולאחר מכן התקן מחדש את התוכנית. בדרך .<br>כלל. תוכנות כוללות הוראות התקנה בתיעוד או בתקליטון או תקליטור המצורפים אליהן.

#### **בדוק את המקלדת החיצונית —**

- **1** כבה את המחשב, המתן דקה ולאחר מכן הפעל אותו מחדש.
- **2** ודא שנוריות נעילת המספרים (Lock Num(, נעילת האותיות הרישיות (Caps Lock (ונעילת הגלילה (Lock Scroll (במקלדת מהבהבות במהלך שגרת האתחול.
- **3** בשולחן העבודה של Windows, לחץ על **Start**) התחל) **Programs All** (כל התוכניות) **Accessories**) עזרים) **Notepad**) פנקס רשימות).
	- **4** הקלד תווים אחדים במקלדת החיצונית וודא שהם מופיעים על הצג. אם אין באפשרותך לאמת שלבים אלה, ייתכן שהמקלדת החיצונית פגומה.

#### **כדי לוודא שהבעיה נובעת מהמקלדת החיצונית, בדוק את המקלדת המשולבת —**

- **1** כבה את המחשב.
- **2** נתק את המקלדת החיצונית.
	- **3** הפעל את המחשב.
- **4** בשולחן העבודה של Windows, לחץ על **Start**) התחל) **Programs All** (כל התוכניות) **Accessories**) עזרים) **Notepad**) פנקס רשימות).
	- **5** הקלד תווים אחדים במקלדת הפנימית וודא שהם מופיעים על הצג.

אם התווים מופיעים כעת, אך לא הופיעו בעת ההקלדה במקלדת החיצונית, ייתכן שהמקלדת החיצונית פגומה. פנה אל Dell) ראה "פנייה אל Dell "בעמוד 203).

**הפעל את בדיקות אבחון המקלדת —** הפעל את בדיקות Compatible AT-PC Keyboards) מקלדות תואמות AT-PC (בתוכנית האבחון של Dell) ראה "תוכנית האבחון של Dell "בעמוד 113). אם הבדיקות מצביעות על מקלדת חיצונית פגומה, פנה אל Dell) ראה"פנייה אל Dell "בעמוד 203).

## **תווים לא צפויים**

**נטרל את לוח המקשים המספרי —** אם מופיעים מספרים במקום אותיות, הקש <Num Lock <כדי לנטרל את לוח המקשים המספרי. ודא שנורית נעילת המספרים כבויה.

# **בעיות בהתקן 1394 IEEE**

**הבטיחות ב***מדריך מידע המוצר***. התראה: לפני שתתחיל לבצע הליך כלשהו בסעיף זה, בצע את הוראות** 

**ודא שהתקן ה- 1394 IEEE מזוהה על-ידי Windows —** 

- **1** לחץ על **Start**) התחל) **Panel Control**) לוח הבקרה) **and System Maintenance**) מערכת ותחזוקה) **Manager Device**) מנהל ההתקנים).
- **הערה:** החלון **Control Account User**) בקרת חשבון משתמש) עשוי להופיע. אם אתה מנהל מערכת במחשב, לחץ על **Continue**) המשך); אחרת, פנה אל מנהל המערכת כדי להמשיך בפעולה הרצויה.

אם התקן ה- 1394 IEEE מופיע ברשימה, Windows מזהה את ההתקן.

**אם נתקלת בבעיות עם התקן 1394 IEEE שסופק על-ידי Dell —** פנה אל Dell או אל יצרן התקן ה- 1394 IEEE) ראה "פנייה אל Dell "בעמוד 203).

**אם נתקלת בבעיות עם התקן 1394 IEEE שלא סופק על-ידי Dell —** פנה אל Dell או אל יצרן התקן ה- 1394 IEEE) ראה "פנייה אל Dell "בעמוד 203).

ודא שהתקן ה- 1394 IEEE הוכנס כהלכה לתוך המחבר שלו

## **בעיות מקלדת**

**הבעראה: לפני שתתחיל לבצע הליך כלשהו בסעיף זה, בצע את הוראות <u>∏</u><br>הבטיחות ב***מדריר מידע המוצר***.** 

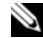

 **הערה:** השתמש במקלדת המשולבת בעת הפעלת תוכנית האבחון של Dell או תוכנית הגדרת המערכת. בעת חיבור מקלדת חיצונית, המקלדת המשולבת ממשיכה לפעול כרגיל.

## **בעיות במקלדות חיצוניות**

 **הערה:** בעת חיבור מקלדת חיצונית, המקלדת המשולבת ממשיכה לפעול בצורה מלאה.

**בדוק את כבל המקלדת —** כבה את המחשב, נתק את כבל המקלדת ובדוק אם הוא נפגם. לאחר מכן, חבר אותו שוב היטב.

אם המקלדת מחוברת לכבל מאריך, נתק אותו וחבר את המקלדת ישירות למחשב.

**mode protected in interrupt Unexpected**) פסיקה לא צפויה במצב מוגן) — ייתכן שאירעה תקלה בבקר המקלדת או שאחד ממודולי הזיכרון רופף. הפעל את בדיקות זיכרון המערכת ובדיקת בקר המקלדת בתוכנית האבחון של Dell) ראה "תוכנית האבחון של Dell " בעמוד 113).

 .\:x אל לגשת ניתן לא(**x:\ is not accessible. The device is not ready** ההתקן אינו מוכן) — הכנס דיסק לכונן ונסה שוב.

**low critically is Battery :Warning**)אזהרה: הסוללה ריקה כמעט לגמרי) — הסוללה עומדת להתרוקן. החלף את הסוללה או חבר את המחשב לשקע חשמל. אחרת, הפעל מצב שינה או כבה את המחשב.

# **בעיות ב- ExpressCard**

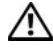

**הבטיחות ב***מדריך מידע המוצר***. התראה: לפני שתתחיל לבצע הליך כלשהו בסעיף זה, בצע את הוראות** 

**בדוק את ה- ExpressCard —** ודא שה- ExpressCard הוכנס כהלכה לתוך המחבר.

**בדוק שהכרטיס מזוהה על-ידי Windows —** לחץ פעמיים על הסמל **Remove Safely Hardware**) הוצאת חומרה באופן בטוח) בשורת המשימות של Windows. כרטיסים מסוימים אינם תומכים בתכונה זו. אם הכרטיס תומך בתכונה זו של Windows, הוא יהיה רשום.

**אם נתקלת בבעיות עם ExpressCard שסופק על-ידי Dell —** פנה אל Dell) ראה "פנייה אל Dell "בעמוד 203). נוסף על כך, עבור כרטיסי ExpressCard של רשת פס רחב ניידת (WWAN(, ראה "רשת פס רחב ניידת (רשת תקשורת מרחבית אלחוטית [WWAN "([ בעמוד .137

**אם נתקלת בבעיות עם ExpressCard שלא סופק על-ידי Dell —** פנה אל יצרן ה- .ExpressCard

- **3** לחץ על **Uninstall**) הסרת התקנה).
- **4** לקבלת הוראות התקנה, עיין בתיעוד התוכנית.

:*Windows Vista*

- **1** לחץ על הלחצן Start) התחל) של Vista Windows  **Panel Control Programs and Features ← (תוכניות)** (תוכניות) (**Programs and Features Programs** (תוכניות ותכונות).
	- **2** בחר את התוכנית שברצונך להסיר.
	- **3** לחץ על **Uninstall**) הסרת התקנה).
	- **4** לקבלת הוראות התקנה, עיין בתיעוד התוכנית.

**found not Sector**) סקטור לא נמצא) — מערכת ההפעלה אינה מצליחה לאתר סקטור מסוים בכונן הקשיח. ייתכן שבכונן הקשיח ישנו סקטור פגום או טבלת FAT שנפגמה. הפעל את תוכנית השירות של Windows לבדיקת שגיאות, כדי לבדוק את מבנה הקבצים בכונן הקשיח. לקבלת הוראות, עיין בעזרה והתמיכה של Windows) לחץ על **Start**) התחל) **and Help Support**) עזרה ותמיכה)). אם ישנו מספר גדול של סקטורים פגומים, בצע גיבוי של הנתונים (במידת האפשר) ולאחר מכן פרמט מחדש את הכונן הקשיח.

**error Seek**)שגיאת חיפוש) — מערכת ההפעלה אינה מצליחה למצוא רצועה מסוימת על הכונן הקשיח.

**failure Shutdown**)כשל בכיבוי) — ייתכן שישנה תקלה באחד השבבים בלוח המערכת. הפעל את בדיקות הגדרת המערכת בתוכנית האבחון של Dell) ראה "תוכנית האבחון של Dell " בעמוד 113).

**power lost clock day-of-Time**) השעון אינו מקבל אספקת חשמל) — הגדרות תצורת המערכת נפגמו. חבר את המחשב לשקע חשמל כדי לטעון את הסוללה. אם הבעיה נמשכת, נסה לשחזר את הנתונים על-ידי כניסה לתוכנית הגדרת המערכת ולאחר מכן צא מייד מהתוכנית (ראה "שימוש בתוכנית הגדרת המערכת" בעמוד 215). אם ההודעה מופיעה שוב, פנה אל Dell (ראה "פנייה אל Dell "בעמוד 203).

**stopped clock day-of-Time**) שעון נעצר) — ייתכן שהסוללה הרזרבית שתומכת בהגדרות תצורת המערכת זקוקה לטעינה מחדש. חבר את המחשב לשקע חשמל כדי לטעון את הסוללה. אם הבעיה נמשכת, פנה אל Dell) ראה "פנייה אל Dell "בעמוד 203).

 השעה(**Time-of-day not set-please run the System Setup program** לא מוגדרת - נא להפעיל את תוכנית הגדרת המערכת) — השעה או התאריך השמורים בתוכנית הגדרת המערכת אינם תואמים לשעון המערכת. תקן את הגדרות עבור האפשרויות **Date**) תאריך) ו- **Time**) שעה) (ראה "שימוש בתוכנית הגדרת המערכת" בעמוד 215).

**failed 2 counter chip Timer**)כשל בשבב קוצב זמן של מונה 2) — ייתכן שישנה תקלה באחד השבבים בלוח המערכת. הפעל את בדיקות הגדרת המערכת בתוכנית האבחון של Dell) ראה "תוכנית האבחון של Dell "בעמוד 113).  **Memory double word logic failure at address, read value expecting value) כשל בלוגיקת מילה כפולה של הזיכרון בכתובת, קריאת ערך מצפה לערך) —** ייתכן שאחד ממודולי הזיכרון פגום או שלא הותקן כהלכה. התקן מחדש את מודולי

הזיכרון, ובמידת הצורך, החלף אותם (ראה "זיכרון" בעמוד 172).

 **Memory odd/even logic failure at address, read value expecting value) כשל בלוגיקת אי-זוגי/זוגי של הזיכרון בכתובת, קריאת ערך מצפה לערך) —** ייתכן שאחד ממודולי הזיכרון פגום או שלא הותקן כהלכה. התקן מחדש את מודולי הזיכרון, ובמידת הצורך, החלף אותם (ראה "זיכרון" בעמוד 172).

 **Memory write/read failure at address, read value expecting value (כשל כתיבה/קריאה של זיכרון בכתובת, קריאת ערך מצפה לערך) —** ייתכן שאחד ממודולי הזיכרון פגום או שלא הותקן כהלכה. התקן מחדש את מודולי הזיכרון, ובמידת הצורך, החלף אותם (ראה "זיכרון" בעמוד 172).

**available device boot No) לא נמצא התקן אתחול זמין) —** המחשב אינו מצליח למצוא את הכונן הקשיח. אם הכונן הקשיח הוא התקן האתחול, ודא שהכונן מותקן כהלכה ומחולק למחיצות כהתקן אתחול.

**drive hard on sector boot No) אין סקטור אתחול בכונן הקשיח) —** ייתכן שמערכת ההפעלה נפגמה. פנה אל Dell) ראה "פנייה אל Dell "בעמוד 203).

**interrupt tick timer No) אין פסיקת סימון שעון) —** ייתכן שישנה תקלה באחד השבבים בלוח המערכת. הפעל את בדיקות הגדרת המערכת בתוכנית האבחון של Dell) ראה "תוכנית האבחון של Dell "בעמוד 113).

 **Not enough memory or resources. Exit some programs and try again) אין די זיכרון או משאבים. סגור תוכניות אחדות ונסה שוב) —** תוכניות רבות מדי פתוחות במחשב. סגור את כל החלונות ופתח את התוכנית שבה ברצונך להשתמש.

**found not system Operating) לא נמצאה מערכת הפעלה) —** התקן מחדש את הכונן הקשיח (ראה "כונן קשיח" בעמוד 164). אם הבעיה נמשכת, פנה אל Dell) ראה "תוכנית האבחון של Dell "בעמוד 113).

**checksum bad ROM Optional) שגיאת סכום ביקורת של ROM אופציונלי) —** אירע כשל ב- ROM האופציונלי. פנה אל Dell) ראה "תוכנית האבחון של Dell "בעמוד 113).

 בתוכנית**) — נמצא לא נדרש DLL קובץ (A required .DLL file was not foun** שאתה מנסה לפתוח חסר קובץ חיוני. הסר את התוכנית ולאחר מכן התקן אותה מחדש.

:*Windows XP*

- **1** לחץ על **Start**) התחל) **Panel Control**) לוח הבקרה) **or Add Programs Remove**) הוספה או הסרה של תוכניות) **and Programs Features**) תוכניות ותכונות).
	- **2** בחר את התוכנית שברצונך להסיר.

**media bootable Insert) הכנס מדיה שניתן לאתחל ממנה) —** מערכת ההפעלה מנסה לאתחל ממדיה שלא ניתן לאתחל ממנה, כגון תקליטון או תקליטור. הכנס מדיה שניתן לאתחל ממנה.

 **Invalid configuration information-please run System Setup Program) מידע תצורה לא חוקי - נא לפעיל את תוכנית הגדרת המערכת) —** פרטי תצורת המערכת אינם תואמים לתצורת החומרה. ההודעה עשויה להופיע לאחר התקנה של מודול זיכרון. תקן את האפשרויות המתאימות בתוכנית הגדרת המערכת (ראה "שימוש בתוכנית הגדרת המערכת" בעמוד 215).

**failure line clock Keyboard) כשל בקו השעון של המקלדת) —** במקרה של מקלדת חיצונית, בדוק את חיבור הכבל. הפעל את בדיקת בקר המקלדת בתוכנית האבחון של Dell) ראה "תוכנית האבחון של Dell "בעמוד 113).

**failure controller Keyboard) כשל בבקר המקלדת) —** במקרה של מקלדת חיצונית, בדוק את חיבור הכבל. הפעל מחדש את המחשב והימנע מלגעת במקלדת או בעכבר במהלך תהליך האתחול. הפעל את בדיקת בקר המקלדת בתוכנית האבחון של Dell) ראה "תוכנית האבחון של Dell "בעמוד 113).

**failure line data Keyboard) כשל בקו הנתונים של המקלדת) —** במקרה של מקלדת חיצונית, בדוק את חיבור הכבל. הפעל את בדיקת בקר המקלדת בתוכנית האבחון של Dell) ראה "תוכנית האבחון של Dell "בעמוד 113).

**failure key stuck Keyboard) כשל עקב מקש תקוע במקלדת) —** במקרה של מקלדת חיצונית או לוח מקשים חיצוני, בדוק את חיבור הכבל. הפעל מחדש את המחשב והימנע מלגעת במקלדת או במקשים במהלך תהליך האתחול. הפעל את בדיקת המקש התקוע בתוכנית האבחון של Dell) ראה "תוכנית האבחון של Dell "בעמוד 113).

 **אינו מורשה תוכן (Licensed content is not accessible in MediaDirect** נגיש ב- MediaDirect) — אין באפשרות Dell MediaDirect™ לאמת את מגבלות ניהול הזכויות הדיגיטלי (DRM (בקובץ, ולכן לא ניתן להפעיל את הקובץ (ראה "בעיות ב- Dell MediaDirect "בעמוד 134).

 **Memory address line failure at address, read value expecting value (כשל בקו כתובת הזיכרון בכתובת, קריאת ערך מצפה לערך) —** ייתכן שאחד ממודולי הזיכרון פגום או שלא הותקן כהלכה. התקן מחדש את מודולי הזיכרון, ובמידת הצורך, החלף אותם (ראה "זיכרון" בעמוד 172).

**error allocation Memory) שגיאה בהקצאת זיכרון) —** התוכנה שאתה מנסה להפעיל מתנגשת עם מערכת ההפעלה, עם תוכנית אחרת או עם תוכנית שירות. כבה את המחשב, המתן 30 שניות והפעל אותו מחדש. נסה להפעיל את התוכנית שוב. אם הודעת השגיאה ממשיכה להופיע, עיין בתיעוד התוכנה.

 **Memory data line failure at address, read value expecting value (כשל בקו נתוני הזיכרון בכתובת, קריאת ערך מצפה לערך) —** ייתכן שאחד ממודולי הזיכרון פגום או שלא הותקן כהלכה. התקן מחדש את מודולי הזיכרון, ובמידת הצורך, החלף אותם (ראה "זיכרון" בעמוד 172).  **— (השתנה המורחב הזיכרון גודל (Extended memory size has changed**

כמות הזיכרון הרשומה בזיכרון לא נדיף (NVRAM (אינה תואמת את הזיכרון המותקן במחשב. הפעל מחדש את המחשב. אם השגיאה מופיעה שוב, פנה אל Dell) ראה "פנייה אל Dell "בעמוד .(203

 **הקובץ (The file being copied is too large for the destination drive המועתק גדול מדי עבור כונן היעד) —** הקובץ שאתה מנסה להעתיק גדול מדי ואין די מקום עבורו בדיסק, או שהדיסק מלא. נסה להעתיק את הקובץ לדיסק אחר או השתמש בדיסק בעל קיבולת גבוהה יותר.

 **A filename cannot contain any of the following characters: \ / : \* ? < | <(שם קובץ אינו יכול להכיל את התווים הבאים) —** אין להשתמש בתווים אלה עבור שמות של קבצים.

**failure 20A Gate) כשל בשער 20A — (**ייתכן שאחד ממודולי הזיכרון רופף. התקן מחדש את מודולי הזיכרון, ובמידת הצורך, החלף אותם (ראה "זיכרון" בעמוד 172).

**failure General) כשל כללי) —** מערכת ההפעלה אינה יכולה לבצע את הפקודה. לאחר ההודעה מופיע בדרך כלל מידע ייחודי — לדוגמה, paper of out Printer) הנייר במדפסת אזל). נקוט בפעולה המתאימה.

 **— (הקשיח בכונן תצורה שגיאת (Hard-disk drive configuration error** המחשב אינו יכול לזהות את סוג הכונן. כבה את המחשב, הסר את הכונן הקשיח (ראה "כונן קשיח" בעמוד 164), ואתחל את המחשב מתקליטור. לאחר מכן, כבה את המחשב, התקן מחדש את הכונן הקשיח והפעל מחדש את המחשב. הפעל את בדיקות הכונן הקשיח בתוכנית האבחון של Dell) ראה "תוכנית האבחון של Dell "בעמוד 113).

**0 failure controller drive disk-Hard) כשל בבקר הכונן הקשיח 0) —** הכונן הקשיח אינו מגיב לפקודות מהמחשב. כבה את המחשב, הסר את הכונן הקשיח (ראה "כונן קשיח" בעמוד 164), ואתחל את המחשב מתקליטור. לאחר מכן, כבה את המחשב, התקן מחדש את הכונן הקשיח והפעל מחדש את המחשב. אם הבעיה נמשכת, נסה להשתמש בכונן אחר. הפעל את בדיקות הכונן הקשיח בתוכנית האבחון של Dell) ראה "תוכנית האבחון של Dell "בעמוד 113).

**failure drive disk-Hard) כשל בכונן הקשיח) —** הכונן הקשיח אינו מגיב לפקודות מהמחשב. כבה את המחשב, הסר את הכונן הקשיח (ראה "כונן קשיח" בעמוד 164), ואתחל את המחשב מתקליטור. לאחר מכן, כבה את המחשב, התקן מחדש את הכונן הקשיח והפעל מחדש את המחשב. אם הבעיה נמשכת, נסה להשתמש בכונן אחר. הפעל את בדיקות הכונן הקשיח בתוכנית האבחון של Dell) ראה "תוכנית האבחון של Dell "בעמוד 113).

**failure read drive disk-Hard) כשל בקריאת כונן קשיח) —** ייתכן שהכונן הקשיח פגום. כבה את המחשב, הסר את הכונן הקשיח (ראה "כונן קשיח" בעמוד 164), ואתחל את המחשב מתקליטור. לאחר מכן, כבה את המחשב, התקן מחדש את הכונן הקשיח והפעל מחדש את המחשב. אם הבעיה נמשכת, נסה להשתמש בכונן אחר. הפעל את בדיקות הכונן הקשיח בתוכנית האבחון של Dell) ראה "תוכנית האבחון של Dell "בעמוד 113).

## **הודעות שגיאה**

# **הבטיחות ב***מדריך מידע המוצר***. התראה: לפני שתתחיל לבצע הליך כלשהו בסעיף זה, בצע את הוראות**

אם ההודעה אינה מופיעה ברשימה, עיין בתיעוד של מערכת ההפעלה או של התוכנית שפעלה בזמן הופעת ההודעה.

**failure device Auxiliary) כשל בהתקן עזר) —** ייתכן שאירעה תקלה במשטח המגע או בעכבר החיצוני. במקרה של עכבר חיצוני, בדוק את חיבור הכבל. אפשר את האפשרות **Device Pointing**) התקן הצבעה) בתוכנית הגדרת המערכת (ראה "שימוש בתוכנית הגדרת המערכת" בעמוד 215). אם הבעיה נמשכת, פנה אל Dell) ראה "פנייה אל Dell "בעמוד 203).

**name file or command Bad) פקודה שגויה או שם קובץ שגוי) —** ודא שהפקודה מאויתת כהלכה, הכנסת רווחים במקומות הנכונים והזנת את שם הנתיב הנכון.

**failure to due disabled Cache) המטמון מנוטרל עקב כשל) —** אירע כשל בזיכרון המטמון הראשי של המעבד. פנה אל Dell) ראה "פנייה אל Dell "בעמוד 203).

**failure controller drive CD) כשל בבקר כונן התקליטורים) —** כונן התקליטורים אינו מגיב לפקודות מהמחשב (ראה "בעיות בכונן" בעמוד 121).

**error Data) שגיאת נתונים) —** הכונן הקשיח אינו יכול לקרוא את הנתונים (ראה "בעיות בכונן" בעמוד 121).

**Decreasing available memory (ירידה בזיכרון הזמין) — ייתכו שמודול זיכרון** אחד או יותר פגום או מותקן שלא כהלכה. התקן מחדש את מודולי הזיכרון, ובמידת הצורך, החלף אותם (ראה "זיכרון" בעמוד 172).

**initialization failed :C Disk) אתחול כונן C נכשל) —** אתחול הכונן הקשיח נכשל. הפעל את בדיקות הכונן הקשיח בתוכנית האבחון של Dell) ראה "תוכנית האבחון של Dell " בעמוד 113).

**ready not Drive) כונן לא מוכן) —** המשך הפעולה מחייב התקנה של כונן קשיח בתא. התקן כונן קשיח בתא הכונן הקשיח (ראה "כונן קשיח" בעמוד 164).

 המחשב**) — PCMCIA כרטיס בקריאת שגיאה (Error reading PCMCIA card** אינו יכול לזהות את ה- ExpressCard. הכנס מחדש את הכרטיס או נסה להשתמש בכרטיס אחר (ראה "שימוש בכרטיסי ExpressCard "בעמוד 91).

## **הפעל את תוכנית האבחון Helper Modem) מסייע למודם) —**

:*Windows XP*

- **1** לחץ על **Start**) התחל) **Programs All**) כל התוכניות) **Modem Helper**) מסייע למודם).
- **2** בצע את ההוראות המופיעות על המסך כדי לזהות ולפתור בעיות במודם. Modem Helper אינו זמין במחשבים מסוימים.

:*Windows Vista*

- **1** לחץ על הלחצן Start) התחל) של Vista Windows **Programs All** (כל התוכניות) **Tool Diagnostic Modem**) כלי אבחון מודם).
- **2** בצע את ההוראות המופיעות על המסך כדי לזהות ולפתור בעיות במודם. Modem diagnostics אינו זמין בכל המחשבים.

## **ודא שהמודם מתקשר עם Windows —**

:*Windows XP*

- **1** לחץ על **Start**) התחל) **Panel Control**) לוח הבקרה) **Printers Phone and** (אחרים חומרה והתקני מדפסות (**and Other Hardware Options Modem**) אפשרויות מודם וטלפון) **Modems**) מודמים).
- **2** לחץ על יציאת ה- COM של המודם **Properties**) מאפיינים) **Diagnostics**) אבחון) **Modem Query**) תשאול מודם) כדי לוודא שהמודם מתקשר עם Windows.

אם כל הפקודות מקבלות תגובות, המודם פועל באופן תקין.

:*Windows Vista*

- **1** לחץ על הלחצן Start) התחל) של Vista Windows  **Panel Control Phone and**  $\leftarrow$  **(לוח הבקרה) Hardware and Sound**  $\leftarrow$  **(לוח הבקרה) Options Modem**) אפשרויות טלפון ומודם) **Modems**) מודמים).
- **2** לחץ על יציאת ה- COM של המודם **Properties**) מאפיינים) **Diagnostics**) אבחון) **Modem Query**) תשאול מודם) כדי לוודא שהמודם מתקשר עם Windows. אם כל הפקודות מקבלות תגובות, המודם פועל באופן תקין.

**ודא שהמחשב מחובר לאינטרנט —** ודא שיש לך מנוי תקף לספק שירותי אינטרנט. בתוכנית הדואר האלקטרוני Express Outlook, לחץ על **File**) קובץ). אם לצד האפשרות **Offline Work**) עבוד במצב לא מקוון) מופיע סימן ביקורת, לחץ עליו כדי להסירו ולהתחבר לאינטרנט. לקבלת עזרה, פנה אל ספק האינטרנט שלך.

**סרוק את המחשב לחיפוש תוכנות ריגול (spyware — (**אם ביצועי המחשב איטיים, פרסומות מוקפצות מתקבלות לעתים קרובות, או שיש בעיות בהתחברות לאינטרנט, ייתכן שהמחשב נגוע בתוכנת ריגול. השתמש בתוכנת אנטי-וירוס הכוללת הגנה מפני תוכנות ריגול (ייתכן שיהיה עליך לשדרג את התוכנית) כדי לסרוק את המחשב ולהסיר תוכנות ריגול. לקבלת מידע נוסף, עבור אל **com.dell.support** וחפש את מילת המפתח *spyware*) תוכנת ריגול).  **3** לחץ על **Properties**) מאפיינים) **Tools**) כלים) **Now Check**) בדיקה כעת).

החלון **Control Account User**) בקרת חשבון משתמש) עשוי להופיע. אם אתה מנהל מערכת במחשב, לחץ על **Continue**) המשך); אחרת, פנה אל מנהל המערכת כדי להמשיך בפעולה הרצויה.

 **4** בצע את ההוראות המופיעות על המסך.

## **בעיות דואר אלקטרוני, מודם ואינטרנט**

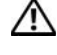

**הבטיחות ב***מדריך מידע המוצר***. התראה: לפני שתתחיל לבצע הליך כלשהו בסעיף זה, בצע את הוראות** 

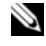

 **הערה:** חבר את המודם לשקע טלפון אנלוגי בלבד. המודם לא יפעל כשהוא מחובר לרשת טלפונים דיגיטלית.

**בדוק את הגדרות האבטחה של Express® Outlook Microsoft —** אם אינך יכול לפתוח קבצים המצורפים להודעות דואר אלקטרוני:

- **1** ב- Express Outlook, לחץ על **Tools**) כלים) **Options**) אפשרויות) **Security**) אבטחה).
	- **2** לחץ על **attachments allow not Do**) אל תאפשר קבצים מצורפים) כדי להסיר את סימן הביקורת, כנדרש.

**בדוק את חיבור קו הטלפון בדוק את שקע הטלפון חבר את המודם ישירות לשקע הטלפון בקיר**

#### **השתמש בקו טלפון אחר**

- ודא שקו הטלפון מחובר לשקע במודם (השקע מסומן בתווית ירוקה או בסמל בצורת מחבר לידו).
	- ודא שנשמעת נקישה בעת הכנסת מחבר כבל קו הטלפון למודם.
- נתק את כבל קו הטלפון מהמודם, חבר אותו למכשיר טלפון והקשב אם יש צליל חיוג.
- אם התקנים טלפוניים אחרים חולקים באותו קו, כגון משיבון, מכשיר פקס, מייצב מתח או מפצל קו, עקוף אותם וחבר את המודם ישירות לשקע הטלפון בקיר. אם אתה משתמש בחוט טלפון באורך 3 מטר או יותר, נסה להשתמש בחוט קצר יותר.

## **בעיות בצריבה לכונן RW-CD או RW+/-DVD**

**סגור תוכניות אחרות —** כונני RW-CD ו- RW+/-DVD חייבים לקבל זרם קבוע של נתונים בעת הצריבה. אם ישנה הפרעה לזרם הנתונים, מתרחשת שגיאה. נסה לסגור את כל התוכניות לפני התחלת הצריבה לכונן.

**כבה את מצב השינה ב- Windows לפני צריבה של תקליטור/DVD —** לקבלת מידע על מצבי שינה, ראה "מצבי ניהול צריכת חשמל" בעמוד .63

**שנה את מהירות הצריבה לקצב איטי יותר —** עיין בקובצי העזרה המצורפים לתוכנה לצריבת תקליטורים או DVD.

#### **הכונן אינו מוציא את התקליטור**

- **1** ודא שהמחשב כבוי.
- **2** יישר מהדק נייר והכנס את קצה אחד שלו לתוך חריר ההוצאה שבחזית הכונן. לאחר מכן, דחף בחוזקה עד לפתיחה חלקית של המגש.
	- **3** משוך את המגש החוצה בעדינות עד שייעצר.

#### **הכונן משמיע קול ניסור או שפשוף**

- ודא שהקול אינו נגרם מהתוכנית שפועלת.
	- ודא שהתקליטור הוכנס כהלכה.

## **בעיות בכונן הקשיח**

**הנח למחשב להתקרר לפני הפעלתו —** כונן קשיח חם עלול לגרום למניעת אתחול מערכת ההפעלה. נסה לאפשר למחשב לחזור לטמפרטורת החדר לפני הפעלתו.

:*Windows XP*

- **1** לחץ על **Start**) התחל) ולאחר מכן לחץ על **Computer My**) המחשב שלי).
	- **2** לחץ באמצעות לחצן העכבר הימני על **:C Disk Local**.
- **3** לחץ על **Properties**) מאפיינים) **Tools**) כלים) **Now Check**) בדיקה כעת).
- ונסה אתר (**Scan for and attempt recovery of bad sectors** על לחץ **4**  לשחזר סקטורים פגומים) ולאחר מכן לחץ על Start) התחל).

:*Windows Vista*

- **1** לחץ על הלחצן Start) התחל) של Vista Windows ולחץ על **Computer** (מחשב).
	- **2** לחץ באמצעות לחצן העכבר הימני על **:C Disk Local**.

כדי להתחיל בפעילות בזמן אמת עם שותף Dell:

- **1** לחץ על הסמל של *Center Support Dell* בשולחן העבודה של המחשב.
	- **Technical Support Assistance From Dell** על לחץ **2 DellConnect Phone** ובצע את ההוראות.

## **בעיות בכונן**

# **הבטיחות ב***מדריך מידע המוצר***. התראה: לפני שתתחיל לבצע הליך כלשהו בסעיף זה, בצע את הוראות**

#### **ודא ש- Windows Microsoft מזהה את הכונן —**

:*Windows XP*

● לחץ על **Start**) התחל) ולחץ על **Computer My**) המחשב שלי).

:*Windows Vista*®

 ● לחץ על הלחצן Start) התחל) של Vista Windows, , ולאחר מכן לחץ על **Computer**) מחשב).

אם הכונן אינו מופיע ברשימה, בצע סריקה מלאה באמצעות תוכנת האנטי-וירוס שברשותך כדי לחפש וירוסים ולהסירם. לעתים, וירוסים עשויים למנוע מ- Windows לזהות את הכונן.

#### **בדוק את הכונן —**

- הכנס תקליטון, תקליטור או תקליטור DVD אחר כדי לפסול את האפשרות שהמדיה המקורית פגומה.
	- הכנס תקליטון אתחול והפעל מחדש את המחשב.

**נקה את הכונן או הדיסק —** ראה "ניקוי המחשב" בעמוד .218

#### **ודא שהתקליטור או ה- DVD מוכנס בצורה נכונה על ציר הכונן**

#### **בדוק את חיבורי הכבלים**

**בדוק אם ישנן בעיות אי-תאימות של חומרה —** ראה "פתרון בעיות תוכנה וחומרה"  $149$  ביומוד

**הפעל את תוכנית האבחון של Dell —** ראה "תוכנית האבחון של Dell "בעמוד .113

## **בעיות בכונן האופטי**

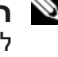

 **הערה:** רעידות של כוננים אופטיים מהירים הן תופעה רגילה שעלולה לגרום לרעש, אך הדבר אינו מצביע על תקלה בכונן או במדיה.

 **הערה:** כיוון שישנם אזורים עולמיים שונים ותבניות שונות של תקליטורים, ייתכן שלא כל כותרי ה- DVD יפעלו בכל כונני ה- DVD.

## **Dell PC Checkup**

Checkup PC Dell, כלי פתרון בעיות ואבחון, מספק סריקה ובדיקות מותאמים אישית של מחשב Dell שברשותך. Checkup PC בודק אם החומרה פועלת כהלכה ומספק תיקונים אוטומטיים עבור בעיות תצורה נפוצות. מומלץ להפעיל את Checkup PC באופן קבוע, או לפני פנייה אל Dell לקבלת סיוע. היישום יוצר דוח מפורט שיכול לשמש את טכנאי Dell כדי לפתור את הבעיה במהירות.

## **Dell Network Assistant**

Assistant Network Dell, המיועד במיוחד למשתמשים של מחשב TMDell, מסייע בהגדרה, ניטור, פתרון בעיות ותיקון של הרשת.

Assistant Network Dell מספק את התכונות הבאות:

- איחוד של הגדרה, התראה ומצב ההתקן
- מעקב פשוט אחר התקנים ברשת באמצעות תצוגה חזותית של מצב רשת
	- איתור ותיקון בעיות ברשת בצורה יזומה
- ערכות לימוד, אשפי הגדרה ושאלות נפוצות (FAQ (לשיפור ההבנה של עקרונות העבודה ברשת

כדי לגשת אל Assistant Network Dell:

- **1** לחץ על הסמל של *Center Support Dell* בשולחן העבודה של המחשב.
- $\leftarrow$ לחץ על Self Help (עזרה עצמית)<br> Internet <br/>  $\leftarrow$  Network<br> Network /Internet<br/>  $\leftarrow$  <br/>) Self Help  $\leftarrow$  2 **Management Network**) ניהול רשת).

## **DellConnect**

DellConnect, כלי פשוט לגישה מקוונת, מאפשר לשותף השירות והתמיכה של Dell לגשת למחשב שלך דרך חיבור אינטרנט, לאבחן את הבעיה ולתקנה. השותף עובד באישורך ותחת פיקוח שלך. כמו כן, באפשרותך לעבוד עם השותף של Dell במהלך פעילות פתרון הבעיות.

כדי להשתמש בשירות זה, תזדקק לחיבור אינטרנט ומחשב Dell שברשותך צריך להיות באחריות. DellConnect זמין גם בתשלום דרך "Call On Dell".

- הצגת שאלות נפוצות.
- קבלת פרטים נוספים על *Support Dell*.
	- כיבוי של *Support Dell*.

לקבלת מידע נוסף אודות *Support Dell*, לחץ על סימן השאלה (?) בחלק העליון של .*Dell Support* החלון

כדי לגשת אל *Support Dell*:

 ● לחץ על הסמל *Support Dell* באזור ההודעות של שולחן העבודה של .Windows

 **הערה:** פונקציות הסמל משתנות בהתאם לסוג הלחיצה על הסמל - לחיצה פעמיים או לחיצה באמצעות לחצן העכבר הימני.

לחילופין

 ● לחץ על הלחצן **Start**) התחל)  **Programs All**) כל התוכניות) **Dell Show icon on the** שהאפשרות ודא .**Dell Support Settings Support taskbar**) הצג סמל בסרגל המשימות) מסומנת.

 **הערה:** אם תוכנית השירות *Support Dell* אינה זמינה בתפריט Start (התחל), עבור אל **com.dell.support** והורד את התוכנה.

## **Dell PC TuneUp**

הגרסה האוטומטית או החודשית של *TuneUp PC Dell* מאפשרת לבחור את היום והשעה בחודש שברצונך לבצע "כוונון" של המחשב. כוונון טיפוסי כולל איחוי של הכונן הקשיח, הסרה של קבצים לא רצויים וזמניים, הגדרות אבטחה מעודכנות, אימות של נקודות שחזור "טובות" ופעילויות תחזוקה אחרות שנועדו לשפר את הביצועים והאבטחה של המחשב. הגרסה החודשית זמינה כמנוי שנתי ומהווה תכונה של *Support Dell*, יישום משלים המספק סריקות תקינות בזמן אמת ומידע על אופן תחזוקת המחשב (ראה .(118 בעמוד" Dell Support"

שתי הגרסאות של TuneUP PC זמינות ללקוחות בארה"ב ובקנדה. לקבלת העדכונים האחרונים וכדי ללמוד כיצד לשמור על ביצועי מחשב מיטביים, חפש את מילת המפתח .**support.dell.com** באתר *PC TuneUp*

# **Dell Support Center**

Dell Support Center (מרכז התמיכה) מספק שירות, תמיכה ומידע ספציפי למערכת. לקבלת מידע נוסף אודות Center Support Dell וכלי תמיכה זמינים, לחץ על הכרטיסייה **Services**) שירותים) באתר האינטרנט **com.dell.support**.

במחשבים שנרכשו מתאריך 26 ביולי 2007, Dell Support Center מותקן מראש. עבור מחשבים שנרכשו לפני 26 ביוני ,2007 באפשרותך להוריד את Support Dell .**support.dell.com** האינטרנט באתר) שירותים (**Services** מהדף Center

לחץ על הסמל של Center Support Dell בשולחן העבודה של המחשב, כדי להפעיל את היישום ולגשת לתכונות הבאות:

- *Dell Support*, *Dell PC TuneUp*, *Dell PC* כגון ,עצמית לעזרה כלים *Network Assistant* -ו *Checkup*
	- DellConnect לתמיכה טכנית מרחוק בזמן אמת
- מידע ליצירת קשר עם התמיכה של Dell, כולל דואר אלקטרוני וכתובות לצ'אט מקוון, כמו גם מספרי טלפון
- משאבים ספציפיים למחשב שברשותך זמינים תחת **Downloads & Drivers Upgrades**) שדרוגים למנהלי התקנים והורדות) ו- **Information System** (מידע מערכת)

בחלק העליון של דף הבית של Center Support Dell מוצג מספר הדגם של המחשב שברשותך, יחד עם פרטי תג השירות, קוד השירות המהיר ותפוגת האחריות שלו. אם ניתנת הרשאה ל- Dell להשתמש בתג השירות שלך, ניתנים פרטים נוספים אודות המחשב, כגון זיכרון זמין, שטח דיסק, חומרה מותקנת, כתובות רשת, מפרט מודם, תוכנת אבטחה מותקנת ופרטים רבים נוספים. נוסף על כך, באמצעות תג השירות חברת Dell יכולה לחבר אותך לדפי האינטרנט הרלבנטיים ביותר באתר **com.dell.www**, לשם קבלת מידע על האחריות שלך, הזמנת אביזרים ופרטים אודות התקנת מנהלי התקנים והורדות מומלצים.

## **Dell Support**

התוכנית *Support Dell* מותאמת לסביבת המחשוב שלך. תוכנית שירות זו מספקת מידע לתמיכה עצמית, עדכוני תוכנה וסריקות תקינות של המחשב שלך. השתמש בתוכנית שירות זו לפעולות הבאות:

- בדיקה של סביבת המחשוב שלך.
- הצגת ההגדרות של *Support Dell*.
- גישה אל קובץ העזרה של *Support Dell*.

עבור כל בעיה המתגלה במהלך בדיקה, מופיעה הודעה עם קוד השגיאה ותיאור הבעיה. העתק את קוד השגיאה ואת תיאור הבעיה בדיוק כפי שהם מופיעים ופעל לפי ההוראות המופיעות על המסך. אם אין באפשרותך לפתור את הבעיה, פנה אל Dell) ראה "פנייה אל Dell "בעמוד 203).

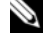

 **הערה:** תג השירות של המחשב מוצג בחלק העליון של כל מסך בדיקה. בעת פנייה לתמיכה של Dell, הכן את תג השירות בהישג יד.

הכרטיסיות הבאות מספקות מידע נוסף עבור בדיקות המופעלות באפשרות **Custom Test**) בדיקה מותאמת אישית) או **Tree Symptom**) עץ תסמינים):

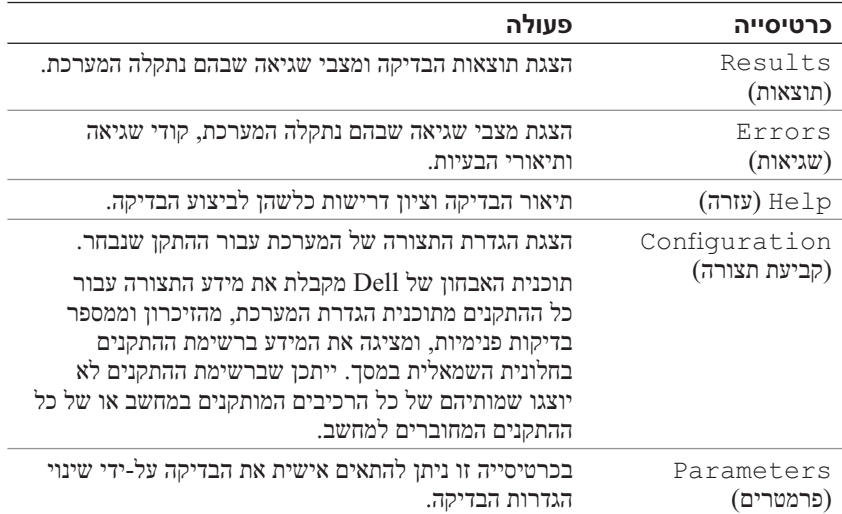

## **מסך Menu Main של תוכנית האבחון של Dell**

לאחר טעינת תוכנית האבחון של Dell והופעת המסך **Menu Main**) תפריט ראשי), לחץ על הלחצן של האפשרות הרצויה.

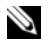

 **הערה:** מומלץ לבחור באפשרות System Test) בדיקת מערכת) כדי לבצע בדיקה מלאה של המחשב.

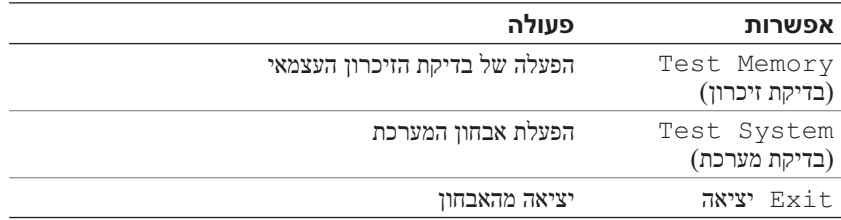

לאחר בחירת האפשרות System Test) בדיקת מערכת) מהתפריט הראשי, מופיע התפריט הבא.

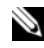

 **הערה:** מומלץ לבחור באפשרות Test Extended) בדיקה מורחבת) מהתפריט, כדי להפעיל בדיקה מקיפה יותר של ההתקנים במחשב.

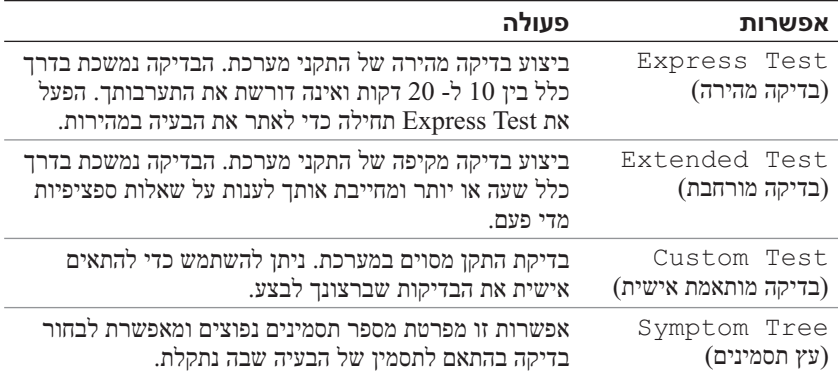

## **הפעלת תוכנית האבחון של Dell מהמדיה Utilities and Drivers**

- **1** הכנס את המדיה *Utilities and Drivers*) מנהלי התקנים ותוכניות שירות).
	- **2** כבה והפעל מחדש את המחשב.

כאשר מופיע הלוגו DELL, הקש מייד על <12F<.

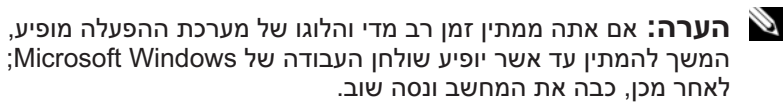

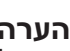

 **הערה:** השלבים הבאים משנים את רצף האתחול באופן חד פעמי בלבד. בהפעלה הבאה, המחשב יאתחל בהתאם להתקנים שצוינו בתוכנית הגדרת המערכת.

 **הערה:** לחיצה ארוכה מדי על מקש במקלדת עלולה לגרום לכשל מקלדת. כדי למנוע כשל אפשרי במקלדת, הקש <12F <ושחרר במרווחי זמן שווים עד להופעת תפריט התקני האתחול.

 **3** בתפריט התקני האתחול, השתמש במקשי החצים למעלה ולמטה כדי להאיר את .<Enter> הקש מכן ולאחר **CD/DVD/CD-RW** האפשרות

 **הערה:** התכונה Quickboot) אתחול מהיר) משנה את רצף האתחול עבור האתחול הנוכחי בלבד. בהפעלה מחדש, המחשב יאתחל בהתאם לרצף האתחול שצוין בתוכנית הגדרת המערכת.

- **4** בתפריט שמופיע, בחר באפשרות **ROM-CD from Boot**) אתחל מכונן תקליטורים) ולאחר מכן הקש <Enter<.
- **5** הקש 1 כדי להפעיל את התפריט של *Utilities and Drivers* ולאחר מכן הקש .<Enter>
- **6** בחר **Diagnostics Dell Bit 32 the Run** מהרשימה הממוספרת. אם רשומות מספר גרסאות, בחר את הגרסה המתאימה למחשב שברשותך.
	- **7** במסך **Menu Main**) תפריט ראשי) של תוכנית האבחון של Dell, בחר את הבדיקה שברצונך להפעיל.

 **הערה:** רשום קודי שגיאה ותיאורי בעיות בדיוק כפי שהם מופיעים ובצע את ההוראות על המסך.

- **8** לאחר השלמת כל הבדיקות, סגור את חלון הבדיקה כדי לחזור ל- **Menu Main** (תפריט ראשי) של תוכנית האבחון של Dell.
	- **9** הסר את המדיה *Utilities and Drivers*. לאחר מכן, סגור את החלון Main Menu כדי לצאת מתוכנית האבחון של Dell והפעל מחדש את המחשב.

 **הערה:** אם המחשב אינו מציג תמונת מסך, ראה "פנייה אל Dell "בעמוד .203

- **1** ודא שהמחשב מחובר לשקע חשמל שידוע לך שהוא תקין.
	- **2** הפעל (או הפעל מחדש) את המחשב.
- **3** הפעל את תוכנית האבחון של Dell באחת משתי הדרכים הבאות.
	-

 **הערה:** אם אתה ממתין זמן רב מדי והלוגו של מערכת ההפעלה מופיע, המשך להמתין עד אשר יופיע שולחן העבודה של RMicrosoft  $R$ לאחר מכו, כבה את המחשב ונסה שוב. Windows®

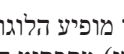

— כאשר מופיע הלוגו TMDELL, הקש מייד על <12F<. בחר **Diagnostics** (אבחון) מתפריט האתחול והקש <Enter<.

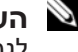

 **הערה:** לפני שתנסה את האפשרות הבאה, המחשב חייב להיות כבוי לגמרי.

 $\langle {\rm Fn} \rangle <$ בזמו הפעלת המחשב, החזק את המקש $-$ 

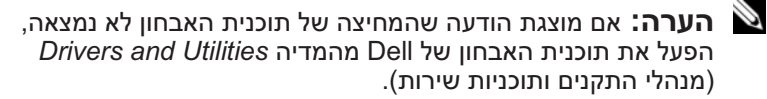

המחשב מפעיל את PSA) Pre-boot System Assessment - תוכנית לבדיקת המערכת לפני האתחול) - סדרה של בדיקות ראשוניות של לוח המערכת, המקלדת, התצוגה, הזיכרון והדיסק הקשיח.

- במהלך הבדיקה, ענה על השאלות שמופיעות על המסך.
- אם מזוהות תקלות, המחשב עוצר ומשמיע צפצוף. כדי להפסיק את תהליך הבדיקה ולהפעיל מחדש את המחשב, הקש <n ;<כדי להמשיך לבדיקה הבאה, הקש <y> ; כדי לבדוק שוב את הרכיב שהתגלתה בו תקלה, הקש <y>.
	- אם מזוהות תקלות במהלך ה- Assessment System boot-Pre, רשום את קודי השגיאה ופנה אל Dell) ראה "פנייה אל Dell "בעמוד 203).

אם בדיקת ה- Assessment System boot-Pre מסתיימת בהצלחה, Booting Dell Diagnostic Utility :ההודעה תתקבל את מאתחל (Partition. Press any key to continue. מחיצת תוכנית האבחון של Dell. הקש על מקש כלשהו כדי להמשיך).

 **4** הקש על מקש כלשהו כדי להפעיל את תוכנית האבחון של Dell ממחיצת תוכנית האבחון בדיסק הקשיח.

# **12**

# **פתרון בעיות**

# **שירות העדכון הטכני של Dell**

שירות העדכון הטכני של Dell מספק דיווחי דואר אלקטרוני יזומים אודות עדכוני תוכנה וחומרה עבור המחשב שברשותך. השירות ניתן ללא תשלום וניתן להתאים את התוכן והעיצוב, ואת תדירות קבלת הדיווחים.

> כדי להירשם לשירות העדכון הטכני של Dell, עבור אל .**support.dell.com/technicalupdate**

# **תוכנית האבחון של Dell**

**הבטיחות ב***מדריך מידע המוצר***. התראה: לפני שתתחיל לבצע הליך כלשהו בסעיף זה, בצע את הוראות** 

## **מתי להשתמש בתוכנית האבחון של Dell**

אם נתקלת בבעיה במחשב, בצע את הבדיקות שבסעיף "נעילות ובעיות תוכנה" בעמוד 133 והפעל את תוכנית האבחון של Dell, לפני שתפנה אל Dell בבקשה לסיוע טכני.

מומלץ להדפיס הליכים אלה לפני שתתחיל.

תוכנית האבחון של Dell פועלת רק במחשבי Dell.

היכנס לתוכנית הגדרת המערכת, עיין במידע התצורה של המחשב וודא שההתקן שברצונך לבדוק מוצג בתוכנית הגדרת המערכת ופעיל (ראה "שימוש בתוכנית הגדרת המערכת בעמוד 215).

הפעל את תוכנית האבחון של Dell מהכונן הקשיח או מהמדיה *Utilities and Drivers* (ראה "המדיה Utilities and Drivers "בעמוד 15).

## **הפעלת תוכנית האבחון של Dell מהכונן הקשיח**

תוכנית האבחון של Dell ממוקמת במחיצה נסתרת בכונן הקשיח, המיועדת לתוכנית השירות.  ● פנה לשירות הלקוחות של Dell ודווח שהמחשב אינו נמצא ברשותך. מסור לנציג השירות את תג השירות של המחשב, את מספר התיק, ואת השם, הכתובת ומספר הטלפון של הרשות לאכיפת החוק לה דיווחת על המקרה. אם הדבר אפשרי, ציין את שמו של השוטר החוקר.

נציג שירות הלקוחות של Dell ירשום את הדיווח תחת תג השירות של המחשב, וירשום את המחשב כאבוד או גנוב. אם מישהו יתקשר לחברת Dell לקבלת סיוע טכני וימסור את תג השירות שלך, המחשב יזוהה אוטומטית כאבוד או גנוב. נציג השירות ינסה לבקש מהמתקשר למסור את מספר הטלפון שלו ואת כתובתו. לאחר מכן, תפנה חברת Dell לרשות לאכיפת החוק לה דיווחת על מקרה האובדן או הגניבה. בעת שימוש בסיסמאות, פעל לפי ההנחיות הבאות:

- בחר סיסמה שתוכל לזכור, אך לא אחת שקל לנחש. לדוגמה, אל תשתמש בשמות של חברי משפחה או חיות מחמד עבור סיסמאות.
- מומלץ שלא תרשום בכתב את הסיסמה שלך. עם זאת, אם אתה רושם את הסיסמה, הקפד לאחסן אותה במקום בטוח.
	- אל תגלה את הסיסמה לאנשים אחרים.
	- ודא שאנשים לא צופים בך בזמן הקלדת הסיסמה.

 **הודעה:** סיסמאות מספקות רמת אבטחה גבוהה לנתונים השמורים במחשב או בכונן הקשיח. עם זאת, הן אינן חסינות כשל. אם דרושה אבטחה גבוהה יותר, רכוש צורות הגנה נוספות והשתמש בהן, כגון תוכניות להצפנת נתונים.

השתמש באפשרות **Accounts User**) חשבונות משתמשים) בלוח הבקרה של מערכת ההפעלה RWindows® Microsoft כדי ליצור חשבונות משתמשים או כדי לשנות סיסמאות. לאחר יצירה של סיסמת משתמש, יש להזין אותה בכל הפעלה או ביטול נעילה של המחשב. אם לא תזין סיסמה תוך 2 דקות, המחשב יחזור למצב ההפעלה הקודם שלו. לקבלת מידע נוסף, עיין בתיעוד של Windows.

אם תשכח אחת מהסיסמאות שלך, פנה אל Dell) ראה "פנייה אל Dell "בעמוד 203). להגנתך, נציג התמיכה הטכנית של Dell יבקש הוכחה לזהותך, זאת כדי לוודא שרק אנשים מורשים יוכלו להשתמש במחשב.

## **במקרה של אובדן או גניבה של המחשב**

 ● דווח לרשויות החוק על האובדן או הגניבה של המחשב. מסור תיאור של המחשב, כולל תג השירות שלו. בקש שיינתן לתיק מספר, ורשום את מספר התיק ואת השם, הכתובת ומספר הטלפון של הרשות לאכיפת החוק שפנית אליה. אם הדבר אפשרי, ברר את שמו של השוטר החוקר.

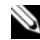

 **הערה:** אם ידוע לך היכן המחשב אבד או נגנב, פנה לרשות לאכיפת החוק באותו אזור. אם הדבר אינו ידוע לך, פנה לרשות לאכיפת החוק באזור מגוריך.

● אם המחשב שייך לחברה, דווח למשרד האבטחה של החברה.

 **11**

# **אבטחת המחשב**

## **מנעול כבל אבטחה**

 **הערה:** המחשב משווק ללא מנעול כבל אבטחה.

מנעול כבל אבטחה הוא התקן למניעת גניבות, אותו ניתן לרכוש בנפרד. כדי להשתמש במנעול, חבר אותו לחריץ כבל האבטחה במחשב Dell שברשותך. למידע נוסף, עיין בהוראות המצורפות להתקן.

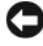

 **הודעה:** לפני רכישת התקן למניעת גניבה, ודא שהוא מתאים לחריץ כבל האבטחה במחשב.

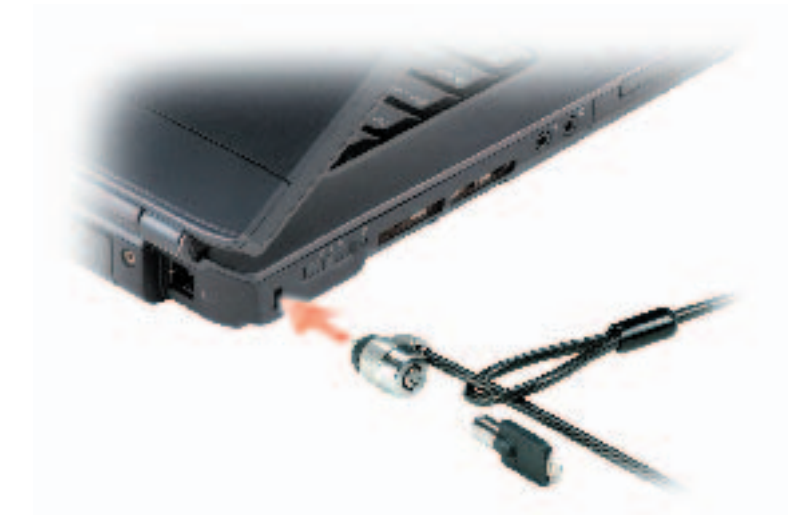

## **סיסמאות**

סיסמאות מונעות גישה לא מאושרת למחשב. בהפעלה הראשונה של המחשב, עליך להקצות סיסמה ראשונית כשתתבקש. אם לא תזין סיסמה תוך 2 דקות, המחשב יחזור למצב ההפעלה הקודם שלו. כדי לעקוב אחר מצב ההתקן האלחוטי, ראה "ניטור המצב של כרטיס הרשת האלחוטי באמצעות QuickSet Dell "בעמוד .103

## **Dell Wi-Fi Catcher™ רשתות מאתר**

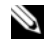

 **הערה:** נורית מאתר הרשתות Catcher Fi-Wi מופיעה רק בעת כיבוי המחשב ואם מתג האלחוט מוגדר בתוכנית הגדרת המערכת (BIOS (לשלוט בחיבורי רשת מסוג WiFi.

מתג האלחוט במחשב Dell שברשותך משתמש במאתר הרשתות Catcher Fi-Wi Dell כדי לסרוק ולאתר במיוחד רשתות אלחוטיות בסביבה.

כדי לסרוק ולאתר רשת אלחוטית, הסט והחזק את המתג (ראה "מתג אלחוט" בעמוד 27) במצב *הרגעי* למשך מספר שניות. מאתר הרשתות Catcher Fi-Wi פועל בין אם המחשב מופעל או כבוי, או במצב שינה או המתנה, כל עוד המתג מוגדר באמצעות Dell QuickSet או ה- BIOS) תוכנית הגדרת המערכת) לשליטה בחיבורי רשתות WiFi.

מכיוון שמאתר הרשתות Wi-Fi Catcher מנוטרל ואינו מוגדר לשימוש כאשר המחשב נשלח אליך, עליך להשתמש תחילה ב- QuickSet Dell כדי לאפשר ולהגדיר את המתג לשליטה על חיבורי רשתות WiFi.

לקבלת מידע נוסף על מאתר הרשתות Catcher Fi-Wi ולאפשור התכונה באמצעות QuickSet Dell, לחץ באמצעות לחצן העכבר הימני על סמל QuickSet בשורת המשימות ולאחר מכן בחר **Help**) עזרה).
**הערה:** לפני שתתחבר לאינטרנט, עליך להפעיל את שירות רשת הפס הרחב הניידת דרך ספק שירות הסלולר. לקבל הוראות ומידע נוסף אודות השימוש בתוכנית השירות Card Broadband Mobile Dell, עיין במדריך למשתמש הזמין דרך העזרה והתמיכה של Windows) ראה "מרכז העזרה והתמיכה המדריך .)16 בעמוד" Windows Vista™ -ו Microsoft Windows XP של למשתמש זמין גם באתר התמיכה של Dell בכתובת **com.dell.support** וכן בתקליטור המצורף לכרטיס רשת הפס הרחב הניידת, אם רכשת את הכרטיס בנפרד מהמחשב.

השתמש בתוכנית השירות Card Broadband Mobile Dell כדי ליצור ולנהל חיבור רשת פס רחב ניידת לאינטרנט:

- **1** להפעלת תוכנית השירות, לחץ על סמל תוכנית השירות Mobile Dell Card Broadband בשולחן העבודה של Windows.
	- **2** לחץ על **Connect**) התחבר).

 **הערה:** הלחצן **Connect**) התחבר) משתנה ללחצן **Disconnect** (התנתק).

- **3** בצע את ההוראות על המסך לניהול חיבור הרשת באמצעות תוכנית השירות. או
- **1** לחץ על **Start**) התחל) **Programs All**) כל התוכניות) **Wireless Dell**.
- **2** לחץ על **Broadband Wireless Dell** ובצע את ההוראות המופיעות על המסך.

# **אפשור/נטרול של ה- Card Broadband Mobile Dell**

 **הערה:** אם אינך מצליח להתחבר לרשת פס רחב ניידת, ודא שברשותך כל הרכיבים הדרושים ליצירת חיבור לרשת פס רחב ניידת (ראה "מה דרוש כדי ליצור חיבור לרשת פס רחב ניידת" בעמוד 104) ולאחר מכן ודא שכרטיס רשת הפס הרחב הניידת מאופשר על-ידי בדיקת המצב של מתג האלחוט.

באפשרותך לכבות ולהפעיל את כרטיס רשת הפס הרחב הניידת באמצעות מתג האלחוט במחשב.

באפשרותך להפעיל ולכבות את ההתקנים האלחוטיים במחשב באמצעות מתג האלחוט שבצד שמאל של המחשב (ראה "מבט משמאל" בעמוד 27).

אם המתג נמצא במצב *מופעל*, העבר את המתג למצב *כבוי* כדי לנטרל את המתג ואת כרטיס רשת הפס הרחב הניידת. אם המתג נמצא במצב *כבוי*, העבר את המתג למצב *מופעל* כדי לאפשר את המתג ואת Card Broadband Mobile Dell. לקבלת מידע אודות מצבי מתג האלחוט, ראה "מתג אלחוט" בעמוד .27

 ● תוכנית השירות Card Broadband Mobile Dell) המותקנת כבר במחשב אם רכשת את הכרטיס בעת רכישת המחשב, או נמצאת במדיה המצורפת לכרטיס אם רכשת אותו בנפרד)

אם תוכנית השירות נפגמה או נמחקה מהמחשב, עיין במדריך למשתמש של תוכנית השירות Card Broadband Mobile Dell הנמצאת בעזרה והתמיכה של Windows) ראה "מרכז העזרה והתמיכה של XP Windows Microsoft ו- Windows Vista Windows ו- Windows Wista ו- Windows ו- המצורפת לכרטיס אם רכשת בנפרד מהמחשב.

# **Dell Mobile Broadband Card -ה בדיקת**

בהתאם לבחירה שלך בעת רכישת המחשב, למחשב מגוון תצורות. כדי לקבוע את תצורת המחשב שברשותך, עיין באחת מהאפשרויות הבאות:

- אישור ההזמנה שלך
- מרכז העזרה והתמיכה של Windows Microsoft

לבדיקת הכרטיס לרשת פס רחב ניידת במרכז העזרה והתמיכה של Windows:

- **Use Tools** (ותמיכה עזרה (**Help and Support** (התחל (**Start** על לחץ **1 to view your computer information and diagnose problems** (השתמש בכלים כדי להציג את מידע המחשב ולאבחן בעיות).
	- **2** תחת **Tools**) כלים), לחץ על **Information Computer My**) מידע המחשב **Find information about the hardware installed on this**  $\leftarrow$  **(** $\forall$  $\forall$ **computer**) חפש מידע אודות החומרה המותקנת במחשב זה).

במסך **Hardware - Information Computer My**) מידע המחשב שלי - חומרה), באפשרותך להציג את סוג הכרטיס לרשת פס רחב ניידת המותקן במחשב, בנוסף לרכיבי חומרה אחרים.

 **הערה:** הכרטיס לרשת פס רחב ניידת רשום תחת **Modems**) מודמים).

## **התחברות לרשת פס רחב ניידת**

 **הערה:** הוראות אלה חלות רק על כרטיסי Broadband Mobile ExpressCard או כרטיסי Card-Mini. הן אינן חלות על כרטיסים פנימיים עם תמיכה בטכנולוגיית אלחוט.

מחוון הפעילות האלחוטית מציג אם ההתקנים האלחוטיים המשולבים של המחשב מאופשרים או מנוטרלים. בעת הפעלה או כיבוי של פונקציית הרשת האלחוטית, מחוון הפעילות האלחוטית משתנה כדי להציג את המצב.

לקבלת מידע נוסף אודות מחוון הפעילות האלחוטית QuickSet Dell, לחץ באמצעות לחצן העכבר הימני על הסמל QuickSet בשורת המשימות ולאחר מכן בחר **Help** (עזרה).

# **רשת פס רחב ניידת (או רשת תקשורת מרחבית אלחוטית)**

רשת פס רחב ניידת, המוכרת גם כרשת תקשורת מרחבית אלחוטית (WWAN(, היא רשת סלולרית דיגיטלית מהירה אשר מספקת גישה לאינטרנט באזור גיאוגרפי רחב הרבה יותר מאשר WLAN, אשר בדרך כלל מכסה 30 עד 300 מטר. המחשב יכול לשמור על גישה לרשת פס רחב ניידת כל עוד הוא נמצא באזור כיסוי של נתונים סלולריים. לקבלת מידע על כיסוי של רשת סלולרית דיגיטלית מהירה, פנה לספק השירות.

 **הערה:** גם אם באפשרותך להתקשר מהטלפון הסלולרי במקום גיאוגרפי מסוים, אותו מקום לא יהיה בהכרח בתוך אזור כיסוי של נתונים סלולריים.

#### **מה דרוש כדי ליצור חיבור לרשת פס רחב ניידת**

 **הערה:** בהתאם למחשב שברשותך, באפשרותך להשתמש ב- ExpressCard או Card-Mini לרשת פס רחב ניידת, אך לא בשניהם, כדי ליצור חיבור לרשת פס רחב ניידת.

להגדרת רשת פס רחב ניידת, תזדקק לפריטים הבאים:

 ● כרטיס ExpressCard או Card-Mini לרשת פס רחב ניידת (בהתאם לתצורת המחשב שברשותך)

 **הערה:** לקבלת הוראות על שימוש בכרטיסי ExpressCard, ראה "שימוש בכרטיסי ExpressCard "בעמוד .91

 ● ExpressCard לרשת פס רחב ניידת או Module Identity Subscriber) SIM ( שמופעל עבור ספק השירות שלך

כדי לקבוע איזו תוכנית שירות להגדרת תצורה של האלחוט מנהלת את כרטיס הרשת האלחוטי ב- Vista Windows:

- **Manage wireless networks** (אל התחבר (**Connect To**  על לחץ **1**  (נהל רשתות אלחוטיות).
	- **2** לחץ פעמיים על פרופיל כדי לפתוח את מסך המאפיינים של הרשת האלחוטית.

למידע ספציפי על תוכנית השירות להגדרת תצורת האלחוט המותקנת במחשב, עיין בתיעוד של הרשת האלחוטית במרכז העזרה והתמיכה של Windows) ראה "מרכז העזרה והתמיכה של XP Windows Microsoft ו- TMVista Windows "בעמוד 16).

#### **השלמת החיבור ל- WLAN**

בעת הפעלת המחשב, אם מזוהה באזור רשת (שתצורת המחשב לא הוגדרה עבורה), הודעה מוקפצת מופיעה ליד סמל הרשת באזור ההודעות (בפינה הימנית התחתונה של שולחן העבודה של Windows(.

בצע את ההוראות המוצגות על המסך על-ידי תוכנית השירות.

לאחר הגדרת התצורה של המחשב לעבודה ברשת האלחוטית שבחרת, חלון מוקפץ נוסף מודיע שהמחשב מחובר לאותה רשת.

לאחר מכן, בכל כניסה למחשב בטווח של הרשת האלחוטית שבחרת, אותו חלון מוקפץ יודיע על החיבור לרשת האלחוטית.

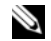

 **הערה:** אם תבחר רשת מאובטחת, עליך להזין מפתח WEP או WPA כשתתבקש לעשות זאת. הגדרות האבטחה של הרשת הן ייחודיות לרשת שלך. חברת Dell אינה יכולה לספק מידע זה.

 **הערה:** המחשב עשוי להשתהות עד דקה אחת להתחברות לרשת.

#### **ניטור המצב של כרטיס הרשת האלחוטי באמצעות QuickSet Dell**

מחוון פעילות הרשת מספק דרך קלה לניטור מצב ההתקנים האלחוטיים במחשב. כדי להפעיל או לכבות את מחוון הפעילות האלחוטית, לחץ על הסמל QuickSet בשורת המשימות ובחר **Popups Hotkey**) חלונות מוקפצים של מקשים חמים). אם האפשרות **Off Indicator Activity Wireless**) מחוון פעילות אלחוטית כבוי) אינה מסומנת, המחוון מופעל. אם האפשרות **Off Indicator Activity Wireless**) מחוון פעילות אלחוטית כבוי) מסומנת, המחוון כבוי.

סעיף זה מציג צעדים כלליים להתחברות לרשת באמצעות טכנולוגיה אלחוטית. שמות הרשתות ופרטי הגדרות התצורה משתנים מרשת לרשת. לקבלת מידע נוסף על ההכנות הדרושות לשם חיבור המחשב לרשת תקשורת אלחוטית (WLAN(, ראה "רשת תקשורת מקומית אלחוטית" בעמוד .99

לכרטיס הרשת האלחוטי נדרשים תוכנה ומנהלי התקנים מיוחדים לצורך חיבור לרשת. התוכנה מותקנת כבר.

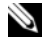

 **הערה:** אם התוכנה הוסרה או נפגמה, בצע את ההוראות בתיעוד למשתמש של כרטיס הרשת האלחוטי. בדוק את סוג הכרטיס האלחוטי המותקן במחשב ולאחר מכן חפש שם זה באתר התמיכה של TMDell בכתובת **com.dell.support**. לקבלת מידע נוסף על סוג כרטיס הרשת האלחוטי המותקן במחשב, ראה "בדיקת כרטיס הרשת האלחוטי שברשותך" בעמוד .99

בעת הפעלת המחשב, אם מזוהה באזור רשת, שתצורת המחשב לא הוגדרה עבורה, הודעה מוקפצת מופיעה ליד סמל הרשת באזור ההודעות של Windows.

#### **קביעת מנהל ההתקן לרשת האלחוטית**

בהתאם לתוכנה המותקנת במחשב, תוכניות שירות שונות להגדרות תצורה אלחוטית עשויות לנהל את התקני הרשת שלך:

- תוכנית הלקוח של כרטיס הרשת האלחוטי
- Windows Vista או Windows XP ההפעלה מערכת ●

כדי לקבוע איזו תוכנית שירות להגדרת תצורה של האלחוט מנהלת את כרטיס הרשת האלחוטי ב- XP Windows:

- **1** לחץ על **Start**) התחל) **Settings**) הגדרות) **Panel Control**) לוח הבקרה) **Connections Network**) חיבורי רשת).
- **2** לחץ באמצעות לחצן העכבר הימני על הסמל **Network Wireless Connection**) חיבור רשת אלחוטי) ולאחר מכן לחץ על **Available View Networks Wireless**) הצג רשתות אלחוטיות זמינות).

אם בחלון **network wireless a Choose**) בחר רשת אלחוטית) מוצג **Windows**  Windows (**connection this configure cannot** אינו יכול להגדיר חיבור זה), תוכנית הלקוח של כרטיס הרשת האלחוטי מנהלת את כרטיס הרשת האלחוטי.

אם בחלון **network wireless a Choose**) בחר רשת אלחוטית) מוצג **an Click item in the list below to connect to a wireless network in range or information more get to**) לחץ על פריט ברשימה שלהלן כדי להתחבר לרשת אלחוטית בטווח או לקבל מידע נוסף), מערכת ההפעלה XP Windows מנהלת את כרטיס הרשת האלחוטי.

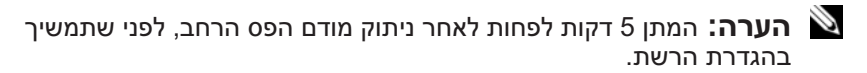

- **8** הכנס כבל רשת למחבר הרשת (-45RJ (של מודם הפס הרחב, שמנותק מהחשמל.
	- **9** חבר את הקצה השני של כבל הרשת למחבר רשת האינטרנט (-45RJ (בנתב האלחוטי, שאינו מחובר לחשמל.
	- **10** ודא שאף כבל רשת או כבל USB, פרט לכבל הרשת המחבר את המודם לנתב האלחוטי, אינו מחובר למודם הפס הרחב.

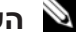

 **הערה:** הפעל מחדש את הציוד האלחוטי לפי הסדר המתואר למטה, כדי למנוע כשל אפשרי בחיבור.

- **11** הפעל *רק* את מודם הפס הרחב והמתן 2 דקות לפחות עד שהוא יתייצב. אחרי 2 דקות, המשך לשלב .12
- **12** הפעל את הנתב האלחוטי והמתן 2 דקות לפחות עד שיתייצב. אחרי 2 דקות, המשך לשלב .13
	- **13** הפעל מחדש את המחשב והמתן עד לתום תהליך האתחול.
- **14** להגדרת הנתב האלחוטי, עיין בתיעוד המצורף לנתב האלחוטי לשם ביצוע הפעולות הבאות:
	- צור תקשורת בין המחשב לבין הנתב האלחוטי.
	- קבע את תצורת הנתב האלחוטי ליצירת תקשורת עם נתב הפס הרחב.
	- מצא את שם השידור של הנתב האלחוטי. המונח הטכני לשם השידור של הנתב הוא Identifier Set Service) SSID (או שם רשת.
		- במקרה הצורך, קבע את תצורת כרטיס הרשת האלחוטי כך שיתחבר לרשת האלחוטית (ראה "התחברות ל- WLAN "בעמוד 101).

#### **התחברות ל- WLAN**

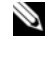

 **הערה:** לפני שתתחבר ל- WLAN, הקפד לבצע את ההוראות בסעיף "רשת תקשורת מקומית אלחוטית" בעמוד .99

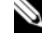

 **הערה:** ההוראות הבאות להגדרת רשת אינן חלות על כרטיסים פנימיים עם תמיכה בטכנולוגיית אלחוט RBluetooth או מוצרים סלולריים.

אם האפשרות Connection Network Wireless) חיבור רשת אלחוטי) אינה מופיעה תחת Internet Speed-High or LAN) רשת תקשורת מקומית או אינטרנט מהיר), ייתכן שבמחשב לא מותקן כרטיס רשת אלחוטי.

אם מופיעה האפשרות Connection Network Wireless) חיבור רשת אלחוטי), במחשב מותקן כרטיס רשת אלחוטי. להצגת מידע מפורט על כרטיס הרשת האלחוטי:

- **1** לחץ באמצעות לחצן העכבר הימני על **Connection Network Wireless** (חיבור רשת אלחוטי).
- **2** לחץ על **Properties**) מאפיינים). מוצג החלון **Properties Connection Network Wireless**) מאפייני חיבור רשת אלחוטי). שם ומספר הדגם של כרטיס הרשת האלחוטי מוצגים בכרטיסייה **General**) כללי).

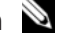

 **הערה:** אם האפשרות **Connection Network Wireless**) חיבור רשת אלחוטי) אינה מופיעה, ייתכן שלא מותקן במחשב כרטיס רשת אלחוטי.

#### **אישור הזמנת המחשב**

אישור ההזמנה שקיבלת כשהזמנת את המחשב מפרט את רכיבי החומרה והתוכנה הנכללים במחשב.

#### **התקנת רשת WLAN חדשה באמצעות נתב ומודם פס רחב**

- **1** פנה אל ספק שירותי האינטרנט (ISP (שלך כדי לקבל מידע מפורט על דרישות החיבור למודם הפס הרחב שברשותך.
- **2** ודא שחיברת את נקודת הגישה לאינטרנט דרך מודם פס רחב, לפני שתנסה להגדיר חיבור אינטרנט אלחוטי (ראה "חיבור כבל של רשת או מודם פס רחב" בעמוד 97).
	- **3** התקן את התוכנות הדרושות לנתב האלחוטי שברשותך. ייתכן שלנתב האלחוטי מצורפת מדיית התקנה. בדרך כלל, מדיית התקנה כוללת מידע בנושאי התקנה ופתרון בעיות. התקן את התוכנות הדרושות, בהתאם להוראות המצורפות על-ידי יצרן הנתב.
		- **4** כבה את המחשב וכל מחשב אחר עם תמיכה אלחוטית שנמצא בקרבת מקום.
			- **5** נתק את כבל החשמל של מודם הפס הרחב משקע החשמל.
				- **6** נתק את כבל הרשת מהמחשב ומהמודם.
		- **7** נתק את כבל מתאם זרם החילופין מהנתב האלחוטי, כדי להבטיח שהנתב אינו מקבל אספקת חשמל.

# **רשת תקשורת מקומית אלחוטית**

רשת תקשורת מקומית אלחוטית (WLAN (היא סדרה של מחשבים המחוברים ביניהם והמתקשרים זה עם זה דרך האוויר, במקום דרך כבל רשת המחובר לכל אחד מהמחשבים. ב- WLAN, התקן תקשורת רדיו הנקרא נקודת גישה או נתב אלחוטי מחבר את המחשבים ברשת ומספק גישה לאינטרנט או לרשת. נקודת הגישה או הנתב האלחוטי וכרטיס הרשת האלחוטי במחשב מתקשרים על-ידי שידור נתונים מהאנטנות שלהם דרך האוויר.

## **מה דרוש ליצירת חיבור WLAN**

כדי שתוכל להגדיר WLAN, תזדקק לפריטים הבאים:

- גישה מהירה (פס רחב) לאינטרנט (כגון דרך כבלים או DSL(
	- מודם פס רחב תקין ומחובר
	- נתב אלחוטי או נקודת גישה
	- כרטיס רשת אלחוטי לכל מחשב שברצונך לחבר ל- WLAN
		- $(RJ-45)$  כבל רשת עם מחבר רשת

#### **בדיקת כרטיס הרשת האלחוטי שברשותך**

בהתאם לבחירה שלך בעת רכישת המחשב, למחשב מגוון תצורות. כדי לאשר שהמחשב מצויד בכרטיס רשת אלחוטי ולקבוע את סוג הכרטיס, השתמש באחת מהשיטות הבאות:

- הלחצן **Start**) התחל) והאפשרות **To Connect**) התחבר אל)
	- אישור הזמנת המחשב

#### **הלחצן Start) התחל) והאפשרות To Connect) התחבר אל)**

 התחבר (**Connect To** (התחל (**Start** על לחץ ,*Microsoft Windows XP -ב* אל) **connections all Show**) הצג את כל החיבורים).

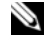

 **הערה:** אם המחשב שברשותך מוגדר לאפשרות התפריט **Start Classic**  (תפריט התחלה קלאסי), לחץ על **Start**) התחל) **Settings**) הגדרות) **Connections Network**) חיבורי רשת) כדי להציג את חיבורי הרשת.

*ב- Vista Windows Microsoft*, לחץ על  **To Connect**) התחבר אל) .(ברשת ומכשירים מחשבים הצג (**View network computers and devices**

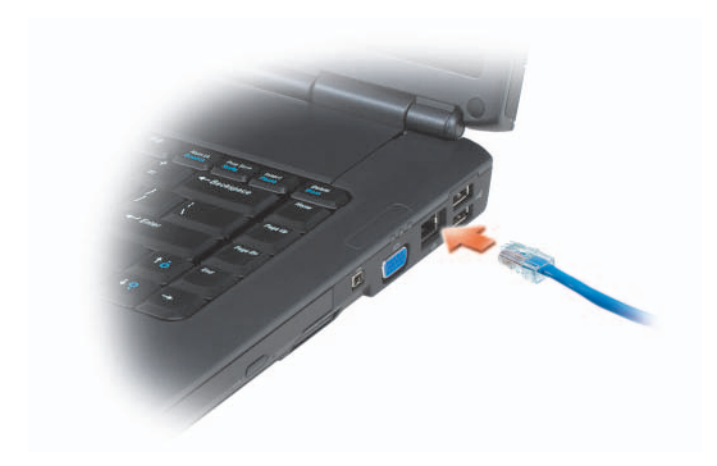

# **הגדרת רשת**

# **Windows XP**

 **1** לחץ על **Start**) התחל) **Programs All**) כל התוכניות) **Accessories Network Setup Wizard** (תקשורת (**Communications** (עזרים( **Checklist for creating a network** (הבא) Next (הבא (אשף הגדרת רשת) (רשימת משימות ליצירת רשת).

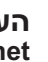

 **הערה:** בחירה בשיטת החיבור הקרויה **connects computer This Internet the to directly**) מחשב זה מתחבר ישירות לאינטרנט) מאפשרת את חומת האש המוכללת ב- 2 Pack Service XP Windows .(SP2)

- **2** בצע את הפעולות ברשימת הביקורת.
- **3** חזור לאשף הגדרת הרשת ובצע את ההוראות באשף.

# **Windows Vista**

- **1** לחץ על הלחצן Start) התחל) של Vista Windows ולאחר מכן לחץ על הגדר (**Set up a connection or network** (אל התחבר (**Connect To** חיבור או רשת).
- **2** בחר אפשרות תחת **option connection a Choose**) בחר באפשרות חיבור).
	- **3** לחץ על **Next**) הבא) ולאחר מכן בצע את ההוראות באשף.

**10**

# **הגדרת רשתות ושימוש בהן**

רשת מחשבים מספקת קישוריות בין המחשב שלך לבין האינטרנט, מחשב אחר או רשת. לדוגמה, באמצעות רשת המותקנת בבית או משרד קטן באפשרותך להדפיס למדפסת משותפת, לגשת לכוננים ולקבצים במחשב אחר, לעיין ברשתות אחרות או לגשת לאינטרנט. באפשרותך להתקין רשת תקשורת מקומית (LAN) באמצעות כבל רשת או מודם פס רחב, או להתקין רשת LAN אלחוטית (WLAN(.

 מספקות Windows Vista™ -ו Microsoft® Windows® XP ההפעלה מערכות אשפים המסייעים ומנחים אותך בתהליך של חיבור מחשבים ברשת. לקבלת מידע נוסף אודות עבודה ברשת, עיין במרכז העזרה והתמיכה של Windows) ראה "מרכז העזרה .18 בעמוד" Windows Vista™ -ו Microsoft Windows XP של והתמיכה

# **חיבור כבל של רשת או מודם פס רחב**

לפני חיבור המחשב לרשת, יש להתקין במחשב מתאם רשת ולחבר אליו כבל רשת.

 **1** חבר את כבל הרשת למחבר מתאם הרשת שבצד ימין של המחשב.

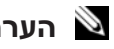

 **הערה:** הכנס את מחבר הכבל עד שייכנס למקומו בנקישה ולאחר מכן משוך בעדינות את הכבל כדי לוודא שהוא מחובר כהלכה.

 **2** חבר את הקצה השני של כבל הרשת להתקן חיבור רשת או למחבר רשת בקיר.

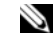

 **הערה:** אין לחבר כבל רשת למחבר טלפון בקיר.

# **הבטיחות ב***מדריך מידע המוצר***. התראה: לפני שתתחיל לבצע הליך כלשהו בסעיף זה, בצע את הוראות**

כדי להתקין כרטיס זיכרון:

- **1** אחוז בכרטיס כאשר החלק העליון שלו פונה כלפי מעלה.
- **2** החלק את הכרטיס לתוך החריץ, עד שייכנס לתוך המחבר עד הסוף. אם תחוש בהתנגדות רבה מדי, אל תכניס את הכרטיס פנימה בכוח. בדוק את כיוון הכנסת הכרטיס ונסה שוב.

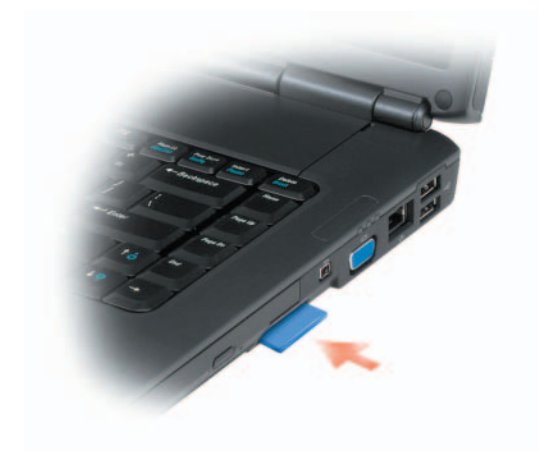

המחשב מזהה את כרטיס הזיכרון וטוען אוטומטית את מנהל ההתקן המתאים. אם תוכנית הגדרת התצורה מציינת שיש לטעון את מנהלי ההתקנים של היצרן, השתמש במדיה המצורפת לכרטיס הזיכרון, אם ישים.

# **הסרת כרטיס זיכרון או תותב**

- **הבטיחות ב***מדריך מידע המוצר***. התראה: לפני שתתחיל לבצע הליך כלשהו בסעיף זה, בצע את הוראות**
- **הודעה:** השתמש בתוכנית השירות להגדרת התצורה של כרטיס הזיכרון (לחץ על הסמל באזור ההודעות) כדי לבחור כרטיס ולהפסיק את פעולתו, לפני הסרתו מהמחשב. אם לא תפסיק את פעולת הכרטיס בתוכנית השירות להגדרת התצורה, אתה עלול לאבד נתונים.

לחץ על הכרטיס לתוך החריץ, כדי לשחררו מקורא הכרטיסים. כאשר הכרטיס יוצא חלקית, הסר אותו.

# **שימוש בקורא כרטיסי הזיכרון**

קורא כרטיסי הזיכרון מספק דרך מהירה ונוחה להצגה ושיתוף של תמונות, מוסיקה וסרטוני וידיאו דיגיטליים המאוחסנים בכרטיס זיכרון.

 **הערה:** כרטיס זיכרון אינו התקן שניתן לאתחל ממנו.

קורא כרטיסי הזיכרון 8 ב- 1 קורא את כרטיסי הזיכרון הדיגיטליים הבאים:

- $(SD)$  Secure Digital  $\bullet$ 
	- $SDIO$
- (MMC) MultiMediaCard
	- Memory Stick •
	- Memory Stick PRO
		- xD-Picture כרטיס
			- SD מהיר
		- SD בצפיפות גבוהה

# **תותבי כרטיסי זיכרון**

המחשב משווק עם תותב פלסטיק המותקן בקורא כרטיסי הזיכרון 8 ב- .1 תותבים מגנים על החריצים מפני אבק וחלקיקים אחרים. שמור את התותב למקרה שכרטיס זיכרון לא יהיה מותקן בחריץ. תותבים ממחשבים אחרים עשויים שלא להתאים למחשב שברשותך.

הסר את התותב לפני התקנת כרטיס זיכרון. כדי להסיר תותב, ראה "הסרת כרטיס זיכרון או תותב" בעמוד .96

# **התקנת כרטיסי זיכרון**

באפשרותך להתקין כרטיס זיכרון במחשב, כאשר המחשב פועל. המחשב מזהה את הכרטיס אוטומטית.

בדרך כלל, כרטיסי זיכרון מסומנים בסמל (כגון משולש או חץ) או בתווית כדי לציין את הקצה שיש להכניס לחריץ. הכרטיסים מסומנים כדי למנוע הכנסה לא נכונה. אם כיוון הכנסת הכרטיס אינו ברור, עיין בתיעוד המצורף לכרטיס. המחשב מזהה את ה- ExpressCard וטוען אוטומטית את מנהל ההתקן המתאים. אם תוכנית הגדרת התצורה מציינת שיש לטעון את מנהלי ההתקנים של היצרן, השתמש במדיה המצורפת ל- ExpressCard.

# **הסרת ExpressCard או תותב**

**הבטיחות ב***מדריך מידע המוצר***. התראה: לפני שתתחיל לבצע הליך כלשהו בסעיף זה, בצע את הוראות** 

לחץ על תפס השחרור והסר את הכרטיס או התותב. בתפסי שחרור מסוימים, עליך ללחוץ פעמיים על התפס, פעם אחת לשחרור התפס ופעם שנייה לשליפת הכרטיס החוצה.

שמור את התותב לשימוש כאשר כרטיס ExpressCard לא יהיה מותקן בחריץ. תותבים מגנים על החריצים מפני אבק וחלקיקים אחרים.

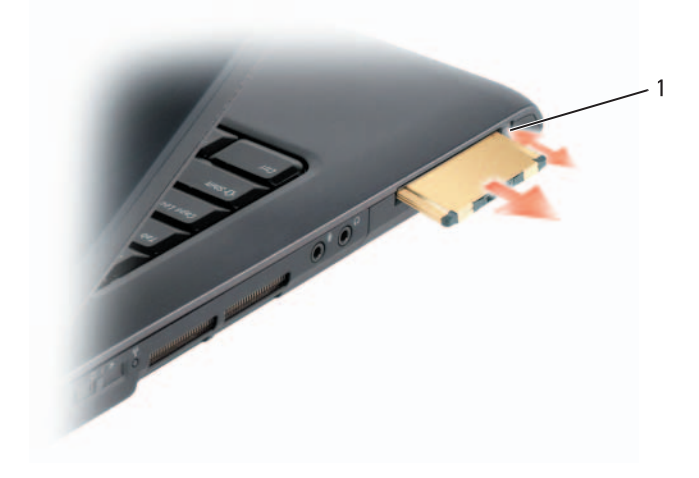

1 תפס שחרור

הסר את התותב לפני התקנת ExpressCard. כדי להסיר תותב, ראה "הסרת ExpressCard או תותב" בעמוד .93

# **התקנת ExpressCard**

באפשרותך להתקין ExpressCard כאשר המחשב פועל. המחשב מזהה את הכרטיס אוטומטית.

בדרך כלל, כרטיסי ExpressCard מסומנים בסמל (כגון משולש או חץ) או בתווית כדי לציין את הקצה שיש להכניס לחריץ. הכרטיסים מסומנים כדי למנוע הכנסה לא נכונה. אם כיוון הכנסת הכרטיס אינו ברור, עיין בתיעוד המצורף לכרטיס.

# **הבטיחות ב***מדריך מידע המוצר***. התראה: לפני שתתחיל לבצע הליך כלשהו בסעיף זה, בצע את הוראות**

להתקנת ExpressCard:

- **1** אחוז בכרטיס כאשר החלק העליון שלו פונה כלפי מעלה.
- **2** החלק את הכרטיס לתוך החריץ, עד שייכנס לתוך המחבר עד הסוף. אם תחוש בהתנגדות רבה מדי, אל תכניס את הכרטיס פנימה בכוח. בדוק את כיוון הכרטיס ונסה שוב.

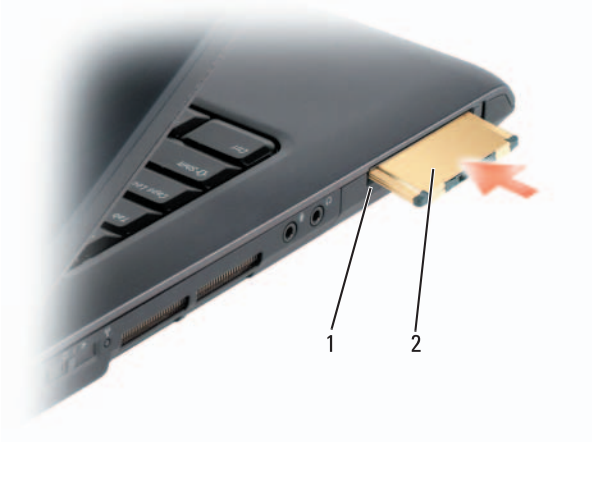

1 חריץ 2 ExpressCard

# **שימוש בכרטיסי ExpressCard**

כרטיסי ExpressCard מספקים זיכרון נוסף, תקשורת מחווטת ואלחוטית, מולטימדיה ותכונות אבטחה. לדוגמה, באפשרותך להוסיף ExpressCard כדי שקישוריות רשת תקשורת מרחבית אלחוטית (WWAN (תהיה זמינה במחשב.

כרטיסי ExpressCard תומכים בשתי תצורות:

- /34ExpressCard) רוחב 34 מ"מ)
- /54ExpressCard) רוחב 54 מ"מ בצורת L עם מחבר של 34 מ"מ)

כרטיס 34 מ"מ מתאים לחריצי כרטיסים של 34 מ"מ וגם של 54 מ"מ. כרטיס 54 מ"מ מתאים רק לחריצי כרטיסים של 54 מ"מ.

> לקבלת מידע על כרטיסי ExpressCard נתמכים, ראה "מפרט" בעמוד .205  **הערה:** כרטיס ExpressCard אינו התקן שניתן לאתחל ממנו.

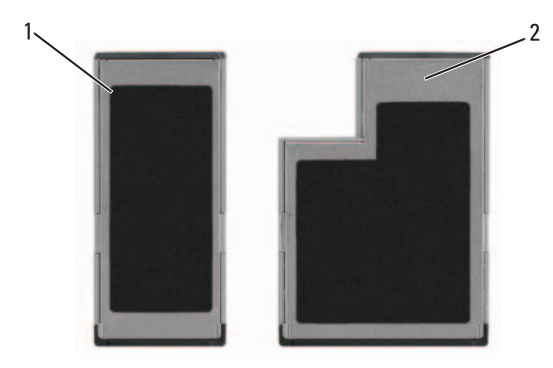

ExpressCard/54 2 ExpressCard/34 1

# **תותבי ExpressCard**

המחשב משווק עם תותב פלסטיק המותקן בחריץ ה- ExpressCard. תותבים מגנים על החריצים מפני אבק וחלקיקים אחרים. שמור את התותב למקרה שכרטיס ExpressCard לא יהיה מותקן בחריץ. תותבים ממחשבים אחרים עשויים שלא להתאים למחשב שברשותך.

#### **אפשור שמע דיגיטלי PDIF/S**

- **1** לחץ פעמיים על סמל הרמקול באזור ההודעות של Windows.
- **2** לחץ על התפריט **Options**) אפשרויות) ולאחר מכן לחץ על **Advanced Controls**) פקדים מתקדמים).
	- **3** לחץ על **Advanced**) מתקדם).
	- .(S/PDIF ממשק (**S/PDIF Interface** על לחץ **4** 
		- **5** לחץ על **Close**) סגור).
			- **6** לחץ על **אישור**.

#### **אפשור הגדרות התצוגה עבור טלוויזיה**

 **הערה:** כדי להבטיח שאפשרויות התצוגה יופיעו בצורה נכונה, חבר את הטלוויזיה למחשב לפני שתאפשר את הגדרות התצוגה.

- **1** לחץ על **Start**) התחל) , לחץ על **Panel Control**) לוח הבקרה) ולאחר מכן לחץ על **Personalization and Appearance**) מראה והתאמה אישית).
	- **2** תחת **Personalization**) התאמה אישית), לחץ על **Screen Adjust Resolution**) התאם רזולוציית מסך).

החלון **Properties Display**) מאפייני תצוגה) מופיע.

- **3** לחץ על **Advanced**) מתקדם).
- **4** לחץ על הכרטיסייה של כרטיס המסך שלך.

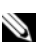

 **הערה:** כדי לקבוע את סוג כרטיס המסך המותקן במחשב, עיין בעזרה והתמיכה של Windows. כדי לגשת לעזרה והתמיכה, לחץ על **Start**  בחירת (**Pick a Task** תחת .)ותמיכה עזרה (**Help and Support** (התחל( **Use Tools to view your computer information** לחץ על Use Tools to view your computer **problems diagnose and**) השתמש בכלים כדי להציג את מידע המחשב ולאבחן בעיות). לאחר מכן, תחת **Information Computer My**) מידע המחשב שלי), בחר **Hardware**) חומרה).

 **5** במקטע הצגת ההתקנים, בחר באפשרות המתאימה לשימוש בתצוגה יחידה או בתצוגות מרובות וודא שהגדרות המסך מתאימות לבחירתך.

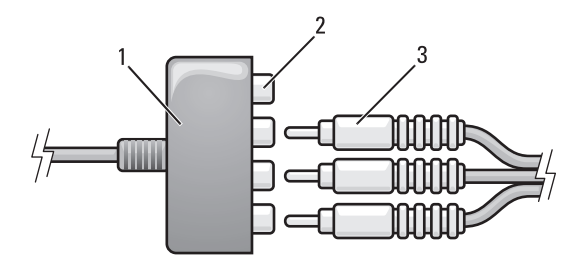

- component video-output מחברי 2 component video מתאם 1
- 
- component video כבל 3
- **4** חבר את כל שלוש המחברים בקצה השני של כבל ה- video component למחברי כניסת ה- video component בטלוויזיה. ודא שהצבעים אדום, ירוק וכחול של הכבל מתאימים לצבעים של מחברי הכניסה של הטלוויזיה.
- **5** חבר קצה אחד של כבל השמע הדיגיטלי PDIF/S למחבר השמע PDIF/S במתאם .component video -ה

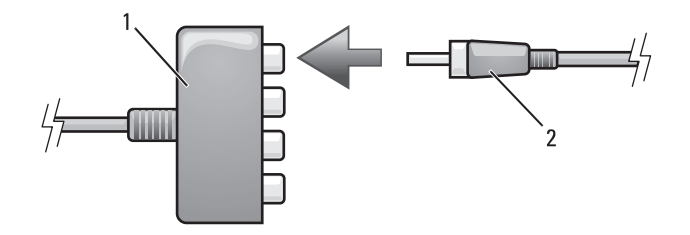

- 1 מתאם video component 2 כבל שמע דיגיטלי PDIF/S
- **6** חבר את הקצה השני של כבל השמע הדיגיטלי למחבר כניסת ה- PDIF/S בטלוויזיה או בהתקן השמע האחר.
- **7** הפעל את הטלוויזיה, הפעל כל התקן השמע שחיברת (אם ישים) ולאחר מכן הפעל את המחשב.
	- **8** כדי להבטיח שהמחשב מזהה את הטלוויזיה ופועל איתה כהלכה, ראה "אפשור הגדרות התצוגה עבור טלוויזיה" בעמוד .90

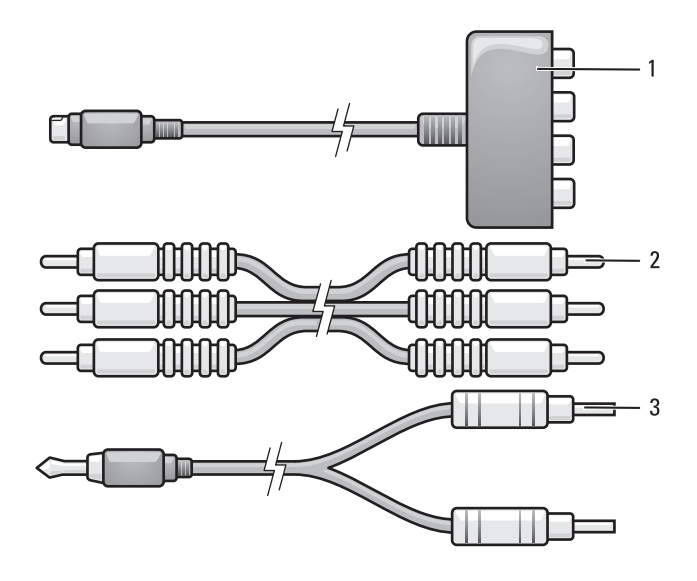

- composite video כבל 2 component video מתאם 1
	- 3 כבל שמע סטנדרטי
	- **1** כבה את המחשב והטלוויזיה ו/או את התקן השמע שברצונך לחבר.
- **2** חבר את מתאם ה- video component למחבר ה- out-TV video-S במחשב.
- **3** חבר את כל שלוש הקצוות של כבל ה- video component למחברי יציאת ה video component במתאם ה- video component. ודא שהצבעים אדום, ירוק ורחול של הכרל מתאימים ליציאות המתאם המתאימות.

# **S/PDIF דיגיטלי ושמע Componet Video** 冶 1# 1010

#### composite video כבל 2 S-video TV-out מחבר 1

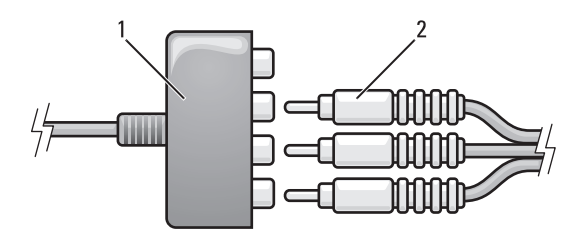

- component video מתאם 2 component video מתאם 1
- **4** חבר את כל שלוש המחברים בקצה השני של כבל ה- video component למחברי כניסת ה- video component בטלוויזיה. ודא שהצבעים אדום, ירוק וכחול של הכבל מתאימים לצבעים של מחברי הכניסה של הטלוויזיה.
	- **5** חבר את קצה המחבר היחיד של כבל השמע למחבר האוזניות במחשב.
- **6** חבר את שני מחברי ה- RCA בקצה השני של כבל השמע למחברי כניסת השמע בטלוויזיה או בהתקן שמע.
- **7** הפעל את הטלוויזיה, הפעל כל התקן השמע שחיברת (אם ישים) ולאחר מכן הפעל את המחשב.
	- **8** כדי להבטיח שהמחשב מזהה את הטלוויזיה ופועל איתה כהלכה, ראה "אפשור הגדרות התצוגה עבור טלוויזיה" בעמוד .90

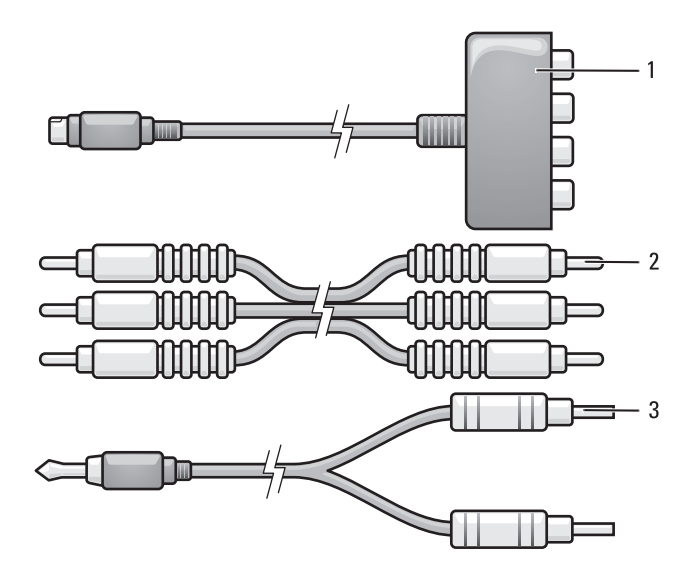

- component video מתאם 2 component video מתאם 1
	- 3 כבל שמע סטנדרטי
	- **1** כבה את המחשב והטלוויזיה ו/או את התקן השמע שברצונך לחבר.
- **2** חבר את מתאם ה- video component למחבר ה- out-TV video-S במחשב.
- **3** חבר את כל שלוש הקצוות של כבל ה- video component למחברי יציאת ה video component במתאם ה- video component. ודא שהצבעים אדום, ירוק וכחול של הכבל מתאימים ליציאות המתאם המתאימות.

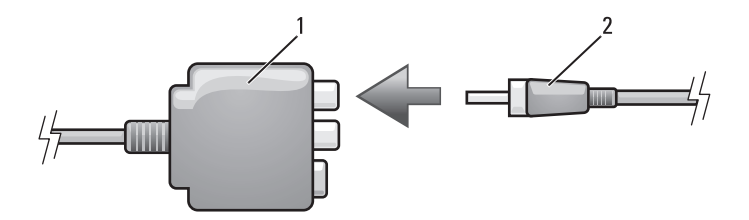

- 1 מתאם video composite 2 כבל שמע דיגיטלי PDIF/S
- **6** חבר את הקצה השני של כבל השמע הדיגיטלי למחבר כניסת ה- PDIF/S בטלוויזיה או בהתקן השמע האחר.
- **7** הפעל את הטלוויזיה, הפעל כל התקן השמע שחיברת (אם ישים) ולאחר מכן הפעל את המחשב.
	- **8** כדי להבטיח שהמחשב מזהה את הטלוויזיה ופועל איתה כהלכה, ראה "אפשור הגדרות התצוגה עבור טלוויזיה" בעמוד .90

#### **Video Component ושמע סטנדרטי**

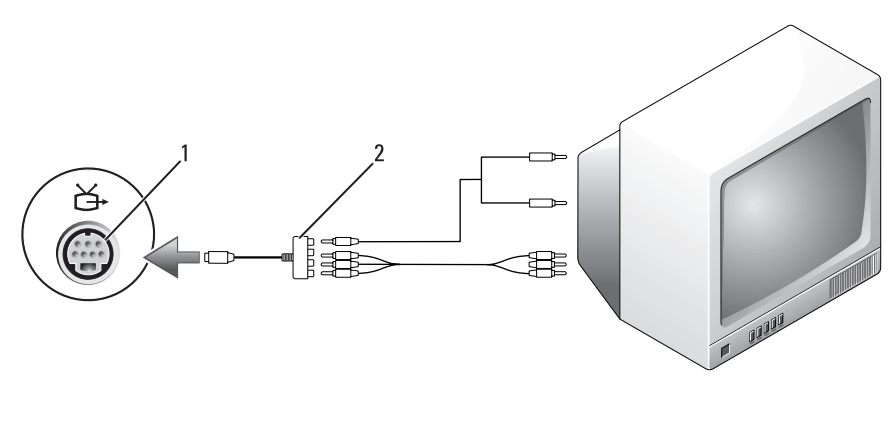

component video מתאם 2 S-video TV-out מחבר 1

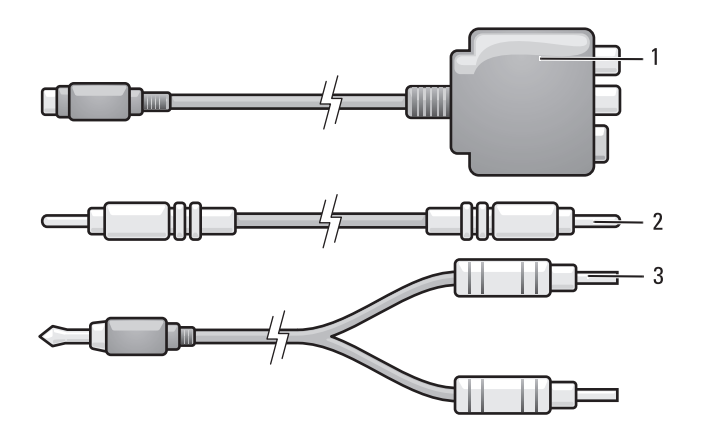

- composite video כבל 2 composite video מתאם 1
	- 3 כבל שמע סטנדרטי
	- **1** כבה את המחשב והטלוויזיה ו/או את התקן השמע שברצונך לחבר.
- **2** חבר את מתאם ה- video composite למחבר ה- out-TV video-S במחשב.
- **3** חבר קצה אחד של כבל ה- video composite למחבר כניסת ה- composite .composite video -ה במתאם video

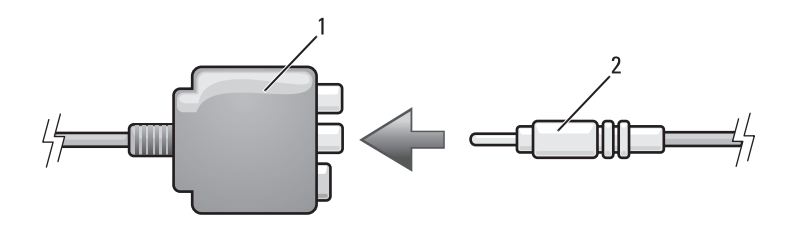

- composite video כבל 2 composite video מתאם 1
- **4** חבר את הקצה השני של כבל ה- video composite למחבר כניסת ה- .בטלוויזיה composite video
- **5** חבר קצה אחד של כבל השמע הדיגיטלי PDIF/S למחבר השמע PDIF/S במתאם .composite video -ה
- **5** חבר את קצה המחבר היחיד של כבל השמע למחבר האוזניות במחשב.
- **6** חבר את שני מחברי ה- RCA בקצה השני של כבל השמע למחברי כניסת השמע בטלוויזיה או בהתקן שמע אחר.
- **7** הפעל את הטלוויזיה, הפעל כל התקן השמע שחיברת (אם ישים) ולאחר מכן הפעל את המחשב.
	- **8** כדי להבטיח שהמחשב מזהה את הטלוויזיה ופועל איתה כהלכה, ראה "אפשור הגדרות התצוגה עבור טלוויזיה" בעמוד .90

# **S/PDIF דיגיטלי ושמע Composite Video**

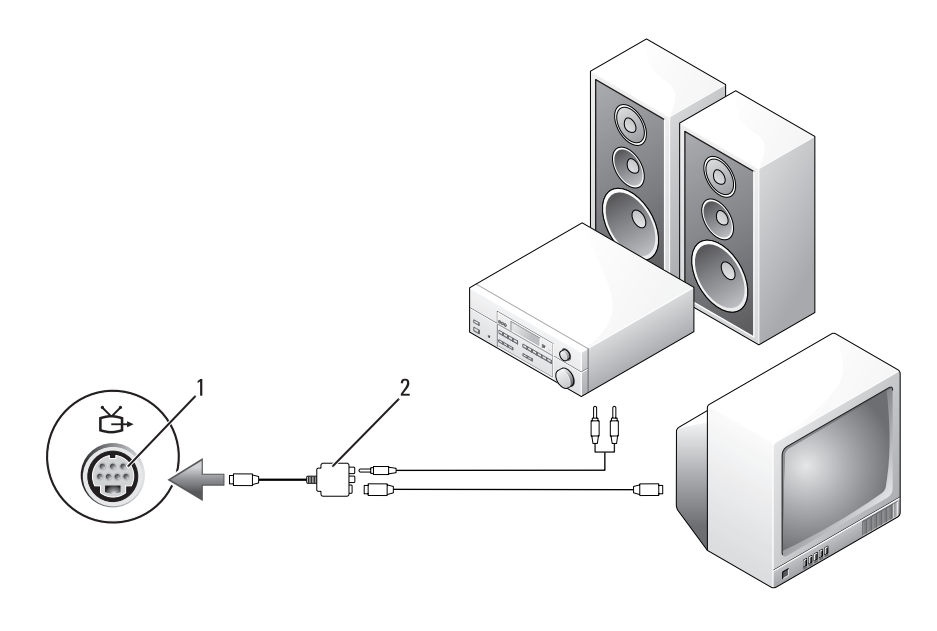

composite video כבל 2 S-video TV-out מחבר 1

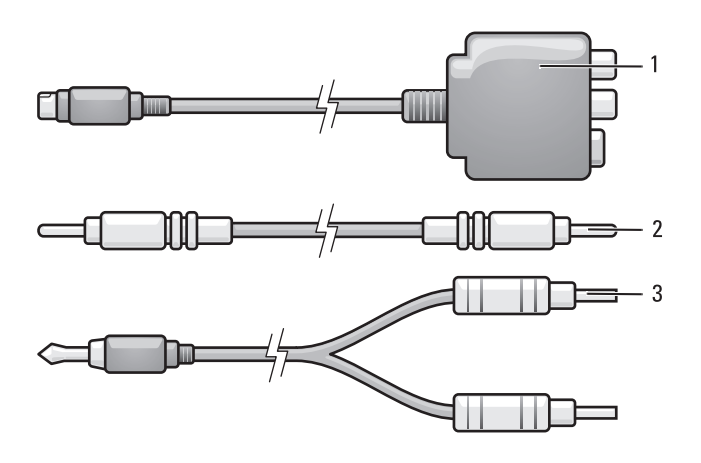

- composite video כבל 2 composite video מתאם 1
	- 3 כבל שמע סטנדרטי
	- **1** כבה את המחשב והטלוויזיה ו/או את התקן השמע שברצונך לחבר.
- **2** חבר את מתאם ה- video composite למחבר ה- out-TV video-S במחשב.
- **3** חבר קצה אחד של כבל ה- video composite למחבר יציאת ה- composite .composite video -ה במתאם video

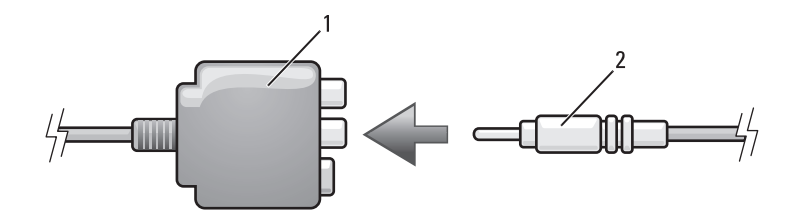

- composite video כבל 2 composite video מתאם 1
- **4** חבר את הקצה השני של כבל ה- video composite למחבר כניסת ה- .בטלוויזיה composite video

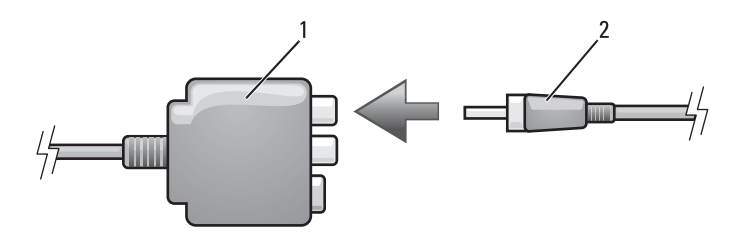

- 1 מתאם video composite 2 כבל שמע דיגיטלי PDIF/S
- **6** חבר את הקצה השני של כבל השמע הדיגיטלי PDIF/S למחבר כניסת השמע בטלוויזיה או בהתקן השמע.
- **7** הפעל את הטלוויזיה, הפעל כל התקן השמע שחיברת (אם ישים) ולאחר מכן הפעל את המחשב.
	- **8** כדי להבטיח שהמחשב מזהה את הטלוויזיה ופועל איתה כהלכה, ראה "אפשור הגדרות התצוגה עבור טלוויזיה" בעמוד .90

#### **Video Composite ושמע סטנדרטי**

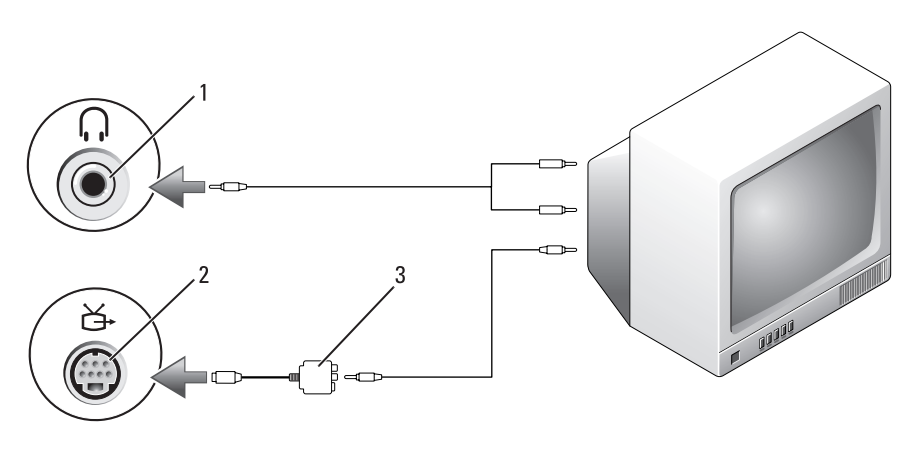

- 
- 1 מחבר כניסה שמע 2 מחבר out-TV video-S
	- composite video מתאם 3

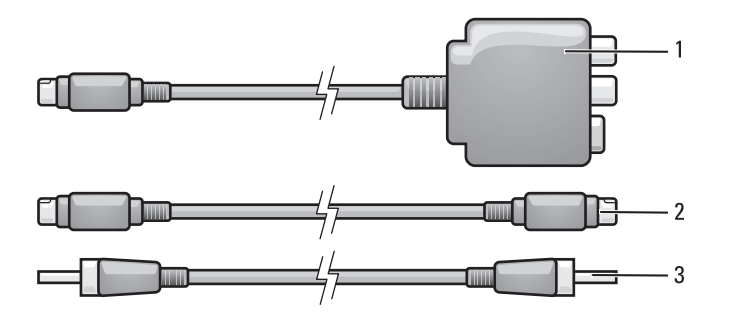

- S-video כבל 2 composite video מתאם 1
	- 3 כבל שמע דיגיטלי PDIF/S
- **1** כבה את המחשב והטלוויזיה ו/או את התקן השמע שברצונך לחבר.
- **2** חבר את מתאם ה- video composite למחבר ה- out-TV video-S במחשב.
	- **3** חבר קצה אחד של כבל ה- video-S למחבר יציאת ה- video-S במתאם ה- .composite video

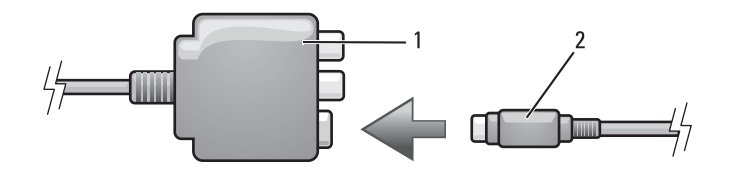

- S-video כבל 2 composite video מתאם 1
- **4** חבר את הקצה השני של כבל ה- video-S למחבר כניסת ה- video-S בטלוויזיה.
	- **5** חבר קצה אחד של כבל השמע הדיגיטלי PDIF/S למחבר השמע הדיגיטלי בכבל מתאם ה- video composite.

 **1** כבה את המחשב והטלוויזיה ו/או את התקן השמע שברצונך לחבר.

 **הערה:** אם הטלוויזיה או התקן השמע שברשותך תומכים ב- video-S אך לא בשמע דיגיטלי PDIF/S, באפשרותך לחבר כבל video-S ישירות למחבר ה out-TV video-S במחשב (ללא הכבל המתאם לטלוויזיה/שמע דיגיטלי).

- **2** חבר קצה אחד של כבל ה- video-S למחבר יציאת ה- video-S במחשב.
- **3** חבר את הקצה השני של כבל ה- video-S למחבר כניסת ה- video-S בטלוויזיה.
	- **4** חבר את קצה המחבר היחיד של כבל השמע למחבר האוזניות במחשב.
	- **5** חבר את שני מחברי ה- RCA בקצה השני של כבל השמע למחברי כניסת השמע בטלוויזיה או בהתקן שמע אחר.
	- **6** הפעל את הטלוויזיה ואת התקן השמע שחיברת (אם ישים) ולאחר מכן הפעל את המחשב.
		- **7** כדי להבטיח שהמחשב מזהה את הטלוויזיה ופועל איתה כהלכה, ראה "אפשור הגדרות התצוגה עבור טלוויזיה" בעמוד .90

#### **S/PDIF דיגיטלי ושמע S-Video**

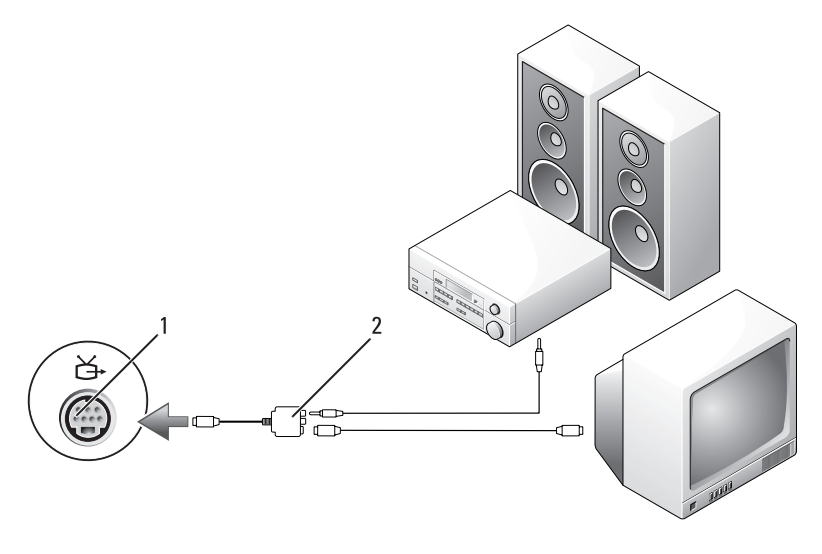

composite video מתאם 2 S-video TV-out מחבר 1

עם סיום חיבור כבלי הווידיאו והשמע בין המחשב לטלוויזיה, עליך לאפשר למחשב לפעול יחד עם הטלוויזיה. כדי להבטיח שהמחשב מזהה את הטלוויזיה ופועל איתה כהלכה, ראה "אפשור הגדרות התצוגה עבור טלוויזיה" בעמוד .90 נוסף על כך, אם ינעשה שימוש בשמע דיגיטלי מסוג S/PDIF, ראה "אפשור שמע דיגיטלי S/PDIF" בעמוד .90

**Video-S ושמע סטנדרטי** 

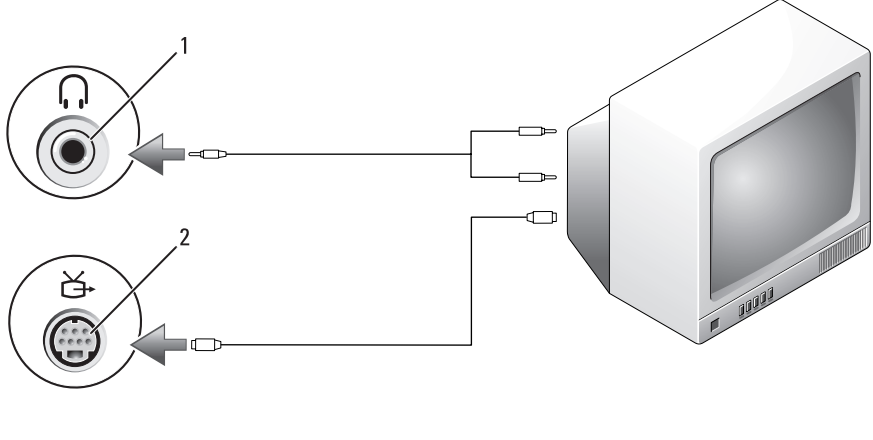

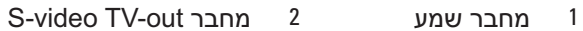

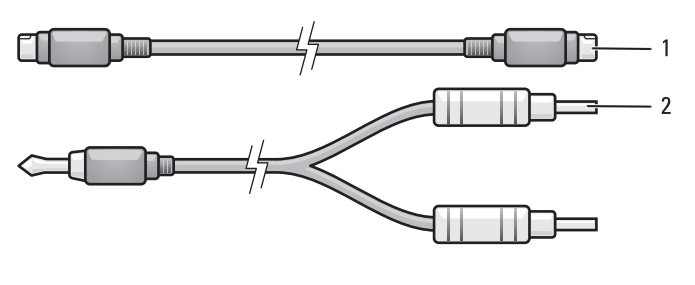

1 כבל video-S סטנדרטי 2 כבל שמע סטנדרטי

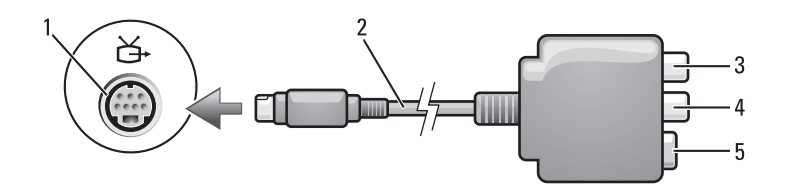

- composite video מתאם 2 S-video TV-out מחבר 1
- 3 מחבר שמע דיגיטלי PDIF/S 4 מחבר יציאת video composite
	- S-Video מחבר 5

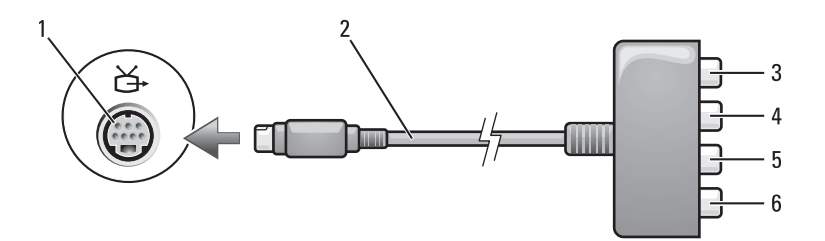

- composite video מתאם 2 S-video TV-out מחבר 1
	- 3 מחבר שמע דיגיטלי PDIF/S 4 מחבר יציאת Pr) אדום)
		- 5 מחבר יציאת Pb) כחול) component video
- - component video
- 6 מחבר יציאת Y) ירוק) component video

אם ברצונך לחבר את המחשב לטלוויזיה או להתקן שמע, מומלץ שתחבר את כבלי הווידיאו והשמע למחשב באחד מהצירופים הבאים:

- video-S ושמע סטנדרטי
- video Composite ושמע סטנדרטי
- ושמע סטנדרטי Component-out video

 **הערה:** עיין בתרשימים בתחילת כל סעיף משנה והסתייע בהם כדי לקבוע את שיטת החיבור שבה עליך להשתמש.

 **הערה:** אם תפרמט את הכונן הקשיח על דעת עצמך, לא תוכן להתקין מחדש את MediaDirect Dell. כדי להתקין מחדש את MediaDirect Dell, תזדקק לתוכנת ההתקנה. פנה אל Dell לקבלת סיוע (ראה "פנייה אל Dell "בעמוד .(203

לקבלת מידע נוסף על שימוש ב- MediaDirect Dell, השתמש בתפריט **Help**) עזרה) .Dell MediaDirect ביישום

# **חיבור המחשב לטלוויזיה או להתקן שמע**

 **הערה:** ייתכן שכבלי וידיאו ושמע לחיבור המחשב לטלוויזיה או להתקן שמע אחר לא יצורפו למחשב. כבלים וכבלי מתאם טלוויזיה/שמע דיגיטלי זמינים לרכישה מ- Dell.

המחשב שברשותך מצויד במחבר out-TV video-S, אשר יחד עם כבל video-S סטנדרטי, כבל מתאם video composite או כבל מתאם video component) זמינים מ- Dell(, מאפשר לחבר את המחשב לטלוויזיה.

הטלוויזיה שברשותך מצוידת במחבר כניסה video-S, מחבר כניסה video composite או מחבר כניסה video component. בהתאם לסוג המחבר הזמין בטלוויזיה שברשותך, באפשרותך להשתמש בכבל video-S, כבל video composite או בכבל component video הנמכר בחנויות, כדי לחבר את המחשב לטלוויזיה.

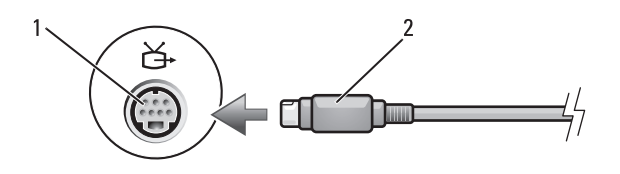

S-video כבל 2 S-video TV-out מחבר 1

# **כיוון התמונה**

אם הודעת שגיאה מודיעה שהרזולוציה ועומק הצבעים הנוכחיים משתמשים בזיכרון רב מדי ומונעים הפעלה של מדיה, כוונן את מאפייני התצוגה:

- **1** לחץ על **Start**) התחל) **Panel Control**) לוח הבקרה) **Personalization and Appearance**) מראה והתאמה אישית).
- **2** תחת **Personalization**) התאמה אישית), לחץ על **screen Adjust resolution**) התאם רזולוציית מסך).
- **3** תחת **Settings Display**) הגדרות תצוגה), לחץ על הפס וגרור כדי לצמצם את הגדרת הרזולוציה.
	- **4** בתפריט הנפתח תחת **quality Color**) איכות צבע), לחץ על **Medium (bit 16**) **(**בינוני (16 סיביות)).
		- **5** לחץ על **אישור**.

# **שימוש ב- TMMediaDirect Dell**

MediaDirect Dell מהווה מצב הפעלת מולטימדיה מיידי עבור מדיה דיגיטלית. לחץ על הלחצן MediaDirect Dell, הממוקם על מכסה הציר, כדי להפעיל את MediaDirect Dell. כאשר המחשב כבוי או במצב שינה, באפשרותך ללחוץ על הלחצן MediaDirect Dell כדי להפעיל את המחשב ולפתוח אוטומטית את היישום MediaDirect Dell.

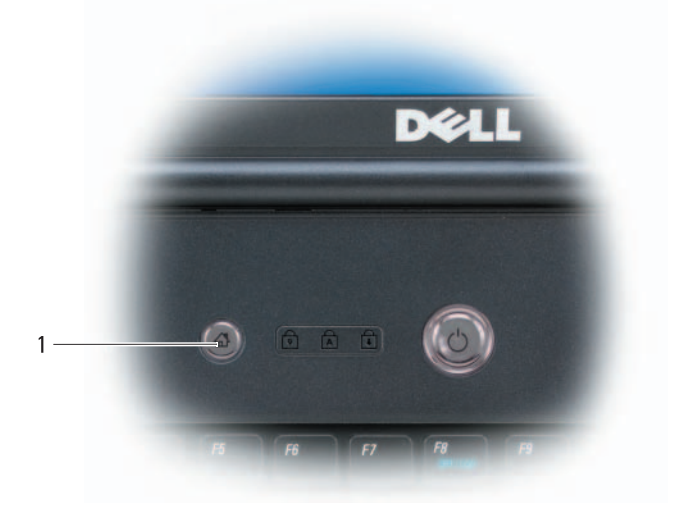

Dell MediaDirect לחצן 1

- השתמש בתקליטורי R-CD כדי לצרוב תקליטורי מוסיקה שברצונך לנגן במערכות סטריאו רגילות. רוב מערכות הסטריאו לבית או למכונית אינן מסוגלות לנגן תקליטורי RW-CD.
- קובצי מוסיקה מסוג 3MP ניתן לנגן רק בנגני 3MP או במחשבים שמותקנת בהם תוכנת 3MP.
- השתמש בתקליטור RW-CD) לצריבה חוזרת) ריק כדי לתרגל צריבת תקליטורים, עד שתכיר את טכניקות צריבת התקליטורים. אם תטעה, תוכל למחוק את הנתונים בתקליטור ה- RW-CD ולנסות שוב. כמו כן, באפשרותך להשתמש בתקליטורי RW-CD כדי לבדוק פרויקטים של קובצי מוסיקה, לפני צריבת הפרויקט לצמיתות על R-CD ריק.
	- לא ניתן ליצור תקליטורי DVD של שמע באמצעות Creator Roxio.
- נגני DVD מסחריים שבשימוש במערכות קולנוע ביתי עשויים שלא לתמוך בכל תבניות ה- DVD הזמינות. לקבלת רשימה של תבניות הנתמכות על-ידי נגן ה- DVD שברשותך, עיין בתיעוד המצורף לנגן ה- DVD או פנה אל היצרן.
- נגני BD מסחריים שבשימוש במערכות קולנוע ביתי עשויים שלא לתמוך בכל תבניות ה- BD הזמינות. לקבלת רשימה של תבניות הנתמכות על-ידי נגן ה- BD שברשותך, עיין בתיעוד המצורף לנגן ה- BD או פנה אל היצרן.
- לקבלת מידע נוסף, עיין באתר האינטרנט של Roxio בכתובת **com.sonic.www** או באתר האינטרנט של Association™ Disc ray-Blu בכתובת .**blu-raydisc.com**

# **כיוון עוצמת הקול**

 **הערה:** כאשר הרמקולים מושתקים, המדיה שמופעלת אינו נשמעת.

- **1** לחץ באמצעות לחצן העכבר הימני על סמל עוצמת הקול באזור ההודעות.
	- **2** לחץ על **Mixer Volume Open**) פתח מערבל עוצמה).
- **3** לחץ על המחוון וגרור אותו מעלה או מטה כדי להגביר או להפחית את עוצמת הקול.

לקבלת מידע נוסף על אפשרויות בקרת עוצמה, לחץ על **Help**) עזרה) בחלון **Volume Mixer**) מערבל עוצמה).

מד עוצמת הקול מציג את עוצמת הקול הנוכחית, כולל השתקה, במחשב. לחץ על הסמל QuickSet באזור ההודעות ובחר או בטל את הבחירה באפשרות **On Disable Meter Volume Screen**) בטל מד עוצמת קול על המסך), או לחץ על לחצני בקרת העוצמה כדי לאפשר או לנטרל את מד עוצמת הקול על המסך.

#### **כוננים לצריבת DVD**

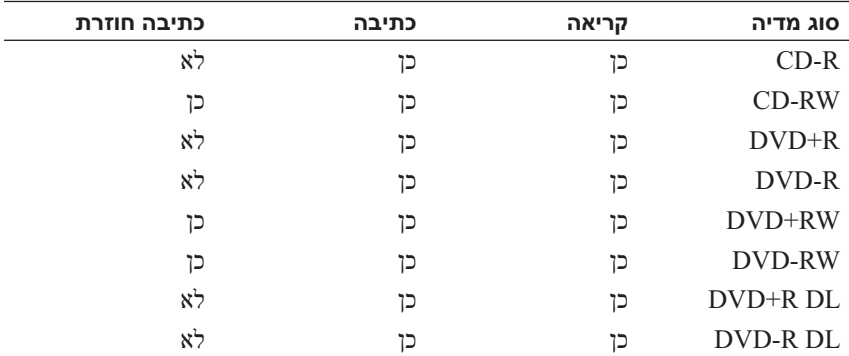

 **כוננים לצריבת BD** 

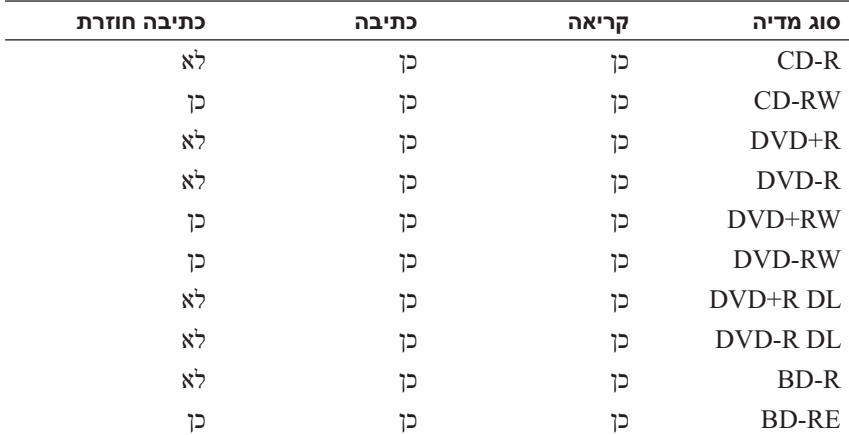

#### **עצות שימושיות**

- השתמש בסייר RWindows® Microsoft כדי לגרור ולשחרר קבצים ל- -CD R או RW-CD, רק לאחר שהפעלת את Creator Roxio ופתחת פרויקט של .Creator
- אל תצרוב תקליטור R-CD או RW-CD ריק למלוא הקיבולת שלו. לדוגמה, אל תעתיק קובץ של 650-MB לתקליטור ריק בנפח 650-MB. כונן הצריבה זקוק ל-מתוך השטח הריק כדי לסגור את הצריבה. מתוך השטח הריק כדי ל
- **3** כדי להעתיק תקליטור, DVD או BD:
- *אם ברשותך כונן אופטי אחד*, הכנס את תקליטור המקור לכונן, ודא שההגדרות מתאימות ולחץ על הלחצן **Disc Copy**) העתקת דיסק) כדי להמשיך. המחשב קורא את תקליטור המקור ומעתיק את הנתונים לתיקייה זמנית בכונן הקשיח במחשב.

כשתתבקש, הכנס תקליטור ריק לכונן ולחץ על **OK**) אישור).

● *אם ברשותך שני כוננים אופטיים*, בחר את הכונן שבו הכנסת את תקליטור המקור ולחץ על הלחצן **Disc Copy**) העתקת דיסק) כדי להמשיך. המחשב מעתיק את הנתונים מתקליטור המקור לתקליטור הריק.

עם סיום העתקת תקליטור המקור, התקליטור שיצרת יוצא אוטומטית.

# **שימוש בתקליטור, DVD או BD ריק**

כוננים לצריבת DVD יכולים לצרוב הן תקליטורים רגילים והן תקליטורי DVD. כוננים לצריבת BD יכולים לצרוב הן תקליטורים רגילים, הן תקליטורי DVD והן BD.

השתמש בתקליטורים לצריבה (R-CD (ריקים כדי לצרוב מוסיקה או לאחסן קובצי נתונים באופן קבוע. לאחר יצירת תקליטור לצריבה, לא ניתן לצרוב שוב לאותו תקליטור (לקבלת מידע נוסף, עיין בתיעוד של Sonic(. השתמש בתקליטורי RW-CD ריקים אם בכוונתך למחוק, לצרוב שוב או לעדכן מידע באותו תקליטור במועד מאוחר יותר.

ניתן להשתמש במדיית R+/-DVD או R-BD ריקה כדי לאחסן באופן קבוע כמויות גדולות של מידע. לאחר יצירת תקליטור R+/-DVD או R-BD, לא ניתן לצרוב שוב לאותו תקליטור אם התקל יטור *נסגר* במהלך השלב הסופי של תהליך יצירת התקליטור. השתמש במדיית RW+/-DVD או RE-BD ריקה אם בכוונתך למחוק, לצרוב שוב או לעדכן מידע באותו תקליטור במועד מאוחר יותר.

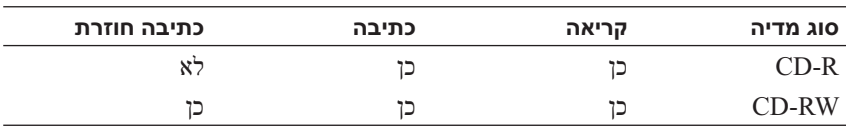

 **כוננים לצריבת תקליטורים**
- 7 חץ למטה 8 הפעלה/השהייה
	- 9 קדימה 10 דילוג קדימה
		-
		-
		- 15 חץ שמאלה 16 השתקה
			-
	- 11 עצירה 12 דילוג אחורה
		- 13 אחורה 14 הקודם
		-
	- 17 הפחתת עוצמה 18 הגברת עוצמה

## **העתקת תקליטורים, DVD ותקליטורי Blu-ray™ (BD)**

סעיף זה חל רק על מחשבים הכוללים כונן RW+/-DVD או כונן RE-BD.

 **הערה:** בעת העתקת מדיה, הקפד לציית לכל חוקי זכויות היוצרים.

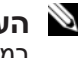

 **הערה:** סוגי הכוננים האופטיים המוצעים על-ידי Dell עשויים להשתנות במדינות שונות.

ההוראות הבאות מסבירות כיצד ליצור העתק מדויק של תקליטור, DVD או BD באמצעות Creator Roxio. נוסף על כך, באפשרותך להשתמש ב- Creator Roxio למטרות אחרות, כגון יצירת תקליטורי מוסיקה מקובצי שמע המאוחסנים במחשב או גיבוי של נתונים חשובים. לקבלת עזרה, פתח את Creator Roxio ולאחר מכן  $<$ הקש $<$ F1 $>$ 

כונני ה- DVD וה- BD המותקנים במחשבי Dell אינם תומכים במדיית DVD-HD. לקבלת רשימה של תבניות מדיה נתמכות, ראה "שימוש בתקליטור, DVD ותקליטור BD ריק" בעמוד .71

### **כיצד להעתיק תקליטור, DVD או BD**

- **הערה:** ניתן להעתיק מדיית BD רק למדיית BD אחרת.
- **הערה:** העתקת R-BD אל RE-BD לא תיצור העתק מדויק.
- **הערה:** רוב תקליטורי ה- DVD וה- BD המסחריים כוללים הגנה על זכויות יוצרים ולא ניתן להעתיקם באמצעות Creator Roxio.
	- **1** לחץ על **Start**) התחל)  **Programs All**) כל התוכניות) **Roxio** .(העתקה (**Copy** (פרויקטים (**Projects Creator**
		- **2** תחת הכרטיסייה **Copy**) העתקה), לחץ על **Disc Copy**) העתקת דיסק).
			- **70** שימוש במולטימדיה

## **הפעלת מדיה באמצעות Remote Travel Dell**

 Windows -ו Dell Media Direct -ב לשליטה מיועד Dell Travel Remote Center Media™ Vista. ההתקן יכול לעבוד רק במחשבים מסוימים. לקבלת פרטים נוספים, עבור לאתר התמיכה של Dell בכתובת **com.dell.support**.

כדי להפעיל מדיה באמצעות Remote Travel Dell:

- **1** התקן את סוללת המטבע מסוג 2106CR בשלט רחוק.
- **2** הפעל את Center Media Vista Windows ולאחר מכן לחץ על **Start** (התחל) **Programs**) תוכניות).
	- **3** השתמש בלחצני השלט רחוק כדי להפעיל את המדיה.

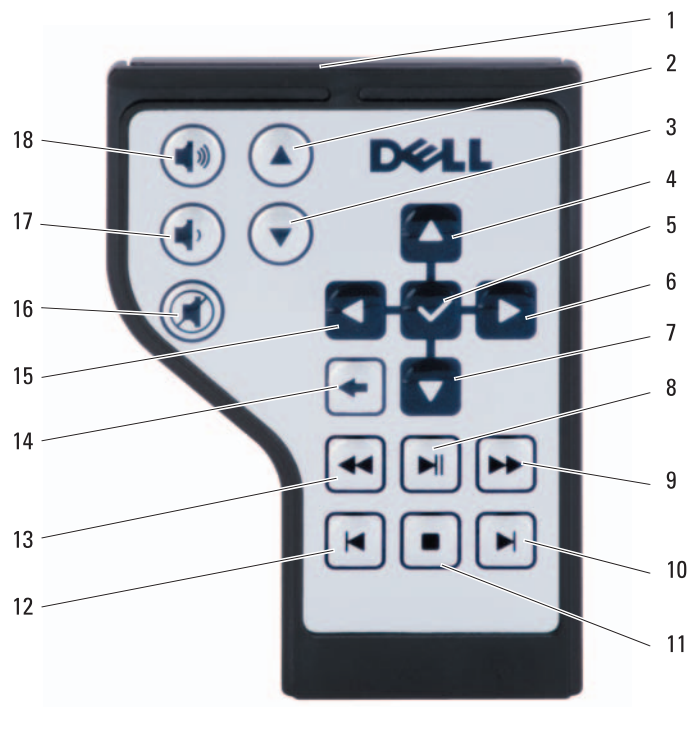

- 1 משדר אינפרא-אדום 2 דף למעלה
- 3 דף למטה 4 חץ למעלה
	- 5 אישור/Enter/בחירה 6 חץ ימינה
- 
- 

נגן תקליטורים כולל את הלחצנים הבסיסיים הבאים:

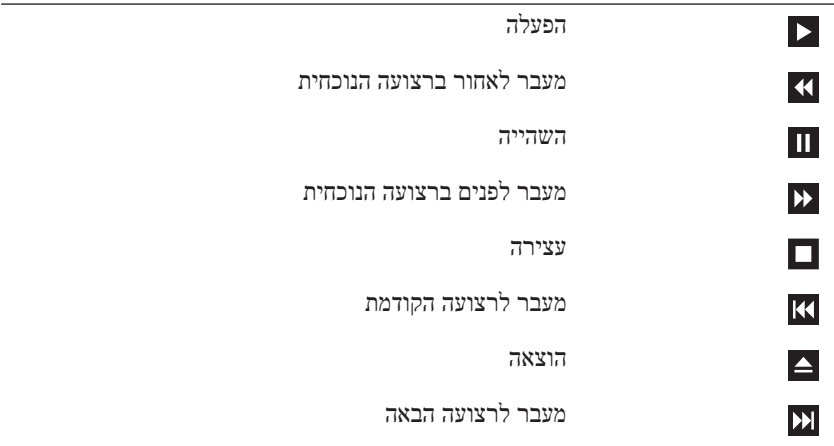

נגן DVD כולל את הלחצנים הבסיסיים הבאים:

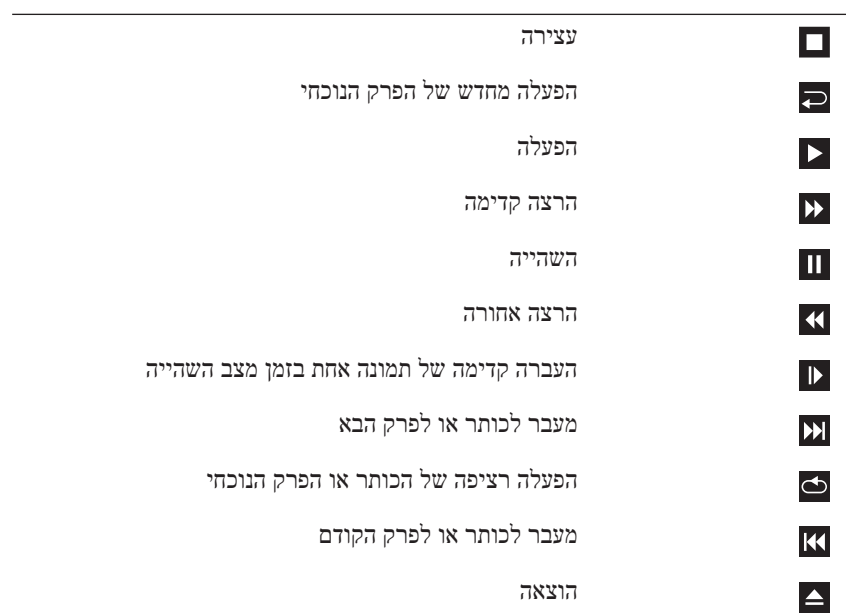

לקבלת מידע נוסף על הפעלת מדיה, לחץ על **Help**) עזרה) בנגן המדיה (אם זמין).

**7**

# **שימוש במולטימדיה**

## **הפעלת מדיה**

 **הודעה:** בעת פתיחה או סגירה של מגש הכונן האופטי, אל תלחץ עליו כלפי מטה. כאשר הכונן אינו בשימוש, השאר את המגש סגור.

 **הודעה:** אל תזיז את המחשב בעת הפעלת מדיה.

- **1** לחץ על לחצן ההוצאה בחזית הכונן.
- **2** הנח את התקליטור, כאשר צד התווית פונה מעלה, במרכז המגש והכנס את התקליטור על ציר הכונן.

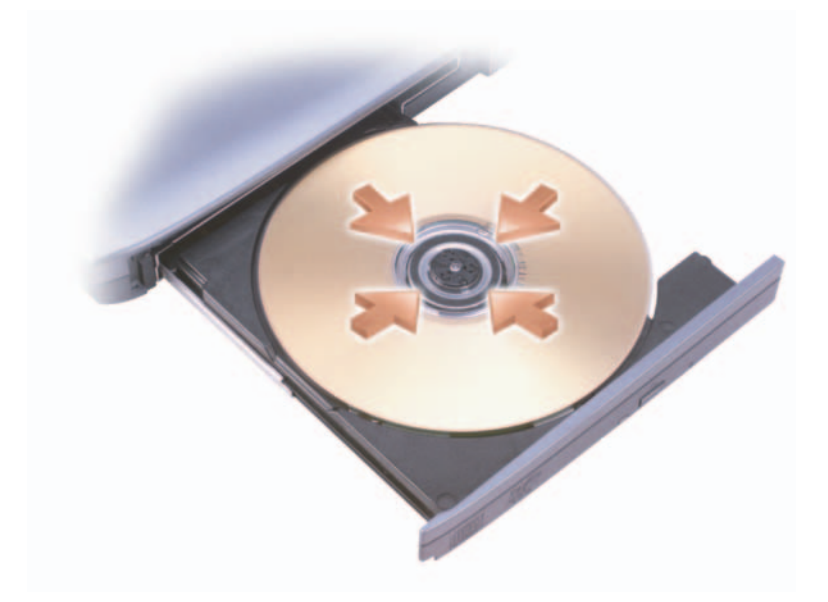

 **3** דחף חזרה את המגש לתוך הכונן.

כדי לפרמט מדיה לשם אחסון או העתקה של נתונים, עיין בתוכנת המדיה המותקנת במחשב.

 **הערה:** בעת העתקת מדיה, הקפד לציית לכל חוקי זכויות היוצרים.

 **הודעה:** אם תבחר להחליף את הסוללה כאשר המחשב נמצא במצב שינה או המתנה, תעמוד לרשותך עד דקה אחת כדי להשלים את החלפת הסוללה, לפני שהמחשב יכבה וכל הנתונים שלא נשמרו יאבדו.

כדי להסיר את הסוללה:

- **1** אם המחשב מחובר להתקן עגינה (מעוגן), נתק אותו מהתקן העגינה. לקבלת הוראות, עיין בתיעוד המצורף להתקן העגינה.
	- **2** ודא שהמחשב כבוי.
		- **3** הפוך את המחשב.
	- **4** הסט את תפסי שחרור הסוללה עד להישמע נקישה, כדי להחזיקם פתוחים.
		- **5** החלק את הסוללה אל מחוץ לתא.

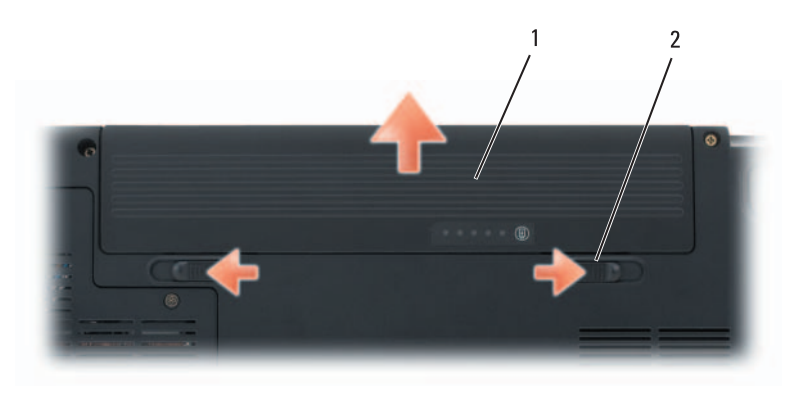

1 סוללה 2 תפסי שחרור תא סוללה (2)

כדי להתקין חזרה את הסוללה, החלק את הסוללה לתוך התא עד שתינעל במקומה בנקישה.

## **אחסון סוללה**

בעת אחסון המחשב לזמן ממושך, הוצא את הסוללה. הסוללה מתרוקנת בעת אחסון ממושך. לאחר אחסון ממושך, טען את הסוללה לגמרי לפני השימוש (ראה "טעינת הסוללה" בעמוד 65).

#### **Windows Vista**

לחץ על הלחצן Start) התחל) של Vista Windows , לחץ על **Panel Control** (לוח הבקרה), לחץ על **Maintenance and System**) מערכת ותחזוקה) ולאחר מכן לחץ על **Options Power**) אפשרויות צריכת חשמל).

## **טעינת הסוללה**

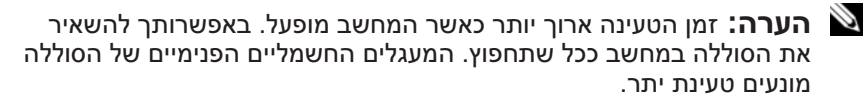

בעת חיבור המחשב לשקע חשמל או התקנת סוללה כאשר המחשב מחובר לשקע חשמל, המחשב בודק את הטעינה והטמפרטורה של הסוללה. במקרה הצורך, מתאם זרם החילופין טוען את הסוללה ושומר על הסוללה טעונה.

אם הסוללה חמה עקב שימוש במחשב או שהייה בסביבה חמה, הסוללה עשויה שלא להיטען בעת חיבור המחשב לשקע חשמל.

הסוללה חמה מכדי להתחיל להיטעו אם נורית הסוללה  $[ {\mathfrak{f}}]$  מהבהבת בכחול ובכתום לחילופין. נתק את המחשב משקע החשמל והנח למחשב ולסוללה להתקרר לטמפרטורת החדר. לאחר מכן, חבר את המחשב לשקע חשמל כדי להמשיך בטעינת הסוללה.

לקבלת מידע נוסף אודות פתרון בעיות סוללה, ראה "בעיות חשמל" בעמוד .137

## **החלפת הסוללה**

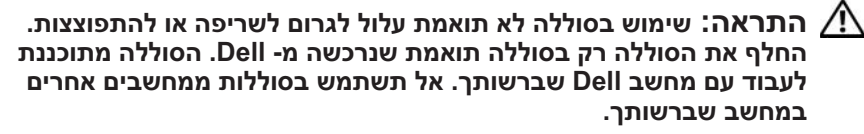

 **התראה: לפני ביצוע הליכים אלה, כבה את המחשב, נתק את מתאם זרם החילופין משקע החשמל ומהמחשב, נתק את המודם משקע הטלפון ומהמחשב והסר את כל הכבלים החיצוניים מהמחשב.** 

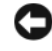

 **הודעה:** עליך להסיר את כל הכבלים החיצוניים מהמחשב, כדי למנוע נזק אפשרי למחברים.

*כדי להיכנס למצב שינה באופן ידני ב- XP Windows*, לחץ על הלחצן **Start**) התחל), לחץ על **Computer Off Turn**) כיבוי המחשב), לחץ על המקש <Shift <והחזק אותו לחוץ ולאחר מכן לחץ על **Hibernate**) שינה).

*כדי להיכנס למצב שינה ב- Vista Windows*, לחץ על לחצן Start) התחל) של Vista Windows ולאחר מכן לחץ על Hibernate) מצב שינה).

בהתאם להגדרת אפשרויות ניהול צריכת החשמל בחלון **Options Power Properties**) מאפייני אפשרויות צריכת חשמל) או באשף ניהול צריכת החשמל QuickSet, באפשרותך גם להשתמש באחת מהשיטות הבאות כדי להיכנס למצב שינה:

- לחץ על לחצן ההפעלה.
	- סגור את התצוגה.
	- $<$ Fn $>$  $<$ Esc $>$  הקש

 **הערה:** כרטיסי ExpressCard מסוימים עשויים שלא לפעול בצורה תקינה לאחר יציאת המחשב ממצב שינה. הסר והכנס מחדש את הכרטיס (ראה "הסרת ExpressCard או תותב" בעמוד 93), או פשוט הפעל מחדש (אתחל) את המחשב.

כדי לצאת ממצב שינה, לחץ על לחצן ההפעלה. ייתכן שלמחשב יידרש זמן מה כדי לצאת ממצב שינה. לא ניתן להוציא את המחשב ממצב שינה על-ידי לחיצה על מקש או נגיעה במשטח המגע. לקבלת מידע נוסף על מצב שינה, עיין בתיעוד המצורף למערכת ההפעלה.

## **קביעת תצורה של הגדרות ניהול צריכת חשמל**

באפשרותך להשתמש ב- QuickSet Dell או ב- Options Power) מאפייני אפשרויות צריכת חשמל) של Windows, כדי לקבוע את תצורת הגדרות ניהול צריכת החשמל של המחשב.

 ● לקבלת מידע על אופן השימוש באשף Management Power QuickSet Dell, לחץ באמצעות לחצן העכבר הימני על סמל QuickSet באזור ההודעות, לחץ על **Help**) עזרה) ולאחר מכן בחר **Management Power**) ניהול צריכת חשמל).

#### **גישה למאפיינים של אפשרויות צריכת חשמל**

#### **Windows XP**

לחץ על **Start**) התחל) **Panel Control**) לוח הבקרה) **Performance Maintenance and**) ביצועים ותחזוקה) ולאחר מכן לחץ על **Options Power** (אפשרויות צריכת חשמל).

## **מצבי ניהול צריכת חשמל**

#### **מצב המתנה ושינה**

מצב המתנה (מצב שינה ב- Microsoft Windows Vista M) חוסך בחשמל על-ידי כיבוי התצוגה והכונן הקשיח, לאחר פרק זמן מוגדר מראש של חוסר פעילות (פסק זמן). כשהמחשב יוצא ממצב המתנה או שינה, הוא חוזר לאותו מצב הפעלה שבו היה לפני מצב ההמתנה או השינה.

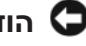

 **הודעה:** אם אספקת החשמל למחשב מתנתקת והסוללה מתרוקנת כאשר המחשב נמצא במצב המתנה או שינה, הוא עלול לאבד נתונים.

*כדי להיכנס למצב המתנה ב- XP Windows*, לחץ על **Start**) התחל) **off Turn computer**) כיבוי המחשב) **by Stand**) המתנה).

*כדי להיכנס למצב שינה ב- Vista Windows*, לחץ על הלחצן Start) התחל) של Vista Windows ולאחר מכן לחץ על **Sleep**) שינה).

בהתאם להגדרת אפשרויות ניהול צריכת החשמל בחלון **Options Power Properties**) מאפייני אפשרויות צריכת חשמל) או באשף ניהול צריכת החשמל QuickSet, באפשרותך להשתמש גם באחת מהשיטות הבאות:

- לחץ על לחצן ההפעלה.
	- סגור את התצוגה.
	- $<$ Fn $>$  $<$ Esc $>$  הקש

כדי לצאת ממצב המתנה או שינה, לחץ על לחצן ההפעלה או פתח את הצג, בהתאם לאפשרויות ניהול צריכת החשמל שהוגדרו. לא ניתן להוציא את המחשב ממצב המתנה או שינה על-ידי לחיצה על מקש או נגיעה במשטח המגע.

#### **מצב שינה**

מצב שינה חוסך בחשמל על-ידי העתקת נתוני המערכת לאזור שמור בכונן הקשיח וכיבוי מלא של המחשב. כשהמחשב יוצא ממצב שינה, הוא חוזר לאותו מצב הפעלה שבו היה לפני מצב השינה.

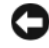

 **הודעה:** לא ניתן להסיר התקנים או להוציא את המחשב מעגינה, כאשר המחשב נמצא במצב שינה.

המחשב נכנס למצב שינה אם רמת הטעינה של הסוללה נעשית נמוכה בצורה קריטית.

פחות מ- 60 אחוז מקיבולת הטעינה ועליך לשקול להחליף את הסוללה (לקבלת מידע נוסף אודות זמן הפעולה של הסוללה, ראה "סוללה" בעמוד 210).

#### **אזהרת סוללה חלשה**

 **הודעה:** כדי למנוע אובדן נתונים או השחתת נתונים, שמור את עבודתך מיד עם הופעת אזהרת סוללה חלשה ולאחר מכן חבר את המחשב לשקע חשמל. אם הסוללה מתרוקנת לגמרי, מצב שינה מתחיל באופן אוטומטי.

חלון מוקפץ מציג אזהרה לאחר התרוקנות כ- 90 אחוז מטעינת הסוללה. המחשב נכנס למצב המתנה או שינה כאשר טעינת הסוללה נמוכה בצורה קריטית.

באפשרותך לשנות את ההגדרות עבור התראות הסוללה ב- QuickSet Dell או בחלון **Options Power**) ראה "מצבי ניהול צריכת חשמל" בעמוד 63).

## **חיסכון בצריכת החשמל של הסוללה**

כדי לחסוך בטעינת הסוללה במחשב הנייד, בצע כל אחת מהפעולות הבאות:

- חבר את המחשב לשקע חשמל בכל עת שניתן. משך חיי הסוללה נקבע בעיקר על- ידי תדירות השימוש בסוללה ומספר הטעינות.
- כאשר אינך עובד במחשב פרק זמן ארוך, העבר אותו למצב המתנה או למצב שינה. ראה "מצבי ניהול צריכת חשמל" בעמוד .63
- קבע את התצורה של הגדרות ניהול החשמל באמצעות QuickSet Dell או Options Power של Windows Microsoft, כדי למטב את צריכת החשמל של המחשב (ראה "מצבי ניהול צריכת חשמל" בעמוד 63).
- כאשר אינך עובד במחשב פרק זמן ארוך, השתמש באשף Management Power (ניהול צריכת חשמל) או במצב שינה של **Properties Options Power** (מאפייני אפשרויות צריכת חשמל) (ראה "מצב המתנה ושינה" בעמוד 63).

לקבלת מידע נוסף אודות QuickSet, לחץ באמצעות לחצן העכבר הימני על סמל QuickSet ולאחר מכן לחץ על **Help**) עזרה).

#### **מד הסוללה של RWindows® Microsoft**

מד הסוללה מציין את יתרת הטעינה בסוללה. כדי לבדוק את מד הסוללה, לחץ פעמיים על הסמל באזור ההודעות.

#### **מד טעינה**

על-ידי לחיצה פעם אחת על לחצן המצב במד הטעינה שבסוללה או לחיצה ארוכה עליו, באפשרותך לבדוק:

- טעינת סוללה (בדוק על-ידי *לחיצה* על לחצן המצב *ושחרורו*)
- תקינות סוללה (בדוק על-ידי *לחיצה* על לחצן המצב *והחזקתו*)

משך הפעולה של הסוללה תלוי במידה ניכרת במספר הטעינות שלה. לאחר מאות מחזורים של טעינה ופריקה, סוללות מאבדות חלק מקיבולת הטעינה — או את "תקינות" הסוללה. לכן, סוללה עשויה להציג מצב טעון, אך להיות בקיבולת טעינה (תקינות) נמוכה.

#### **בדיקת רמת הטעינה של הסוללה**

כדי לבדוק את רמת הטעינה של הסוללה, במד טעינת הסוללה *לחץ* על לחצן המצב *ושחרר אותו*, כדי להאיר את נוריות מחוון הטעינה. כל אחת מהנוריות מייצגת כ- 20 אחוזים מכלל טעינת הסוללה. לדוגמה, אם בסוללה נותרו 80 אחוזים מהטעינה, ארבע מהנוריות ידלקו. אם אף נורית אינה דולקת, הסוללה אינה טעונה.

#### **בדיקת תקינות הסוללה**

 **הערה:** באפשרותך לבדוק את תקינות הסוללה באחת משתי דרכים: באמצעות מד הטעינה שבסוללה, כמתואר להלן, ובאמצעות מד הסוללה ב- Dell QuickSet. לקבלת מידע אודות QuickSet, לחץ באמצעות הלחצן הימני של העכבר על סמל QuickSet באזור ההודעות ולאחר מכן לחץ על **Help**) עזרה).

כדי לבדוק את תקינות הסוללה באמצעות מד הטעינה, *לחץ לחיצה ארוכה* על לחצן המצב שבמד טעינת הסוללה במשך 3 שניות לפחות כדי להאיר את נוריות מחוון התקינות. כל נורית מייצגת ירידה של מספר אחוזים. אם לא מופיעות נוריות, הסוללה במצב טוב ונותרו יותר מ- 80 אחוז מקיבולת הטעינה המקורית. אם נדלקות חמש נוריות, נותרו באפשרותך לבדוק את טעינת הסוללה לפני התקנתה במחשב. באפשרותך גם להגדיר את אפשרויות ניהול צריכת החשמל כדי לקבל התראה כאשר טעינת הסוללה נמוכה.

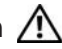

 **התראה: שימוש בסוללה לא תואמת עלול לגרום לשריפה או להתפוצצות. החלף את הסוללה רק בסוללה תואמת שנרכשה מ- Dell. הסוללה מתוכננת לעבוד עם מחשב Dell שברשותך. אל תשתמש בסוללות ממחשבים אחרים במחשב שברשותך.** 

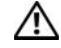

 **התראה: אל תשליך סוללות לאשפה הביתית. כאשר הסוללה אינה נטענת עוד, פנה אל הרשות המקומית לפינוי אשפה לקבלת ייעוץ אודות סילוק סוללות ליתיום-יון (ראה "סילוק סוללות" ב***מדריך מידע המוצר***).** 

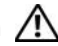

 **התראה: שימוש לא הולם בסוללה עשוי להגביר את הסכנה של שריפה או כוויה כימית. אין לנקב, לשרוף, לפרק, או לחשוף את הסוללה לטמפרטורות גבוהות מ- F149° (C65°(. הרחק את הסוללה מהישג ידם של ילדים. יש לטפל בזהירות בסוללות שניזוקו או שדולפות. סוללות פגומות עשויות לדלוף ולגרום לפציעות או לנזק בציוד.** 

## **בדיקת רמת הטעינה של הסוללה**

באפשרותך לבדוק את רמת הטעינה של הסוללה במחשב באמצעות כל אחת מהשיטות הבאות:

- מד הסוללה QuickSet Dell
- סמל מד הסוללה של Windows Microsoft הממוקם באזור ההודעות
	- מד טעינה/תקינות של הסוללה הממוקם על הסוללה
		- חלון מוקפץ של אזהרת סוללה חלשה

#### **מד הסוללה QuickSet™ Dell**

:Dell QuickSet Battery Meter את להציג כדי

 ● לחץ פעמיים על סמל QuickSet Dell בשורת המשימות ולאחר מכן לחץ על **Meter Battery**) מד סוללה).

או

.<Fn><F3> הקש ●

מד הסוללה מציג את המצב, תקינות הסוללה, רמת הטעינה וזמן השלמת הטעינה עבור הסוללה שבמחשב.  **6**

# **שימוש בסוללה**

## **ביצועי הסוללה**

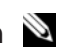

 **הערה:** לקבלת מידע אודות האחריות של Dell עבור המחשב, עיין ב*מדריך מידע המוצר* או במסמך האחריות הנפרד המצורף למחשב.

לקבלת ביצועי מחשב מיטביים וכדי לסייע בשמירת הגדרות BIOS, הפעל את מחשב TMDell הנייד שברשותך כאשר הסוללה הראשית מותקנת תמיד. סוללה אחת מצורפת כציוד סטנדרטי בתא הסוללות.

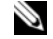

 **הערה:** מכיוון שהסוללה עשויה שלא להיות טעונה לגמרי, השתמש במתאם זרם החילופין כדי לחבר את המחשב החדש לשקע חשמל, בשימוש הראשון במחשב. לקבלת תוצאות מיטביות, הפעל את המחשב עם מתאם זרם החילופין עד לטעינה מלאה של הסוללה. כדי להציג את מצב הטעינה של הסוללה, הנח את מצביע העכבר על פני סמל הסוללה באזור ההודעות של Windows.

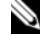

 **הערה:** משך הפעולה של הסוללה (הזמן שסוללה יכולה להחזיק טעינה) יורד במשך הזמן. בהתאם לתדירות השימוש בסוללה ולתנאים שבהם היא פועלת, ייתכן שתצטרך לרכוש סוללה חדשה במהלך חיי המחשב שברשותך.

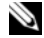

 **הערה:** מומלץ לחבר את המחשב לשקע חשמל בעת צריבת מדיה.

משך הפעולה של הסוללה משתנה בהתאם לתנאי ההפעלה. משך הפעולה יורד במידה משמעותית בעת ביצוע הפעולות הבאות, אך לא מוגבל להן:

- שימוש בכוננים אופטיים.
- שימוש בהתקני תקשורת אלחוטית, כרטיסי ExpressCard, כרטיסי זיכרון או התקני USB.
- שימוש בהגדרות תצוגה בהירות מאוד, שומרי מסך תלת-ממדיים, או תוכניות אחרות הצורכות חשמל רב, כגון יישומים המשתמשים בגרפיקה תלת-ממדית מורכבת.
- הפעלת המחשב במצב ביצועים מרביים (לקבלת מידע על גישה ל- Power Properties Options) מאפייני אפשרויות צריכת חשמל) של Windows או ל- Dell OuickSet. שבהם באפשרותך להשתמש כדי לקבוע את הגדרות ניהול צריכת החשמל, ראה "מצבי ניהול צריכת חשמל" בעמוד 63).
- **3** לחץ על **Mouse**) עכבר).
- **4** בחלון **Properties Mouse**) מאפייני עכבר):
- לחץ על הכרטיסייה **Select Device**) בחירת התקן), כדי לנטרל את לוח המגע.
- לחץ על הכרטיסייה **Pad Touch**) לוח מגע), כדי להתאים את הגדרות לוח המגע.
	- **5** לחץ על **OK**) אישור) כדי לשמור את ההגדרות ולסגור את החלון.

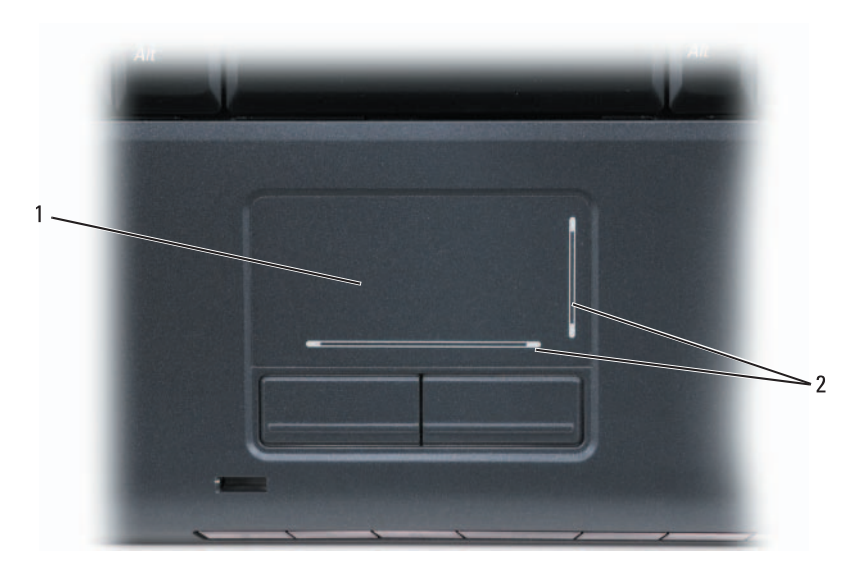

1 משטח מגע 2 מסך משי עם אזורי גלילה

- להזזת המצביע, הזז קלות את אצבעך על פני משטח המגע.
- לבחירת אובייקט, הקש קלות פעם אחת על משטח המגע או השתמש באגודל כדי ללחוץ על הלחצן השמאלי של משטח המגע.
- כדי לבחור ולהזיז (או לגרור) אובייקט, הצב את המצביע על האובייקט והקש פעמיים על משטח המגע. בהקשה השנייה, השאר את אצבעך על משטח המגע והזז את האובייקט שנבחר על-ידי הזזת אצבעך על גבי משטח המגע.
	- ללחיצה פעמיים על אובייקט, הצב את המצביע על האובייקט והקש פעמיים על משטח המגע, או השתמש באגודל כדי ללחוץ פעמיים על הלחצן השמאלי של משטח המגע.

#### **התאמה אישית של משטח המגע**

באפשרותך להשתמש בחלון Properties Mouse) מאפייני עכבר) כדי לנטרל את משטח המגע או להתאים את ההגדרות שלו.

- **1** לחץ על **Start**) התחל) ולאחר מכן לחץ על **Panel Control**) לוח הבקרה).
	- **2** לחץ על **Sound and Hardware**) חומרה וקול).

#### **פונקציות מקש הלוגו של RWindows® Microsoft**

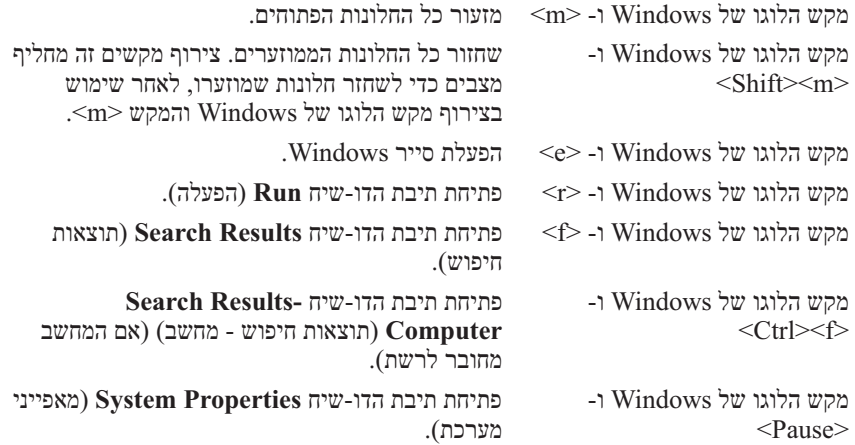

#### **צירופי מקשים של QuickSet™ Dell**

אם QuickSet Dell מותקן, באפשרותך להשתמש במקשי קיצור אחרים עבור פונקציות  $\sigma$ לקבלת Battery (מד סוללה) הפעלה של מצבי ניהול צריכת חשמל. לקבלת מידע נוסף אודות צירופי המקשים של QuickSet, לחץ באמצעות הלחצן הימני של העכבר על סמל QuickSet באזור ההודעות ולאחר מכן לחץ על **Help**) עזרה).

#### **התאמת הגדרות מקלדת**

כדי לכוון את פעולת המקלדת, כגון קצב החזרה על תווים:

- **1** לחץ על **Start**) התחל) ולאחר מכן לחץ על **Panel Control**) לוח הבקרה).
	- **2** לחץ על **Sound and Hardware**) חומרה וקול).
		- **3** לחץ על **Keyboard**) לוח מקשים).

#### **משטח מגע**

משטח המגע מזהה את הלחץ והתנועה של האצבע באופן המאפשר להזיז את המצביע על המסך. השתמש במשטח המגע ובלחצני משטח המגע בדומה לשימוש בעכבר.

## **צירופי מקשים**

#### **פונקציות מערכת**

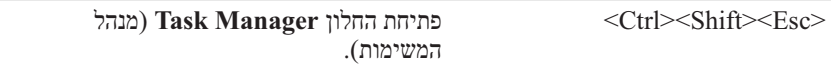

#### **פונקציות תצוגה**

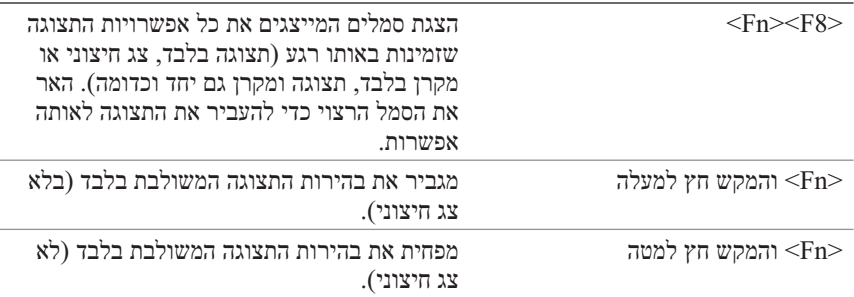

#### **סוללה**

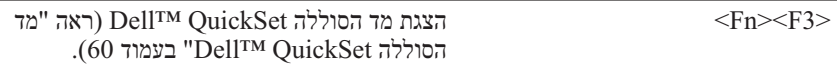

#### **ניהול צריכת חשמל**

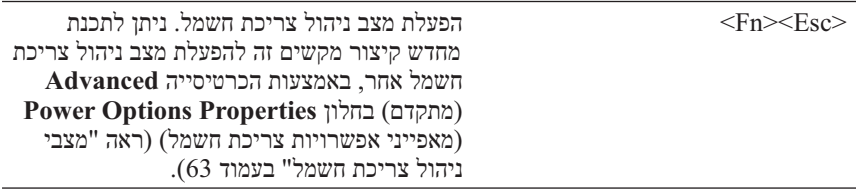

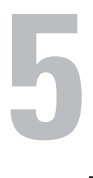

# **שימוש במקלדת ובמשטח המגע**

## **לוח מקשים מספרי**

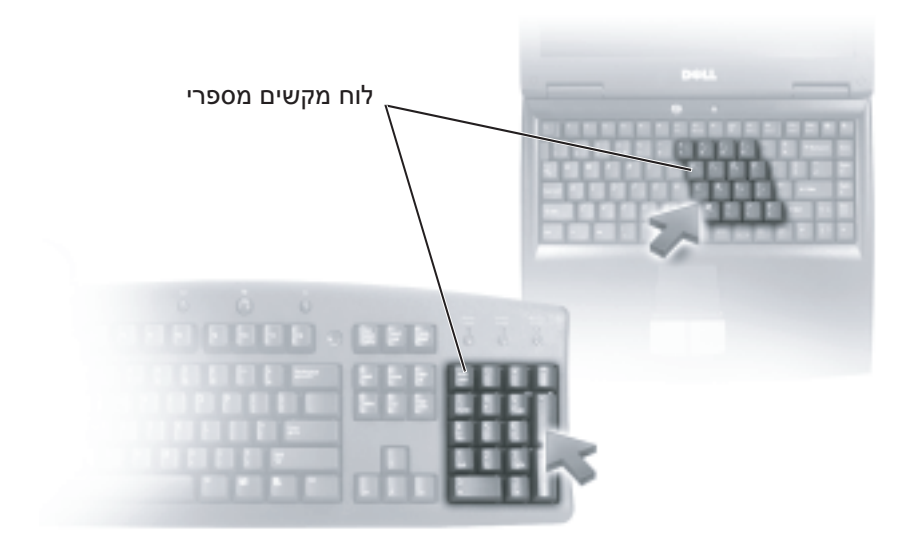

לוח המקשים המספרי פועל בדומה ללוח מקשים מספרי במקלדת חיצונית. כל מקש בלוח המקשים המספרי מאפשר ביצוע פונקציות רבות. הספרות והסימנים בלוח המקשים המספרי מסומנים בכחול מצד ימין של המקשים. כדי להקליד מספר או סימן, הקש ובו-זמנית על המקש הרצוי.  $\rm{F}n$ 

- כדי לאפשר את לוח המקשים, הקש <Num Lk>. הנורית 9 מציינת שלוח המקשים המספרי מופעל.
	- כדי לנטרל את לוח המקשים, הקש שוב <Lk Num<.

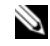

 **הערה:** השתמש רק במנהלי ההתקנים של המסך שהותקנו על-ידי Dell, אשר נועדו לספק את הביצועים הטובים ביותר עם מערכת ההפעלה שהותקנה על-ידי .Dell

אם תבחר רזולוציה או לוח צבעים ברמה גבוהה יותר מהרמה הנתמכת על-ידי התצוגה, ההגדרות יותאמו אוטומטית לערכים הנתמכים הקרובים ביותר.

כדי להגדיר את רזולוציית התצוגה וקצב הרענון עבור התצוגה, בצע את השלבים בסעיף הבא המתאימים למערכת ההפעלה שמותקנת במחשב שברשותך.

#### **Microsoft Windows XP**

- **1** לחץ על **Start**) התחל) **Settings**) הגדרות) **Panel Control**) לוח הבקרה).
	- **2** תחת **category a Pick**) בחר קטגוריה), לחץ על **and Appearance Themes**) מראה וערכות נושא).
- **3** תחת **...task a Pick**) בחירת משימה), בחר את התחום שברצונך לשנות, או תחת **icon Panel Control a pick or**) או בחר סמל בלוח הבקרה), לחץ על **Display**) תצוגה).
- **4** בחלון **Properties Display**) מאפייני תצוגה), לחץ על הכרטיסייה **Settings** (הגדרות).
- **5** נסה הגדרות שונות עבור **quality Color**) איכות צבע) ו- **resolution Screen** (רזולוציית מסך).

 **הערה:** ככל שהרזולוציה גבוהה יותר, סמלים וטקסט יופיעו קטנים יותר על המסך.

#### **Windows Vista**

- **1** לחץ על הלחצן Start) התחל) של Vista Windows ולאחר מכן לחץ על **Panel Control**) לוח הבקרה).
- **2** תחת **Personalization and Appearance**) מראה והתאמה אישית), לחץ על **resolution screen Adjust**) התאם רזולוציית מסך).
	- **3** בחלון **Settings Display**) הגדרות תצוגה), תחת **Resolution**) רזולוציה), הסט את המחוון שמאלה או ימינה כדי להקטין או להגדיל את רזולוציית המסך.

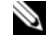

 **הערה:** לקבלת הוראות נוספות, לחץ על **best the get I do How ?display**) איך אקבל את התצוגה הטובה ביותר?).

לנטרול מצב תצוגה עצמאית כפולה:

- **1** לחץ על הכרטיסייה **Settings**) הגדרות) בחלון **Properties Display**) מאפייני תצוגה).
- **2** לחץ על הסמל של צג ,2 בטל את הסימון באפשרות **Windows my Extend monitor this onto desktop**) הרחב את שולחן העבודה של Windows שלי לצג זה) ולאחר מכן לחץ על **Apply**) החל).

במקרה הצורך, הקש <8F><Fn <כדי להחזיר את תמונת המסך לתצוגת המחשב.

#### **Windows Vista**

- **1** לחץ על הלחצן Start) התחל) של Vista Windows ולאחר מכן לחץ על **Panel Control**) לוח הבקרה).
- **2** תחת **Personalization and Appearance**) מראה והתאמה אישית), לחץ על **resolution screen Adjust**) התאם רזולוציית מסך).
	- **3** בחלון **Settings Display**) הגדרות תצוגה), לחץ על הסמל של צג ,2 לחץ על שולחן את הרחב (**Extend the desktop onto this monitor** הסימון תיבת העבודה לצג זה) ולאחר מכן לחץ על **Apply**) החל).
		- **4** לחץ על **OK**) אישור) כדי לסגור את החלון **Settings Display**) הגדרות תצוגה).

לנטרול מצב שולחן עבודה מורחב:

- **1** בחלון **Settings Display**) הגדרות תצוגה), לחץ על הכרטיסייה **Settings** (הגדרות).
- **2** לחץ על הסמל של צג ,2 בטל את הסימון באפשרות **desktop the Extend monitor this onto**) הרחב את שולחן העבודה לצג זה) ולאחר מכן לחץ על **Apply**) החל).

## **הגדרת הרזולוציה וקצב הרענון של התצוגה**

 **הערה:** אם תשנה את הגדרות הרזולוציה הנוכחיות של התצוגה לכזו שלא נתמכת על-ידי המחשב והתצוגה, התמונה עשויה להיראות מטושטשת או שיהיה קשה לקרוא את הטקסט. לפני שתשנה את הגדרות התצוגה, רשום את ההגדרות הנוכחיות כדי שתוכל לחזור להגדרות הקודמות במקרה הצורך.

ניתן לשנות את הקריאות של טקסט ולשנות את המראה של תמונות על המסך, על-ידי התאמת רזולוציית התצוגה. אם תגדיל את הרזולוציה, פריטים יראו קטנים יותר על המסך. לעומת זאת, רזולוציה נמוכה גורמת לטקסט ולתמונות להיראות גדולים, דבר שיכול להיות נוח לאנשים עם בעיות ראיה. להצגת תוכנית ברזולוציה מסוימת, גם כרטיס המסך וגם התצוגה חייבים לתמוך בתוכנית, ומנהלי ההתקנים הדרושים למסך חייבים להיות מותקנים.

 **הודעה:** בצג חיצוני, קצב רענון שאינו נתמך עלול לגרום נזק. לפני כיוון קצב הרענון בצג חיצוני, עיין במדריך למשתמש של הצג.

## **שימוש הן בצג חיצוני והן בתצוגת המחשב**

ניתן לחבר צג או מקרן חיצוני למחשב ולהשתמש בו כהרחבה לתצוגה שלך (ידוע בשם מצב *תצוגה עצמאית כפולה* או *שולחן עבודה מורחב*). מצב זה מאפשר להשתמש בשני המסכים בנפרד ולגרור עצמים ממסך אחד לשני, באופן המכפיל למעשה את שטח מרחב העבודה המוצג.

כדי להשתמש במצב שולחן עבודה מורחב, בצע את השלבים בסעיף הבא המתאימים למערכת ההפעלה שמותקנת במחשב שברשותך.

#### **Microsoft Windows XP**

- **1** חבר למחשב צג חיצוני, מכשיר טלוויזיה או מקרן.
- **2** לחץ על **Start**) התחל) **Settings**) הגדרות) **Panel Control**) לוח הבקרה).
	- **3** תחת **category a Pick**) בחר קטגוריה), לחץ על **and Appearance Themes**) מראה וערכות נושא).
- **4** תחת **...task a Pick**) בחירת משימה), בחר את התחום שברצונך לשנות, או תחת **icon Panel Control a pick or**) או בחר סמל בלוח הבקרה), לחץ על **Display**) תצוגה).
- **5** בחלון **Properties Display**) מאפייני תצוגה), לחץ על הכרטיסייה **Settings** (הגדרות).
- **הערה:** אם תבחר רזולוציה או לוח צבעים ברמה גבוהה יותר מהרמה הנתמכת על-ידי התצוגה, ההגדרות יותאמו אוטומטית לערכים הנתמכים הקרובים ביותר. לקבלת מידע נוסף, עיין בתיעוד של מערכת ההפעלה.
	- **6** לחץ על הסמל של צג ,2 לחץ על תיבת הסימון **Windows my Extend ...desktop**) הרחב את שולחן העבודה של Windows (ולאחר מכן לחץ על **Apply**) החל).
	- **7** שנה את **Area Screen**) שטח המסך) לערכים המתאימים לשתי התצוגות ולחץ על **Apply**) החל).
	- **8** אם תתבקש להפעיל מחדש את המחשב, לחץ על **color new the Apply restarting without setting**) החל את הגדרות הצבע החדשות ללא הפעלה מחדש) ולאחר מכן לחץ על **OK**) אישור).
		- **9** אם תתבקש, לחץ על **OK**) אישור) כדי לשנות את גודל שולחן העבודה.
			- **10** אם תתבקש, לחץ על **Yes**) כן) כדי לשמור את ההגדרות.
- **11** לחץ **OK**) אישור) כדי לסגור את החלון **Properties Display**) מאפייני תצוגה).

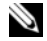

 **הערה:** השתמש רק במנהלי ההתקנים של המסך שהותקנו על-ידי Dell, אשר נועדו לספק את הביצועים הטובים ביותר עם מערכת ההפעלה שהותקנה על-ידי .Dell

אם תבחר רזולוציה או לוח צבעים ברמה גבוהה יותר מהרמה הנתמכת על-ידי התצוגה, ההגדרות יותאמו אוטומטית לערכים הנתמכים הקרובים ביותר.

כדי להגדיר את רזולוציית התצוגה וקצב הרענון עבור התצוגה, בצע את השלבים בסעיף הבא המתאימים למערכת ההפעלה שמותקנת במחשב שברשותך.

#### **Microsoft® Windows® XP**

- **1** לחץ על **Start**) התחל) **Settings**) הגדרות) **Panel Control**) לוח הבקרה).
	- **2** תחת **category a Pick**) בחר קטגוריה), לחץ על **and Appearance Themes**) מראה וערכות נושא).
	- **3** תחת **task a Pick**) בחירת משימה), בחר את התחום שברצונך לשנות, או תחת **icon Panel Control a pick or**) או בחר סמל בלוח הבקרה), לחץ על **Display**) תצוגה).
	- **4** בחלון **Properties Display**) מאפייני תצוגה), לחץ על הכרטיסייה **Settings** (הגדרות).
- **5** נסה הגדרות שונות עבור **quality Color**) איכות צבע) ו- **resolution Screen** (רזולוציית מסך).

 **הערה:** ככל שהרזולוציה גבוהה יותר, סמלים וטקסט יופיעו קטנים יותר על המסך.

#### **Windows Vista™**

- **1** לחץ על הלחצן Start) התחל) של Vista Windows ולאחר מכן לחץ על **Panel Control**) לוח הבקרה).
- **2** תחת **Personalization and Appearance**) מראה והתאמה אישית), לחץ על **resolution screen Adjust**) התאם רזולוציית מסך).
	- **3** בחלון **Settings Display**) הגדרות תצוגה), תחת **Resolution**) רזולוציה), הסט את המחוון שמאלה ימינה כדי להקטין או להגדיל את רזולוציית המסך.
	- איך (**How do I get the best display?** על לחץ ,נוספות הוראות לקבלת **4**  אקבל את התצוגה הטובה ביותר?).

אם הגדרת הרזולוציה של המסך גבוהה מהערך הנתמך על-ידי התצוגה, המחשב ייכנס למצב פנורמה. במצב פנורמה, לא ניתן להציג את תמונת המסך כולה בבת אחת ושורת המשימות, שבדרך כלל מופיעה בחלק התחתון של שולחן העבודה, עשויה שלא להופיע כלל. כדי להציג את החלקים של תמונת המסך שאינם נראים, באפשרותך להשתמש במשטח המגע או בבקר ההצבעה כדי לגלול (או *להזיז*) את התמונה מעלה, מטה, שמאלה וימינה.

# **4**

# **שימוש בתצוגה**

## **כיוון הבהירות**

כאשר מחשב  $\mathrm{Dell^{TM}}$  פועל על סוללה, באפשרותך לחסוך חשמל על-ידי הגדרת בהירות התצוגה לרמת הנמוכה ביותר שעדיין נוחה לך.

- הקש <Fn <ועל מקש החץ למעלה, להגברת הבהירות בתצוגה המשולבת בלבד (לא בצג חיצוני).
- הקש <Fn> ועל מקש החץ למטה, להפחתת הבהירות בתצוגה המשולבת בלבד (לא בצג חיצוני).

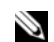

 **הערה:** צירופי מקשים לכיוון הבהירות משפיעים רק על תצוגת המחשב הנייד, לא על צגים או מקרנים שמחוברים למחשב הנייד או להתקן העגינה. אם המחשב מחובר לצג חיצוני ותנסה לשנות את רמת הבהירות, ייתכן שמד הבהירות יופיע, אך רמת הבהירות בהתקן החיצוני לא תשתנה.

## **שימוש במקרן**

בעת הפעלת המחשב עם התקן חיצוני (כגון צג או מקרן חיצוני) מחובר ומופעל, התמונה עשויה להופיע על תצוגת המחשב או בהתקן החיצוני.

הקש <8F><Fn <כדי להעביר את תמונת המסך בין התצוגה הפנימית בלבד, ההתקן החיצוני בלבד או התצוגה הפנימית וההתקן החיצוני בו-זמנית.

## **הצגת תמונות וטקסט בצורה גדולה או חדה יותר**

 **הערה:** אם תשנה את הגדרות הרזולוציה הנוכחיות של התצוגה לכזו שלא נתמכת על-ידי המחשב והתצוגה, התמונה עשויה להיראות מטושטשת או שיהיה קשה לקרוא את הטקסט. לפני שתשנה את הגדרות התצוגה, רשום את ההגדרות הנוכחיות כדי שתוכל לחזור להגדרות הקודמות במקרה הצורך.

ניתן לשנות את הקריאות של טקסט ולשנות את המראה של תמונות על המסך, על-ידי התאמת רזולוציית התצוגה. אם תגדיל את הרזולוציה, פריטים יראו קטנים יותר על המסך. לעומת זאת, רזולוציה נמוכה גורמת לטקסט ולתמונות להיראות גדולים, דבר שיכול להיות נוח לאנשים עם בעיות ראיה. להצגת תוכנית ברזולוציה מסוימת, גם כרטיס המסך וגם התצוגה חייבים לתמוך בתוכנית, ומנהלי ההתקנים הדרושים למסך חייבים להיות מותקנים.

#### **מייצבי קו**

 **הודעה:** מייצבי קו אינם מגנים מפני הפסקות חשמל.

מייצבי קו מיועדים לשמור על מתח חילופין (AC) ברמה קבועה פחות או יותר.

#### **אל פסק**

 **הודעה:** הפסקת חשמל בעת שמירת נתונים בכונן הקשיח עשויה לגרום לאובדן נתונים או לנזק לקבצים.

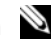

 **הערה:** כדי להבטיח זמן פעולה מרבי של הסוללה, חבר רק את המחשב לאל- פסק. התקנים אחרים, כגון מדפסת, חבר למפצל נפרד המספק הגנה מפני עליות מתח.

אל-פסק מגן מפני תנודות מתח והפסקות חשמל. התקני אל-פסק מכילים סוללה המספקת חשמל באופן זמני להתקנים המחוברים, בעת הפסקת חשמל. הסוללה נטענת כאשר זרם חילופין (AC) זמין. לקבלת מידע אודות זמן הפעולה של הסוללה וכדי לוודא שההתקן אושר על-ידי Laboratories Underwriters) UL(, עיין בתיעוד של יצרן האל-פסק.

*אם במחשב מותקנת מערכת ההפעלה TMVista Windows*, לחץ על הלחצן Start (התחל) של Vista Windows ולאחר מכן לחחץ על **Network**) רשת) **printer a Add**) הוספת מדפסת) כדי להפעיל את אשף הוספת המדפסת. לחץ על **printer a Add** כדי להפעיל את אשף הוספת המדפסת.

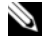

 **הערה:** כדי להתקין את מנהל התקן המדפסת, ראה "התקנה מחדש של מנהלי התקנים ותוכניות שירות" בעמוד 146 ועיין בתיעוד המצורף למדפסת.

- **5** לחץ על **printer local a Add**) הוסף מדפסת מקומית) או על **a Add**  אלחוטית ,רשת מדפסת הוסף (**network, wireless, or Bluetooth printer** או Bluetooth(.
	- **6** בצע את ההוראות באשף הוספת המדפסת.

## **התקנים להגנה על אספקת החשמל**

קיימים מספר התקנים להגנה מפני תנודות מתח והפסקות חשמל:

- מייצבי מתח
	- מייצבי קו
- $(UPS)$  אל-פסק (UPS)

#### **מייצבי מתח**

מייצבי מתח ומפצלי שקעים המצוידים בהגנה מפני עליות מתח מסייעים במניעת נזק למחשב מנחשולי מתח העשויים להתרחש בעת סופות ברקים או לאחר הפסקות חשמל. יצרנים מסוימים של מייצבי מתח כוללים כיסוי אחריות עבור סוגי נזק מסוימים. קרא בעיון את אחריות ההתקן בעת בחירת מייצב מתח. התקן עם ערך ג'אול גבוה יותר מציע הגעה טובה יותר. השווה בין שיעורי ג'אול כדי לקבוע את היעילות היחסית של התקנים שונים.

 **הודעה:** רוב מייצבי המתח אינם מגנים מפני תנודות מתח או הפסקות חשמל הנגרמות מברקים קרובים. בעת סופת ברקים באזורך, נתק את קו הטלפון ממחבר הטלפון בקיר ונתק את המחשב משקע החשמל.

מייצבי מתח רבים כוללים שקע טלפון להגנת המודם. לקבלת הוראות אודות חיבור המודם, עיין בתיעוד מייצב מתח.

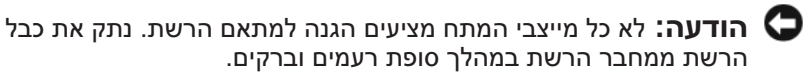

#### **חיבור מדפסת USB**

 **הערה:** באפשרותך לחבר התקני USB כאשר המחשב מופעל.

- **1** השלם את הגדרת מערכת ההפעלה, אם טרם עשית זאת.
- **2** חבר את כבל מדפסת ה- USB למחברי ה- USB במחשב ובמדפסת. ניתן להתאים את מחברי ה- USB בדרך אחת בלבד.

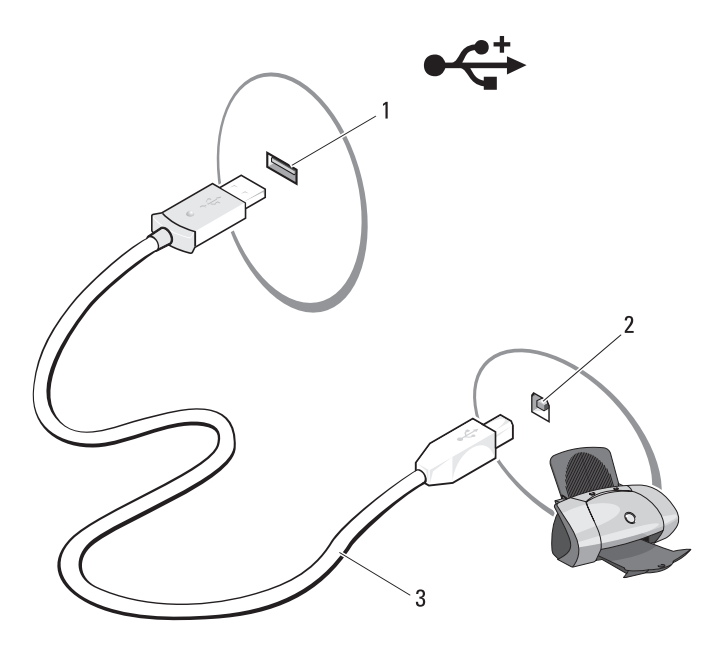

- 1 מחבר USB במחשב 2 מחבר USB במדפסת
	-
- 3 כבל מדפסת USB
- **3** הפעל את המדפסת ולאחר מכן הפעל את המחשב.

אם מופיע החלון **Wizard Hardware New Add**) אשף הוספת חומרה חדשה), לחץ על **Cancel**) ביטול).

 **4** בהתאם למערכת ההפעלה של המחשב, ייתכן שיהיה זמין אשף מדפסת לסיוע בהתקנת מנהל התקן המדפסת:

*אם במחשב מותקנת מערכת ההפעלה XP*® *Windows*® *Microsoft* והחלון **Add Wizard Hardware New**) אשף הוספת חומרה חדשה) מופיע, לחץ על **Cancel**) ביטול).

#### **הערה:** לקבלת מידע נוסף אודות הליך זה, חפש באתר **com.dell.support**  *What Are The Different Methods To Transfer*) #154781 המסמך את  *Files From My Old Computer To My New Dell™ Computer Using* השיטות מהן (*the Microsoft*® *Windows*® *XP Operating System?* להעברת קבצים מהמחשב הישן למחשב Dell החדש שלי באמצעות מערכת .((?Microsoft Windows XP ההפעלה

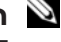

 **הערה:** הגישה למסמכים ב- Base Knowledge™ Dell עשויה שלא להיות זמינה בארצות מסוימות.

#### **Microsoft Windows Vista™**

- **1** לחץ על הלחצן Start) התחל) של Vista Windows, , ולאחר מכן לחץ על  **Start Windows** (והגדרות קבצים העבר (**Transfer files and settings Transfer Easy**) הפעל את 'העברה נוחה ב- Windows('.
	- **2** בתיבת הדו-שיח **Control Account User**) בקרת חשבון משתמש), לחץ על **Continue**) המשך).
	- **3** לחץ על **transfer new a Start**) התחל העברה חדשה) או על **a Continue progress in transfer**) המשך העברה שכבר החלה).

בצע את ההוראות המוצגות על המסך על-ידי האשף Transfer Easy Windows.

## **התקנת מדפסת**

 **הודעה:** לפני חיבור מדפסת למחשב, השלם את הגדרת מערכת ההפעלה.

עיין בתיעוד המצורף למדפסת, לשם קבלת מידע התקנה, כולל כיצד:

- להשיג ולהתקין מנהלי התקנים מעודכנים.
	- לחבר את המדפסת למחשב.
- לטעון נייר ולהתקין מחסנית טונר או דיו.

לקבלת סיוע טכני, עיין במדריך למשתמש של המדפסת או פנה אל יצרן המדפסת.

#### **כבל מדפסת**

המדפסת מתחברת למחשב באמצעות כבל USB. ייתכן שלמדפסת שברשותך לא צורף כבל מדפסת, כך שאם רכשת כבל בנפרד, ודא שהוא תואם למדפסת ולמחשב. אם רכשת כבל מדפסת בעת רכישת המחשב, הכבל עשוי להימצא באריזה של המחשב.

- **3** במסך **?this is computer Which**) איזה מחשב זה?) לחץ על **New Computer**) מחשב חדש) **Next**) הבא).
- תקליטור ברשותך יש האם (**Do you have a Windows XP CD?** במסך **4 I want to create a Wizard Disk in the** על לחץ ,?)Windows XP של **drive following**) ברצוני ליצור דיסק אשף בכונן הבא) **Next**) הבא).
	- **5** הכנס את המדיה הנשלפת, כגון תקליטור לצריבה, ולחץ על **OK**) אישור).
- **6** בסיום יצירת התקליטור ועם הצגת ההודעה old your to go Now computer) כעת עבור אל המחשב הישן שלך), *אל* תלחץ על **Next**) הבא).
	- **7** עבור אל המחשב הישן.

להעתקת נתונים מהמחשב הישן:

- **1** במחשב הישן, הכנס את תקליטור האשף.
- **2** לחץ על **Start**) התחל) **Run**) הפעלה).
- **3** בשדה **Open**) פתח) בחלון **Run**) הפעלה), מצא את הנתיב ל- **fastwiz**) במדיה הנשלפת המתאימה) ולחץ על **OK**) אישור).
- **Next** על לחץ ,**Files and Settings Transfer Wizard** של הפתיחה במסך **4**  (הבא).
	- **5** במסך **?this is computer Which**) איזה מחשב זה?) לחץ על **Old Computer**) מחשב ישן) **Next**) הבא).
	- **6** במסך **method transfer a Select**) בחר שיטת העברה), לחץ על שיטת ההעברה הרצויה.
- **7** במסך **?transfer to want you do What**) מה ברצונך להעביר?), בחר את הפריטים שברצונך להעביר ולחץ על **Next**) הבא).

לאחר העתקת המידע, יוצג המסך **Phase Collection the Completing** (משלים את שלב האיסוף).

 **8** לחץ על **Finish**) סיום).

 $\cdot$ להעברת נתונים אל המחשב החדש:

- **1** במסך **computer old your to go Now**) כעת עבור אל המחשב הישן שלך) במחשב החדש, לחץ על **Next**) הבא).
- הקבצים נמצאים היכן**?** (**Where are the files and settings** במסך **2**  וההגדרות?), בחר את השיטה שבה ברצונך להעביר את הקבצים וההגדרות ולחץ על **Next**) הבא). בצע את ההוראות המופיעות על המסך. האשף קורא את הקבצים וההגדרות שנאספו ומחיל אותם על המחשב החדש. לאחר החלת כל ההגדרות והקבצים, מוצג המסך **Finished**) סיום).
	- **3** לחץ על **Finished**) סיום) והפעל מחדש את המחשב החדש.
- -ל הבאים ברוכים (**Welcome to Microsoft Windows XP** במסך **2**  בצע (**Perform additional tasks** על לחץ ,)Microsoft Windows XP משימות נוספות).
- **Transfer** על לחץ ,?)לעשות ברצונך מה (**What do you want to do?** תחת **3 settings and files**) העברת קבצים והגדרות) **Next**) הבא).
	- **4** במסך **?this is computer Which**) איזה מחשב זה?) לחץ על **Old Computer**) מחשב ישן) **Next**) הבא).
	- **5** במסך **method transfer a Select**) בחר שיטת העברה), לחץ על שיטת ההעברה הרצויה.
	- **6** במסך **?transfer to want you do What**) מה ברצונך להעביר?), בחר את הפריטים שברצונך להעביר ולחץ על **Next**) הבא). לאחר העתקת המידע, יוצג המסך **Phase Collection the Completing** (משלים את שלב האיסוף).
		- **7** לחץ על **Finish**) סיום).

להעברת נתונים אל המחשב החדש:

- **1** במסך **computer old your to go Now**) כעת עבור אל המחשב הישן שלך) במחשב החדש, לחץ על **Next**) הבא).
- הקבצים נמצאים היכן (**Where are the files and settings?** במסך **2**  וההגדרות?), בחר את השיטה שבה ברצונך להעביר את הקבצים וההגדרות ולחץ על **Next**) הבא).

האשף קורא את הקבצים וההגדרות שנאספו ומחיל אותם על המחשב החדש. לאחר החלת כל ההגדרות והקבצים, מוצג המסך **Finished**) סיום).

 **3** לחץ על **Finished**) סיום) והפעל מחדש את המחשב החדש.

#### **המדיה ללא Files and Settings Transfer Wizard -ה הפעלת Operating System**

*Operating System* המדיה ללא Files and Settings Transfer Wizard להפעלת (מערכת הפעלה), עליך ליצור תקליטור אשף שיאפשר ליצור קובץ תמונת גיבוי על מדיה נשלפת.

כדי ליצור תקליטור אשף, השתמש במחשב החדש עם XP Windows ובצע את השלבים הבאים:

- **1** פתח את **Wizard Transfer Settings and Files**) אשף העברת הקבצים וההגדרות): לחץ על **Start**) התחל) **Programs All**) כל התוכניות)  **Files and** (מערכת כלי (**System Tools** (עזרים (**Accessories Wizard Transfer Settings**) אשף העברת הקבצים וההגדרות).
- **2** כאשר מופיע מסך הפתיחה של **Wizard Transfer Settings and Files**, לחץ על **Next**) הבא).

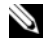

 **הערה:** באפשרותך להעביר מידע ממחשב ישן אל מחשב חדש על-ידי חיבור ישיר של כבל טורי בין יציאות הקלט/פלט (O/I (של שני המחשבים. כדי להעביר נתונים דרך חיבור טורי, עליך לגשת לתוכנית השירות Connections Network (חיבורי רשת) מלוח הבקרה ולבצע שלבי הגדרת תצורה נוספים, כגון הגדרת חיבור מתקדם וקביעת המחשב המארח והמחשב האורח.

לקבלת הוראות לגבי הגדרת חיבור כבל ישיר בין שני מחשבים, עיין במאמר  *How to Set Up* שכותרתו Microsoft Knowledge Base -ב 305621 מספר  *a Direct Cable Connection Between Two Computers in Windows XP*) כיצד להגדיר חיבור כבל ישיר בין שני מחשבים ב- XP Windows(. ייתכן שמידע זה לא יהיה זמין בארצות מסוימות.

להעברת מידע אל מחשב חדש, עליך להפעיל את ה- Transfer Settings and Files Wizard) אשף העברת הקבצים וההגדרות). באפשרותך להשתמש במדיה האופציונלית *System Operating*) מערכת הפעלה) לתהליך זה או ליצור דיסק אשף באמצעות ה- .Files and Settings Transfer Wizard

#### **Operating המדיה עם Files and Settings Transfer Wizard -ה הפעלת System**

 **הערה:** הליך זה מחייב שימוש בתקליטור *System Operating*) מערכת הפעלה). מדיה זו אופציונלית ועשויה שלא להיות מצורפת למחשבים מסוימים.

להכנת מחשב חדש להעברת הקבצים:

- **1** פתח את **Wizard Transfer Settings and Files**) אשף העברת הקבצים וההגדרות): לחץ על **Start**) התחל) **Programs All**) כל התוכניות)  **Files and** (מערכת כלי (**System Tools** (עזרים (**Accessories Wizard Transfer Settings**) אשף העברת הקבצים וההגדרות).
- **2** כאשר מופיע מסך הפתיחה של **Wizard Transfer Settings and Files**, לחץ על **Next**) הבא).
	- **3** במסך **?this is computer Which**) איזה מחשב זה?) לחץ על **New Computer**) מחשב חדש) **Next**) הבא).
- של תקליטור ברשותך יש האם (**Do you have a Windows XP CD?** במסך **4 I will use the wizard from the Windows** על לחץ ,?)Windows XP **CD XP**) אני אשתמש באשף מתוך תקליטור XP Windows( **Next**) הבא).
- **5** כאשר מוצג המסך **computer old your to go Now**) כעת עבור אל המחשב הישן שלך), עבור אל המחשב הישן המשמש כמקור להעברת הקבצים. *אל* תלחץ על **Next**) הבא) בשלב זה.

להעתקת נתונים מהמחשב הישן:

 **1** במחשב הישן הכנס את המדיה *System Operating*) מערכת הפעלה) של .Windows XP

#### **Windows Vista®**

**הערה:** הכן את המידע מספק השירות בהישג יד. אם אין לך ספק שירות, האשף **Internet the to Connect**) התחבר לאינטרנט) יכול לסייע לך להשיג אחד.

- **1** שמור וסגור קבצים פתוחים, וצא מכל התוכניות הפתוחות.
- **2** לחץ על הלחצן Start) התחל) של Vista Windows ולאחר מכן לחץ על **Panel Control**)לוח הבקרה).
- **Connect to the** על לחץ ,)ואינטרנט רשת (**Network and Internet** תחת **3 Internet**) התחבר לאינטרנט).

.מופיע **Connect to the Internet** החלון

- **4** לחץ על **Broadband) PPPoE**) **(**פס רחב) או על **up-Dial**) חיוג), בהתאם לאופן שבו ברצונך להתחבר.
- בחר **Broadband**) פס רחב) אם תשתמש במודם DSL, לווין, טלוויזיה בכבלים או חיבור בטכנולוגיית אלחוט Bluetooth.
	- בחר **up-Dial**) חיוג) אם תשתמש במודם חיוג או ISDN.

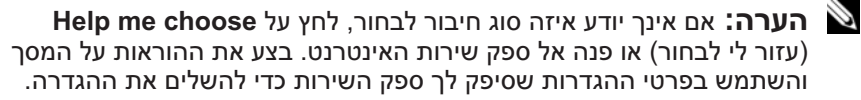

## **העברת מידע למחשב חדש**

באפשרותך להסתייע ב"אשפים" של מערכת ההפעלה כדי להעביר קבצים ונתונים אחרים ממחשב אחד לאחר — לדוגמה, ממחשב *ישן* למחשב *חדש*. לקבלת הוראות, עיין בסעיף הבא המתאים למערכת ההפעלה המותקנת במחשב שברשותך.

#### **Microsoft Windows XP**

 Files and Settings -ה את מספקת Microsoft Windows XP ההפעלה מערכת Wizard Transfer) אשף העברת הקבצים וההגדרות) להעברת נתונים ממחשב מקור למחשב חדש. באפשרותך להעביר נתונים, כגון:

- הודעות דואר אלקטרוני
	- הגדרות סרגלי כלים
		- גדלים של חלונות
		- סימניות אינטרנט

באפשרותך להעביר את הנתונים למחשב החדש דרך רשת או חיבור טורי, או באפשרותך לשמור אותם בהתקן אחסון נשלף, כגון תקליטור לצריבה, לשם העברה אל המחשב החדש.

#### **הגדרת חיבור האינטרנט**

כדי להגדיר חיבור אינטרנט עם קיצור שולחן עבודה קיים לספק שירות:

- **1** שמור וסגור קבצים פתוחים, וצא מכל התוכניות הפתוחות.
- **2** לחץ פעמיים על סמל ספק השירות בשולחן העבודה של RWindows® Microsoft.
	- **3** בצע את ההוראות המופיעות על המסך כדי להשלים את תהליך ההגדרה.

אם אין סמל ספק שירות על שולחן העבודה, או אם ברצונך להגדיר חיבור אינטרנט עם ספק שירות אחר, בצע את השלבים בסעיף הבא המתאימים למערכת ההפעלה שבמחשב שברשותך.

 **הערה:** אם נתקלת בבעיות בהתחברות לאינטרנט, ראה "בעיות דואר אלקטרוני, מודם ואינטרנט" בעמוד .123 אם אינך מצליח להתחבר לאינטרנט אך התחברת בעבר בהצלחה, ייתכן שיש בעיה אצל ספק השירות. פנה אל ספק השירות כדי לבדוק את מצב השירות, או נסה להתחבר שוב במועד מאוחר יותר.

#### **Windows XP®**

- **1** שמור וסגור קבצים פתוחים, וצא מכל התוכניות הפתוחות.
- **2** לחץ על **Start**) התחל) **Explorer Internet**. מופיע **Wizard Connection New**) אשף ההתקשרות החדשה).
- **3** לחץ על **Internet the to Connect**) צור התקשרות לאינטרנט).
	- **4** בחלון הבא, לחץ על האפשרות המתאימה:
- אם אין לך ספק שירות וברצונך לבחור אחד, לחץ על **list a from Choose providers service Internet of) ISPs**) **(**בחר מתוך רשימה של ספקי שירותי אינטרנט).
	- אם קיבלת כבר את פרטי ההגדרות מספק השירות, אך לא קיבלת תקליטור התקנה, לחץ על **manually connection my up Set**) הגדר את ההתקשרות שלי באופן ידני).
		- **Use the CD I got from an ISP** על לחץ ,תקליטור ברשותך אם● (השתמש בתקליטור שקיבלתי מספק שירותי אינטרנט).
			- **5** לחץ על **Next**) הבא).

אם בחרת באפשרות **manually connection my up Set**) הגדר את ההתקשרות שלי באופן ידני), המשך לשלב .6 אחרת, בצע את ההוראות המופיעות על המסך כדי להשלים את תהליך ההגדרה.

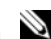

 **הערה:** אם אינך יודע איזה סוג חיבור לבחור, פנה אל ספק שירות האינטרנט.

- **How do you want to connect to the** תחת המתאימה האפשרות על לחץ **6 ?Internet**) כיצד ברצונך להתחבר לאינטרנט?) ולאחר מכן לחץ על **Next**) הבא).
	- **7** השתמש בפרטי ההגדרות שסיפק לך ספק השירות כדי להשלים את ההגדרה.

**3**

# **הגדרת המחשב**

## **התחברות לאינטרנט**

 **הערה:** ספקי שירות אינטרנט (ISP (והצעותיהם משתנים ממדינה למדינה.

כדי להתחבר לאינטרנט, תזדקק למודם או לחיבור רשת ולספק שירות אינטרנט (ISP(. ספק השירות יציע אחת או יותר מאפשרויות החיבור הבאות לאינטרנט:

- חיבור DSL המספק גישה לאינטרנט מהיר דרך קו הטלפון הקיים או שירות טלפון סלולרי. באמצעות חיבור DSL, באפשרותך לגשת לאינטרנט ולהשתמש בטלפון באותו קו בו-זמנית.
	- חיבורי מודם כבלים המספקים גישה לאינטרנט מהיר דרך חיבור הטלוויזיה בכבלים המקומית.
- חיבורי מודם לווין המספקים גישה לאינטרנט מהיר דרך מערכת הטלוויזיה בלווין.
	- חיבורי התקשרות בחיוג המספקים גישה לאינטרנט דרך קו טלפון. התקשרות בחיוג איטית במידה ניכרת מאשר חיבורי DSL, מודם כבלים ולווין.
- טכנולוגיית רשת תקשורת מרחבית אלחוטית (WWAN (או רשת פס רחב ניידת מספקת חיבור לאינטרנט באמצעות טכנולוגיה סלולרית בקצבים של פס רחב.
- חיבורי רשת תקשורת מקומית אלחוטית (WLAN (משתמשים בגלי רדיו בתדר גבוה כדי לתקשר. בדרך כלל, נתב אלחוטי מחובר לכבל הפס הרחב או למודם ומשדר את אות האינטרנט למחשב.  $\operatorname{DSL}$

אם אתה משתמש בהתקשרות בחיוג, חבר קו טלפון למחבר המודם במחשב ולמחבר הטלפון בקיר, לפני הגדרת החיבור לאינטרנט. אם אתה משתמש בחיבור מודם DSL, כבלים או לווין, פנה לספק השירות או לחברת הסלולר לקבלת הוראות התקנה. **חיישן IR Consumer —** מקבל את האות מהשלט Remote Travel Dell לשם בקרת ניווט בסיסית במולטימדיה.

**רמקול ימני —** כדי לכוון את עוצמת הקול של הרמקול המוכלל, לחץ על לחצני עוצמת הקול או על לחצן ההשתקה.

 WWAN ,WLAN) אלחוטיים Mini-Card כרטיסי מכסה **— אלחוטי Mini-Card מכסה** "אלחוטיים" (FCM) Flash Cache Module או) (FCM) או) WPAN או בעמוד 179 וכן "Module Cache Flash "בעמוד 187).

**סוללה —** כשמותקנת סוללה, ניתן להשתמש במחשב מבלי לחברו לשקע חשמל (ראה "שימוש בסוללה" בעמוד 59).

**מד טעינה/תקינות של הסוללה —** מספק מידע על מצב הטעינה של הסוללה (ראה "בדיקת רמת הטעינה של הסוללה" בעמוד 60).

**תפסי שחרור סוללה —** משמשים לשחרור הסוללה (לקבלת הוראות, ראה "החלפת הסוללה" בעמוד 65).

**מאוורר —** המחשב משתמש במאוורר כדי ליצור זרימת אוויר דרך פתחי האוורור, על מנת למנוע מהמחשב להתחמם יתר על המידה. המחשב מפעיל את המאוורר כשהוא מתחמם. רעש מהמאוורר זו תופעה רגילה ואינו מצביע על בעיה במאוורר או במחשב.

**כונן קשיח —** מאחסן תוכנה ונתונים.
## **מבט מלמטה**

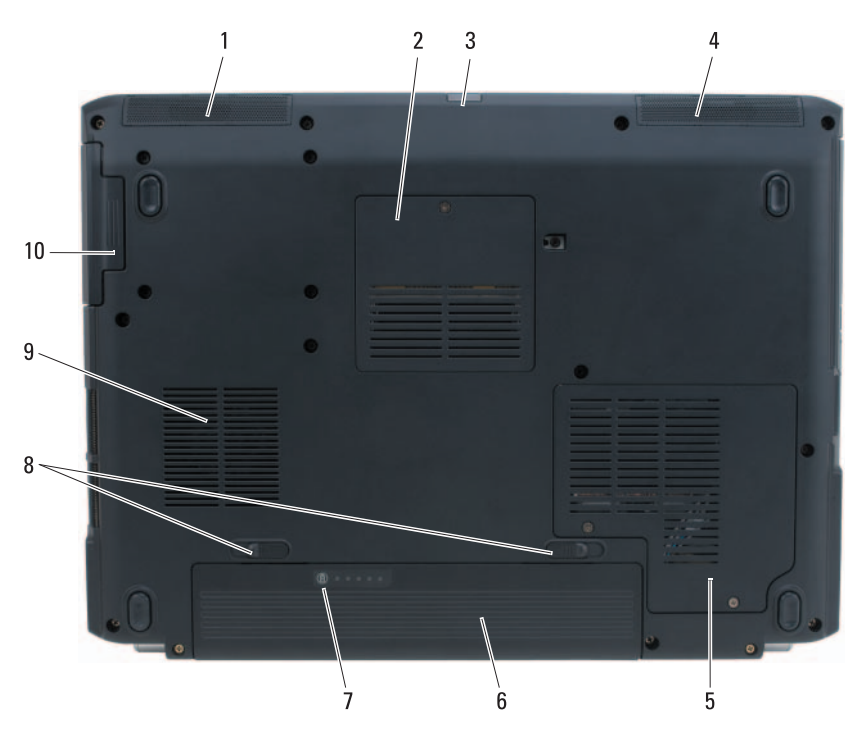

- 
- 3 חיישן IR Consumer 4 רמקול ימני
	- 5 מכסה Card-Mini אלחוטי 6 סוללה
- 7 מד טעינה/תקינות של הסוללה 8 תפסי שחרור תא סוללה (2)
	-
- 1 רמקול שמאלי 2 מכסה מודול זיכרון/סוללת מטבע
	- -
	- - 9 מאוורר 10 כונן קשיח

**רמקול שמאלי —** כדי לכוון את עוצמת הקול של הרמקול המוכלל, לחץ על לחצני עוצמת הקול או על לחצן ההשתקה.

**מכסה מודול זיכרון/סוללת מטבע —** מכסה את מודול הזיכרון B DIMM ואת סוללת המטבע. לקבלת מידע נוסף, ראה "הוספה והחלפה של חלקים" בעמוד .161

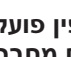

 **התראה: מתאם זרם החילופין פועל עם שקעי חשמל שונים ברחבי העולם. עם זאת, במדינות שונות ישנם מחברי חשמל ומפצלי שקעים שונים. שימוש בכבל לא תואם או חיבור לא נכון של הכבל למעביר או לשקע חשמל עלולים לגרום לשריפה או נזק לציוד.** 

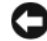

 **הודעה:** בעת ניתוק כבל מתאם זרם החילופין מהמחשב, אחוז במחבר ולא בכבל עצמו, ומשוך בחוזקה אך בעדינות כדי לסייע במניעת נזק לכבל.

#### **מחבר מודם (RJ-11)**

חבר את קו הטלפון למחבר המודם.

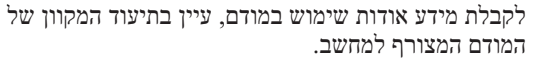

#### **S-video TV-out מחבר**

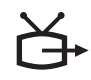

משמש לחיבור המחשב לטלוויזיה. נוסף על כך, מחבר התקנים עם אפשרות לשמע דיגיטלי באמצעות הכבל המתאם לטלוויזיה/ שמע דיגיטלי.

**מחברי USB**

משמשים לחיבור התקני USB, כגון עכבר, מקלדת או מדפסת.

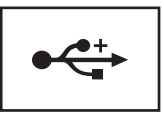

**מחבר מתאם זרם חילופין —** משמש לחיבור מתאם זרם חילופין למחשב. מתאם זרם החילופין ממיר זרם חילופין לזרם ישר, הדרוש למחשב. באפשרותך לחבר את מתאם זרם החילופין כשהמחשב פועל או כבוי.

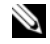

 **הערה:** אם למחשב יש תצורת וידיאו נפרדת, עליך להשתמש במתאם זרם החילופין של 90 וואט המצורף למחשב. שימוש במתאם זרם חילופין שגוי ימנע ביצועים מיטביים של המערכת ויגרום להצגה של אזהרת BIOS.

 **הערה:** ודא שכבל החשמל מחובר היטב למתאם זרם החילופין. נורית LED ירוקה במתאם זרם החילופין מציינת חיבור תקין.

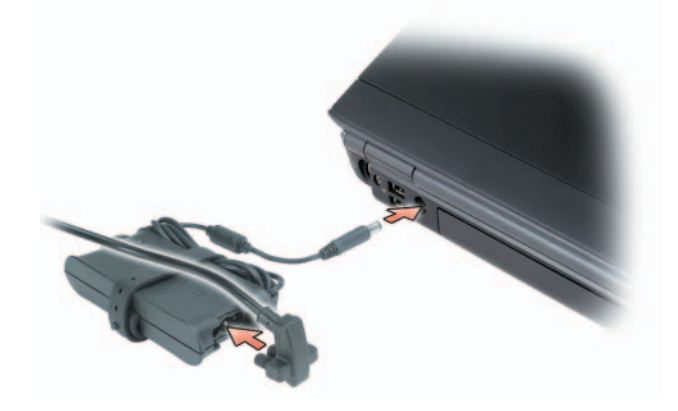

#### **מחבר מסך**

משמש לחיבור התקני וידיאו, כגון צג.

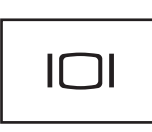

#### **מחבר רשת (RJ-45**)

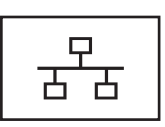

משמש לחיבור המחשב לרשת. שתי הנוריות ליד המחבר מציינות את המצב והפעילות עבור חיבורי רשת מחווטת.

לקבלת מידע על השימוש במתאם הרשת, עיין במדריך למשתמש של ההתקן שצורף למחשב.

#### **מחברי USB**

משמשים לחיבור התקני USB, כגון עכבר, מקלדת או מדפסת.

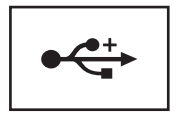

#### **מבט מאחור**

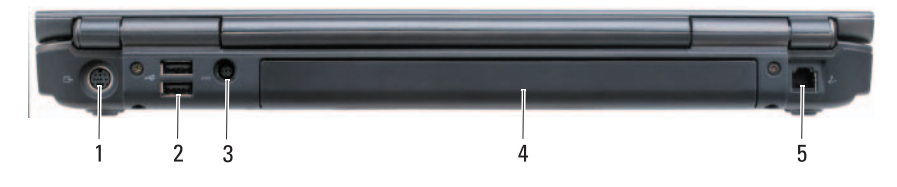

- (2) USB מחברי 2 S-video TV-out מחבר 1
	- 3 מחבר מתאם זרם חילופין 4 סוללה
		- 5 מחבר מודם (RJ-11)
- -

### **מבט מימין**

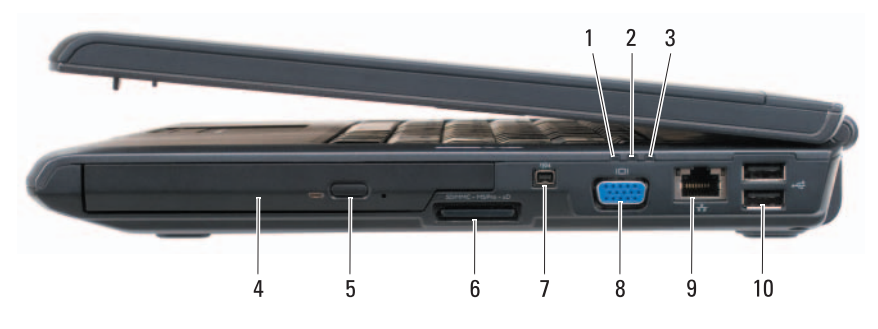

- 
- 3 נורית הפעלה 4 כונן אופטי
	-
- 7 מחבר 1394 IEEE 8 מחבר מסך (VGA(
	- 9 מחבר רשת (RJ-45) 10 מחברי USB מחבר רשת
- 1 נורית מצב סוללה 2 נורית פעילות של כונן קשיח
	-
	- 5 לחצן הוצאה 6 קורא כרטיסי מדיה 8 ב- 1
		-
		-

**כונן אופטי —** לקבלת מידע נוסף אודות הכונן האופטי, ראה "שימוש במולטימדיה" בעמוד .67

**לחצן הוצאה —** לחץ על לחצן ההוצאה כדי לפתוח את הכונן האופטי.

**קורא כרטיסי זיכרון 8 ב- 1 —** מספק דרך מהירה ונוחה להצגה ושיתוף של תמונות, מוסיקה וסרטוני וידיאו דיגיטליים המאוחסנים בכרטיס זיכרון. המחשב משווק עם *תותב* פלסטיק מותקן בחריץ. קורא כרטיסי הזיכרון 8 ב- 1 קורא את כרטיסי הזיכרון הדיגיטליים הבאים:

- (SD) Secure Digital זיכרון כרטיס●
	- כרטיס SDIO
	- (MMC) MultiMediaCard
		- Memory Stick ●
		- Memory Stick PRO
			- xD-Picture כרטיס●
				- SD מהיר
			- SD בצפיפות גבוהה

**מחבר 1394 IEEE —** משמש לחיבור התקנים התומכים בקצבי העברת נתונים מהירים של 1394 IEEE, כגון מצלמות וידיאו דיגיטליות מסוימות.

#### **מחברי שמע**

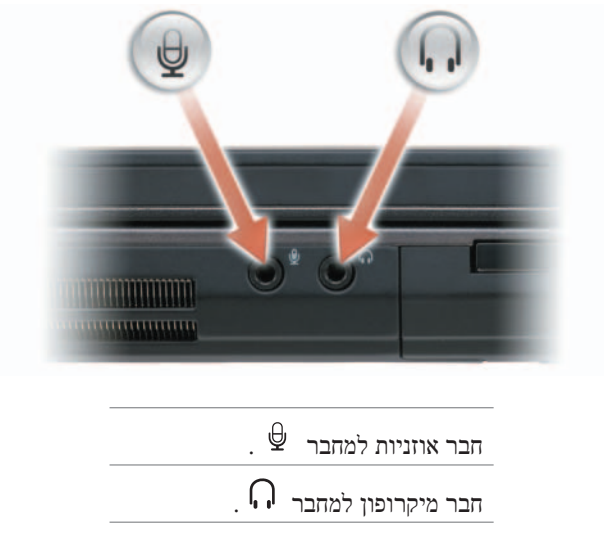

**חריץ ExpressCard —** תומך ב- ExpressCard אחד. המחשב משווק עם *תותב* פלסטיק מותקן בחריץ. לקבלת מידע נוסף, ראה "שימוש בכרטיסי ExpressCard "בעמוד .91

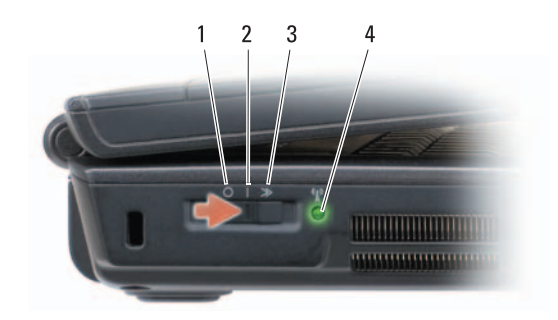

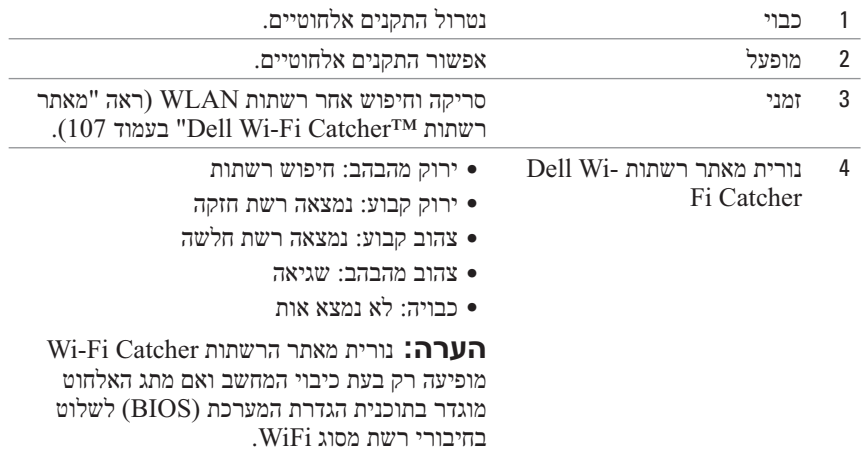

 **התראה: אין לחסום את פתחי האוורור, להכניס לתוכם חפצים או לאפשר לאבק להצטבר בהם. כאשר המחשב פועל, אין לאחסנו בסביבה ללא זרימת אוויר נאותה, כגון מזוודה סגורה. הגבלת זרימת האוויר עשויה לגרום נזק למחשב או לגרום לשריפה.** 

**פתחי אוורור —** המחשב משתמש במאוורר פנימי כדי ליצור זרימת אוויר דרך פתחי האוורור, על מנת למנוע מהמחשב להתחמם יתר על המידה. המחשב מפעיל את המאוורר כשהוא מתחמם. רעש מהמאוורר זו תופעה רגילה ואינו מצביע על בעיה במאוורר או במחשב.

### **מבט משמאל**

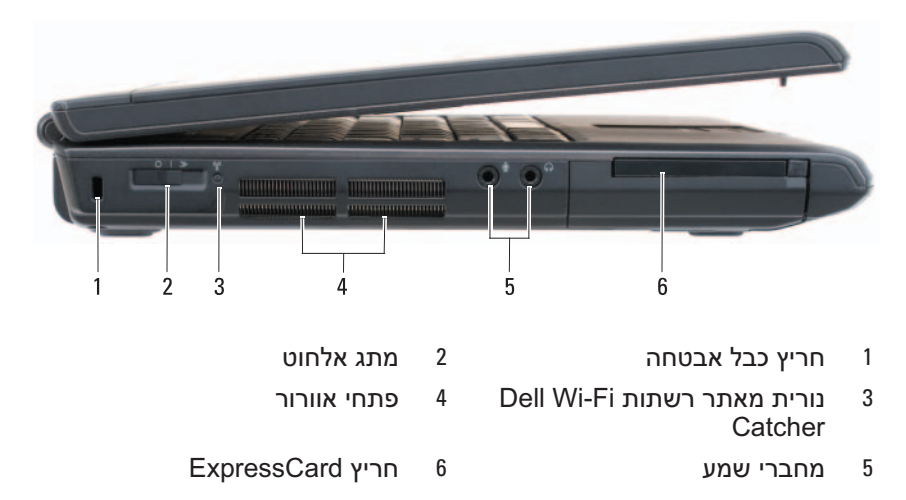

**חריץ כבל אבטחה —** מאפשר לחבר למחשב התקן מסחרי למניעת גניבה (ראה "מנעול כבל אבטחה" בעמוד 109).

**מתג אלחוט —** כאשר המתג מאופשר דרך QuickSet Dell, באפשרותו לסרוק ולחפש רשת תקשורת מקומית אלחוטית (WLAN (בקרבת מקום. נוסף על כך, באפשרותך להשתמש במתג כדי לכבות או להפעיל במהירות התקנים אלחוטיים, כגון כרטיסי WLAN וכרטיסים פנימיים עם טכנולוגיית אלחוט Bluetooth) ראה "מאתר רשתות TMCatcher Fi-Wi Dell "בעמוד 107).

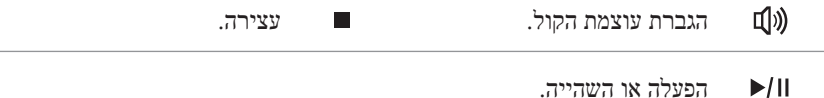

**לחצן TM MediaDirect™ לחצן Dell MediaDirect <br/> לחצן Dell TM MediaDirect כדי להפעיל את** ישימוש ב- Dell MediaDirect (ראה "שימוש ב- TDell MediaDirect" בעמוד 74).<br>Dell MediaDirect (ראה "שימוש ב- Dell MediaDirect

#### **נוריות מצב מקלדת**

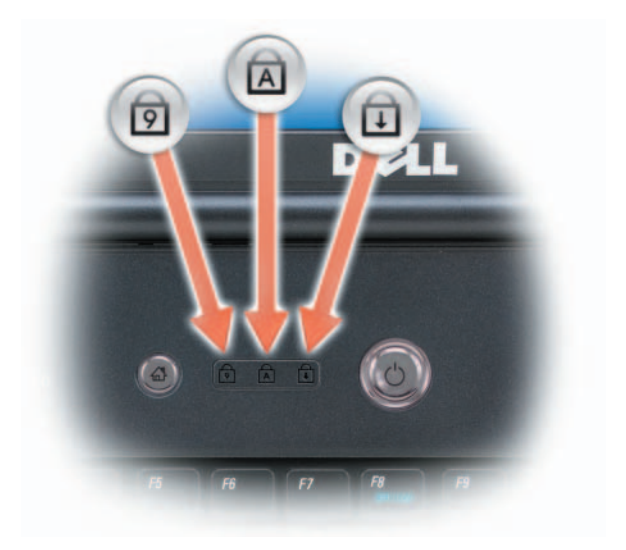

הנוריות הכחולות שממוקמות מעל למקלדת מציינות:

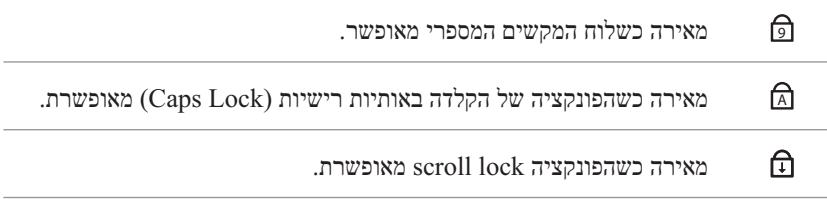

**מיקרופונים של מערך דיגיטלי —** מיקרופון מוכלל עבור שיחות ועידה וצ'אט.

נורית מצב Rbuetooth® – מאירה כאשר כרטיס פנימי עם טכנולוגיית אלחוט Bluetooth מאופשר.

**הערה:** הכרטיס הפנימי עם טכנולוגיית אלחוט Bluetooth הוא תכונה אופציונלית. הנורית מאירה רק אם הזמנת את הכרטיס עם המחשב. לקבלת מידע נוסף, עיין בתיעוד המצורף לכרטיס.

כדי לכבות רק את תפקודיות טכנולוגיית האלחוט Bluetooth, לחץ באמצעות לחצן העכבר הימני על הסמל באזור ההודעות ולאחר מכן לחץ על **Disable**  .(Bluetooth רדיו נטרל (**Bluetooth Radio**

כדי לאפשר או לנטרל במהירות את כל ההתקנים האלחוטיים, השתמש במתג האלחוט (ראה "מתג אלחוט" בעמוד 27).

אם המחשב מחובר לשקע חשמל, הנורית פועלת באופן הבא:

– כחול קבוע: הסוללה נטענת.

 $\ast$ 

- כחול מהבהב: הסוללה טעונה כמעט לגמרי.
	- כבויה: הסוללה טעונה במידה מספקת.

אם המחשב מופעל מסוללה, הנורית  $[7]$  פועלת באופן הבא:

- כבויה: הסוללה טעונה במידה מספקת (או שהמחשב כבוי).
	- כתום מהבהב: הסוללה כמעט ריקה.
	- כתום קבוע: הסוללה ריקה כמעט לגמרי.

**משטח מגע —** מספק תפקודיות של עכבר (ראה "משטח מגע" בעמוד 55).

**לחצני משטח מגע —** השתמש בלחצנים אלה כמו בלחצני עכבר רגיל, בעת השימוש במשטח המגע להזזת הסמן בתצוגה (ראה "משטח מגע" בעמוד 55).

**לחצני בקרת מדיה —** שליטה בהפעלת תקליטורים, DVD ונגן מדיה.

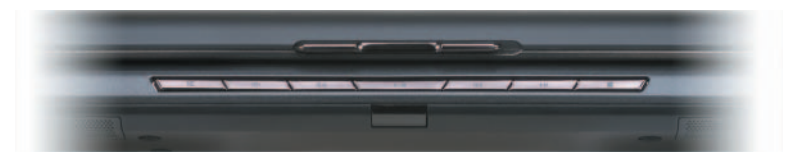

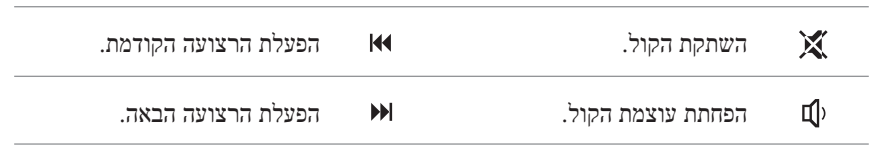

#### **נוריות מצב התקנים**

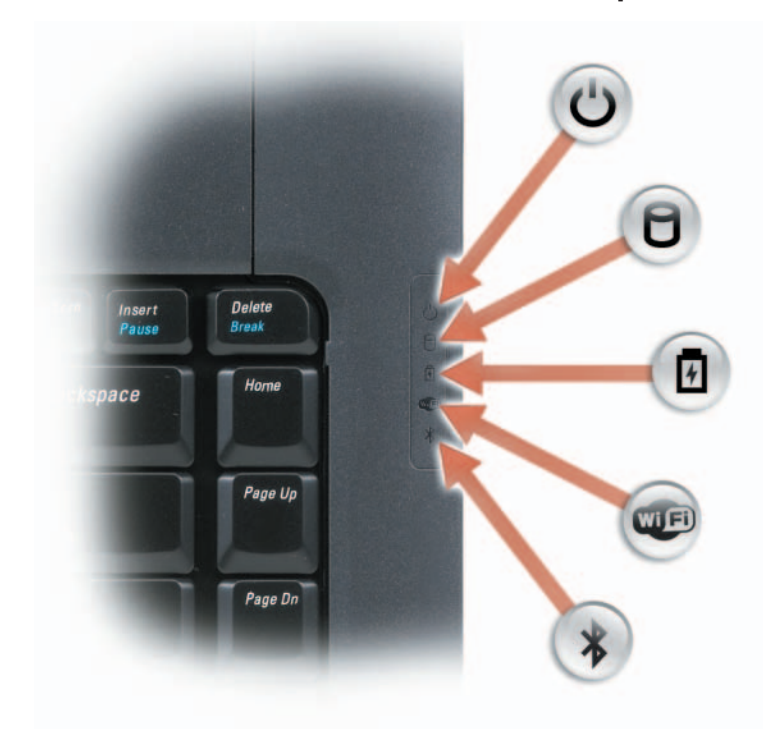

הנוריות הכחולות שממוקמות מימין למקלדת מציינות:

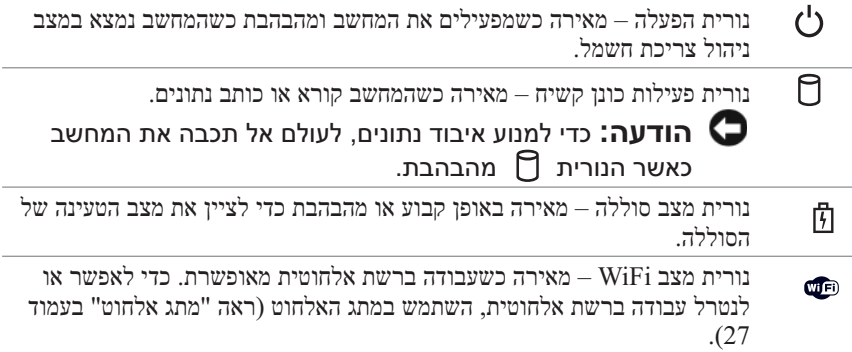

**מחוון מצלמה —** מציין שהמצלמה מופעלת. בהתאם לאפשרויות התצורה שבחרת בעת הזמנת המחשב, המחשב עשוי שלא לכלול מצלמה.

**מצלמה —** מצלמה מוכללת ללכידת וידיאו, שיחות ועידה וצ'אט. בהתאם לאפשרויות התצורה שבחרת בעת הזמנת המחשב, המחשב עשוי שלא לכלול מצלמה.

**תפס תצוגה —** מחזיק את התצוגה סגורה.

**תצוגה —** לקבלת מידע נוסף אודות התצוגה, ראה "שימוש בתצוגה" בעמוד .47

**לחצן הפעלה —** לחץ על לחצן ההפעלה כדי להפעיל את המחשב או כדי לצאת ממצב ניהול צריכת חשמל (ראה "מצבי ניהול צריכת חשמל" בעמוד 63).

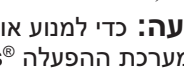

 **הודעה:** כדי למנוע אובדן נתונים, כבה את המחשב דרך תהליך הכיבוי של מערכת ההפעלה RWindows® Microsoft, ולא על-ידי לחיצה על לחצן ההפעלה.

אם המחשב מפסיק להגיב, לחץ לחיצה ארוכה על לחצן ההפעלה עד לכיבוי מוחלט של המחשב (הפעולה עשויה להימשך מספר שניות).

**מקלדת —** לקבלת מידע נוסף אודות המקלדת, ראה "שימוש במקלדת ובמשטח המגע" בעמוד .53

## **מבט מלפנים**

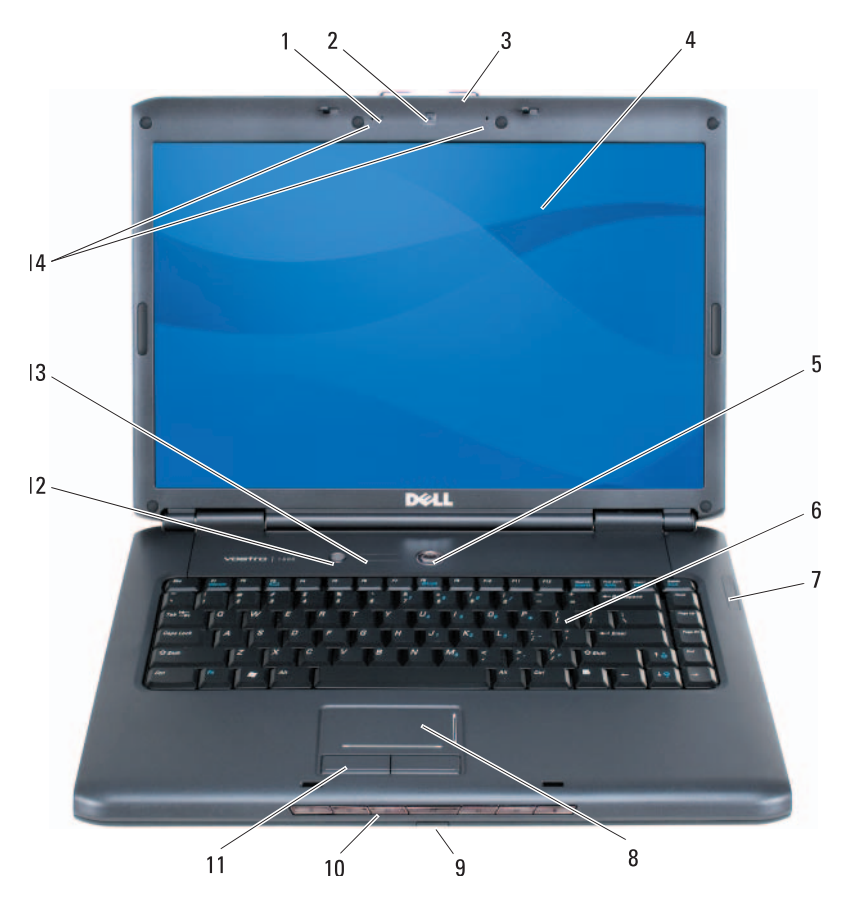

- 1 מחוון מצלמה (אופציונלי) 2 מצלמה (אופציונלי)
	- 3 תפס צג 4 תצוגה
	- 5 לחצן הפעלה 6 מקלדת
	- 7 נוריות מצב התקנים 8 משטח מגע
- 9 חיישן IR Consumer 10 לחצני בקרת מדיה
	-
	-
- -
	-
	-
- 
- 11 לחצני משטח מגע 12 לחצו ™Dell™ MediaDirect™ לחצן
- 13 נוריות מצב מקלדת 14 מיקרופונים של מערך דיגיטלי

## **אודות המחשב**

## **קביעת התצורה של המחשב**

בהתבסס על האפשרויות שבחרת בעת רכישת המחשב, המחשב שלך מצויד באחת ממספר תצורות שונות של בקר וידיאו. כדי לקבוע את תצורת בקר הווידיאו של המחשב:

- **1** גש למרכז העזרה והתמיכה של RWindows® Microsoft. לקבלת הוראות, ראה "מרכז העזרה והתמיכה של XP Windows Microsoft ו- Windows  $18$  " $V$ ista " $V$
- **Use Tools to view your** על לחץ ,)משימה בחירת (**Pick a Task** תחת **2**  כדי בכלים השתמש (**computer information and diagnose problems** להציג את מידע המחשב ולאבחן בעיות).
- **3** תחת **Information Computer My**) מידע המחשב שלי), בחר **Hardware** (חומרה).

במסך **Hardware - Information Computer My**) מידע המחשב שלי - חומרה), באפשרותך להציג את סוג בקר הווידיאו המותקן במחשב, בנוסף לרכיבי חומרה אחרים.

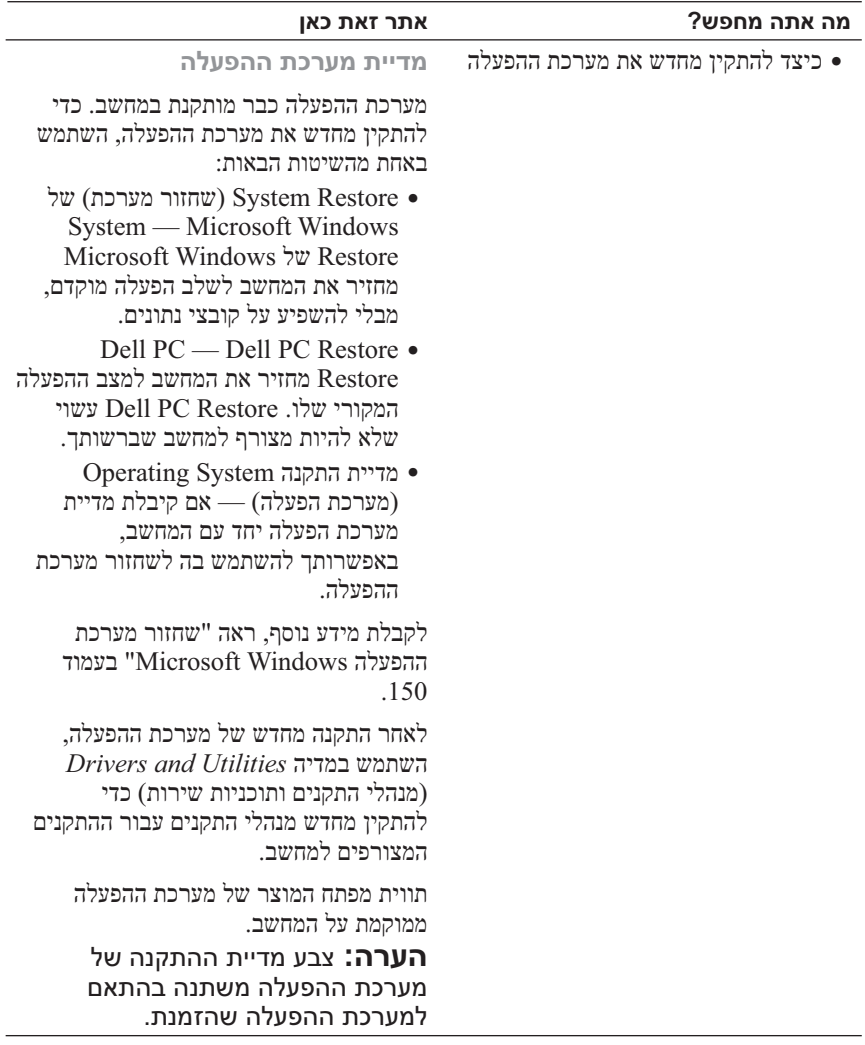

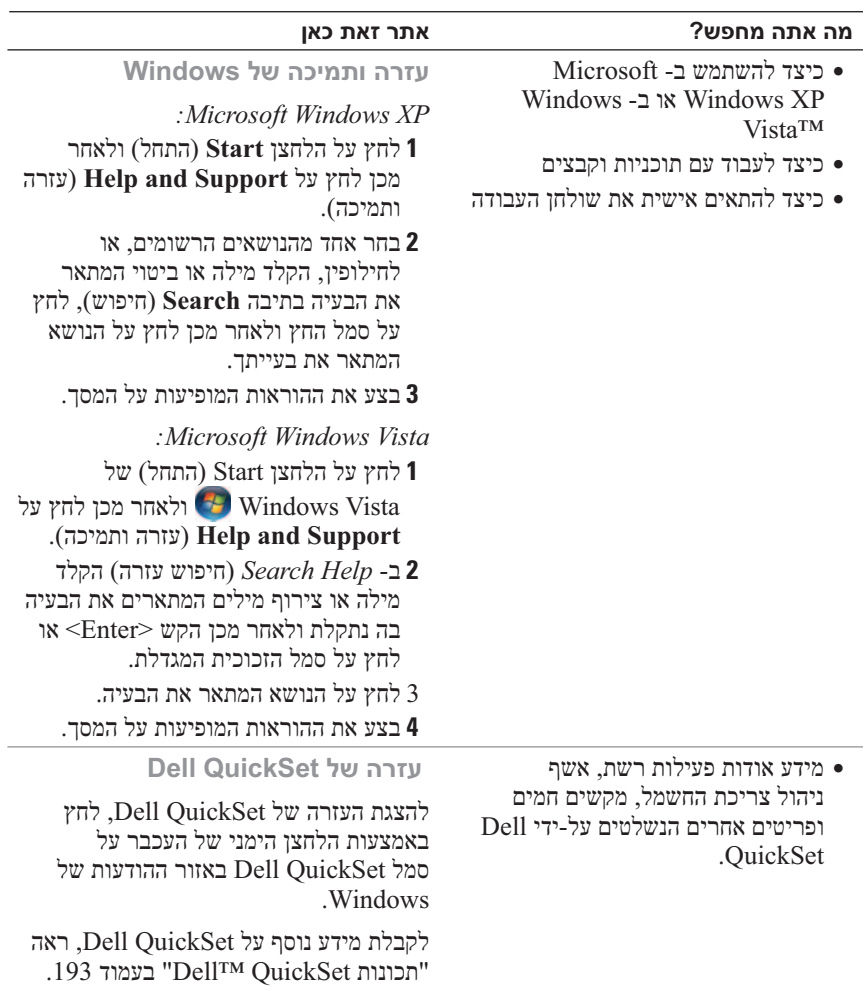

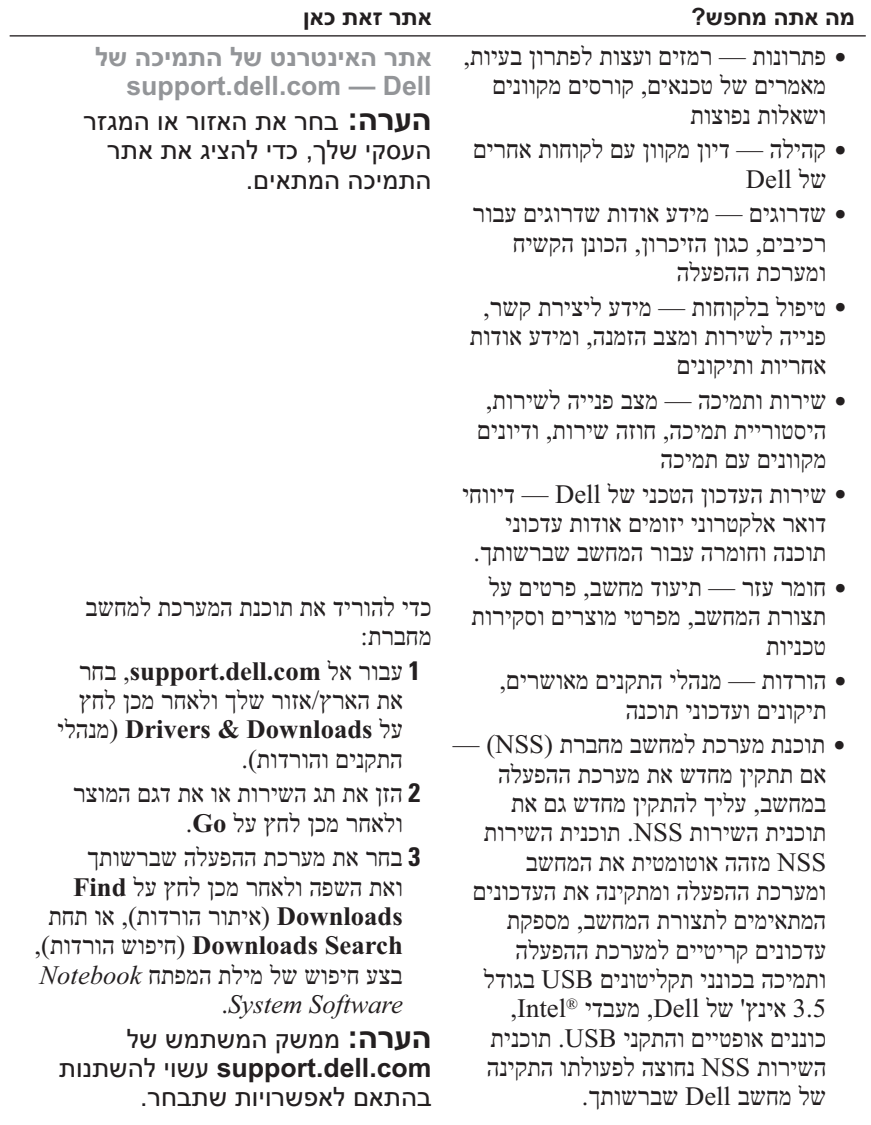

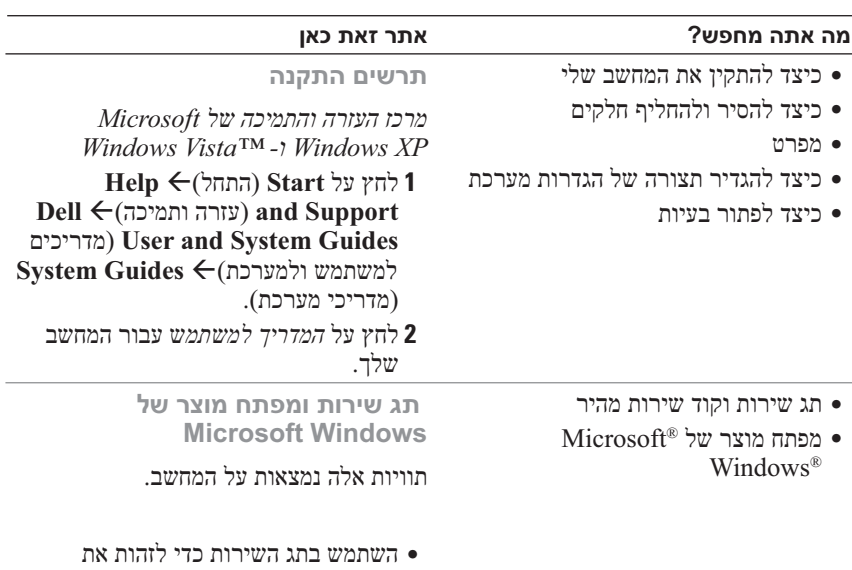

המחשב שברשותך בזמן השימוש ב- **com.dell.support** או פנייה לתמיכה.

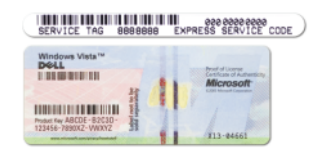

 ● הזן את קוד השירות המהיר כדי לנתב את השיחה בעת פנייה לתמיכה.

**הערה:** כאמצעי אבטחה מוגבר, תווית הרשיון עם העיצוב החדש של Microsoft Windows משלבת "פתח אבטחה", אשר נראה כמו חלק חסר בתווית, כדי למנוע הסרה של התווית. **1**

## **איתור מידע**

 **הערה:** תכונות אחדות עשויות להיות אופציונליות ולא להיות מצורפות למחשב שברשותך. תכונות אחדות עשויות שלא להיות זמינות בארצות מסוימות.

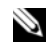

 **הערה:** ייתכן שמידע נוסף יצורף למחשב.

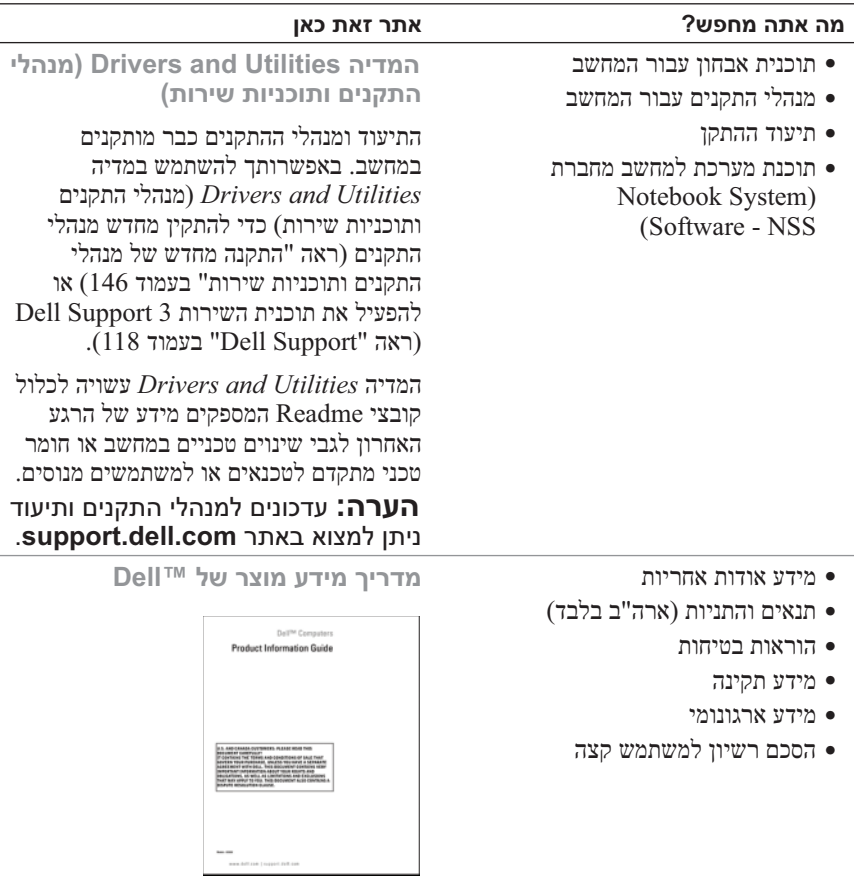

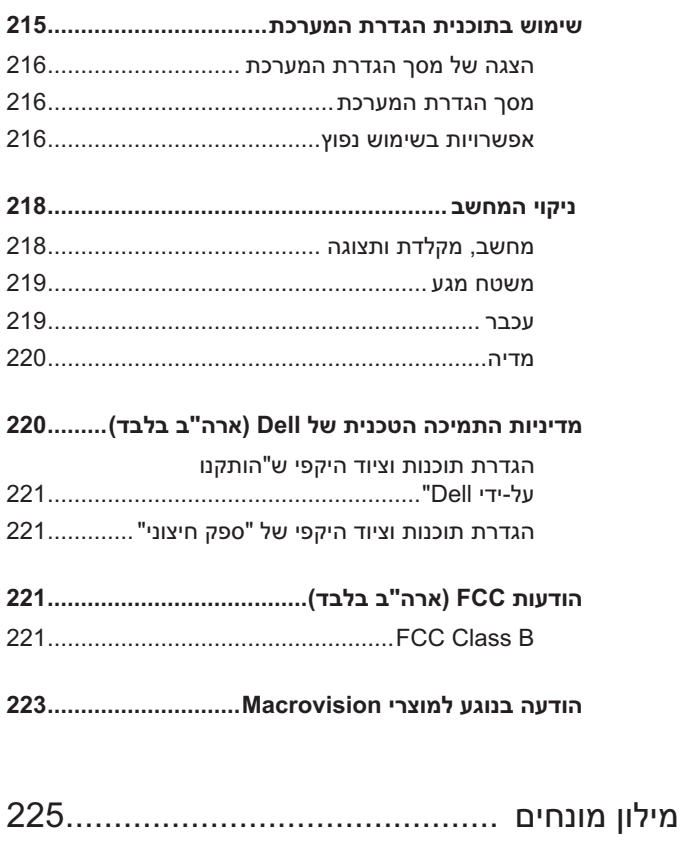

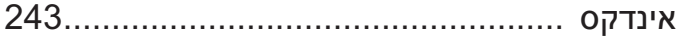

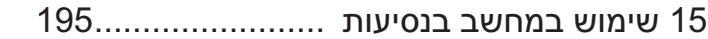

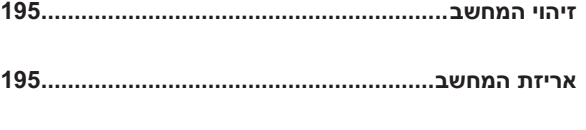

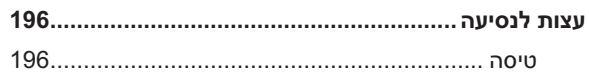

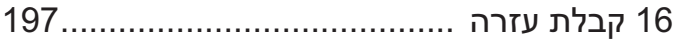

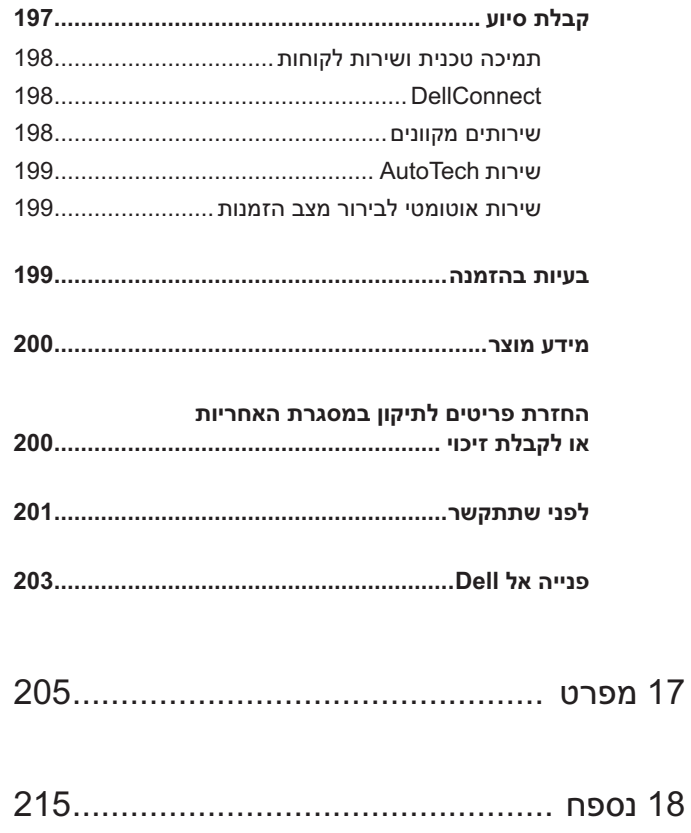

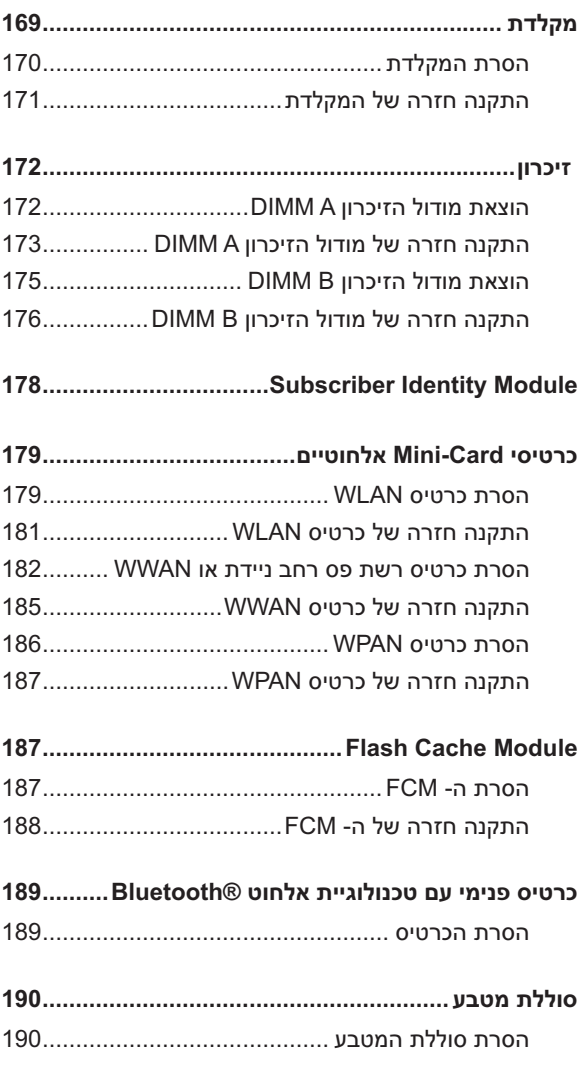

14 תכונות של QuickSet תכונות של Dell™ QuickSet

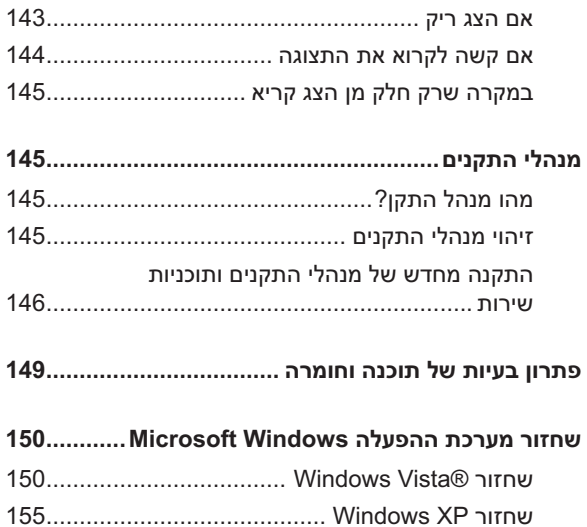

## 13 הוספה והחלפה של חלקים ..........................161

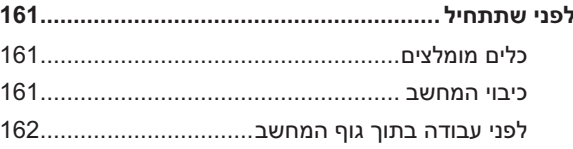

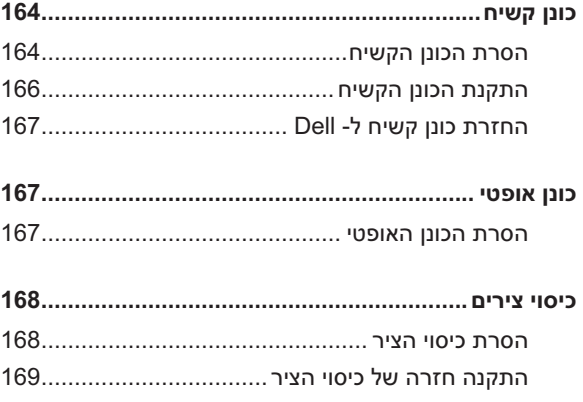

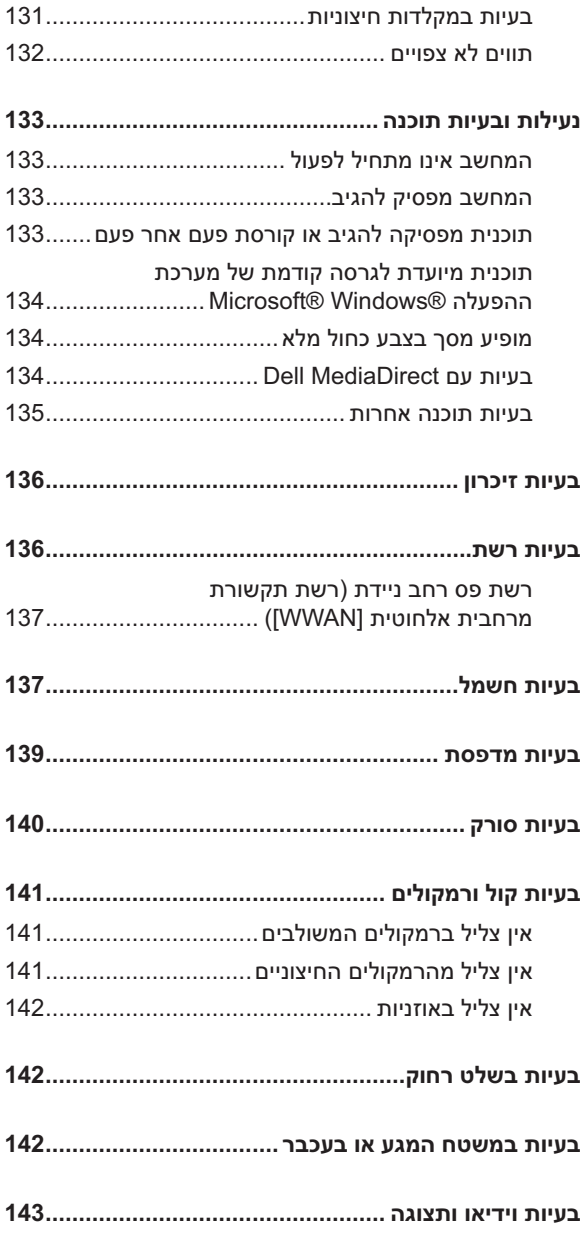

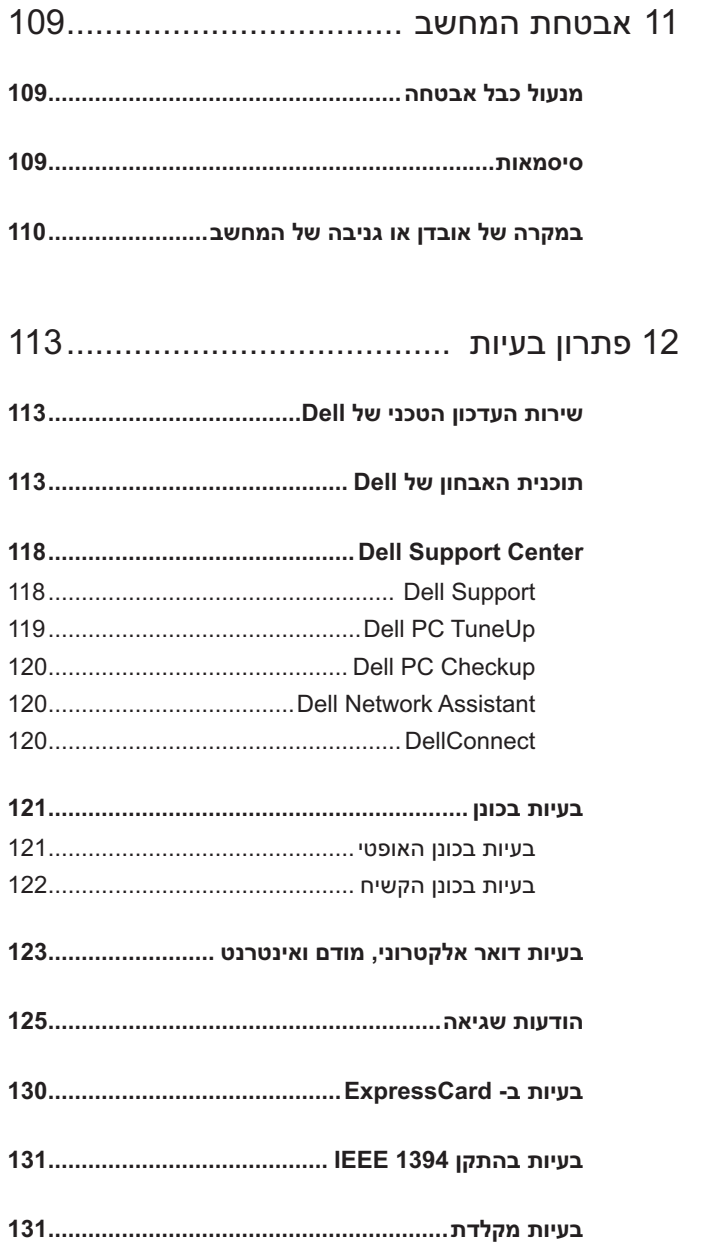

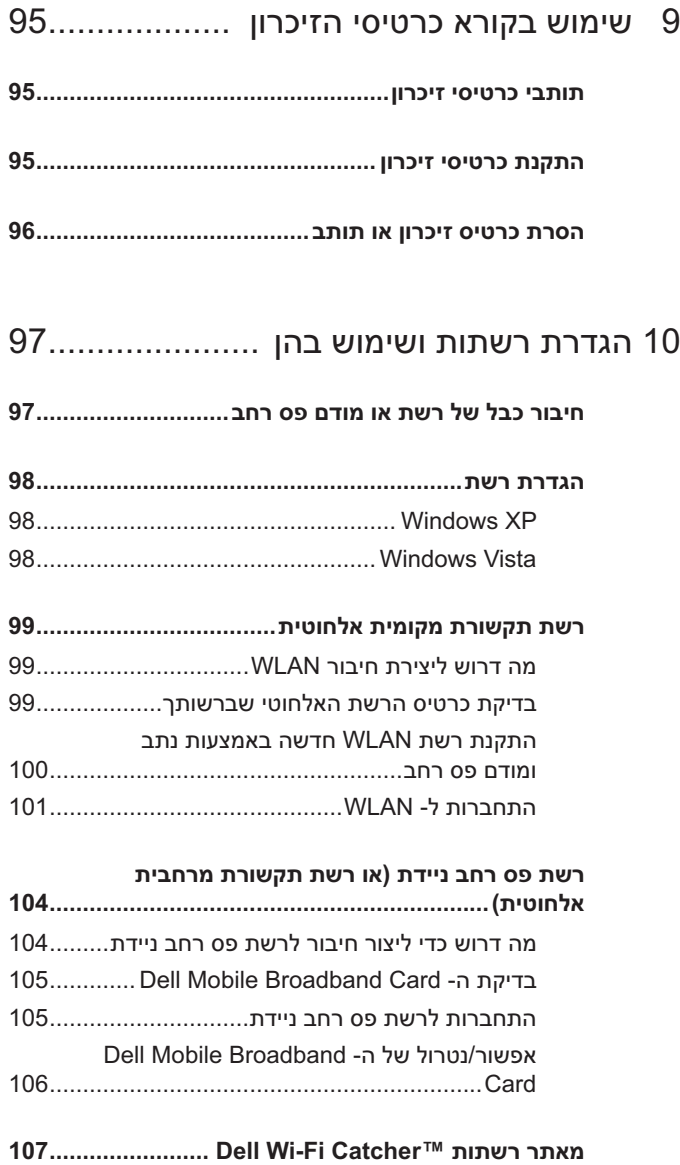

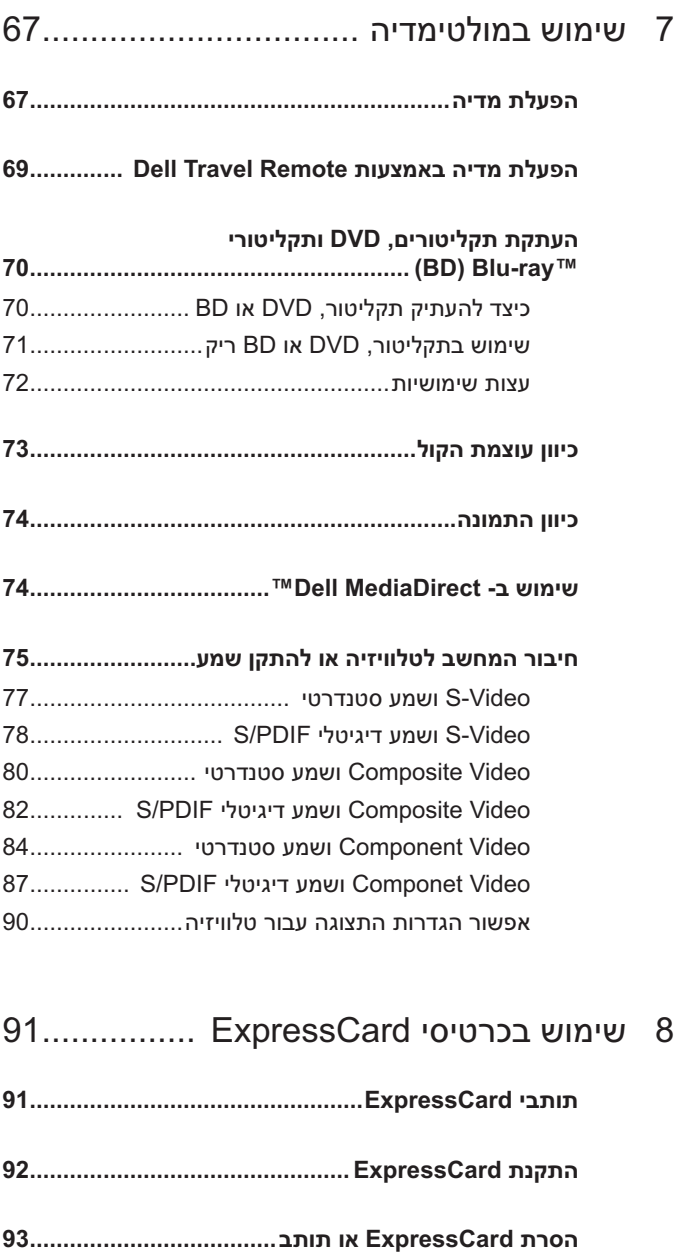

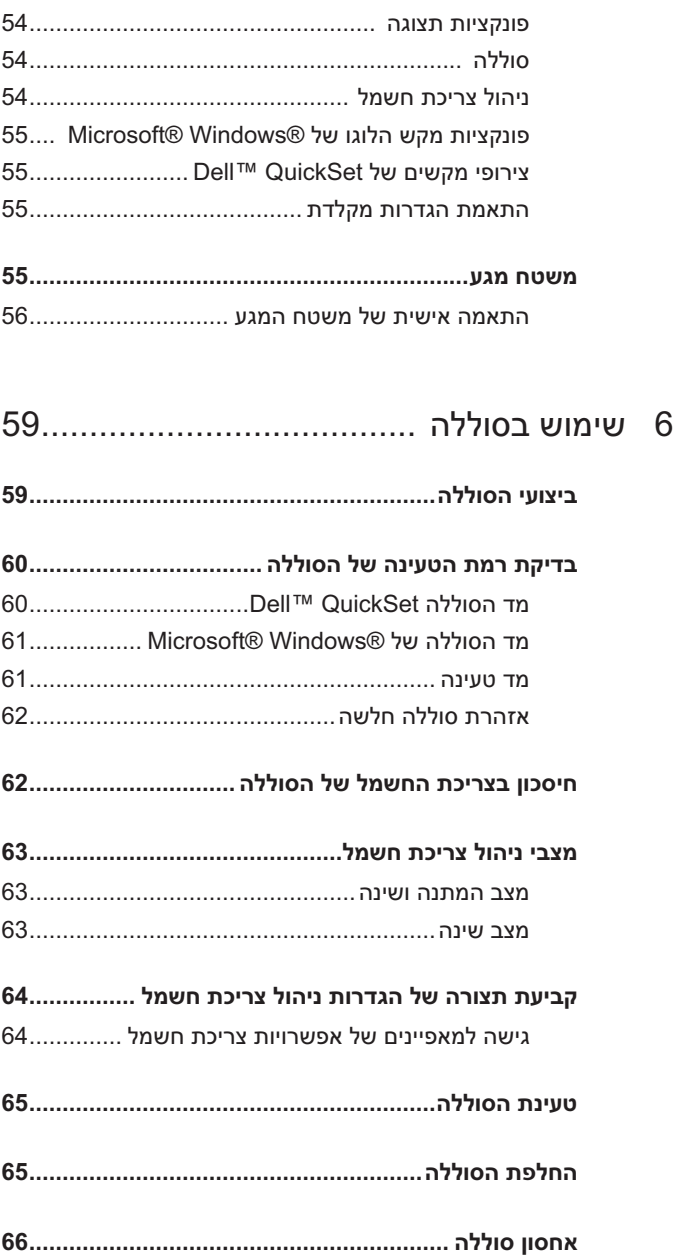

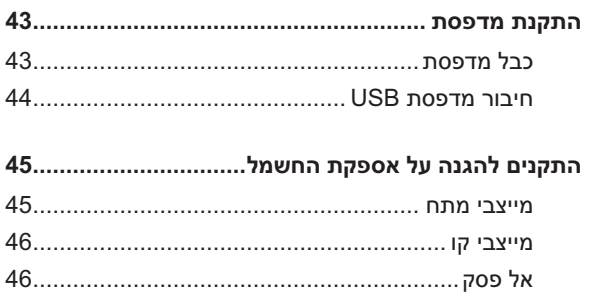

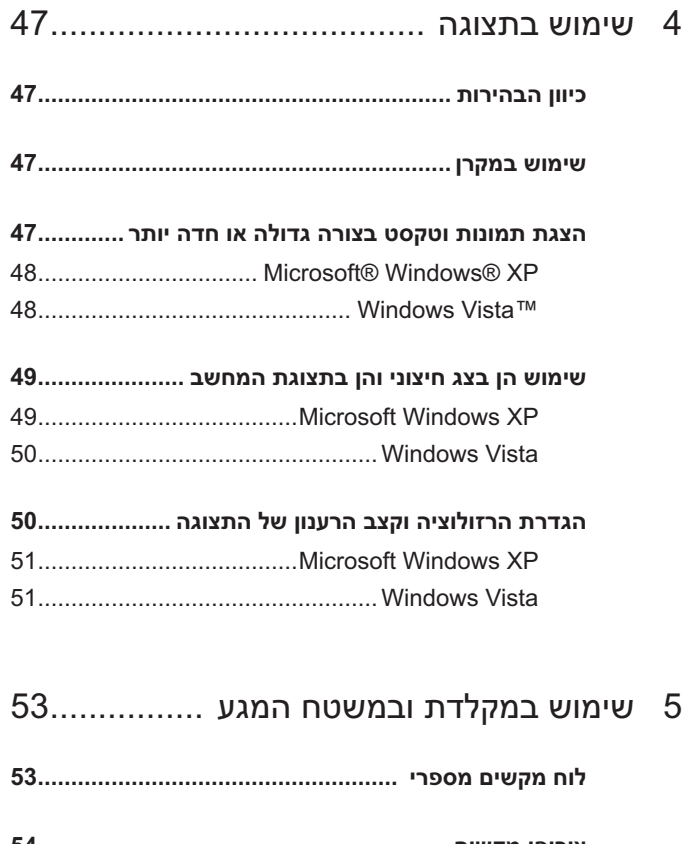

## תוכן

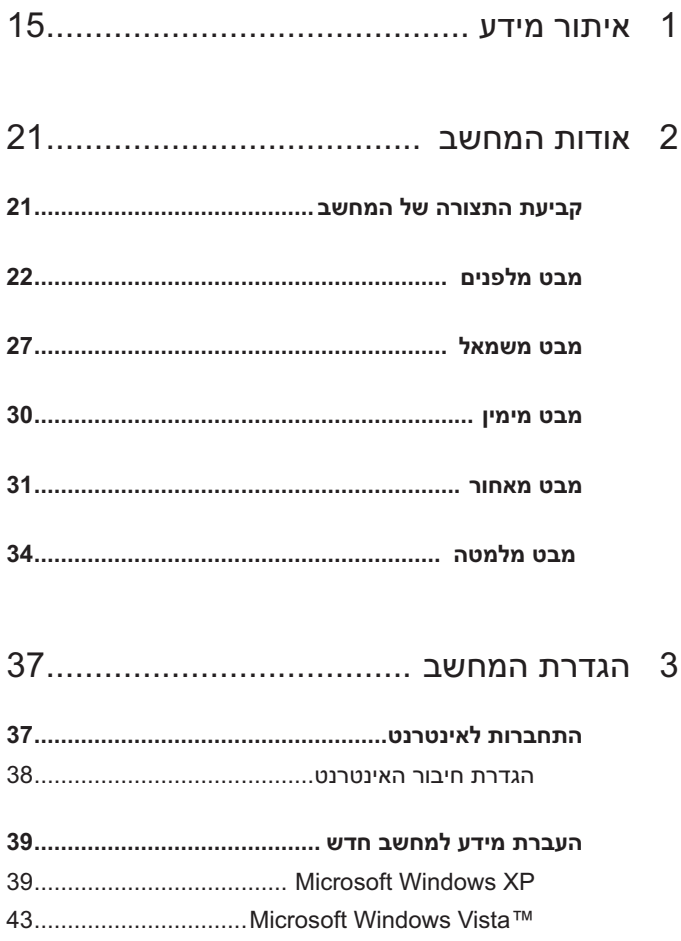

### **הערות, הודעות והתראות**

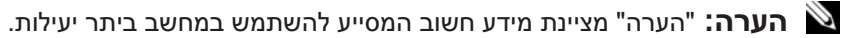

 **הודעה:** "שים לב" מציין נזק אפשרי לחומרה או אובדן נתונים, ומסביר כיצד ניתן למנוע את הבעיה.

 **התראה: "התראה" מציינת אפשרות של נזק לרכוש, פגיעה גופנית או מוות.** 

> **המידע במסמך זה עשוי להשתנות ללא הודעה. Inc Dell 2007© . כל הזכויות שמורות.**

 $\_$ 

חל איסור מוחלט על העתקה מכל סוג ללא הרשאה בכתב מ- Inc Dell.

סימנים מסחריים שבשימוש בטקסט זה: *Dell*, הלוגו *DELL*, *Vostro*, *Catcher Fi-Wi* ו- *Dell MediaDirect* הם סימנים מסחריים של Inc Dell ;*Intel* הוא סימן מסחרי רשום ו- *Core* הוא סימן  *Windows* -ו *Windows XP* ,*Outlook* ,*Windows* ,*Microsoft* ;Intel Corporation של מסחרי *Vista* הם סימנים מסחריים או סימנים מסחריים רשומים של Corporation Microsoft בארצות הברית ו/או במדינות אחרות; *Bluetooth* הוא סימן מסחרי רשום בבעלות SIG Bluetooth, Inc ונמצא בשימוש של Dell ברשיון; *STAR ENERGY* הוא סימן מסחרי רשום של Protection Environmental .S.U Agency. כשותפה ב- STAR ENERGY, חברת Inc Dell קבעה שמוצר זה עומד בהנחיות ENERGY STAR לשימוש יעיל באנרגיה.

ייתכן שייעשה שימוש בסימנים מסחריים ובשמות מסחריים אחרים במסמך זה כדי להתייחס לישויות הטוענות לבעלות על הסימנים והשמות, או למוצרים שלהן. Inc Dell מוותרת על כל חלק קנייני בסימנים מסחריים ושמות מסחריים פרט לאלה שבבעלותה.

**PP22L דגם**

**Rev. A02 P/N MT672 2007 נובמבר**

# מדריך למשתמש של Dell™ Vostro™ 1500

**PP22L דגם**